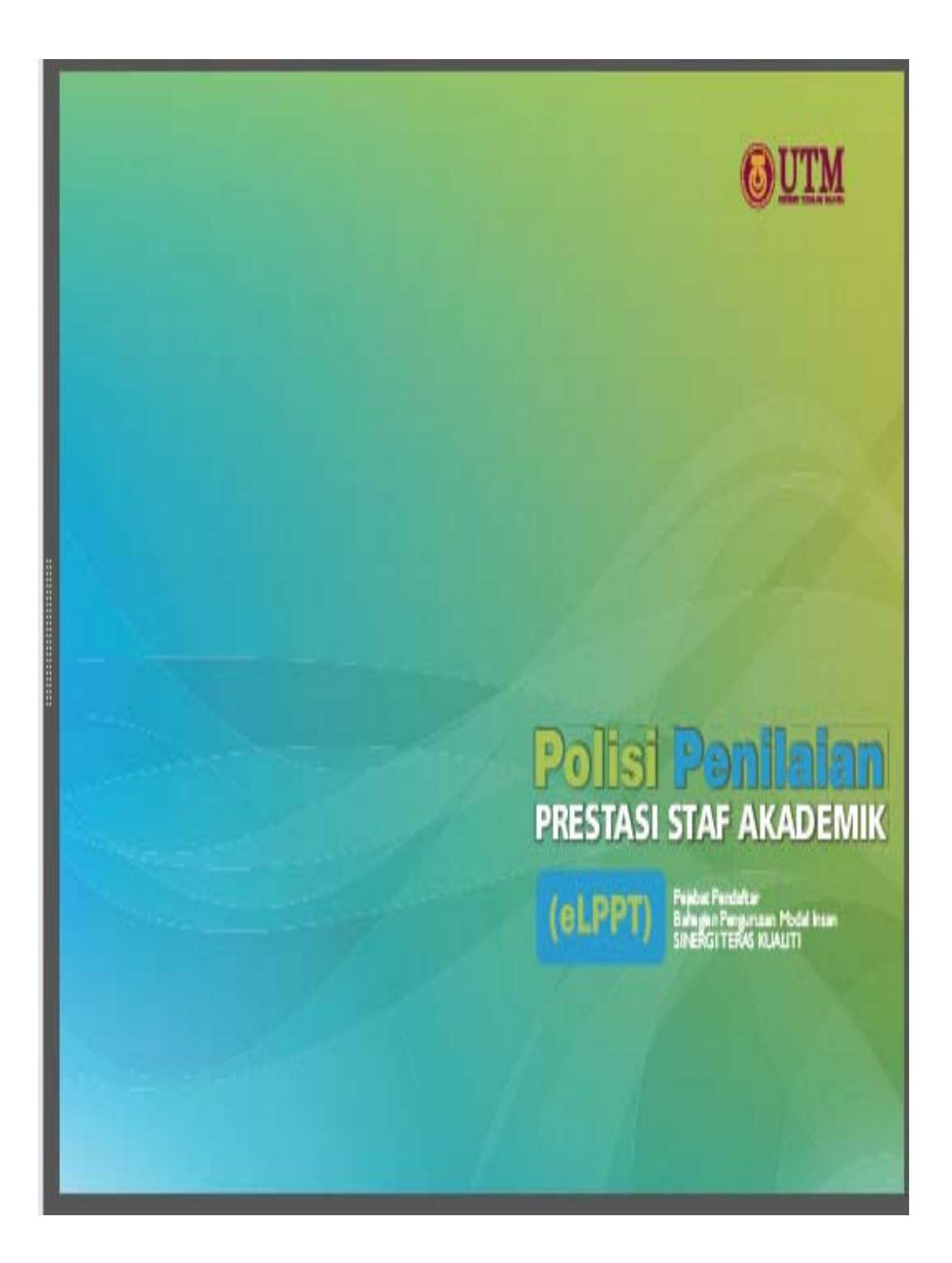

# **KANDUNGAN**

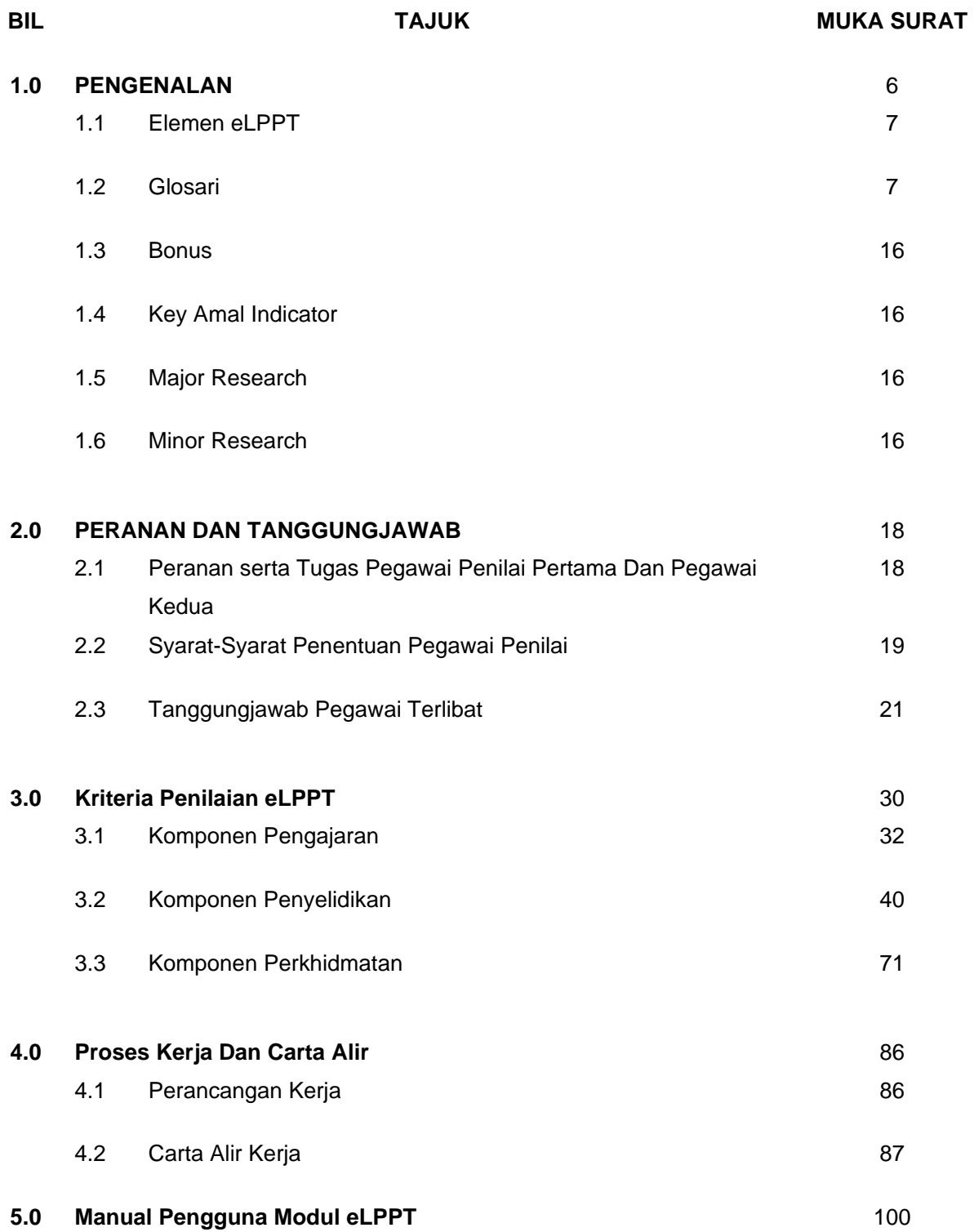

**KATA ALUAN** 

**BAB 1** 

**PENGENALAN** 

**LAPORAN PENILAIAN PRESTASI TAHUNAN SECARA ONLINE (e-LPPT)** 

#### **1.0 PENDAHULUAN**

Sistem Penilaian Prestasi adalah instrumen penting dalam Pengurusan dan Pembangunan Sumber Manusia untuk menilai pencapaian prestasi staf di UTM. Bagi memastikan Sistem Penilaian Prestasi ini dilaksanakan dengan berkesan, semua pegawai yang terlibat hendaklah memahami konsep, falsafah, objektif dan kaedah pelaksanaannya. Sistem Penilaian Prestasi hendaklah dilaksanakan dengan sistematik, objektif, adil dan telus serta mengikut prinsip, peraturan dan kaedah yang ditetapkan.

Pencapaian objektif tersebut sebahagian besarnya bergantung kepada sejauh mana sumber manusia dapat digemblengkan dengan berkesan. Penggemblengan sumber manusia secara berkesan memerlukan perancangan kerja yang rapi, pengurusan sumber manusia yang cekap dan sistem penilaian yang objektif, adil dan telus.

Dari segi konsepnya, Sistem Penilaian Prestasi adalah suatu sistem untuk menilai pencapaian hasil kerja dan perlakuan *(behavioral)* Pegawai Yang Dinilai (PYD) secara berterusan dan bersistematik dalam tempoh masa tertentu. Perkara utama yang diberi perhatian dalam sistem ini ialah pengurusan dan penilaian prestasi. Pengurusan prestasi melibatkan proses pengukuran dan penilaian tahap pencapaian PYD iaitu dari segi penghasilan kerja dan perlakuan PYD. Penilaian hendaklah berasaskan petunjuk prestasi dan kriteria penilaian yang ditetapkan. Hasil penilaian ini dapat digunakan bagi menilai tahap pencapaian individu sekaligus menggambarkan pencapaian organisasi. Ia juga boleh digunakan untuk mengenalpasti jurang prestasi serta potensi PYD bagi tujuan latihan dan pembangunan kerjaya.

Sistem Penilaian Prestasi di UTM menggunakan sistem Laporan Penilaian Prestasi Tahunan Secara Online (eLPPT). Sistem eLPPTini diletakkan di *"UTM Portal Management System"* yang merupakan satu sistem berasaskan web yang dibangunkan oleh Bahagian Pengurusan Modal Insan (HCM) dengan kerjasama Pusat Teknologi Maklumat dan Komunikasi (CICT).

 Sistem eLPPT adalah satu instrumen yang khusus digunakan untuk menilai prestasi tahunan staf akademik secara elektronik. Ianya mula diperkenalkan sejak tahun 2009 mengambilkira perkembangan teknologi maklumat semasa. Sistem ini sentiasa ditambahbaik mengambil kira keperluan pemegang taruh *(stakeholder).*

eLPPT dibangunkan adalah berasaskan pada keperluan Universiti Penyelidikan yang mana proses penilaiannya dilaksanakan dengan adil, telus dan saksama berdasarkan kepada kriteria penilaian yang jelas. Penerangan tentang kriteria penilaian ini akan dijelaskan dalam bab yang selanjutnya.

#### **1.1 ELEMEN eLPPT**

eLPPT terdiri dari beberapa elemen iaitu:

- i. Kemasukan data berkaitan Pengajaran, Penyeliaan, Penyelidikan, Penulisan dan Penerbitan, Perundingan, Harta Intelek, Pengkomersialan dan Khidmat Profesional dibuat oleh staf akademik.
- ii. Semakan dan pengesahan data oleh Pegawai Penilai Pertama (PPP1,PPP2,PPP3) dan Pusat Tanggungjawab Jabatan (PTJ) yang diberikan kuasa seperti Perpustakaan UTM, Sekolah Pengajian Siswazah, Bahagian Pengurusan Akademik dan Pusat Pengurusan Penyelidikan.
- iii. Penilaian prestasi yang dibuat oleh Pegawai Penilai Pertama dan Pegawai Penilai Kedua (PPK).

#### **1.2 GLOSARI**

Terminologi yang digunakan dalam e-LPPT dijelaskan seperti berikut:

- 1.2.1 **Staf Akademik (AC)** ertinya jawatan staf akademik di UTM bagi skim DS dan DG, yang tugasnya adalah untuk mengajar, menyelidik, menghasilkan penerbitan dan membuat kerja-kerja perundingan dan lain-lain.
- 1.2.2 **Pentadbir Akademik (AA)** ertinya staf akademik yang dilantik menjawat jawatan pentadbiran secara giliran untuk sesuatu tempoh yang diluluskan oleh Universiti sebagai Ketua Jabatan/Pengurus Akademik dan ke atas, bagi menguruskan tugas-tugas pentadbiran/ akademik diFakulti/ Pusat/ Institut/ Bahagian/Pusat Tanggungjawab (PTJ).
- 1.2.3 **Urus Setia Pusat** ertinya Seksyen Perkhidmatan, Bahagian Pengurusan Modal Insan,Pejabat Pendaftar, UTM.
- 1.2.4 **Urus Setia PTJ** adalah Bahagian Pengurusan Modal Insan yang menguruskan Pengurusan Modal Insan di Fakulti/ Pusat/ Institut/ Bahagian/ Pusat Tanggungjawab (PTJ).
- 1.2.5 **Pegawai Yang Dinilai (PYD)** adalah staf akademik yang mengisi eLPPT untuk tujuan penilaian tahunan.
- 1.2.6 **Pegawai Penilai Pertama (PPP)** adalah pentadbir akademik yang menilai prestasi tahunan staf akademik berdasarkan garis panduan yang ditetapkan. Penilaian terdiri daripada komponen Pengajaran (PPP1), Penyelidikan (PPP2) dan Perkhidmatan (PPP3).
- 1.2.7 **Pegawai Penilai Kedua (PPK)** adalah pentadbir akademik yang menilai prestasi tahunan staf akademik setelah dinilai oleh PPP berdasarkan garis panduan yang ditetapkan.
- 1.2.8 **Ketua Projek** atau **Penyelidik Utama (PI)** ditakrifkan sebagai penyelidik yang mengetuai sesuatu geran penyelidikan yang berdaftar dengan Universiti.
- 1.2.9 **Penyelidik Bersama** adalah ahli projek di dalam satu projek penyelidikan yang diketuai oleh seorang Ketua Projek (UTM atau institusi lain).
- 1.2.10 **Dana Penyelidikan** adalah dana yang diberikan kepada Ketua Projek atau Penyelidik Utama**.**
- 1.2.11 **Jumlah Peruntukan** ditakrifkan sebagai jumlah dana yang diluluskan oleh pembiaya geran dan disalurkan kepada Bendahari UTM. Nilai peruntukan yang diiktiraf mestilah mencapai had minimum yang ditetapkan oleh Pusat Pengurusan Penyelidikan (RMC) UTM.
- 1.2.12 **Geran dalaman** adalah semua geran yang diberikan oleh UTM seperti Geran Universiti Penyelidikan (GUP), *Instructional Development Grant* (IDG), *New Academic Staff* (NAS), *Flagship* dan sebagainya.
- 1.2.13 **Geran Luar** adalah geran selain daripada geran yang diberi oleh UTM seperti MOHE, MOSTI, MARDI, FRIM, badan kerajaan atau syarikat swasta dan GLC untuk penyelidikan kontrak, dan juga institusi luar negara. Jumlah minimum yang ditaja untuk layak diiktiraf sebagai geran penyelidikan adalah sebanyak RM30,000 untuk Sains Teknologi dan RM20,000 untuk Sains Sosial.
- 1.2.14 **Geran Antarabangsa** adalah jumlah peruntukan yang diluluskan dan ditaja oleh badan/agensi di luar Malaysia. Bagi geran antarabangsa mestilah disalurkan secara rasmi ke akaun UTM melalui Bendahari UTM atau RMC. Jumlah minimum yang ditaja untuk layak diiktiraf sebagai geran penyelidikan adalah sebanyak RM30,000 untuk Sains Teknologi dan RM10,000 untuk Sains Sosial.
- 1.2.15 **Geran Industri** adalah jumlah peruntukan yang diluluskan dan ditaja syarikat swasta dan GLC dalam Negara untuk penyelidikan kontrak seperti Proton, CIDB dan sebagainya. Jumlah minimum yang ditaja untuk layak diiktiraf sebagai geran penyelidikan adalah sebanyak RM20,000 untuk Sains Teknologi dan RM16,000 untuk Sains Sosial.
- 1.2.16 **Artikel** bagi staf UTM hanya diiktiraf jika menggunakan afiliasi UTM sahaja. Artikel yang diterbitkan sebelum tahun 2009 juga diambil kira walaupun tidak menggunakan afiliasi UTM (untuk staf UTM sahaja).
- 1.2.17 *Jurnal Web Of Science* **(WOS)** adalah jurnal yang diindeks oleh WOS yang mempunyai nilai *impact factor* (IF) > 0.0.
- 1.2.18 **H-index** yang diambil kira adalah yang disediakan oleh SCOPUS sahaja yang diperakukan oleh Penilai Kesepakaran dengan mengambilkira bilangan *"Self Citation".*
- 1.2.19 **Jurnal berindeks** ditakrifkan sebagai jurnal yang diindeks oleh ISI / WOS dan SCOPUS sahaja bagi sains dan teknologi dan **TIDAK TERMASUK** Prosiding Terindeks. Untuk bidang Sains Sosial termasuk Jurnal yang diindeks oleh *Excellence Research Australia* (ERA).
- 1.2.20 **Jurnal tidak berindeks** ditakrifkan sebagai jurnal yang tidak diindeks oleh ISI / WOS dan SCOPUS bagi Sains Teknologi dan untuk bidang Sains Sosial tidak termasuk jurnal yang diindeks oleh ERA.
- 1.2.21 *Corresponding author* ditakrifkan sebagai penulis yang berkomunikasi dengan editor jurnal berkenaan.
- 1.2.22 *First author* ditakrifkan sebagai penulis pertama dari kalangan staf akademik UTM di dalam turutan penulis-penulis artikel.
- 1.2.23 **Bab dalam Buku** ditakrifkan sebagai bab dalam buku tersunting *(edited book)* yang dinilai oleh penilai luar. Buku ini diterbitkan oleh penerbit yang diiktiraf oleh UTM. Satu (1) buku bersamaan empat (4 ) bab.
- 1.2.24 **Buku Karya Asli** kerja kesarjanaan *(scholarly work)* diwasit oleh penilai luar *(external refereed)* dan diterbitkan oleh penerbit yang diiktiraf oleh UTM.
- 1.2.25 **Buku penyelidikan** adalah buku asli hasil penyelidikan yang ditulis oleh penulis sama untuk setiap bab. Buku ini perlu dinilai oleh penilai luar dan diterbitkan oleh penerbit yang diiktiraf UTM.
- 1.2.26 **Pengajaran** ialah beban tugas yang melibatkan kursus yang diberi nilai kredit dan tidak berbayar termasuk Penyeliaan Projek Sarjana Muda (PSM), Praktikum, Latihan Mengajar, Penyeliaan Latihan Praktik/Industri dan '*Teaching Equivalent'*. '*Teaching Equivalent'* adalah aktiviti akademik selain yang dinyatakan dalam kurikulum dan disetarakan dengan kredit pengajaran. Contoh seperti kursus atau ceramah berkaitan akademik tanpa bayaran, penyediaan dokumen untuk tujuan pembangunan program akademik (akreditasi dan *'self assessment report*'). Ianya diberi nilai 1 kredit bersamaan dengan 40 jam beban. Sementara pengajaran tiada kredit disetarakan dengan 1 jam mengajar seminggu dan 2 jam persediaan berdasarkan 14 minggu per semester bersamaan dengan 1 kredit.
- 1.2.27 **Penyelidikan** adalah aktiviti yang melibatkan komponen penyeliaan, penghasilan input (RI) dan hasil (RO) penyelidikan.
- 1.2.28 **Penyeliaan** adalah proses bimbingan pelajar peringkat doktor falsafah, sarjana mod penyelidikan dan kerja kursus serta diploma lepasan ijazah.
- 1.2.29 **Input Penyelidikan (RI)** terdiri daripada dua sub-komponen. Pertama adalah geran penyelidikan yang diperolehi daripada geran Universiti, Kerajaan, swasta dan antarabangsa. Kedua, adalah penjanaan pendapatan hasil daripada perundingan, endowmen, hadiah, hasil pengkomersilan, pelesenan teknologi, pendapatan persidangan dan kursus.
	- a. Geran Penyelidikan diambilkira jumlah peruntukan bagi tahun dinilai.
	- b. Geran Antarabangsa hanya diambilkira daripada badan institusi dari luar negara.
	- c. Perundingan ialah Perundingan bermaksud sebarang kerja atau aktiviti yang menggunakan kepakaran Universiti untuk tujuan penyelesaian masalah dan penjanaan pendapatan melalui UTSB dan Bendahari UTM.
	- d. Hadiah ialah hasil yang diterima dari pihak luar dalam bentuk kewangan, peralatan, instrumen, bahan penyelidikan yang bernilai RM5,000.00 dan ke atas untuk tujuan penyelidikan sahaja.
	- e. **Hasil Penyelidikan (RO)** terdiri daripada bilangan penerbitan dalam jurnal berindeks termasuk prosiding berwasit, jurnal tidak berindeks, bab dalam buku, buku karya asli serta lain-lain penerbitan.
- 1.2.30 **Perkhidmatan** terdiri daripada dua sub-komponen iaitu penglibatan dalam Pasukan Kerja (*Task Force*) serta Anugerah dan Perkhidmatan Lain di Dalam atau Luar UTM. Perkhidmatan Lain terdiri daripada penglibatan aktiviti akademik, pembentangan persidangan, keanggotaan dalam jawatankuasa di luar UTM, pengiktirafan dan anugerah dalam aktiviti akademik, pembangunan sahsiah pelajar, kegiatan dan sumbangan di luar tugas rasmi, serta penglibatan dalam MoU/MoA dan badan profesional.

# *a.* **Pasukan Kerja** *(Task Force)*

 Satu kumpulan yang dilantik untuk melaksanakan satu tugasan khas yang telah dikenal pasti dan mempunyai tempoh yang telah ditetapkan. Lantikan pasukan kerja adalah sekurang-kurangnya di peringkat fakulti.

# b. **Anugerah Akademik**

Anugerah Akademik adalah anugerah yang diterima berdasarkan kecemerlangan pengajaran, penerbitan, penyelidikan dan perkhidmatan diperingkat Universiti, kebangsaan dan antarabangsa seperti :

- i. Anugerah Pengajaran Anugerah Tokoh Pengajaran dan sebagainya;
- ii. Anugerah Penerbitan Anugerah Penulis Jurnal Berindeks, Anugerah Tokoh Penerbitan, Anugerah Terbitan Makalah Jurnal, Anugerah Buku Karya Asli Terbaik, Anugerah Penerbitan Buku dan sebagainya;
- iii. Anugerah Penyelidikan & Inovasi Anugerah Penyelidikan Terbaik, Anugerah Inovasi dan Komersialan Produk, Anugerah Harta Intelek dan Komersialisasi, Anugerah Tokoh Penyelidik, Anugerah Perundingan dan sebagainya;
- iv. Pingat-pingat yang dimenangi dalam INATEX, ITEX, MTE, IENA, BIS, SIF dan sebagainya;
- v. Anugerah peringkat kebangsaan meliputi Akademi Sains Negara, Akademi Perubatan Malaysia, Anugerah Akademik Negara, Anugerah Tokoh Akademik Negara dan lain-lain;
- vi. Anugerah peringkat antarabangsa meliputi Anugerah UNESCO, WHO dan sebagainya.

#### c. **Anugerah Lain**

 Anugerah yang diterima selain daripada nama-nama anugerah akademik dengan syarat mempunyai kedudukan sebagai satu pengiktirafan tinggi di atas sesuatu sumbangan atau pencapaian yang dihasilkan berasaskan kepakaran.

# d. **Ucaptama / Plenari / Penceramah Jemputan**

 Seseorang yang dijemput untuk pembentangan bagi memberikan pandangan tentang sesuatu perkara dalam bidang kepakaran.

# e. **Ahli Lembaga Pengajian**

 Pakar yang dilantik untuk memberi nasihat bagi pembentukan/ penambahbaikan/semakan bagi program pengajian akademik yang baru di Institusi Pengajian Tinggi (IPT) lain untuk menilai program peringkat Pra Siswazah dan Pasca Siswazah.

# f. **Ahli Lembaga Pengarah Industri / IPT / Ketua Pasukan Petugas**

- i. Pakar yang dilantik untuk menganggotai keahlian Lembaga Pengarah sesebuah organisasi samaada di peringkat industri atau IPT.
- ii. Ketua Pasukan Petugas adalah seseorang yang dilantik untuk melaksanakan satu tugasan khas di peringkat kebangsaan untuk tempoh yang tertentu.

# g. **Penilai Artikel Jurnal / Persidangan**

 Seseorang yang dilantik untuk menilai kertas kerja teknikal yang ditulis untuk tujuan penerbitan jurnal.

# h. **Editor Artikel Jurnal / Persidangan**

 Seseorang yang dilantik untuk mengetuai atau menjadi ahli panel/lembaga editor sesebuah jurnal.

# i. **Pemeriksa Luar Tesis**

 Pakar yang dilantik untuk menilai tesis pelajar di IPT lain untuk Sarjana dan PhD secara penyelidikan sahaja.

# j. **Pemeriksa Luar Program**

 Pakar yang dilantik untuk menilai sesuatu program pengajian akademik di IPT lain. Program akademik yang terlibat meliputi program peringkat Pra Siswazah dan Pasca Siswazah sahaja.

#### k. **Pakar Rujuk**

 Pakar yang dilantik untuk memberi pandangan dan nasihat dalam bidang kepakaran masing-masing.

#### l. **Fasilitator**

 Pakar atau penceramah yang dilantik sebagai pemudahcara sekurang-kurangnya di peringkat Universiti/ luar Universiti.

#### m. **Penilai Manuskrip Buku**

 Seseorang yang dilantik untuk menilai Manuskrip Buku yang diiktiraf oleh Universiti.

# n. **Keahlian Jawatankuasa (Pengerusi / AJK)**

 Keahlian yang dilantik bagi tempoh tertentu sekurang-kurangnya di peringkat fakulti.

# o. **Jawatankuasa**

 Satu kumpulan yang dilantik untuk melaksanakan aktiviti dengan skop dan terma rujukan yang telah ditetapkan. Jawatankuasa ini termasuk jawatankuasa dalam Badan Penasihat / Badan Profesional seperti Majlis Fatwa, NGO dan lain-lain yang diiktiraf oleh panel penilai kesepakaran.

# p. *Resource Person* **untuk kursus pendek/latihan**

*Resource person* merujuk kepada pakar rujuk/pemudahcara sekurang-kurangnya di peringkat fakulti dan diiktiraf oleh universiti sebagai penyumbang kepada ide-ide inovatif dan kreatif.

# q. **Perkhidmatan ke agensi luar/industri/jabatan/IPT/Institusi Luar**

 Lantikan yang merujuk kepada pengiktirafan kepakaran/kewibawaan/ kepimpinan sekurang-kurangnya di peringkat Universiti/tempatan yang diiktiraf oleh Universiti.

# r. **Projek Perundingan**

 Perundingan bermaksud sebarang kerja atau aktiviti yang menggunakan kepakaran Universiti untuk tujuan penyelesaian masalah dan penjanaan pendapatan melalui UTSB dan Bendahari UTM.

# s. **Pegawai Pelaksana Jaringan Industri**

 Staf yang dilantik sebagai Ketua/Ahli yang mengambil inisiatif dan menyelaras bagi memastikan MOA/MOU/LOI ditandatangani dan dilaksanakan seperti dirancang.

# t. **MOA/MOU**

 MOA/MOU merujuk kepada mereka yang menghasilkan MOA/MOU dengan agensi luar.

# u. **Keanggotaan Dalam Jawatankuasa Badan Penasihat/Badan Profesional**

- i. Badan Penasihat adalah satu kumpulan pakar rujuk/persatuan/NGO yang berperanan memberi nasihat dan diiktiraf oleh Universiti.
- ii. Badan Profesional adalah satu kumpulan yang dilantik dalam melaksanakan aktiviti dengan skop dan terma rujukan yang telah ditetapkan. Jawatankuasa ini termasuk jawatankuasa dalam Badan Profesional seperti IEM, LAM, BEM, dll.
- iii. Pengerusi/AJK kepada satu Badan Penasihat/Badan Profesional yang diterima dan diiktiraf oleh jawatankuasa panel penilai kesepakaran – sekurang-kurangnya satu pada waktu memegang jawatan semasa.
- **1.3 Bonus** ialah tambahan markah yang diberi kepada staf bagi sumbangan dalam webometrik, menggraduankan pelajar dalam tempoh yang ditetapkan (GOT), paten, pengkomersilan, harta intelek dan lebihan sumbangan penerbitan berimpak.
- **1.4 Key Amal Indicators (KAI)** ialah petunjuk prestasi utama tahunan yang ditentukan oleh Ketua PTJ.
- **1.5 Major Research** ialah klasifikasi yang diberikan kepada PYD yang mengendalikan kursus yang kurang daripada 18 kredit tanpa mengambil kira *Teaching Equivalent*.
- **1.6 Minor Research** ialah klasifikasi yang diberikan kepada PYD yang mengendalikan kursus yang sama atau lebih 18 kredit tanpa mengambil kira *Teaching Equivalent*.

**BAB 2** 

# **PERANAN DAN TANGGUNGJAWAB**

#### **2.0 PENDAHULUAN**

Setiap staf adalah bertanggungjawab untuk menilai prestasi perkhidmatan semasa. Dalam bab ini akan menerangkan peranan serta tugas Pegawai Yang Dinilai (PYD), Pegawai Penilai Pertama (PPP) dan Pegawai Penilai Kedua (PPK).

Garis panduan bagi pelantikan Pegawai Penilai Sistem Penilaian Prestasi Akademik eLPPT adalah seperti di lampiran I.

# **2.1 PERANAN SERTA TUGAS PEGAWAI PENILAI PERTAMA DAN PEGAWAI PENILAI KEDUA**

Kekuatan dan keberkesanan Sistem Penilai Prestasi terletak di atas peranan serta komitmen Pegawai Penilai Pertama dan Pegawai Penilai Kedua bagi melaksanakan tanggungjawab mereka di dalam tugas berikut:

- a. Pegawai Penilai Pertama hendaklah menetap dan menentukan program tindakan dan rancangan kerja bagi bahagian/unit/aktiviti di bawah tanggungjawabnya selaras dengan dasar, rancangan dan strategi jabatan.
- b. Pegawai Penilai Kedua hendaklah memastikan Pegawai Penilai Pertama berbincang dengan Pegawai Yang Dinilai semasa menetapkan Sasaran Kerja Tahunan.
- c. Pegawai Penilai Pertama dan Pegawai Penilai Kedua hendaklah menetapkan petunjuk prestasi bagi setiap aktiviti/projek yang akan dijadikan asas pencapaian kerja setiap pegawai di bawah penyeliaan mereka. Ukuran petunjuk prestasi itu hendaklah dibuat semasa penetapan Sasaran Kerja Tahunan. Petunjuk prestasi hendaklah diwujudkan bagi setiap aktiviti/projek dalam sesebuah organisasi untuk mengukur tahap pencapaian prestasi seseorang pegawai yang boleh diterima oleh organisasi. Sasaran Kerja Tahunan hendaklah bersifat realistik, spesifik dan boleh diukur serta mempunyai sekurang-kurangnya satu petunjuk prestasi iaitu kuantiti, kualiti, masa atau kos.
- d. Pegawai Penilai Pertama hendaklah menyelia kerja yang dijalankan oleh Pegawai Yang Dinilai melalui pengawasan dan bimbingan yang berterusan.
- e. Pegawai Penilai Pertama hendaklah berbincang dengan Pegawai Yang Dinilai mengenai kemajuan kerja di pertengahan tahun dan pada akhir tahun untuk mengenalpasti masalah pelaksanaan dan mengambil tindakan untuk mengatasinya serta membuat pengubahsuaian strategi pelaksanaan Sasaran Kerja Tahunan.
- f. Pegawai Penilai Pertama dikehendaki membuat penilaian dan ulasan mengenai prestasi Pegawai Yang Dinilai setelah membincangkannya dengan Pegawai Yang Dinilai serta membuat perakuan yang sesuai dengan menggunakan sistem Laporan Penilaian Prestasi Tahunan yang berkenaan. Laporan Penilaian Prestasi Tahunan yang telah diisi oleh Pegawai Penilai Pertama hendaklah dihantar kepada Pegawai Penilai Kedua secara atas talian.
- g. Pegawai Penilai Kedua juga dikehendaki membuat penilaian prestasi Pegawai Yang Dinilai selepas Pegawai Penilai Pertama membuat penilaiannya. Sekiranya terdapat perbezaan penilaian yang ketara, khususnya yang menyebabkan markah keseluruhan (purata) jatuh ke tahap yang tidak memuaskan, Pegawai Penilai Kedua hendaklah menyatakan alasan perbezaan itu dan memaklumkannya kepada Pegawai Yang Dinilai. Peraturan ini tidak terpakai bagi Pegawai Yang Dinilai yang hanya dinilai oleh Pegawai Penilai Pertama.

# **2.2 SYARAT-SYARAT PENENTUAN PEGAWAI PENILAI**

2.2.1 Dua peringkat pegawai yang terlibat dalam membuat penilaian prestasi Pegawai Yang Dinilai iaitu Pegawai Penilai Pertama dan Pegawai Penilai Kedua. Definisi Pegawai Penilai Pertama dan Pegawai Penilai Kedua adalah seperti berikut:

- a. Pegawai Penilai Pertama ialah pegawai atasan atau penyelia yang terdekat kepada Pegawai Yang Dinilai dan mempunyai hubungan kerja secara langsung atau yang mengawasi kerjanya.
- b. Pegawai Penilai Kedua ialah pegawai atasan yang terdekat kepada Pegawai Penilai Pertama dan mempunyai hubungan kerja dengan Pegawai Yang Dinilai. Jika hanya terdapat satu peringkat penyeliaan, maka penilaian bolehlah dibuat oleh Pegawai Penilai Pertama sahaja.
- 2.2.2 Penentuan Pegawai Penilai Pertama dan Pegawai Penilai Kedua perlu menepati syarat berikut:
	- a. Mempunyai hubungan kerja dan penyeliaan secara langsung di antara Pegawai Yang Dinilai dan Pegawai Penilai Pertama.
	- b. Gred/Jawatan Pegawai Penilai Pertama hendaklah lebih tinggi daripada gred/jawatan Pegawai Yang Dinilai mengikut komponen penyeliaan dan penilaian.
	- c. Tiada hubungan kekeluargaan terdekat sama ada melalui pertalian darah atau perkahwinan (suami, isteri, anak, adik-beradik, anak saudara, mertua, menantu, ipar, sepupu atau biras) di antara Pegawai Yang Dinilai dengan Pegawai Penilainya.
	- d. Tempoh penyeliaan seelok-eloknya tidak kurang daripada 6 bulan dalam sesuatu tahun penilaian. Sekiranya Pegawai Yang Dinilai itu berkhidmat di dua jabatan yang berlainan dalam tempoh yang sama panjangnya, kedua-dua Pegawai Penilai Pertama yang terbabit dikehendaki menilai secara bersama.
	- e. Pegawai Yang Dinilai yang diselia oleh lebih daripada seorang Pegawai Penilai Pertama dalam tempoh masa yang berbeza-beza dan tidak ada pegawai kanan yang lain yang layak membuat penilaian, maka Pegawai Penilai Pertama yang paling lama tempoh penyeliaannya bolehlah membuat penilaian tersebut.
- f. Sekiranya tiada Pegawai Penilai Pertama yang layak menilai kerana tempoh penyeliaannya kurang dari 6 bulan dalam tahun yang dinilai, maka penilaian hendaklah dibuat oleh pegawai yang lebih tinggi yang terdekat dan mempunyai hubungan kerja dengan Pegawai Yang Dinilai.
- g. Walau apapun peruntukan di perenggan 2.3.2 (d), (e) dan (f), tempoh penyeliaan minimum untuk tujuan penilaian prestasi ialah 3 bulan.
- h. Sekiranya Laporan Penilaian Prestasi Tahunan tidak disediakan oleh Pegawai Penilai Pertama yang telah bersara, meletak jawatan atau tidak dapat dikesan, laporan prestasi Pegawai Yang Dinilai hendaklah disediakan oleh Pegawai Penilai Kedua.

# **2.3 TANGGUNGJAWAB PEGAWAI TERLIBAT**

- 2.3.1 Pegawai Yang Dinilai (PYD)
	- a) Kemasukan Rekod 7P
		- i. PYD bertanggungjawab memasukkan Rekod 7P yang mengandungi komponen pengajaran, penyeliaan, penyelidikan, perundingan, penulisan & penerbitan dan perkhidmatan.
		- ii. PYD perlu memasukkan data yang berkaitan dengan tugas masing-masing mengikut kriteria yang diperlukan dan tepat.
		- iii. PYD perlu memuatnaik lampiran yang sahih bagi setiap rekod dalam format PDF sebagai bukti.
		- iv. Data yang dimasukkan adalah berdasarkan kerja-kerja yang diisytiharkan pada tahun yang berkenaan sahaja.
		- v. PYD adalah dibenarkan untuk masukkan proses penilaian Sasaran Kerja Tahunan (SKT) bagi tahun yang dinilai dan ianya terhad tidak melebihi 12 bulan.
- b) Penilaian
	- i. PYD bertanggungjawab menyemak dan memastikan data yang dimasukkan adalah betul dan sahih dan seterusnya menekan menu sedia untuk dinilai.

#### 2.3.2 Pegawai Penilai

- 2.3.2.1 Pegawai Penilai Pertama (PPP)
	- a) Pengesahan Rekod 7P
		- i. Pegawai Penilai Pertama 1 (PPP1) Membuat pengesahan komponen Pengajaran dan Penyeliaan.
		- ii. Pegawai Penilai Pertama 2 (PPP2) Membuat pengesahan komponen Penyelidikan, Penulisan dan Penerbitan, Perundingan, Harta Intelek dan Pengkomersilan.
		- iii. Pegawai Penilai Pertama 3 (PPP3) Membuat pengesahan komponen Khidmat Profesional dan KPI (Jika ada).

#### b) Penilaian Prestasi

- i. Pegawai Penilai Pertama 1 (PPP1) Membuat penilaian komponen Pengajaran dan Penyeliaan.
- ii. Pegawai Penilai Pertama 2 (PPP2) Membuat penilaian komponen Penyelidikan Input (RI) dan Hasil Penyelidikan (RO).
- iii. Pegawai Penilai Pertama 3 (PPP3) Membuat penilaian komponen Perkhidmatan dan Key Amal Indikator (KAI).

#### 2.3.2.2 Pegawai Penilai Kedua (PPK)

Membuat Penilaian Prestasi Keseluruhan Bahagian.

- 2.3.3 PSM PTJ
	- a) Membuat semakan, pendaftaran klasifikasi dan pemakluman kepada staf.
	- b) Membuat penetapan dan pendaftaran Pegawai Penilai Semasa.
	- c) Mengadakan Mesyuarat Pembangunan Sumber Manusia Peringkat PTJ seperti semakan markah, pindaan markah ke dalam sistem dan pengesahan PSM.
- 2.3.4 Urus setia eLPPT
	- a) Memantau dan menyelia proses penilaian prestasi staf akademik.
	- b) Membatalkan pengesahan penilaian yang dibuat oleh PYD, PPP dan PPK.
- 2.3.5 Mesyuarat Pembangunan Sumber Manusia Peringkat Universiti
	- a) Menentukan proses tindakan pelaksanaan Sistem Penilaian Prestasi mengikut jadual yang ditetapkan.
	- b) Menganalisis prestasi keseluruhan Pegawai Yang Dinilai yang terlibat dan menyediakan laporan untuk makluman.
	- c) Mengambil tindakan susulan ke atas syor dan keputusan Panel Pembangunan Sumber Manusia seperti pergerakan gaji, mengadakan latihan, penempatan, bimbingan dan kaunseling kepada Pegawai Yang Dinilai.

#### **LAMPIRAN I**

#### **GARIS PANDUAN LANTIKAN PEGAWAI PENILAI UNTUK STAF AKADEMIK**

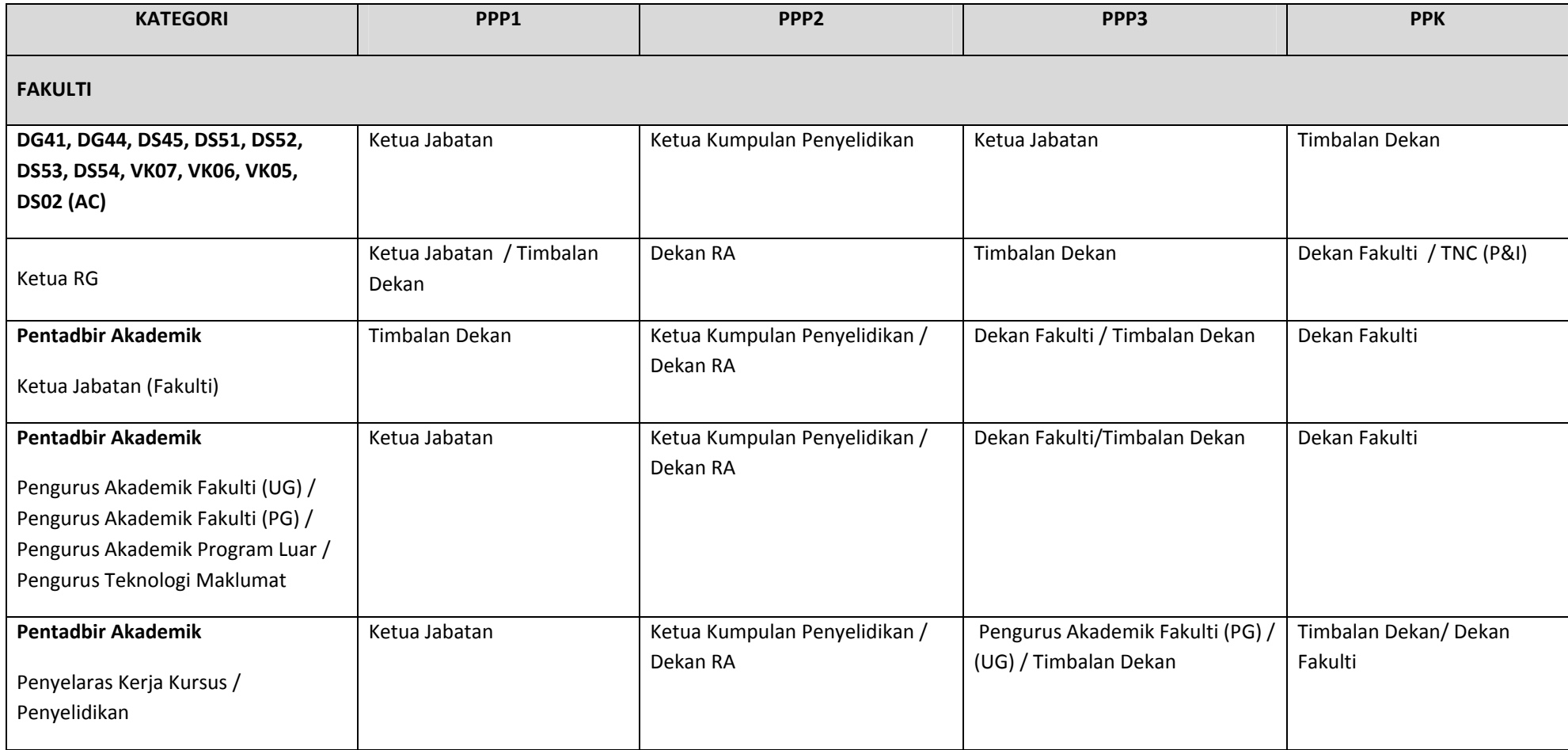

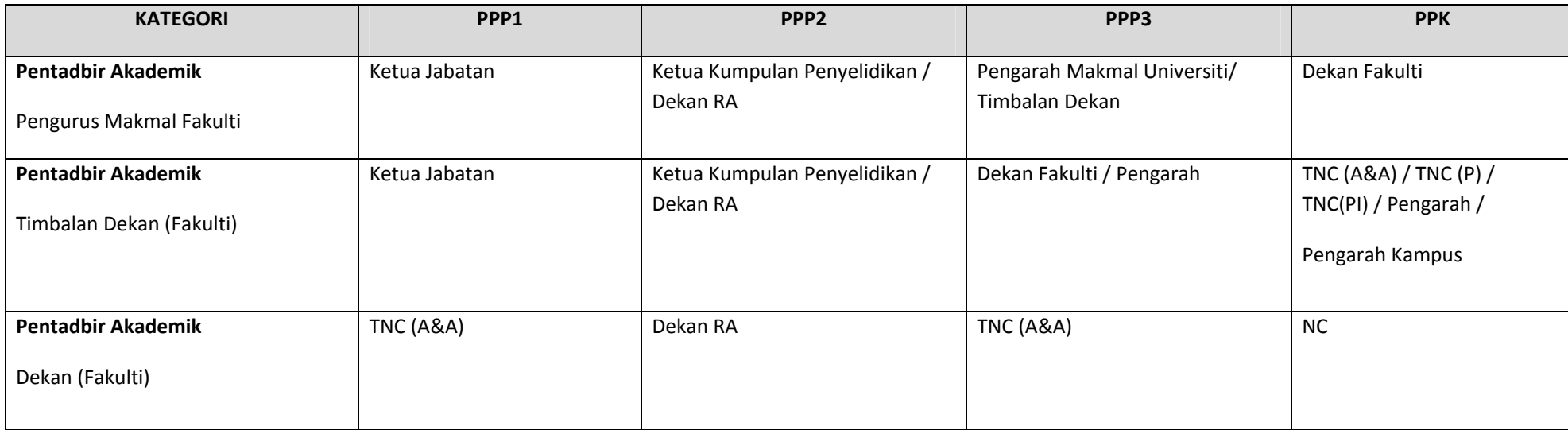

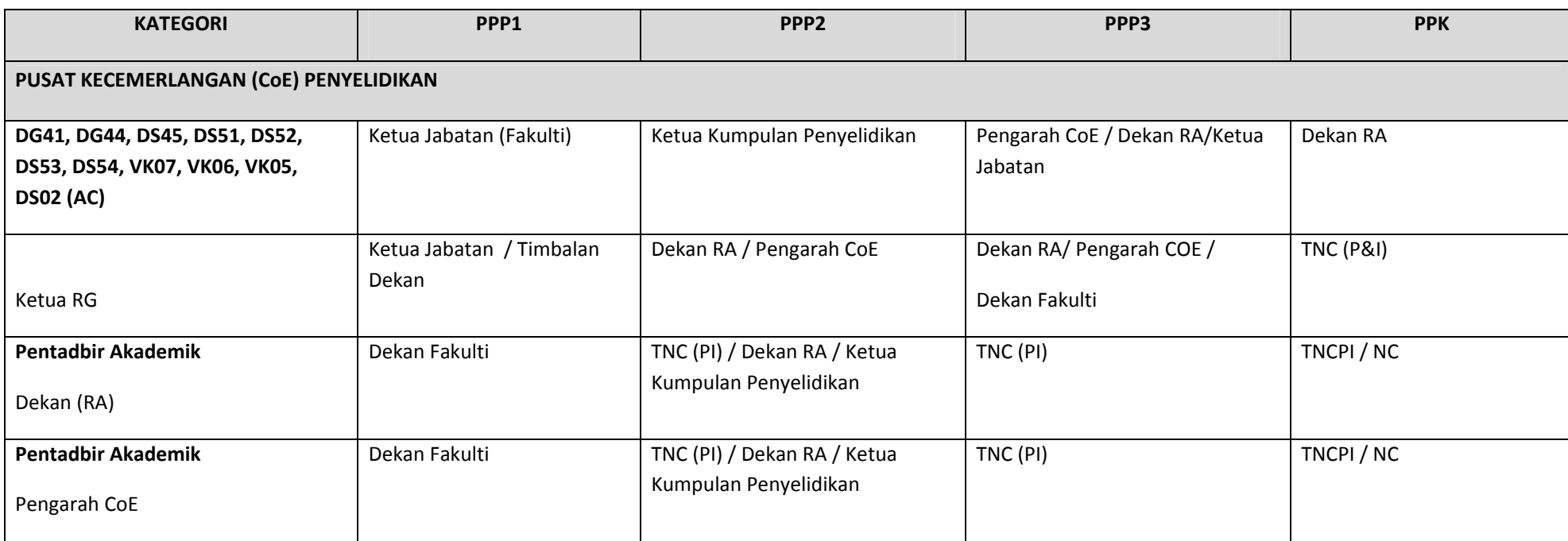

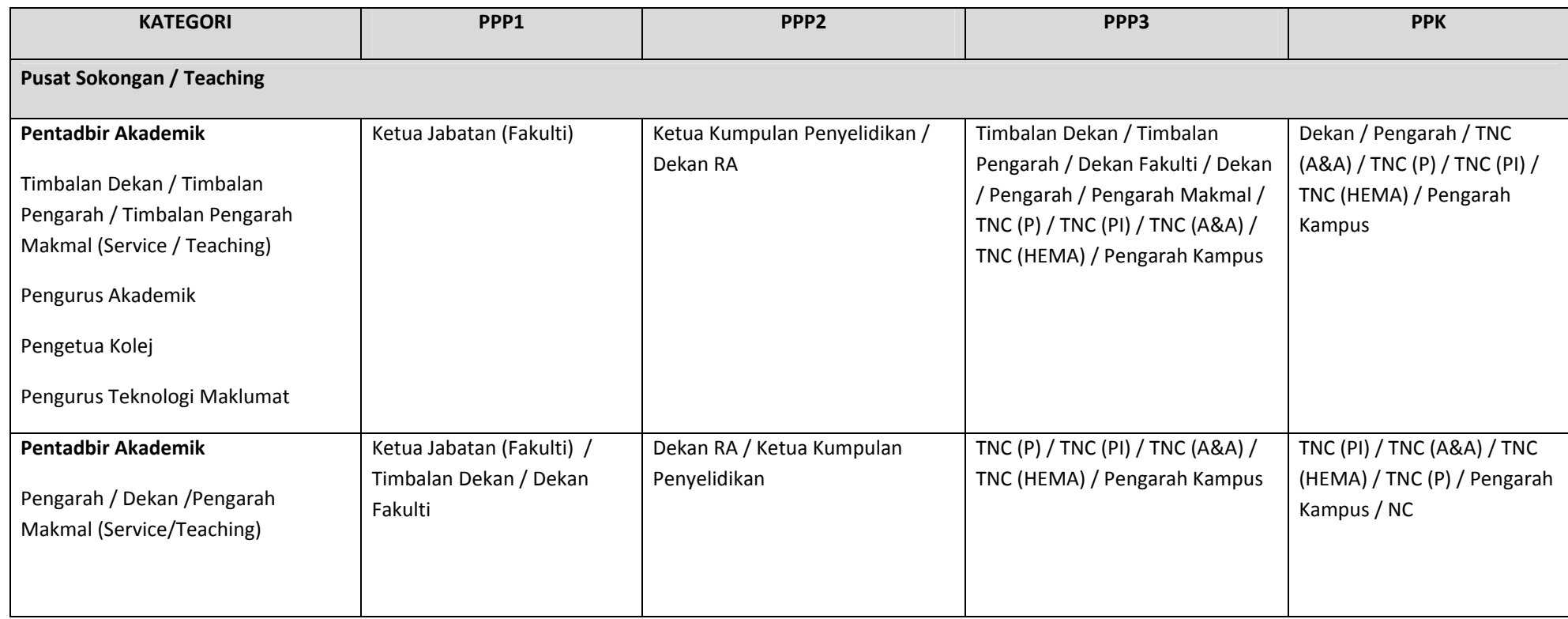

\*\* Bagi jawatan yang bertindih (lebih daripada satu), jawatan yang dinilai adalah yang mendapat elaun.

\*\* Bagi gred jawatan DA41 (Tutor) menggunakan <sup>e</sup>‐LNPT

#### **Penentuan Pegawai untuk pengesahan dan penilaian**

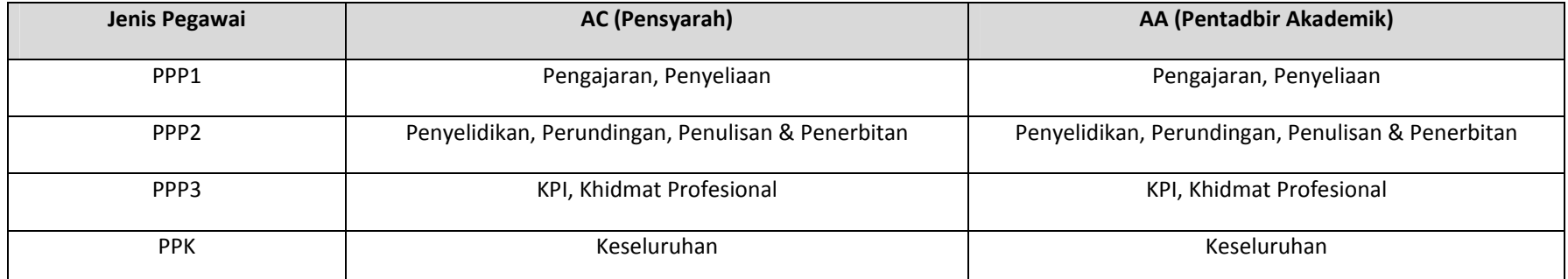

*Kuatkuasa 1 Januari 2014*

**BAB 3** 

**KRITERIA PENILAIAN eLPPT** 

#### **3.0 PENGENALAN**

 Setiap staf akademik akan dinilai berdasarkan kepada tiga (3) komponen iaitu pengajaran, penyelidikan dan khidmat masyarakat. Peratusan markah diagihkan kepada tiga (3) komponen berdasarkan kepada kategori staf dan PTJ.

 Bagi Pentadbir Akademik (AA) dan staf yang berada di Pusat Kecemerlangan (CoE), komponen KAI ditambah selain daripada 3 komponen di atas. Jadual 3.1 dan Jadual 3.2 menunjukkan peratusan untuk setiap komponen untuk Staf Akademik (AC) dan Pentadbir Akademik (AA). Selain daripada 4 komponen yang dinyatakan, terdapat juga komponen bonus bagi memacu kecemerlangan Staf Akademik (AC dan AA) dalam bidang-bidang tumpuan universiti seperti Penulisan Berimpak, mengraduatkan pelajar dalam tempoh yang ditetapkan (GoT), WeboMetrik, Harta Intelek dan Pengkomersialan.

|                                               | <b>KATEGORI</b><br>(AC) | <b>PENGAJARAN</b> | <b>PENYELIDIKAN</b> |           |           | <b>PERKHIDMATAN</b>                                  |                                      |     |
|-----------------------------------------------|-------------------------|-------------------|---------------------|-----------|-----------|------------------------------------------------------|--------------------------------------|-----|
| <b>PTJ</b>                                    |                         |                   | <b>PGS</b>          | <b>RI</b> | <b>RO</b> | Kerja<br><b>Pasukan</b><br>dan<br><b>Personaliti</b> | Anugerah dan<br>Perkhidmatan<br>Lain | KAI |
| CoE                                           | Penyelidikan<br>Penuh   | 2.5%              | 15%                 | 15%       | 30%       | 7.5%                                                 | 5%                                   | 25% |
|                                               | Penyelidikan<br>Major   | 12.5%             | 15%                 | 15%       | 20%       | 7.5%                                                 | 5%                                   | 25% |
| <b>FAKULTI</b>                                | Penyelidikan<br>Major   | 25%               | 15%                 | 15%       | 20%       | 15%                                                  | 10%                                  | 0%  |
|                                               | Penyelidikan<br>Minor   | 50%               | 7.5%                | 7.5<br>%  | 10%       | 15%                                                  | 10%                                  | 0%  |
| <b>UTMSPACE</b><br>/ AKADEMI<br><b>BAHASA</b> | Penyelidikan<br>Minor   | 70%               |                     | 5%        |           | 15%                                                  | 10%                                  | 0%  |

Jadual 3.1 Kategori, Komponen dan Peratusan bagi Staf Akademik (AC)

Catatan: PGS: Pelajar Pasca Ijazah

RI: Input Penyelidikan

RO: Output Penyelidikan

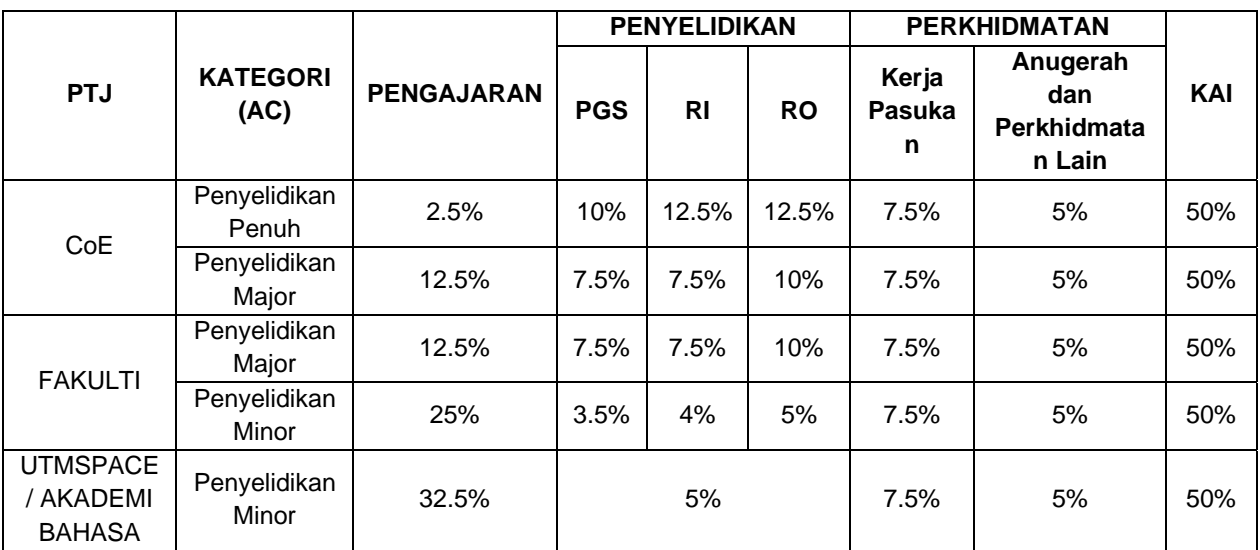

# Jadual 3.2 Kategori, Komponen dan Peratusan bagi Pentadbir Akademik (AA)

Catatan: PGS: Pelajar Pasca Ijazah

RI: Input Penyelidikan

RO: Output Penyelidikan

#### **3.1 KOMPONEN PENGAJARAN**

 Pengajaran ialah beban tugas yang melibatkan kursus yang diberi nilai kredit dan tidak berbayar termasuk Penyeliaan Projek Sarjana Muda (PSM), Praktikum, Latihan Mengajar, Penyeliaan Latihan Praktik/Industri, makmal, kerja lapangan dan Kesetaraan Pengajaran ('*Teaching Equivalent')*. Ianya merangkumi pengajaran bagi Program Sarjana, Sarjana Muda dan Diploma.

 Komponen pengajaran ini terdiri daripada 3 sub komponen iaitu kuantiti pengajaran, kualiti pengajaran dan Laporan Penilaian Kursus (CAR) yang membawa markah penuh sebanyak 40 markah. Pembahagian markah adalah seperti dalam Jadual 3.3 di bawah yang akan diterjemahkan dalam peratusan mengikut kategori dan peranan staf seperti dalam Jadual 3.4.

Jadual 3.3 Pembahagian Markah bagi Setiap Komponen Pengajaran

| <b>SUB-KOMPONEN</b>            | <b>MARKAH</b><br><b>MAKSIMUM</b> |  |
|--------------------------------|----------------------------------|--|
| Kuantiti Pengajaran<br>a)      | 20                               |  |
| Kualiti Pengajaran<br>b)       | 15                               |  |
| Laporan Penilaian Kursus<br>C) | 5                                |  |
| (CAR)                          |                                  |  |
| <b>JUMLAH</b>                  | 40                               |  |

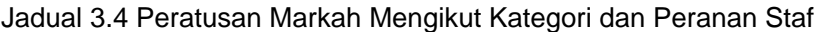

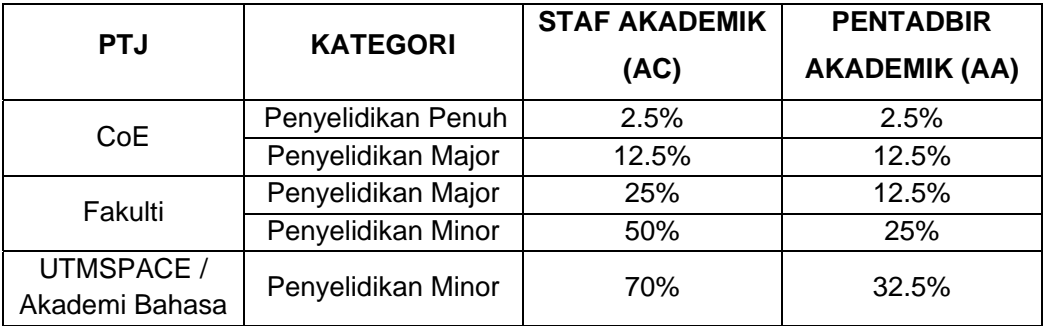

#### **3.1.1. Kuantiti Pengajaran**

 Kuantiti Pengajaran terdiri daripada 2 sub komponen iaitu Pengkuliahan dan Aktiviti Selain Pengkuliahan. Markah untuk Pengkuliahan bagi kategori Penyelidikan Minor, Penyelidikan Major dan Penyelidikan Penuh (Total Research) untuk Pensyarah, Ketua Jabatan/Penyelaras Program/Pengurus Makmal, Dekan/Timbalan Dekan/Ketua Jabatan, Pengarah di CoE / Dekan RA dan Pensyarah di CoE diberikan dalam Jadual 3.5. Jumlah markah bagi sub komponen ini adalah 20 markah.

 Bagi sub komponen Aktiviti Selain Pengkuliahan seperti Pratikum, Latihan Industri, Projek Sarjana Muda/Projek dan *Teaching Equivalent*  diberikan dalam Jadual 3.6.

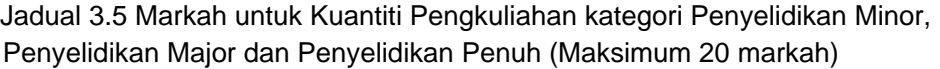

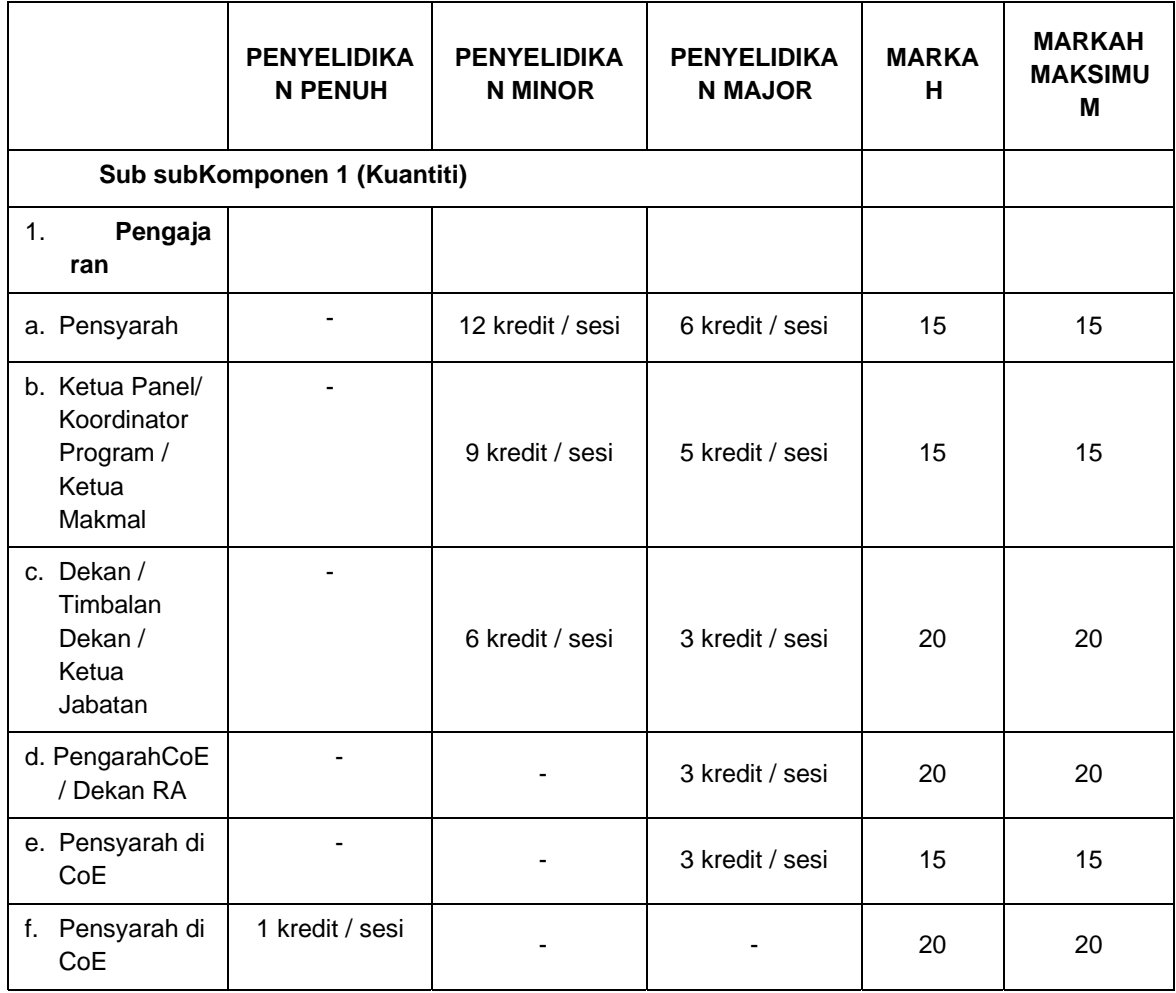

Catatan: Markah Penuh 40

a) Kuantiti: 20 (Sub Komponen 1 + Sub Komponen 2)

b) Kualiti: 15

c) Laporan Penilaian Kursus: 5 (Unit Kualiti)

Jadual 3.6 Pecahan Markah Sub Komponen Aktiviti Selain Pengkuliahan

(Maksimum 20 markah)

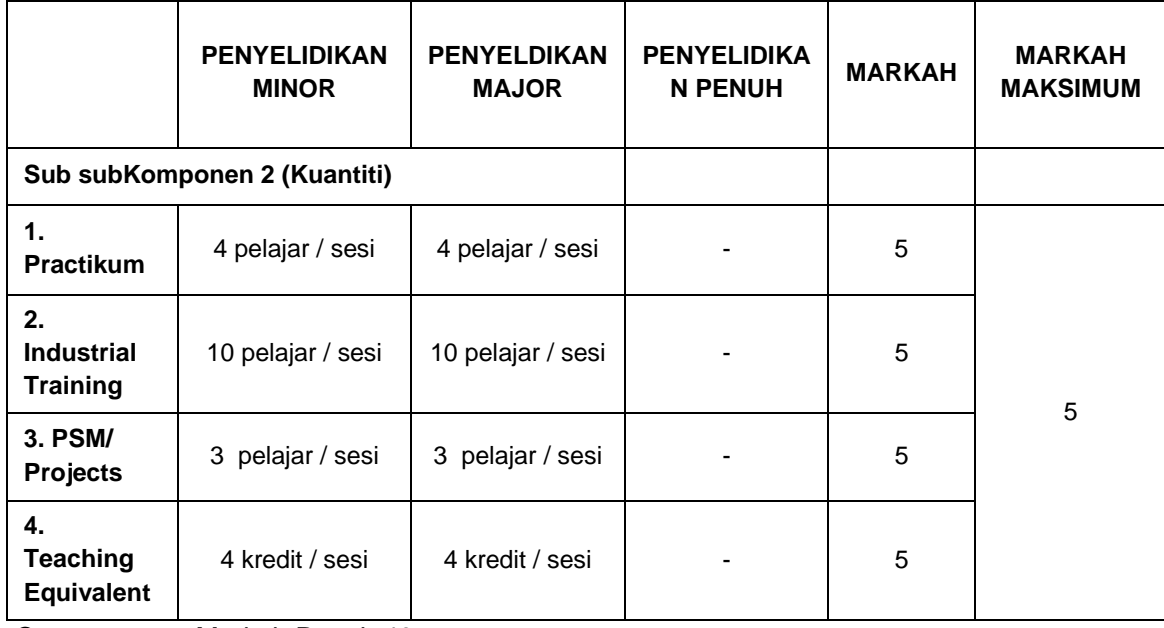

Catatan: Markah Penuh 40

a) Kuantiti: 20 (Sub Komponen 1 + Sub Komponen 2)

b) Kualiti: 15

c) Laporan Penilaian Kursus: 5 (Unit Kualiti)

Markah Kuantiti Pengajaran bagi Guru Bahasa pula adalah seperti dalam Jadual 3.7.

Jadual 3.7 Pecahan Markah Kuantiti Pengajaran bagi Guru Bahasa

(Maksimum 20 markah)

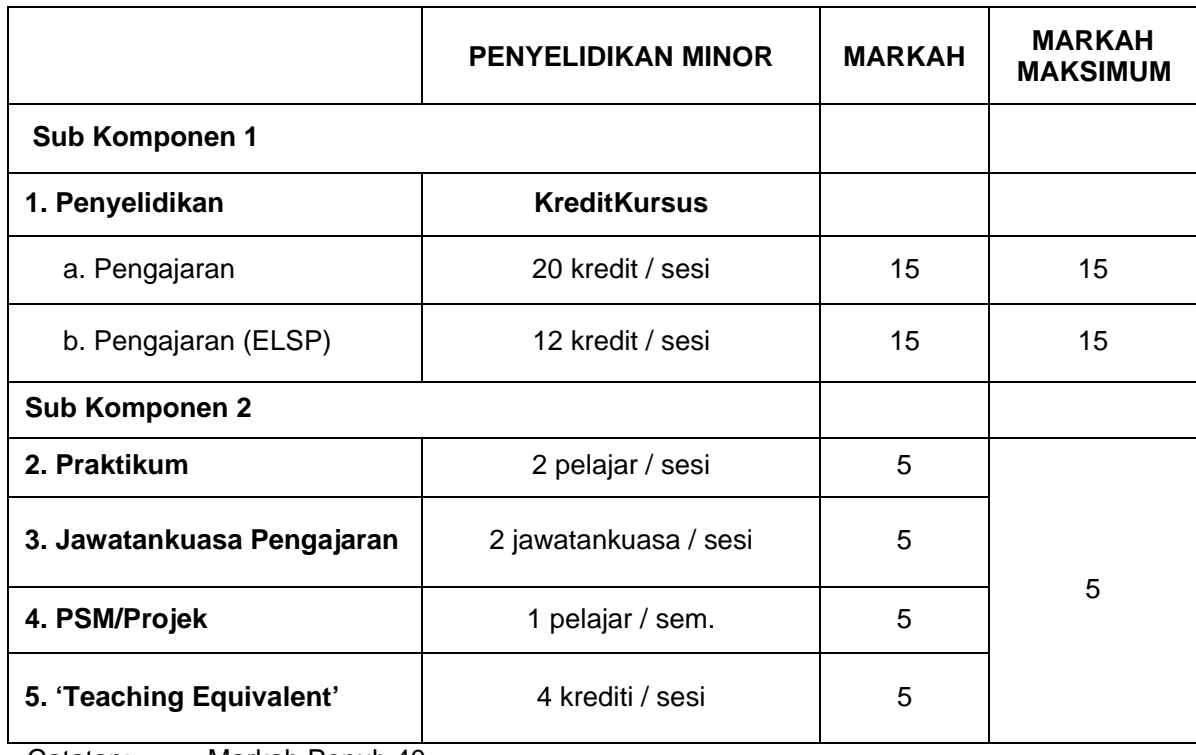

Catatan: Markah Penuh 40

a) Kuantiti: 20 (Sub Komponen 1 + Sub Komponen 2)

- b) Kualiti: 15
- c) Laporan Penilaian Kursus: 5 (Unit Kualiti)
Bagi staf di UTM*SPACE* pula, markah Kuantiti Pengajaran adalah seperti dalam Jadual 3.8.

Jadual 3.8 Pecahan Markah Kuantiti Pengajaran bagi UTM*SPACE* 

(Maksimum 20 markah)

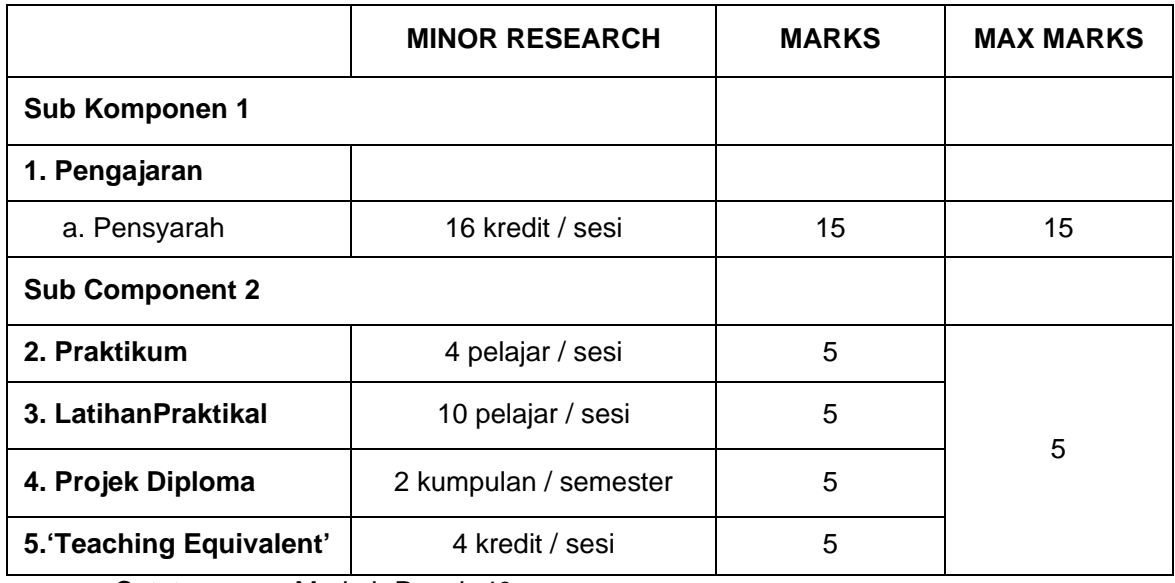

Catatan: Markah Penuh 40

a) Kuantiti: 20 (Sub Komponen 1 + Sub Komponen 2)

b) Kualiti: 15

c) Laporan Penilaian Kursus: 5 (Unit Kualiti)

 $\frac{\text{markah}}{40}$  x peratus = ?

Bagi saiz kelas yang melebih 60 pelajar akan diberikan Faktor Pemberat seperti dalam Jadual 3.9. Faktor Pemberat ini akan didarabkan dengan kredit kursus.

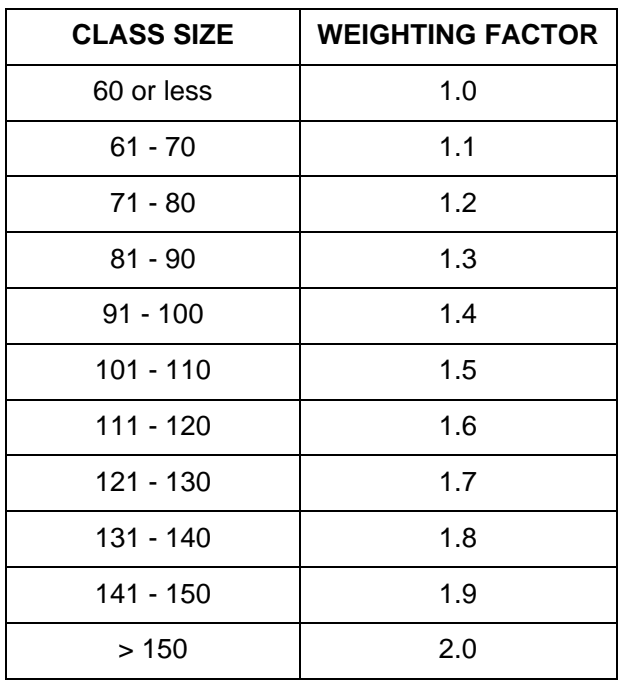

Jadual 3.9 Faktor Pemberat bagi Kelas Bersaiz Besar

Pemberat Berdasarkan Saiz Kelas:

**Faktor Pemberat x Kredit (Sub Komponen 1)** 

#### **3.1.2 Kualiti Pengajaran**

 Kualiti Pengajaran meliputi aktiviti seperti yang dinyatakan dalam Jadual 3.10. Jumlah markah bagi komponen ini adalah 15 markah. Kualiti Pengajaran ini akan dinilai oleh PPP1. PPP1 juga boleh menggunakan budibicara untuk menggunakan penilaian ePPP dalam menilai Kualiti Pengajaran.

Jadual 3.10 Pecahan Markah Kualiti Pengajaran (Maksimum 15 markah)

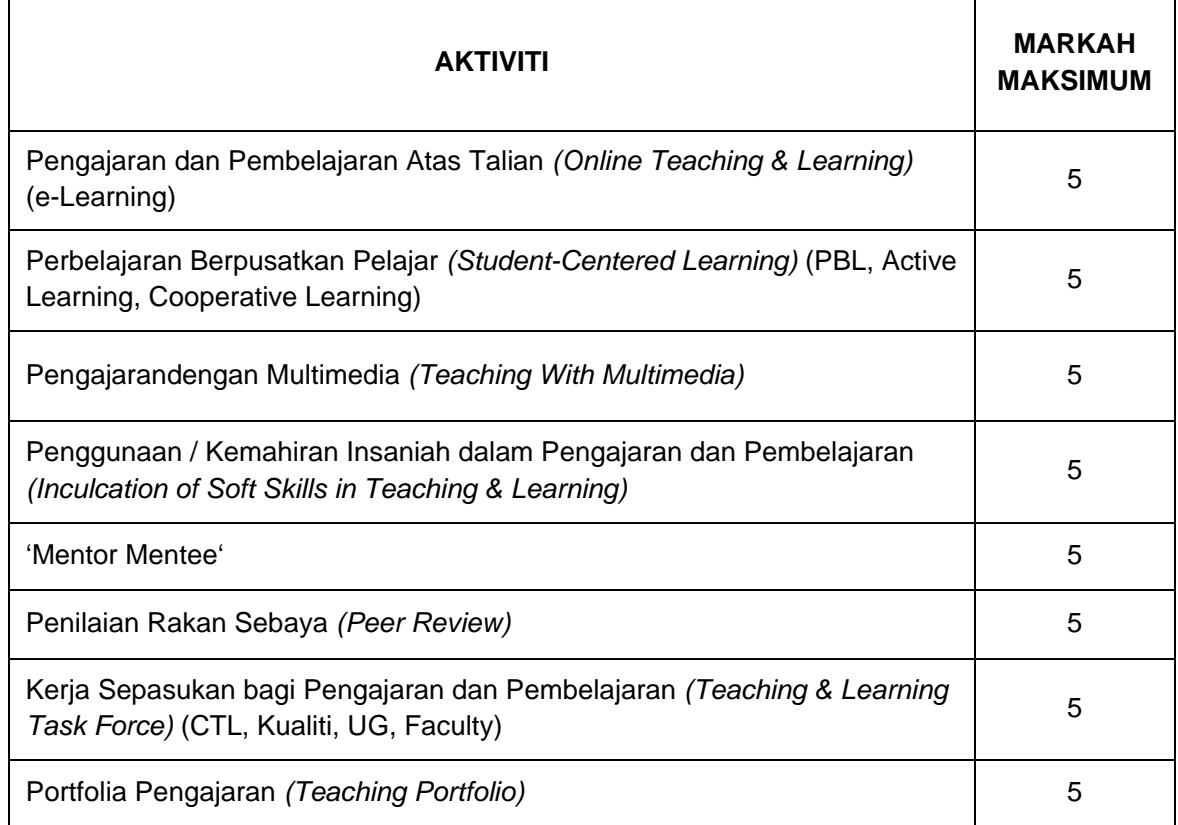

#### **3.1.3 Laporan Penilaian Kursus** *(Course Assesment Report (CAR))*

 Laporan penilaian kursus yang disediakan oleh Staf Akademik (AC) pada akhir setiap semester akan dinilai oleh PPP1. Markah penuh (5 markah) akan diberikan kepada CAR yang lengkap sementara tiada markah sekiranya tidak lengkap.

#### **3.2 KOMPONEN PENYELIDIKAN**

 Penyelidikan ialah aktiviti saintifik (sains teknologi dan sains sosial) yang dijalankan oleh staf akademik yang bertujuan untuk menghasilkan penemuan terbaru di dalam bidang kepakaran masing-masing di mana penemuan tersebut dapat menambah dan mengembangkan *body of knowledge* sama ada diperingkat nasional ataupun antarabangsa.

 Komponen penyelidikan ini terdiri daripada tiga (3) sub komponen iaitu Penyeliaan Pelajar Pasca Ijazah (PGS), Input Penyelidikan (RI) dan Output Penyelidikan (RO). Agihan beban penyelidikan adalah bergantung kepada kategori penyelidikan (*Total Research, Major Research, Minor Research*), kategori staf *( AA, AC*) dan pusat tanggungjawab (*CoE, Fakulti, UTMSpace/ DG*). Peratusan ini adalah antara 5% hingga 50%. (Rujuk Jadual 3.11)

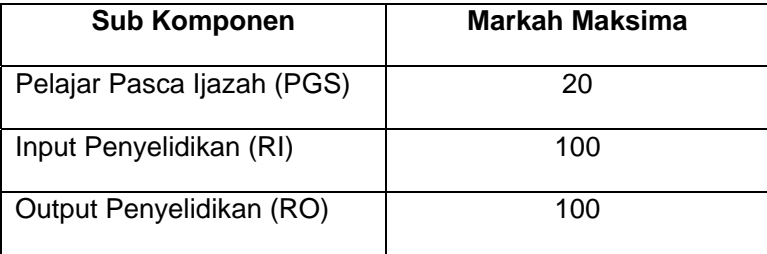

Jadual 3.11 Pembahagian markah

Jadual 3.12 Agihan Beban Penyelidikan Berdasarkan Kategori Penyelidikan, Kategori Staf Dan Pusat Tanggungjawab

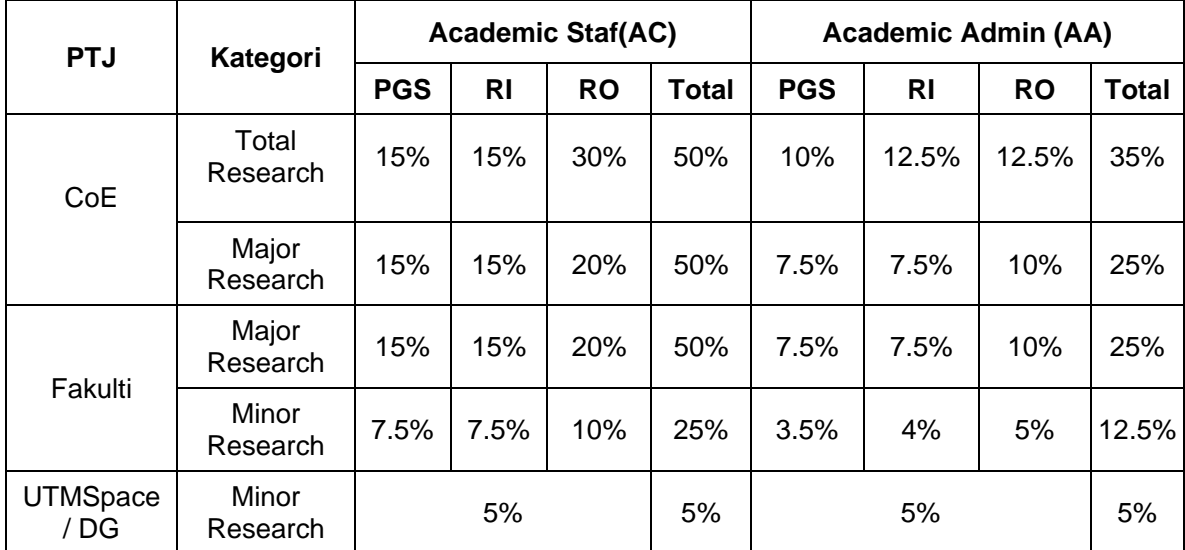

#### **3.2.1 Input Penyelidikan (RI)**

 Input penyelidikan adalah kemasukan elemen-elemen yang membolehkan penyelidikan dijalankan seperti dana penyelidikan dan dana perundingan. Terdapat dua sub-komponen untuk RI (*Research Grant* – 67 markah dan *Income Generation* – 33 Markah). Pecahan markah adalah seperti Jadual 3.13 Pecahan markah bagi subkomponen 1Geran Penyelidikan dan Jadual 3.14 pecahan markah bagi sub-komponen 2Penjanaan Pendapatan.

Jadual 3.13 Pecahan markah bagi sub-komponen 1Geran Penyelidikan

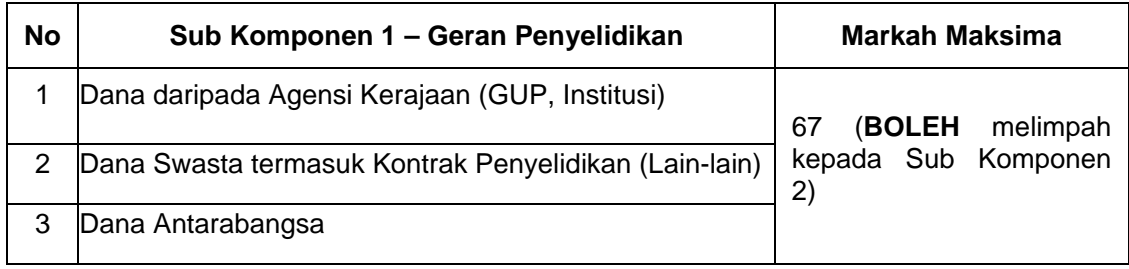

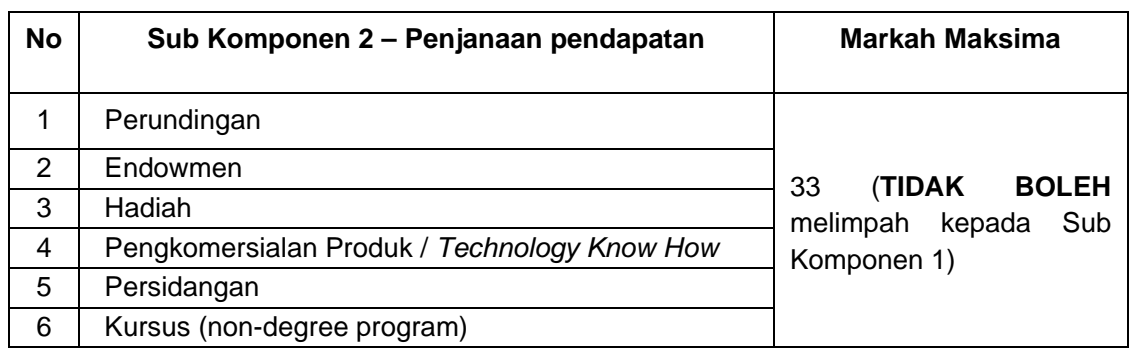

#### Jadual 3.14 pecahan markah bagi sub-komponen 2Penjanaan Pendapatan

#### **3.2.1.1 Kriteria pemarkahan Input penyelidikan**

- i. Skor bagi geran penyelidikan yang berlainan boleh melimpah antara sub komponen Geran Penyelidikan
- ii. Skor bagi penjanaan pendapatan yang berlainan boleh melimpah antara sub komponen Penjanaan Pendapatan
- iii. Skor dari Geran penyelidikan boleh melimpah kepada penjanaan pendapatan
- iv. Skor dari penjanaan pendapatan **TIDAK BOLEH** melimpah kepada geran penyelidikan
- v. Skor Ketua projek berdasarkan keseluruhan nilai geran yang diterima manakala skor ahli projek berdasarkan separuh dari nilai geran yang diterima.
- vi. Nilai minima geran penyelidikan yang diterima perlu mencapai nilai minima yang ditetapkan oleh Glosari MyRA II. (Rujuk 3.15)

Jadual 3.15 Nilai Minima Geran Penyelidikan

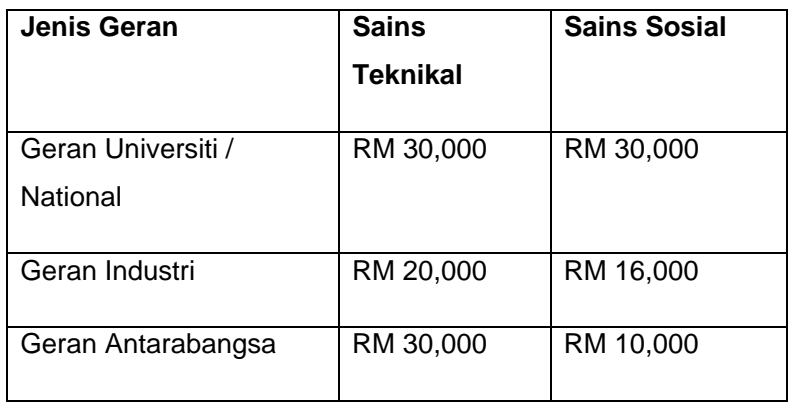

Maklumat tambahan di bahagian lampiran adalah seperti berikut :

- i. Terma rujukan.
- ii. Agihan pemarkahan mengikut jenis geran berdasarkan klasifikasi staf, gred jawatan dan jenis lantikan.
- iii. Pengiraan pemarkahan mengikut jenis geran berdasarkan klasifikasi staf, gred jawatan dan jenis lantikan.
- iv. Agihan pemarkahan mengikut jenis penjanaan pendapatan berdasarkan klasifikasi staf, gred jawatan dan jenis lantikan.

### **3.2.2 Output Penyelidikan**

Output penyelidikan terbahagi kepada dua iaitu kuantiti dan kualiti penerbitan. Kuantiti penerbitan adalah penulisan didalam Jurnal berindek, tidak berindeks, Bab dalam buku dan lain-lain penerbitan ilmiah. Manakala kualiti penerbitan adalah jumlah *Cumulative Impact Factor (CIF).* Jadual 3.16 menunjukkan sub komponen bagi Kuantiti dan Kualiti Output Penyelidikan.

 Jadual 3.16 Sub Komponen Bagi Kuantiti Dan Kualiti Output Penyelidikan.

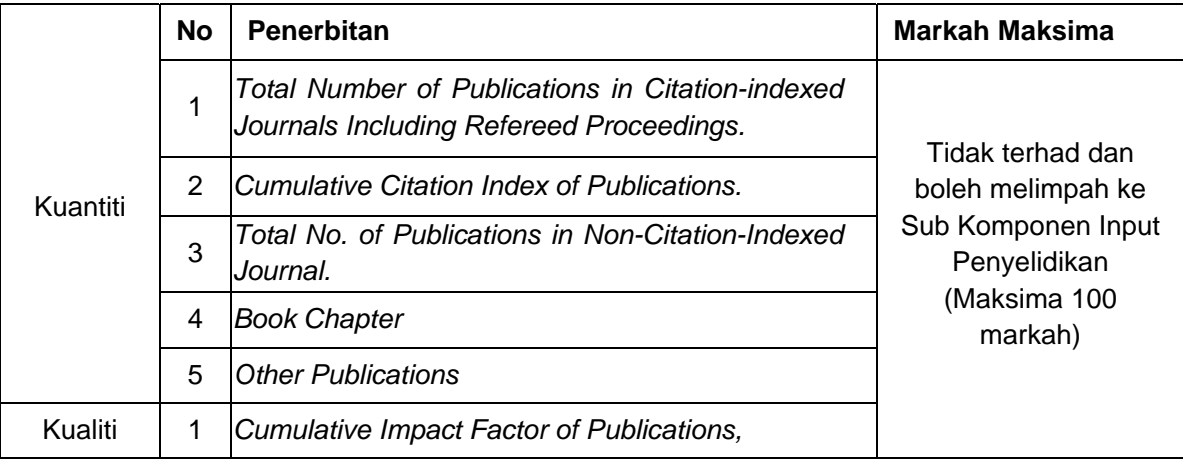

#### **3.2.2.1 Kriteria Skor Pemarkahan bagi Output Penyelidikan**

- i. Semua sub komponen dalam kuantiti penerbitan boleh melimpah di antara satu sama lain.
- ii. Lain-lain penerbitan ilmiah dihadkan kepada 20 kertas persidangan sahaja.
- iii. Sub komponen dibahagian kualiti tidak boleh melimpah ke sub komponen kuantiti dan sebaliknya.
- iv. Lebihan CIF dalam sub komponen kualiti boleh dijadikan markah BONUS sekiranya penyeliaan Pelajar Pasca Ijazah (PGS) dan Input Penyelidikan telah mendapat markah penuh.
- v. Bagi mengiktiraf kesulitan mendapatkan CIF yang tinggi untuk sesetengah kategori penyelidikan seperti Pengurusan dan Pendidikan, satu pekali telah ditetapkan untuk DG (Guru Bahasa) iaitu 0.1 dan pekali untuk penyelidik bukan Sains dan Teknologi iaitu 0.33. Ini bermakna seorang penyelidik bukan Sains dan Teknologi hanya perlu mencapai 33% sahaja dari sasaran yang telah ditetapkan untuk penyelidik Sains dan Teknologi.

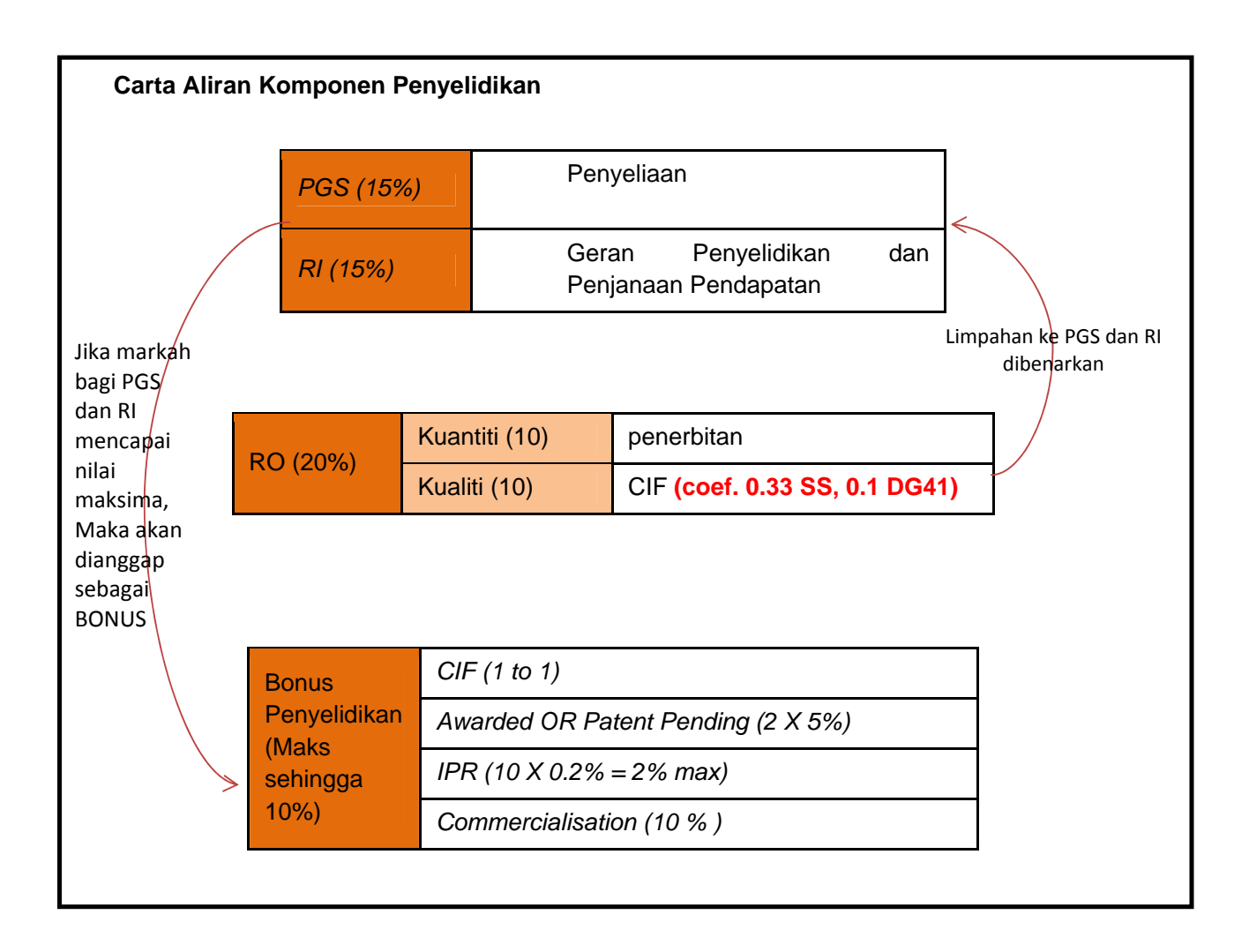

Maklumat tambahan di bahagian lampiran adalah seperti berikut :

- i. Terma rujukan
- ii. Agihan pemarkahan mengikut jenis penerbitan berdasarkan klasifikasi staf, gred jawatan, Pusat tanggungjawab dan jenis lantikan.
- iii. Pengiraan pemarkahan mengikut jenis penerbitan berdasarkan klasifikasi staf, gred jawatan pusat tanggungjawab dan jenis lantikan.

**LAMPIRAN** 

# **Input Penyelidikan**

# **i. Terma rujukan**

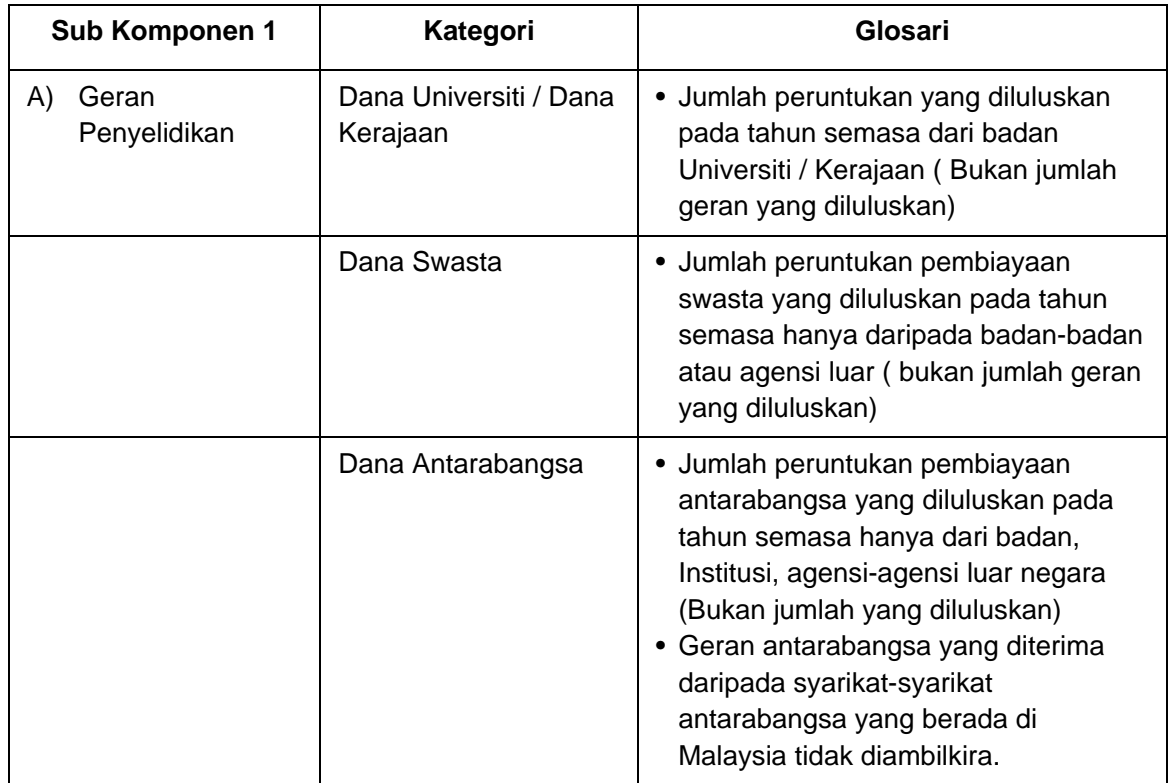

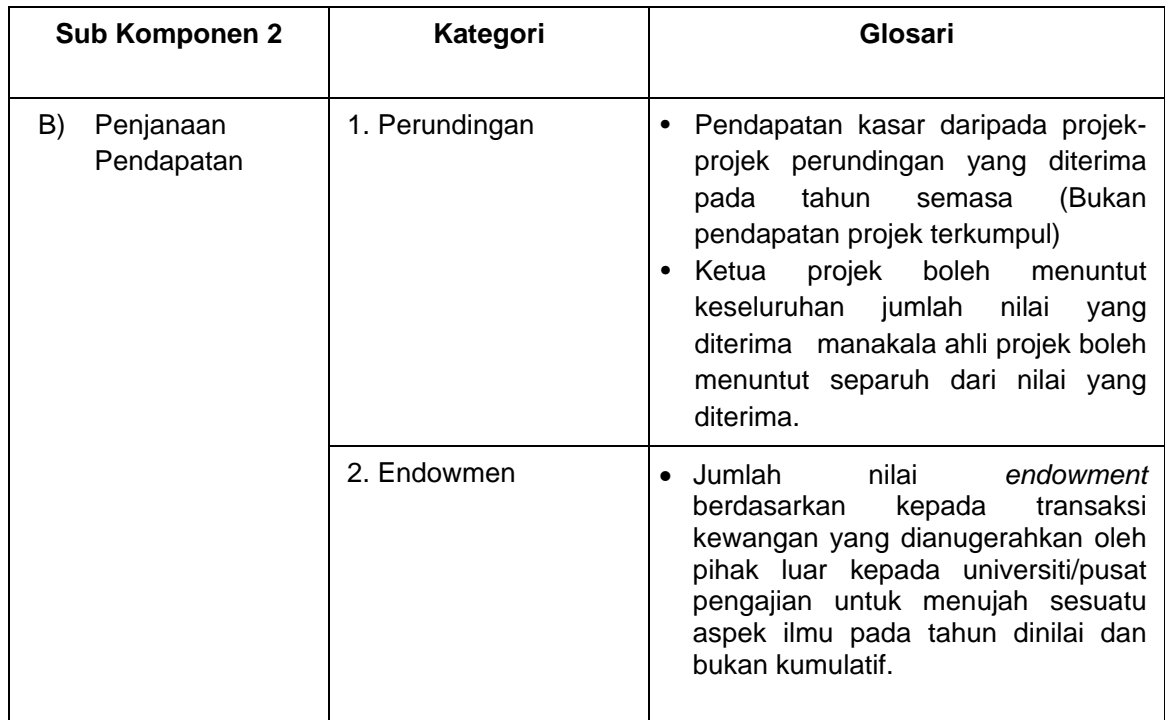

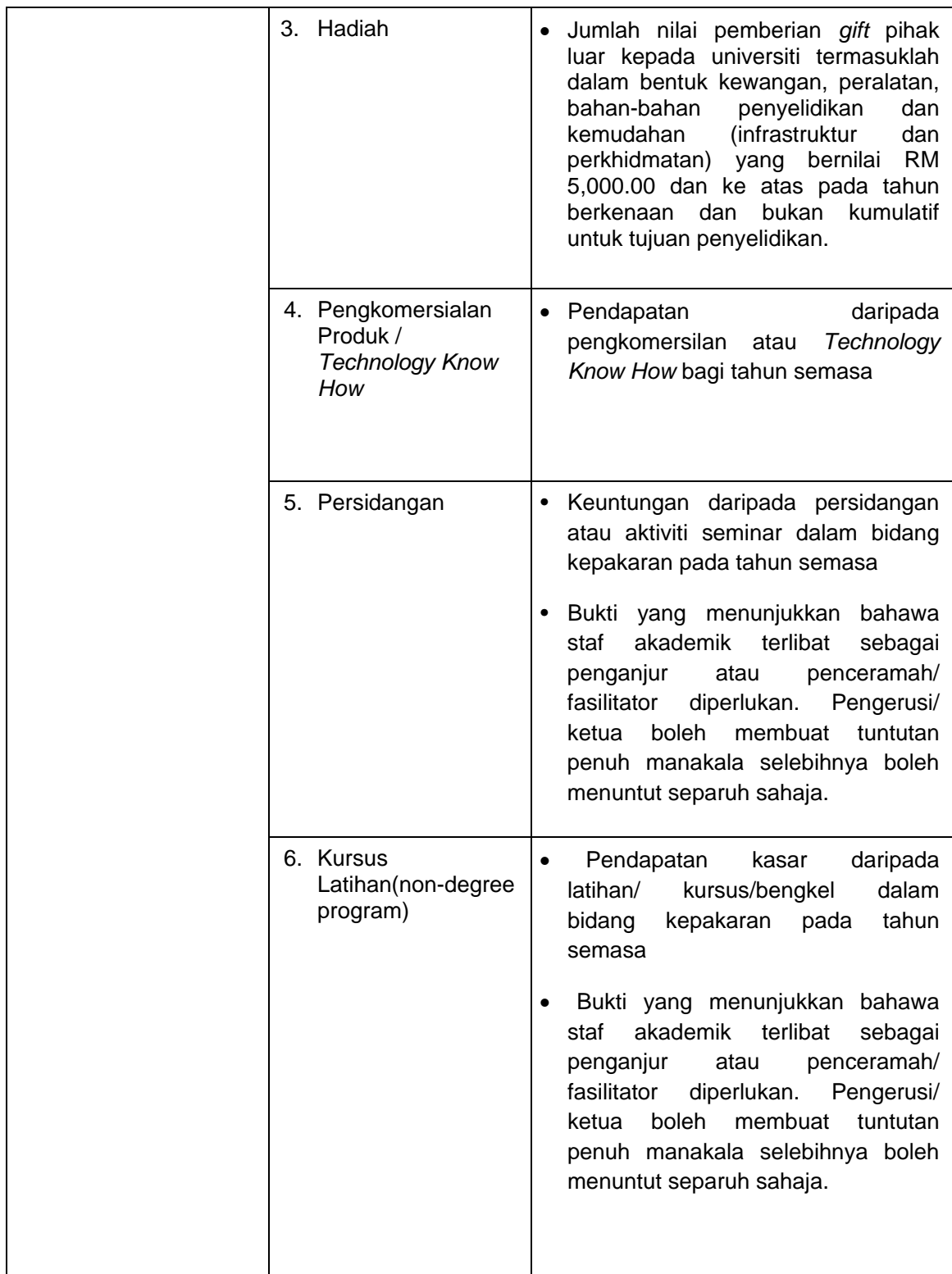

**ii. Agihan pemarkahan mengikut jenis geran berdasarkan klasifikasi staf, gred jawatan dan jenis lantikan** 

 **Sub Komponen 1 : Input Penyelidikan – Geran Penyelidikan Dana Kerajaan dan Institusi** 

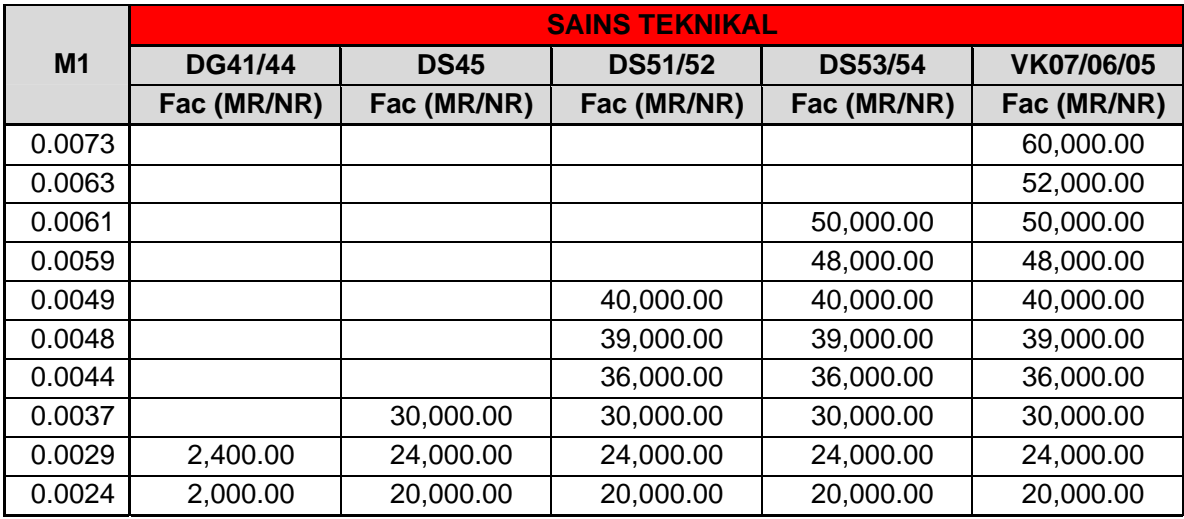

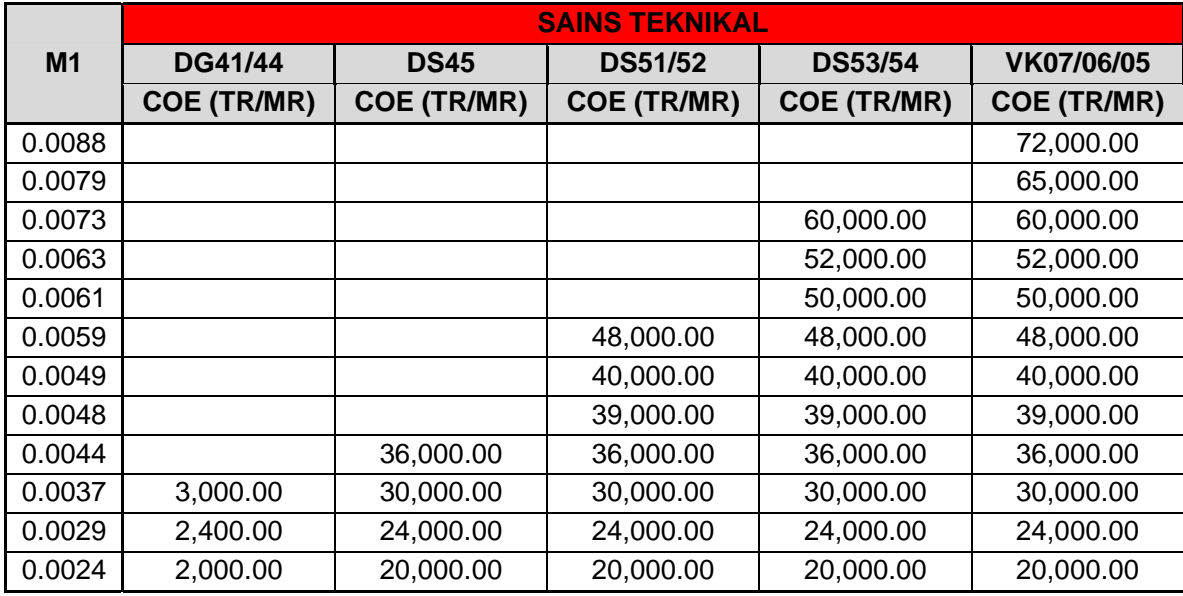

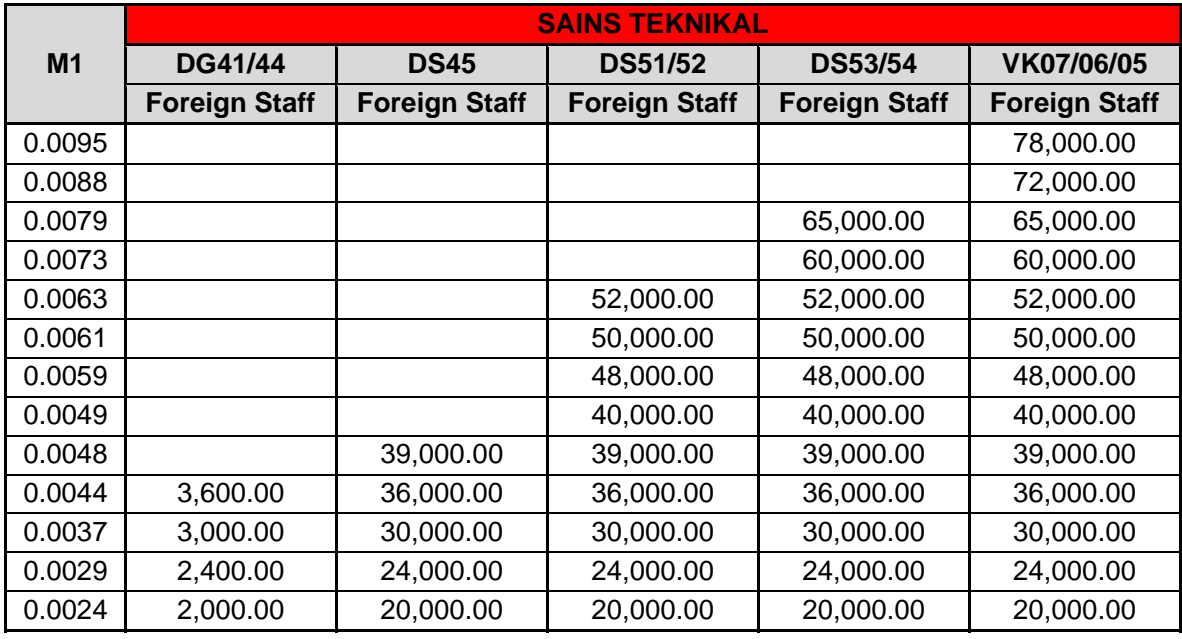

### **Sub Komponen 1 : Input Penyelidikan – Geran Penyelidikan Dana Swasta / Kontrak Penyelidikan**

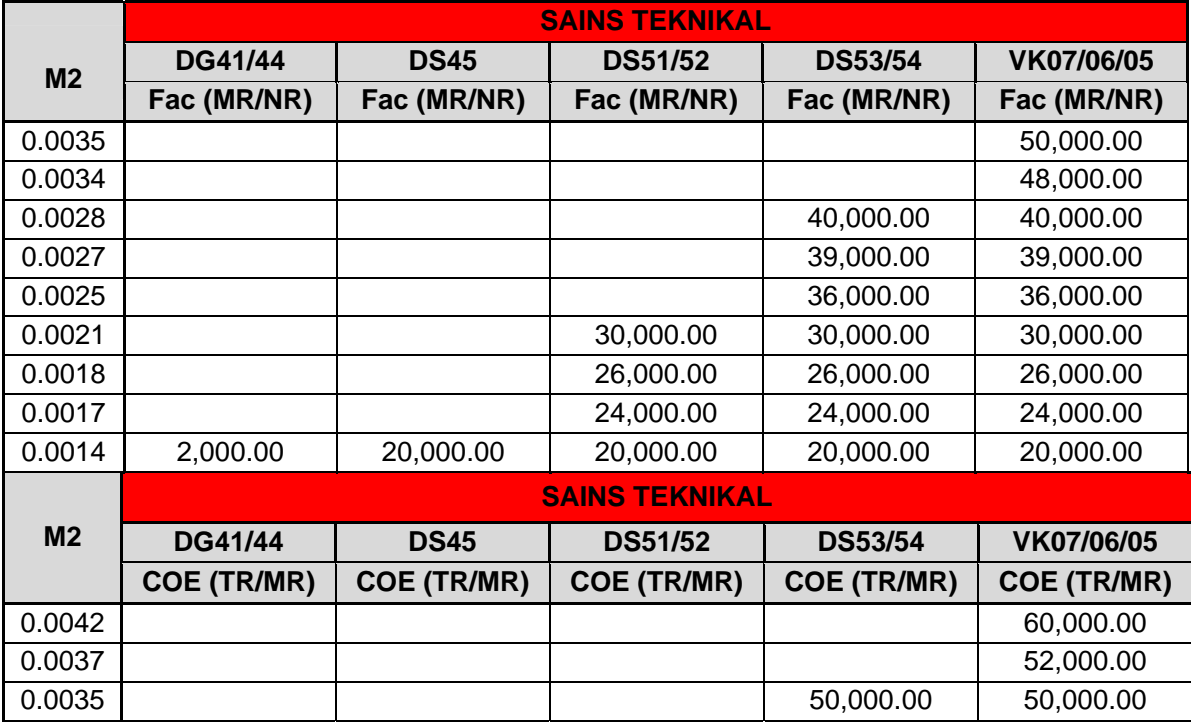

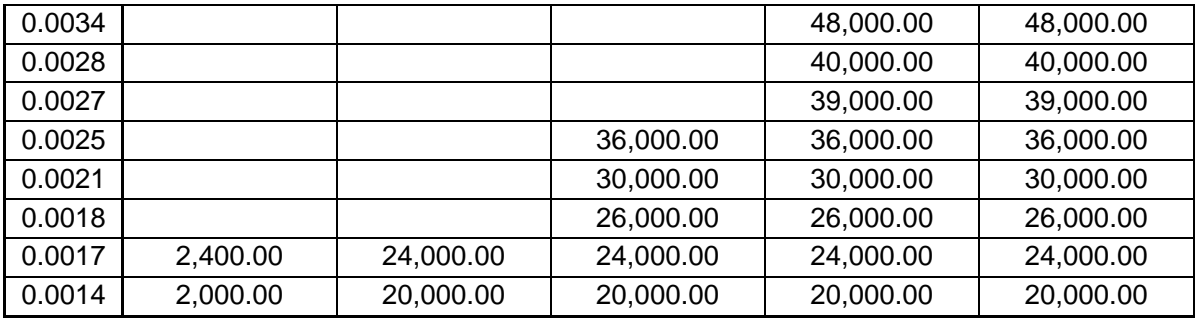

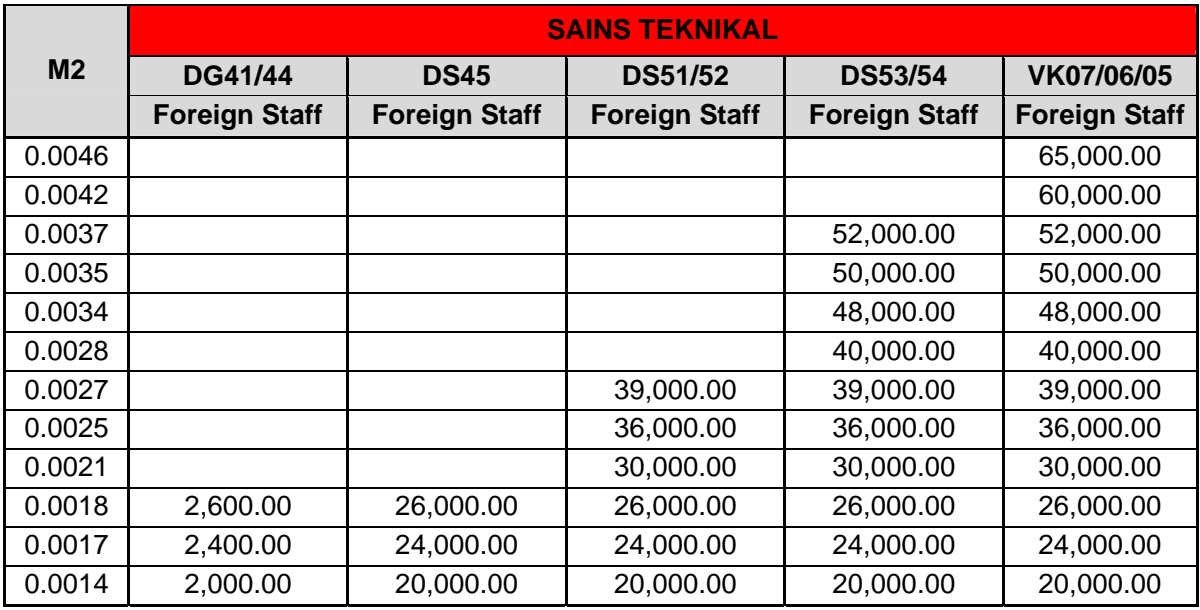

## **Sub Komponen 1 : Input Penyelidikan – Geran Penyelidikan Dana Antarabangsa**

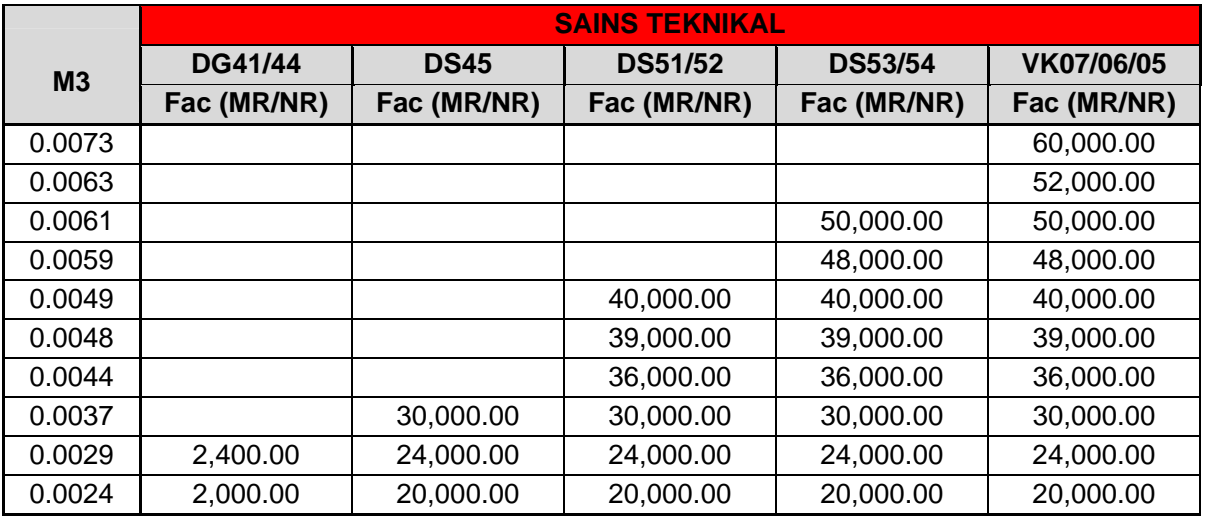

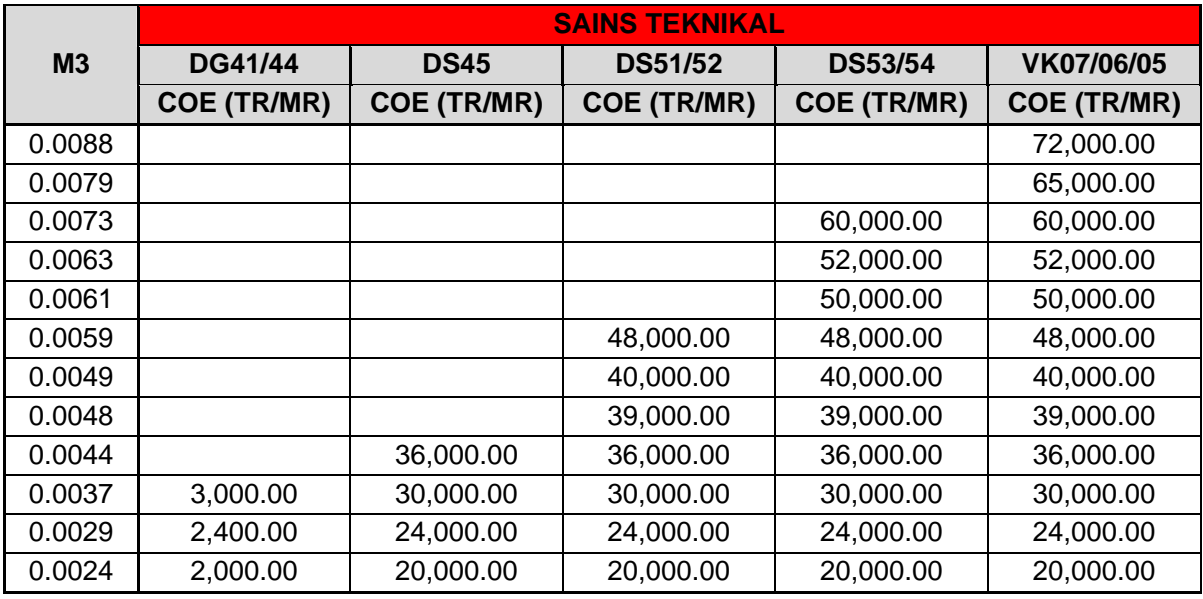

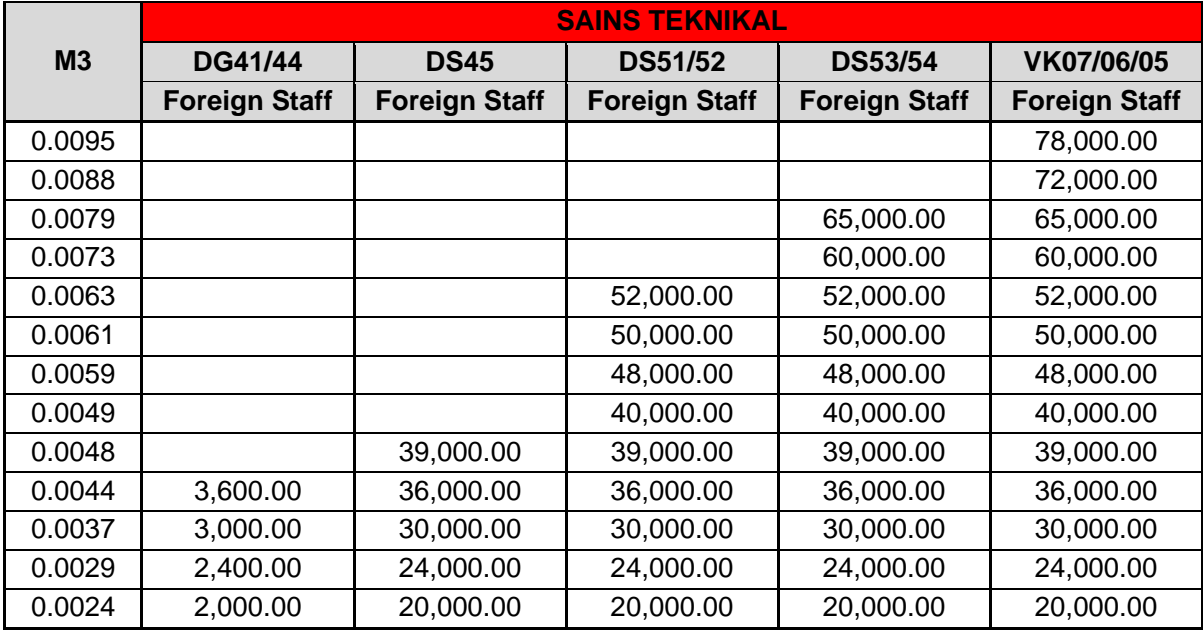

# **Sub Komponen 1 : Input Penyelidikan – Geran Penyelidikan Kerajaan / Dana Universiti**

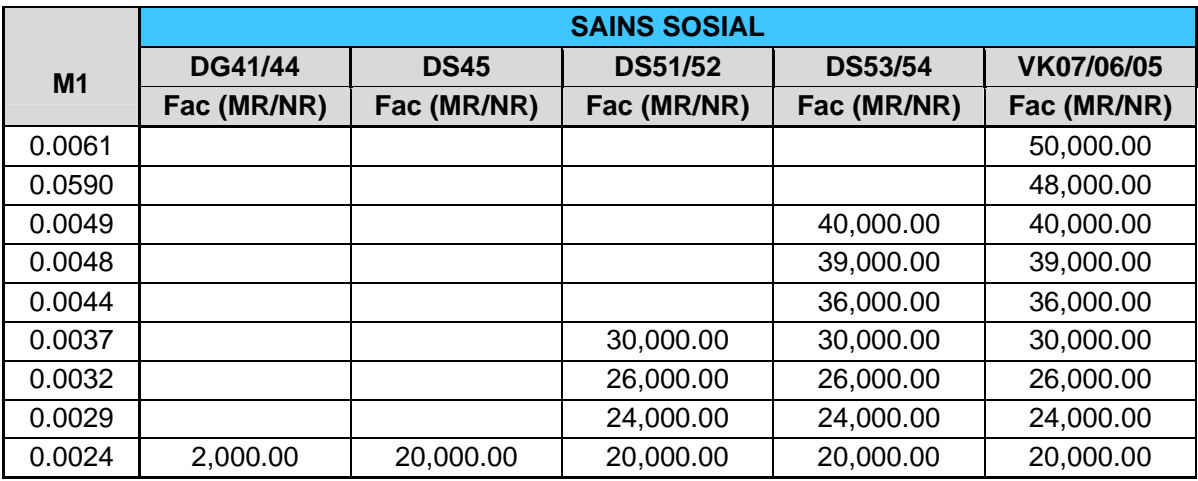

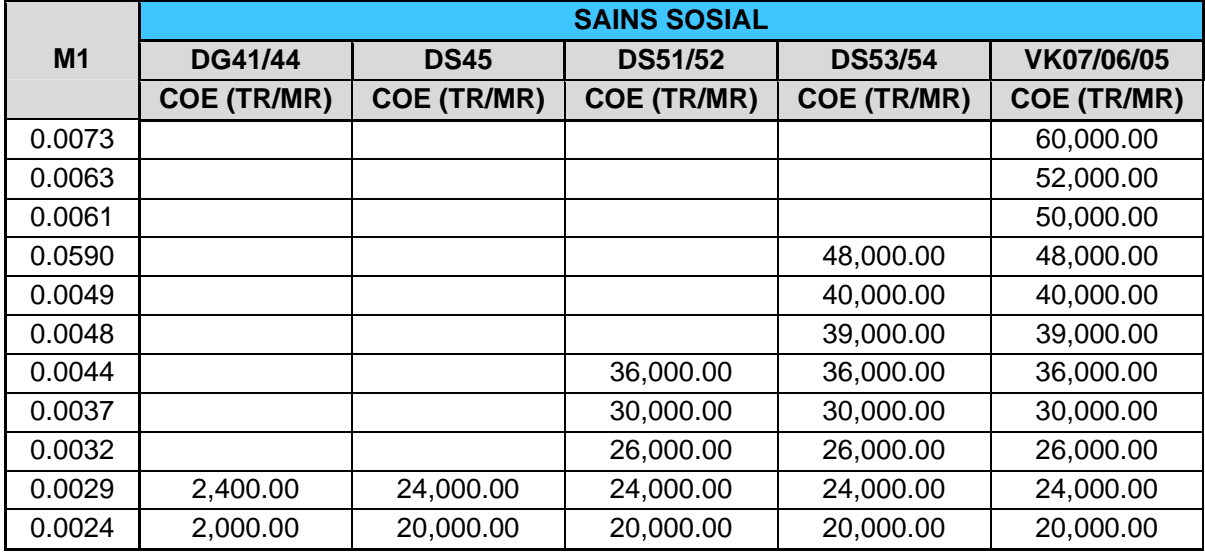

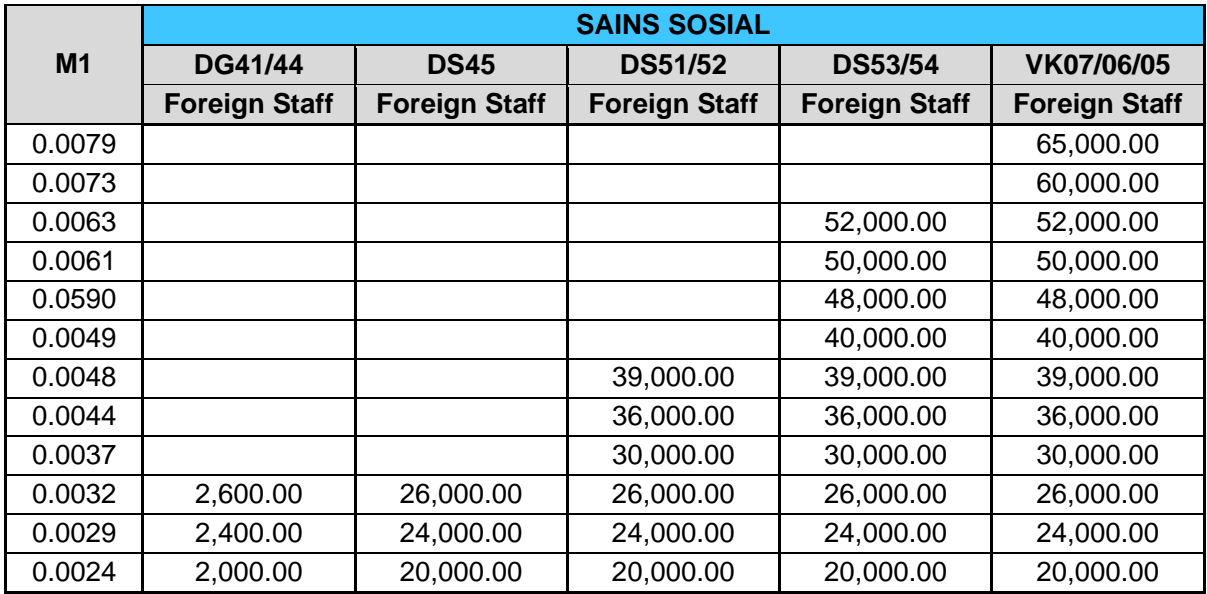

**Sub Komponen 1 : Input Penyelidikan – Geran Penyelidikan Dana Swasta / Kontrak Penyelidikan** 

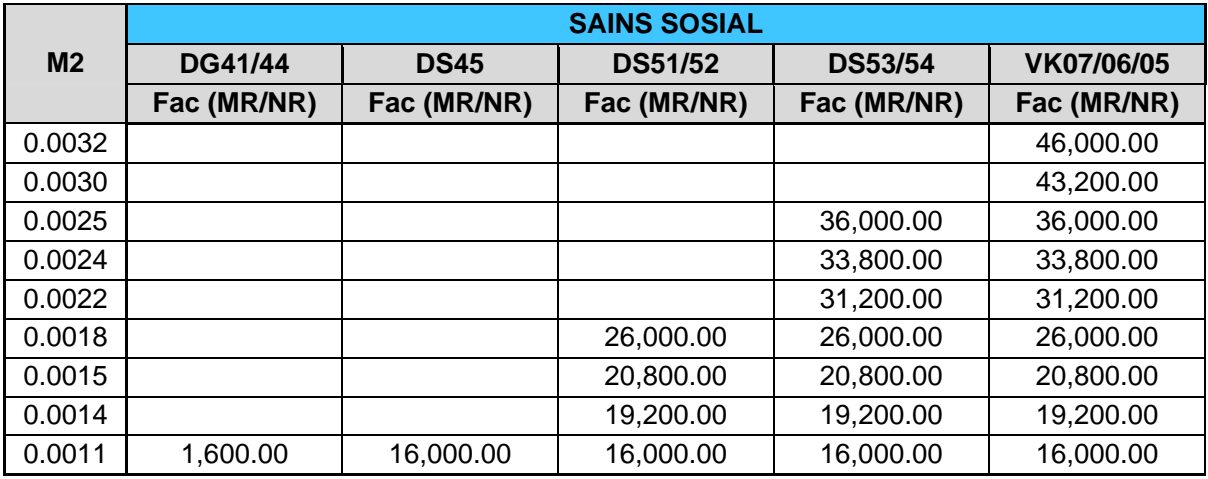

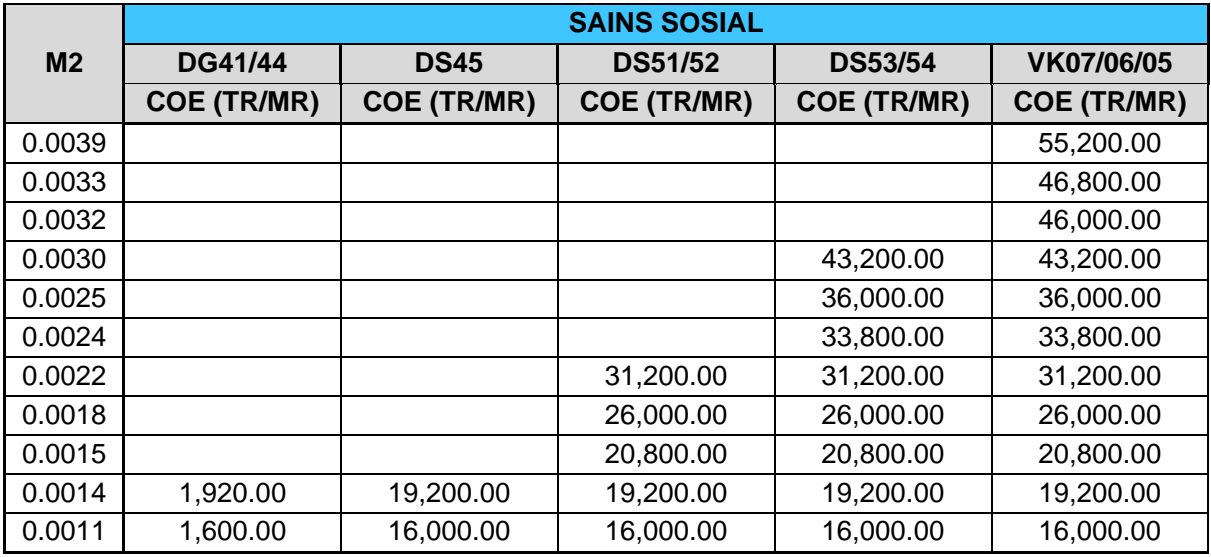

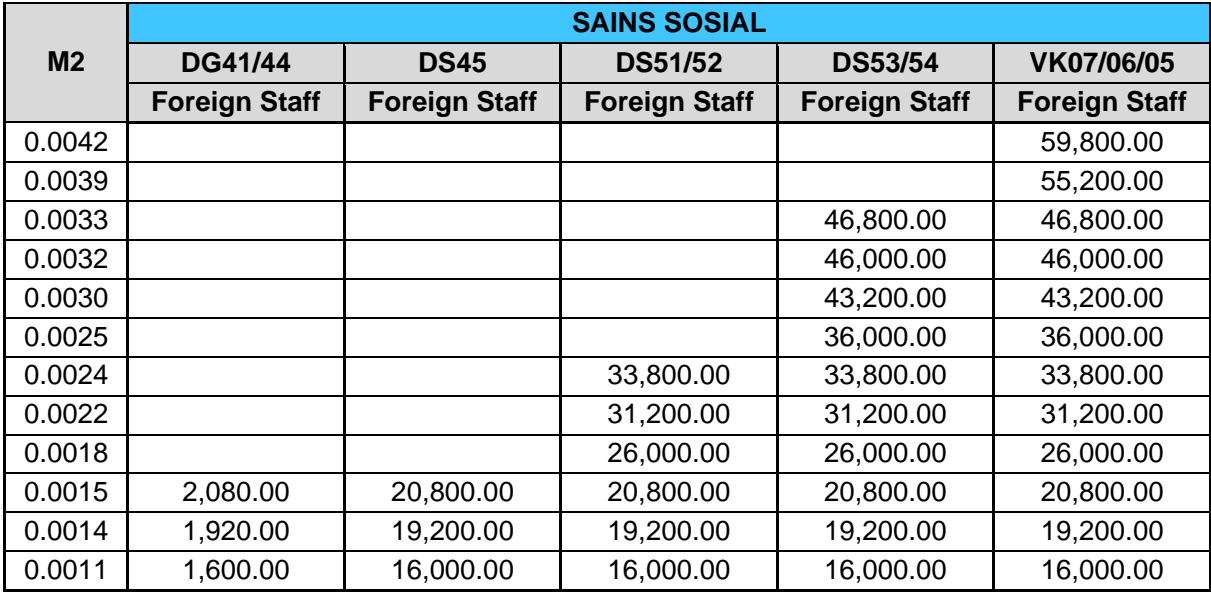

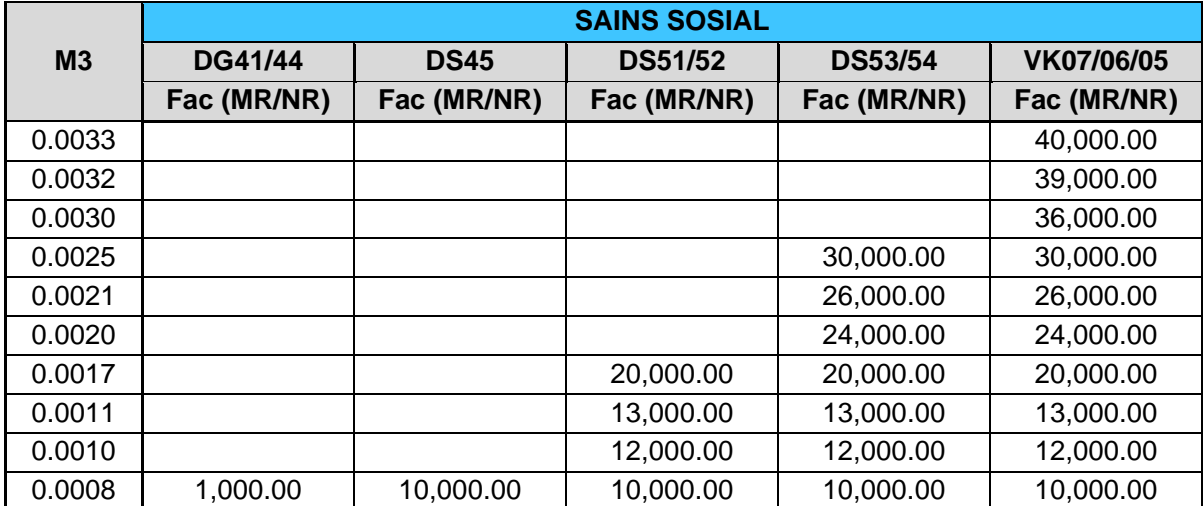

# **Sub Komponen 1 : Input Penyelidikan – Geran Penyelidikan Dana Antarabangsa**

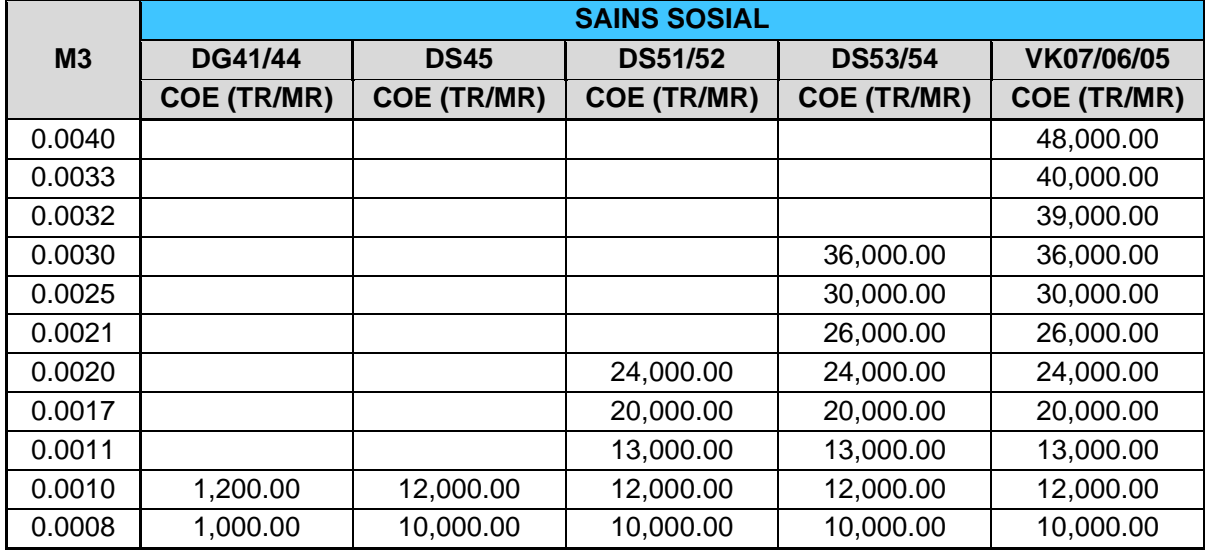

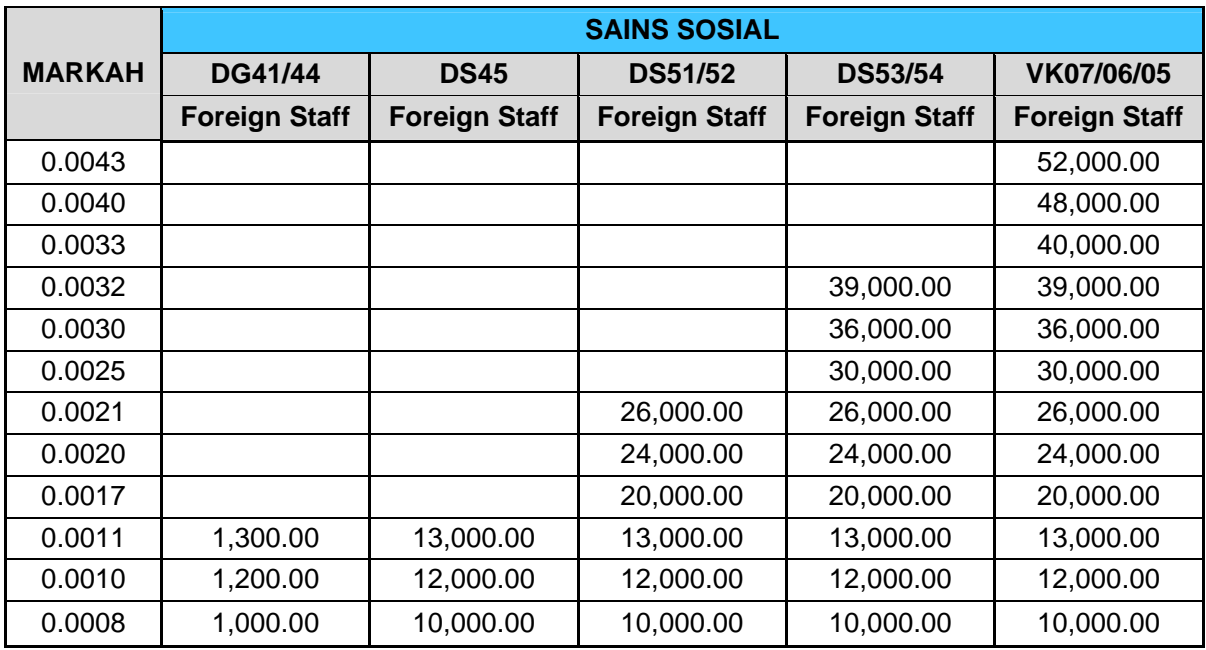

iii. Pengiraan pemarkahan mengikut jenis geran berdasarkan klasifikasi staf, gred jawatan dan jenis lantikan

#### **RESEARCH GRANT : VK 07/06/05 - PROFESSOR**

#### **Mode : Sains Teknikal**

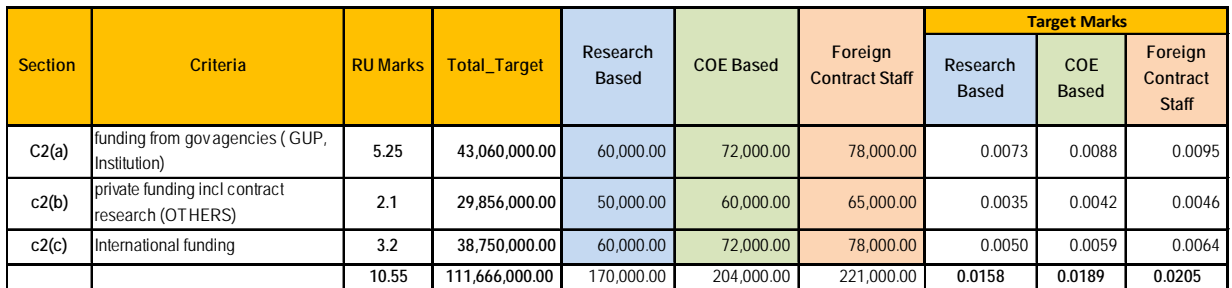

**Mode : Sains Sosial**

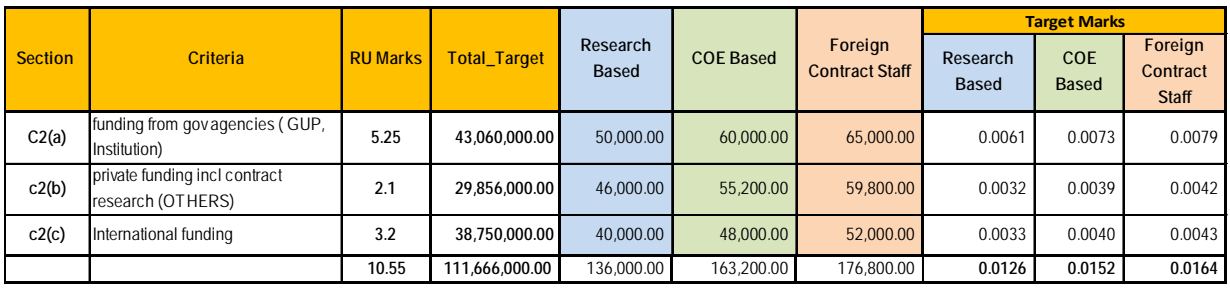

#### **RESEARCH GRANT : DS 54/53 - ASSOCIATE PROFESSOR**

**Mode : Sains Teknikal**

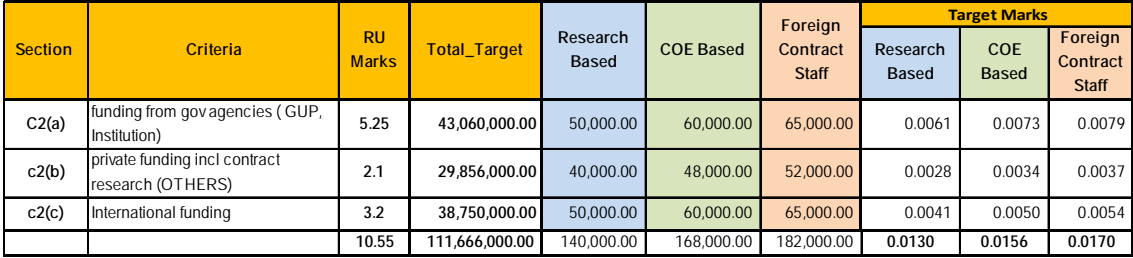

**Mode : Sains Sosial**

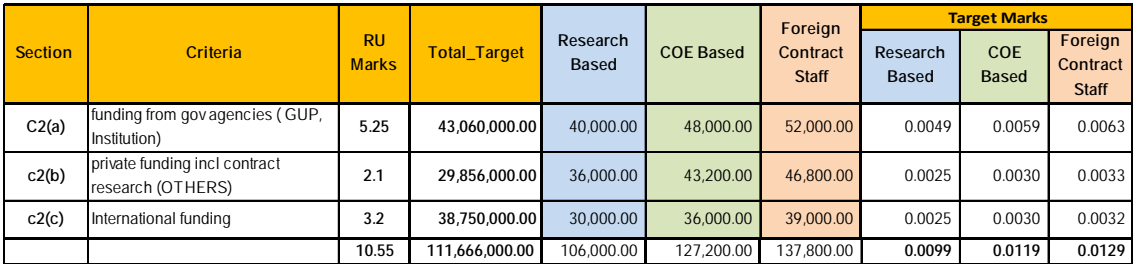

#### **RESEARCH GRANT : DS 52/51 - SENIOR LECTURER**

**Mode : Sains Teknikal**

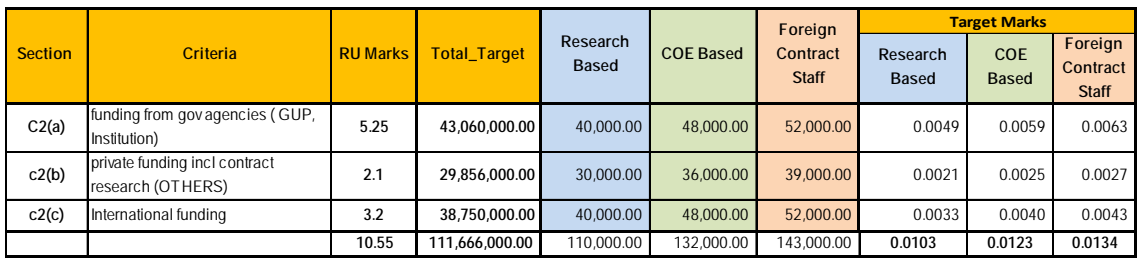

**Mode : Sains Sosial**

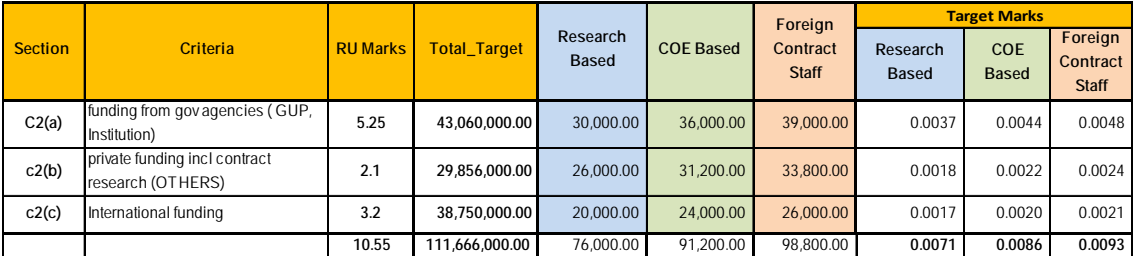

#### **RESEARCH GRANT : DS 45 - LECTURER**

**Mode : Sains Teknikal**

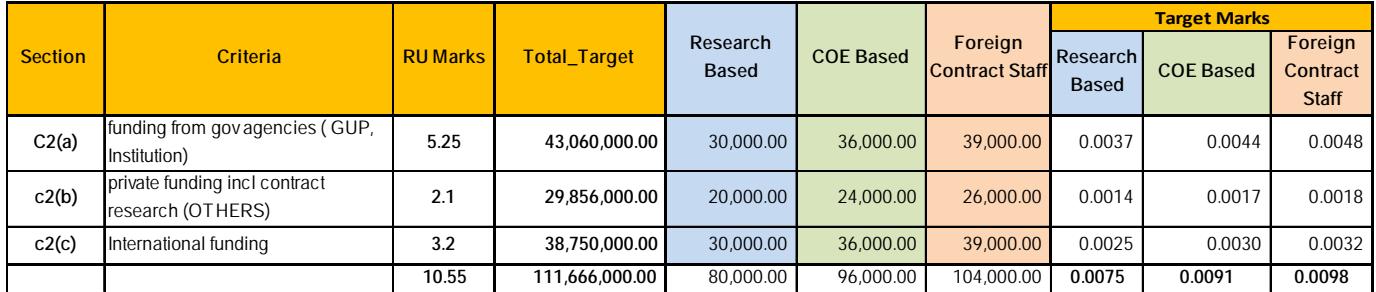

**Mode : Sains Sosial**

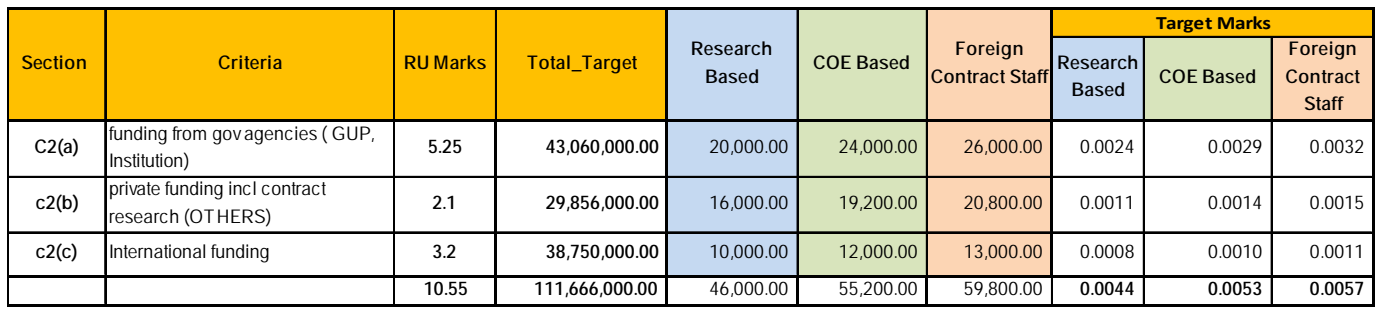

iv. Agihan pemarkahan mengikut jenis penjanaan pendapatan berdasarkan klasifikasi staf, gred jawatan dan jenis lantikan

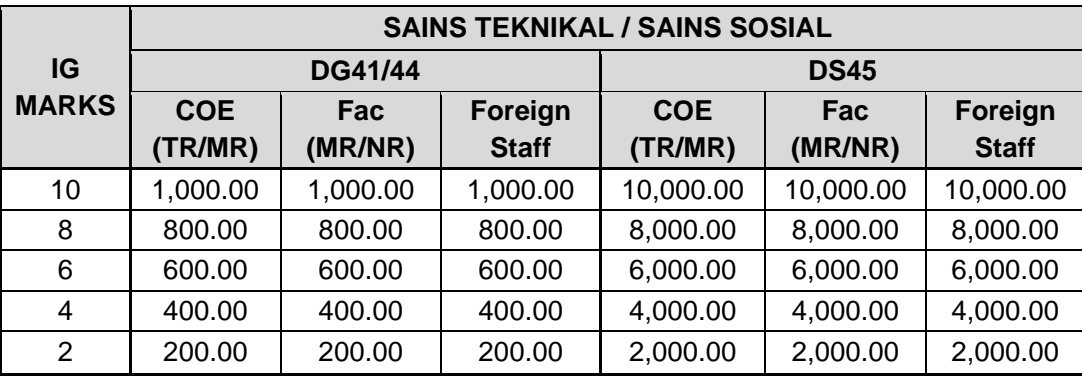

## **Sub Komponen 2 : Input Penyelidikan – Penjanaan**

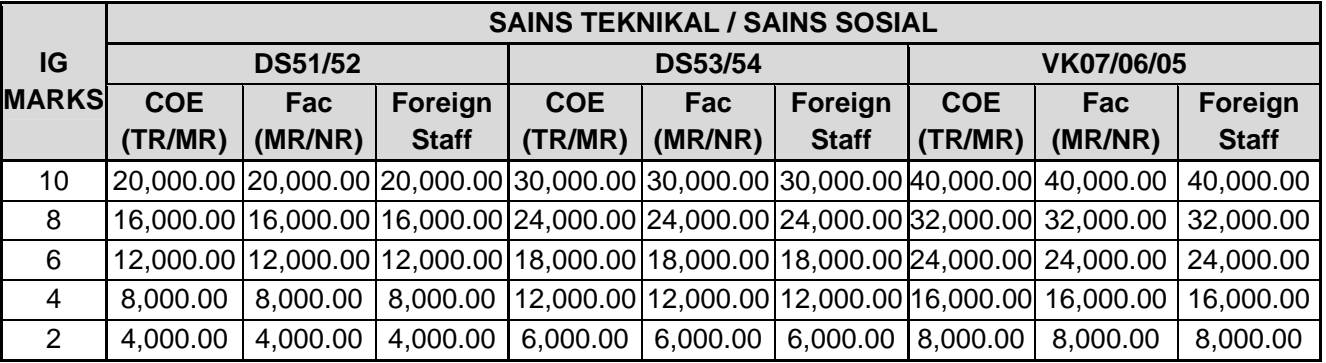

# **Output Penyelidikan**

# i. Terma rujukan

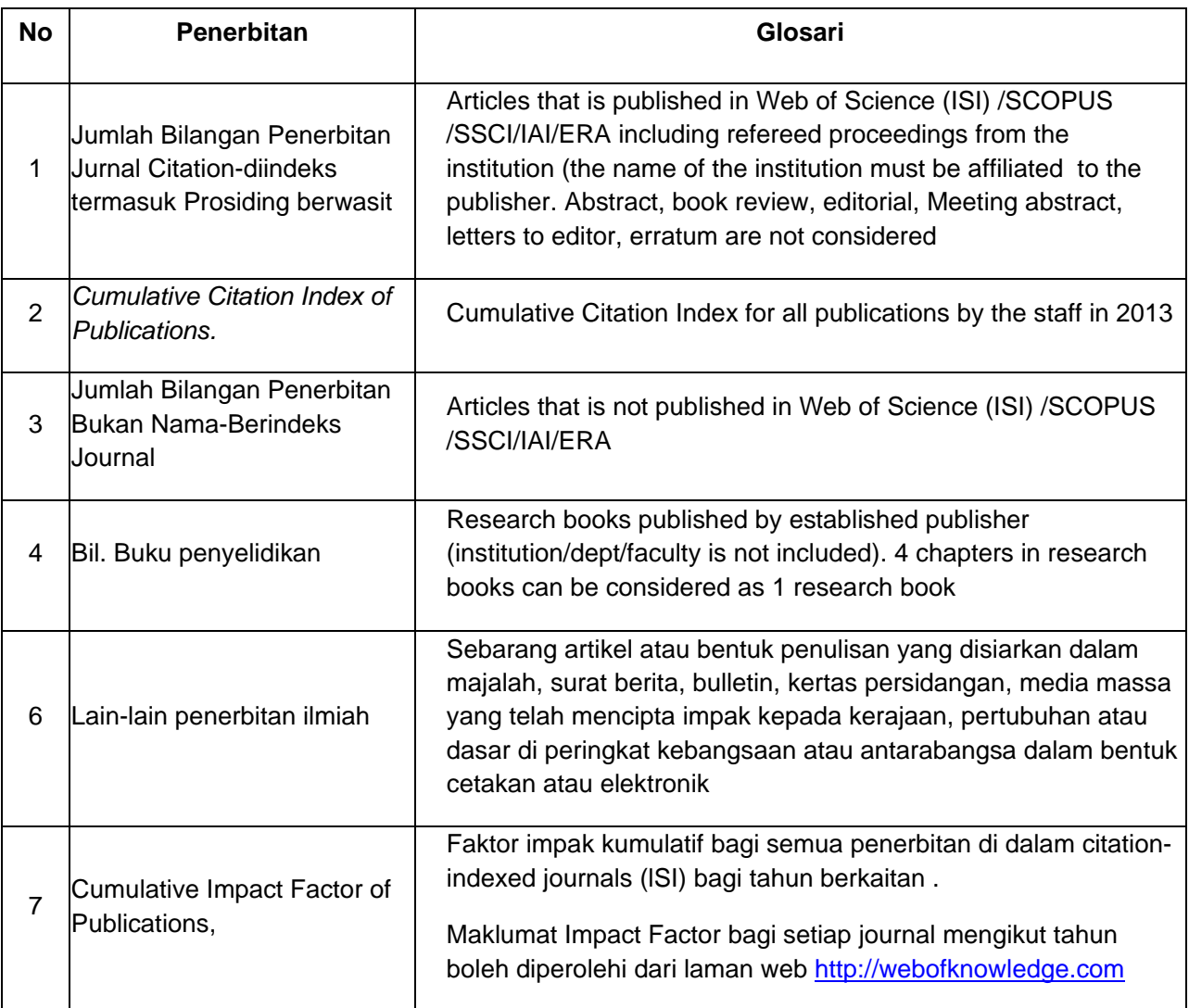

ii. Agihan pemarkahan mengikut jenis penerbitan berdasarkan klasifikasi staf, gred jawatan, Pusat tanggungjawab dan jenis lantikan.

### **Penerbitan – Jumlah Penerbitan dalam Jurnal di Indeks Termasuklah Prosiding Berwasit (RO-1)**

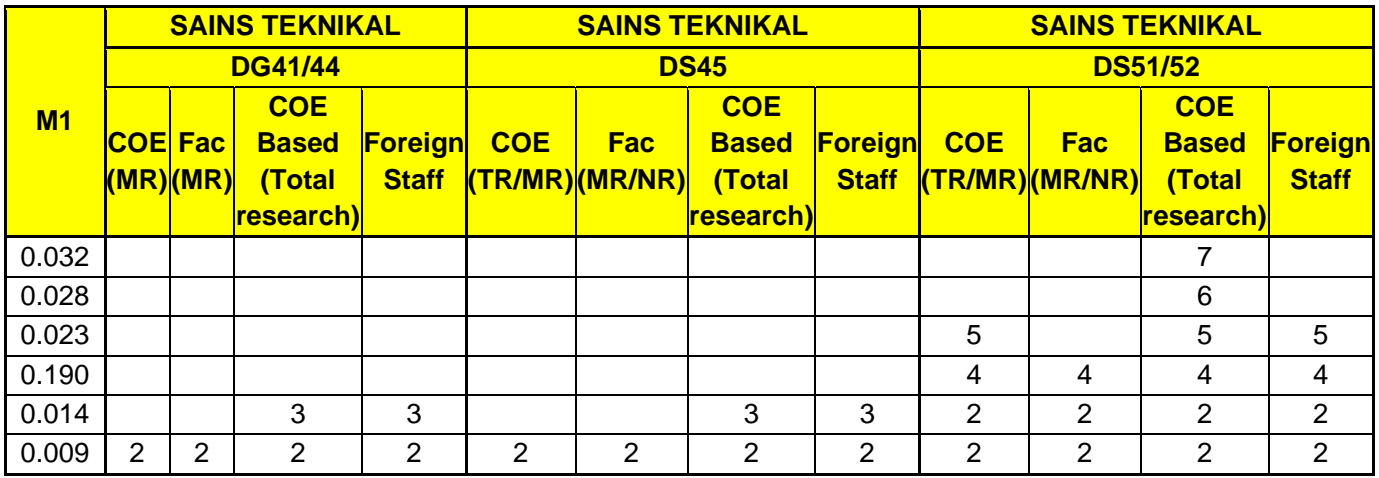

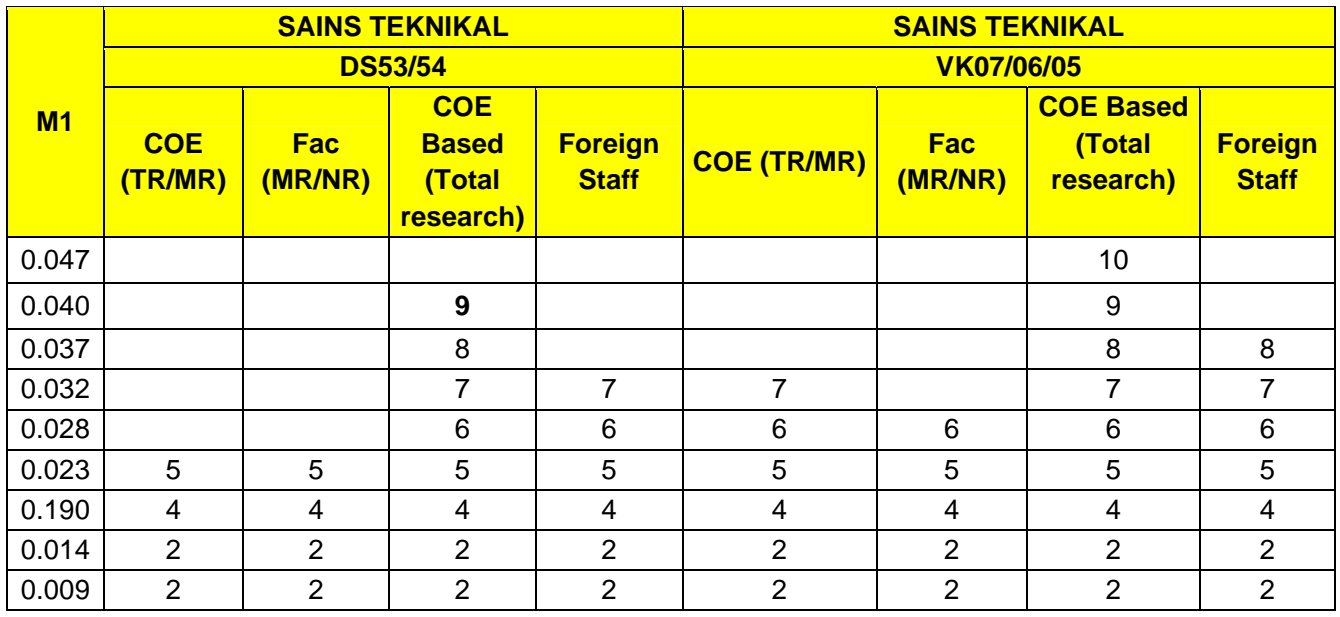

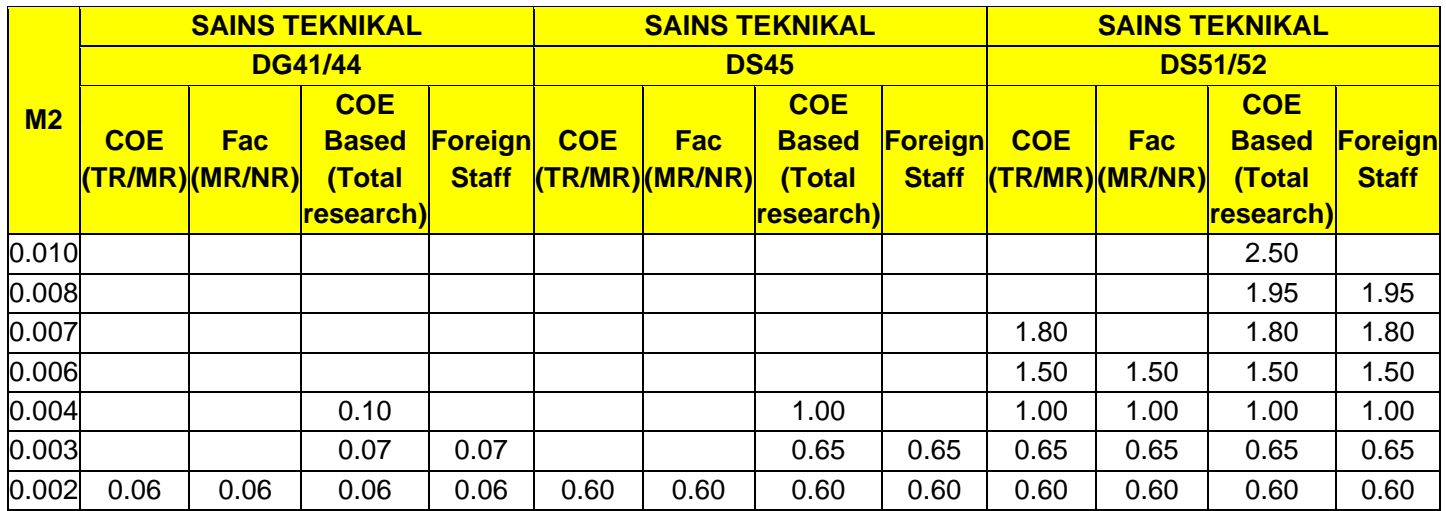

## **Penerbitan :** *Cummulative citation index of Publication***(RO-2)**

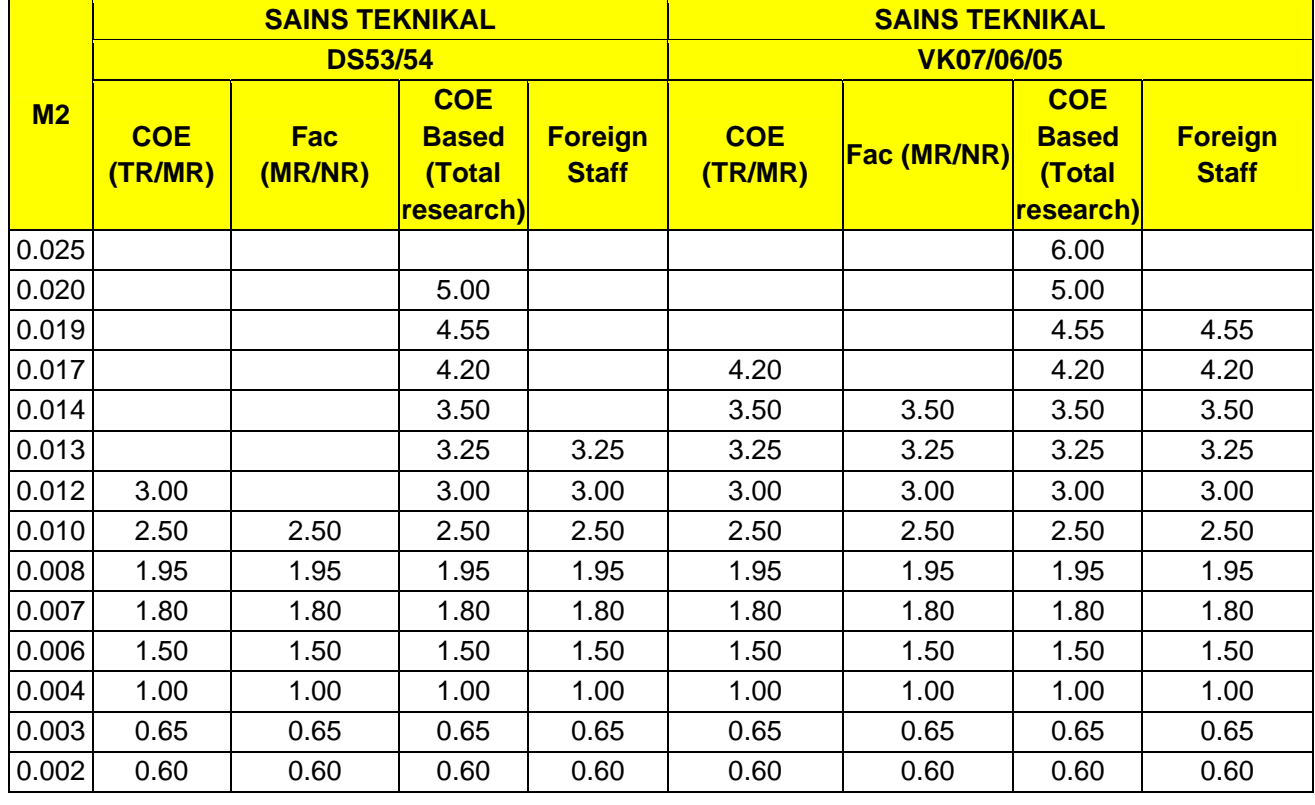

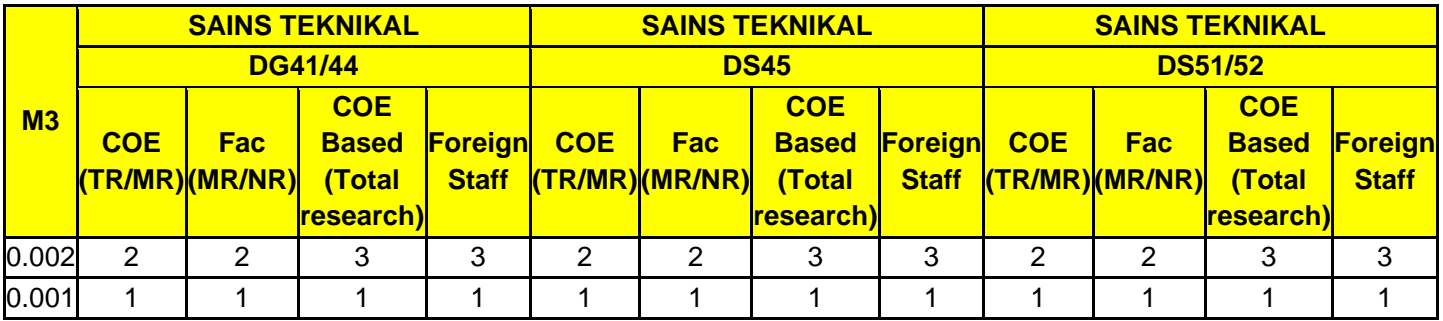

# **Penerbitan :Jumlah bilangan Penerbitan petikan Bukan diindeks Journal– RO 3**

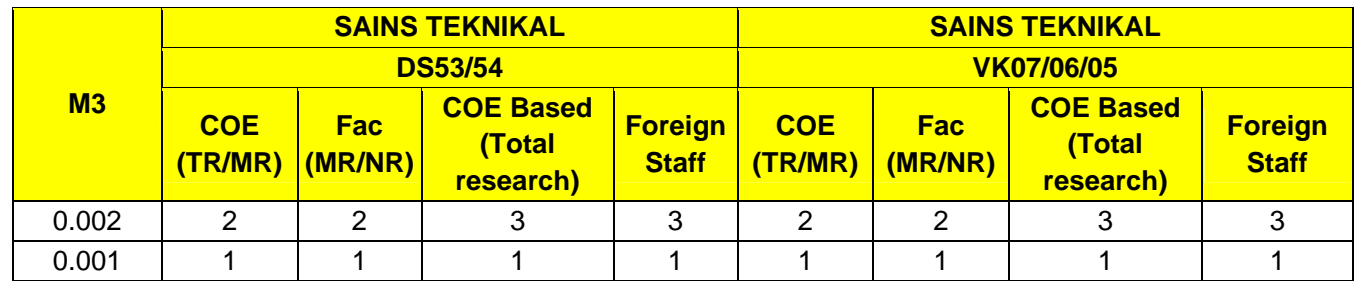

## **Penerbitan ( No. of Book Chapter) – RO 4**

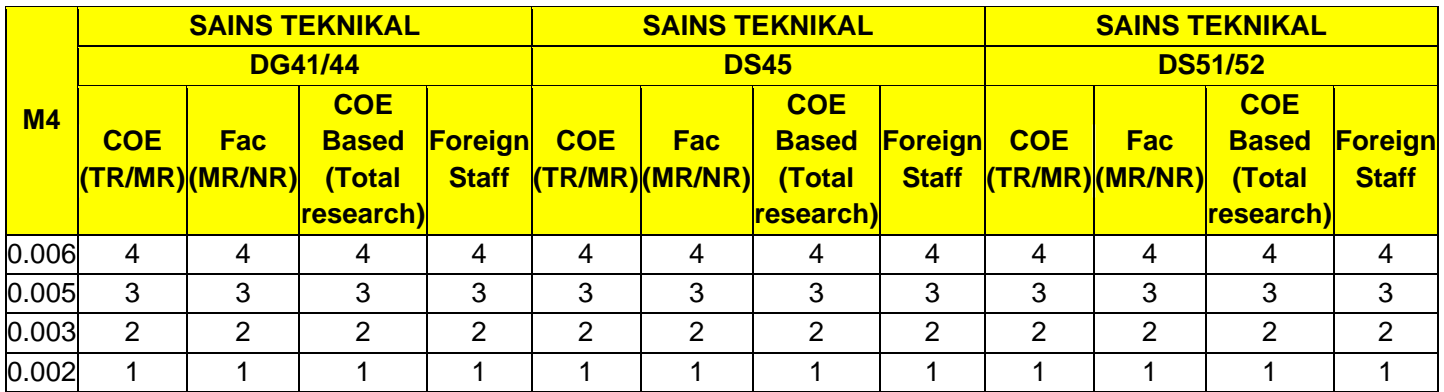

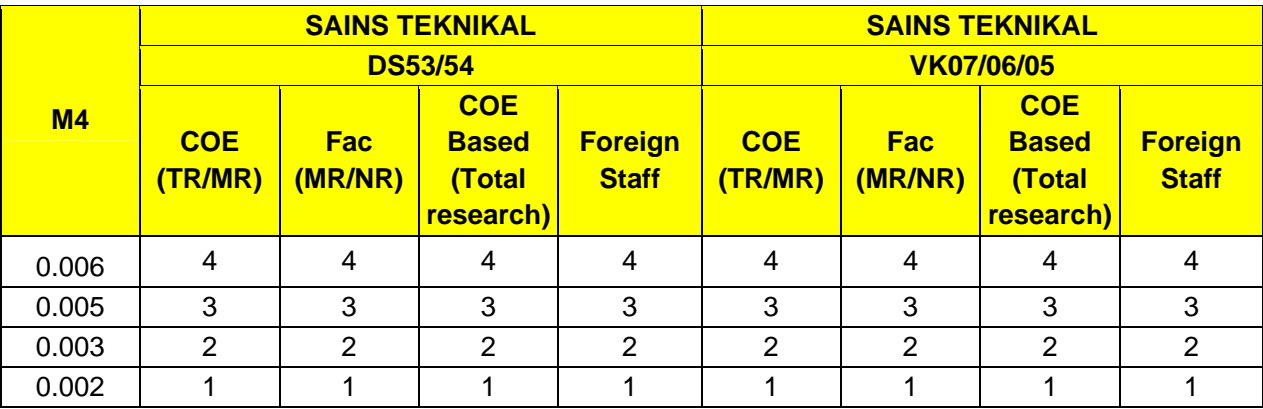

### **Penerbitan : Lain-lain Penerbitan Ilmiah - RO 5**

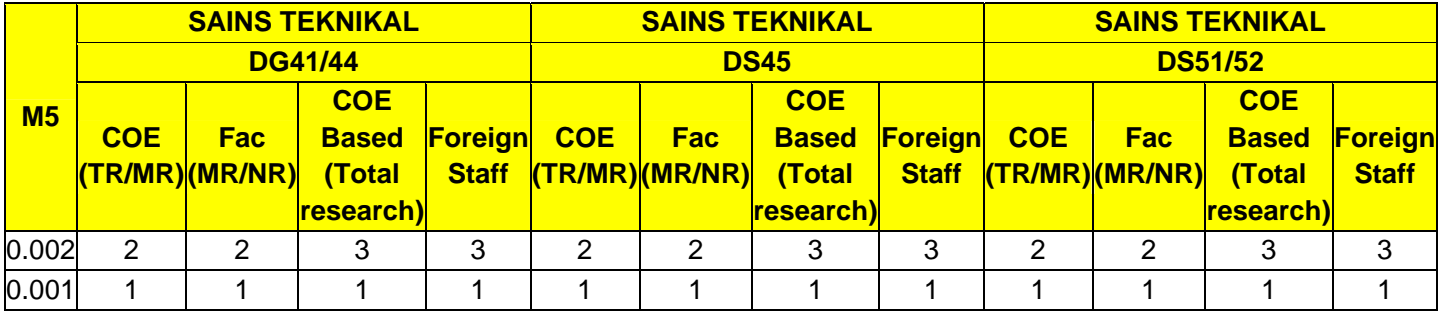

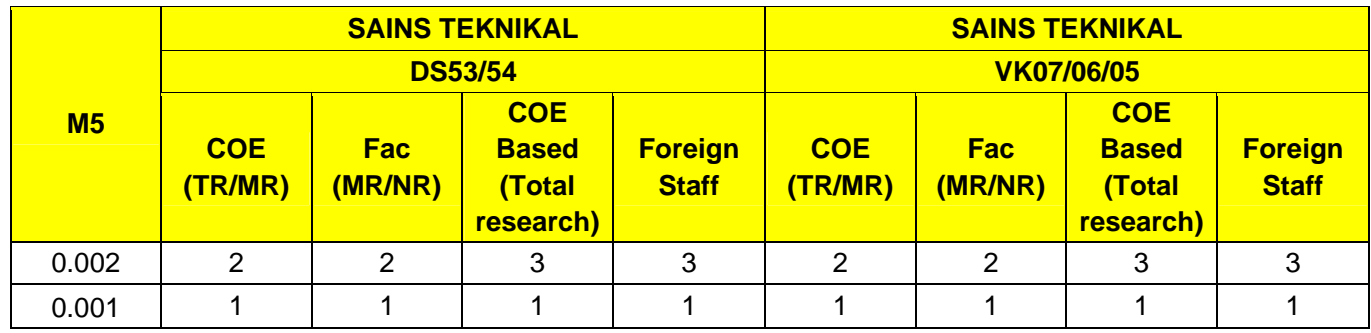

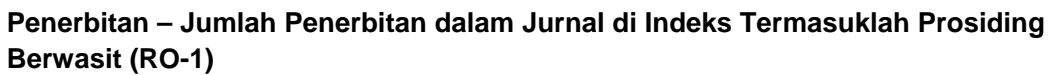

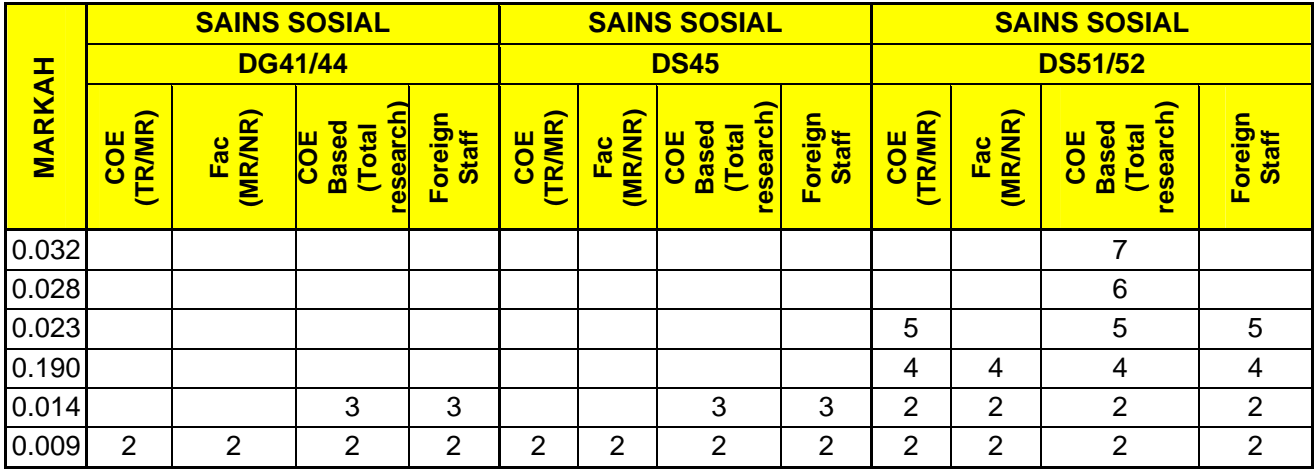

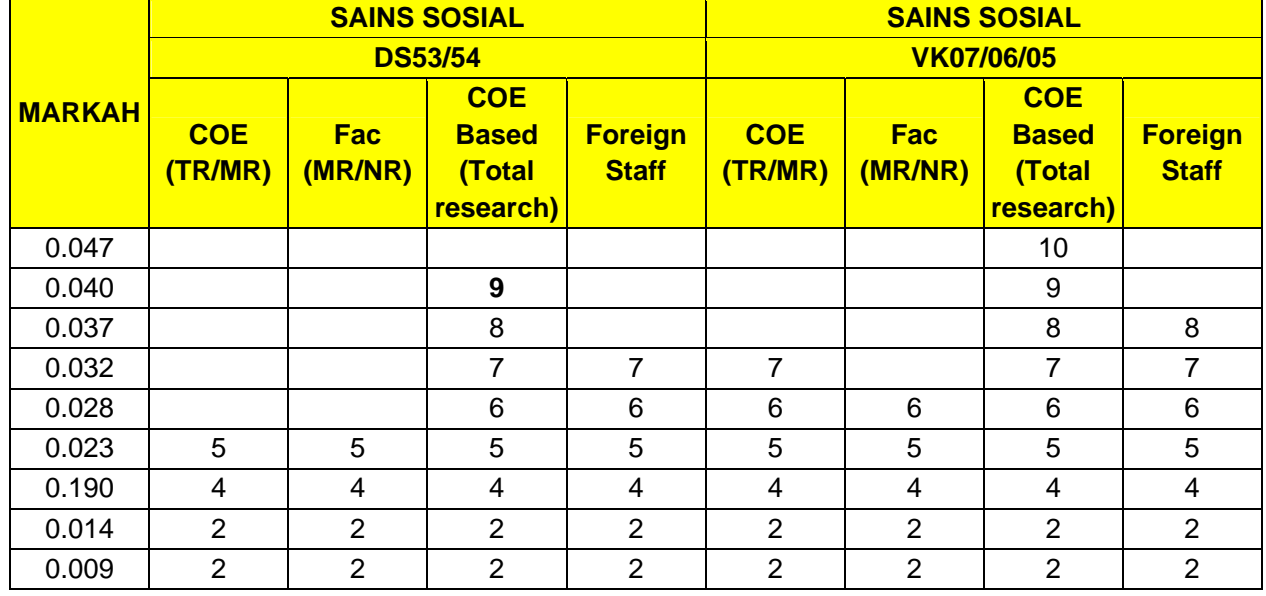

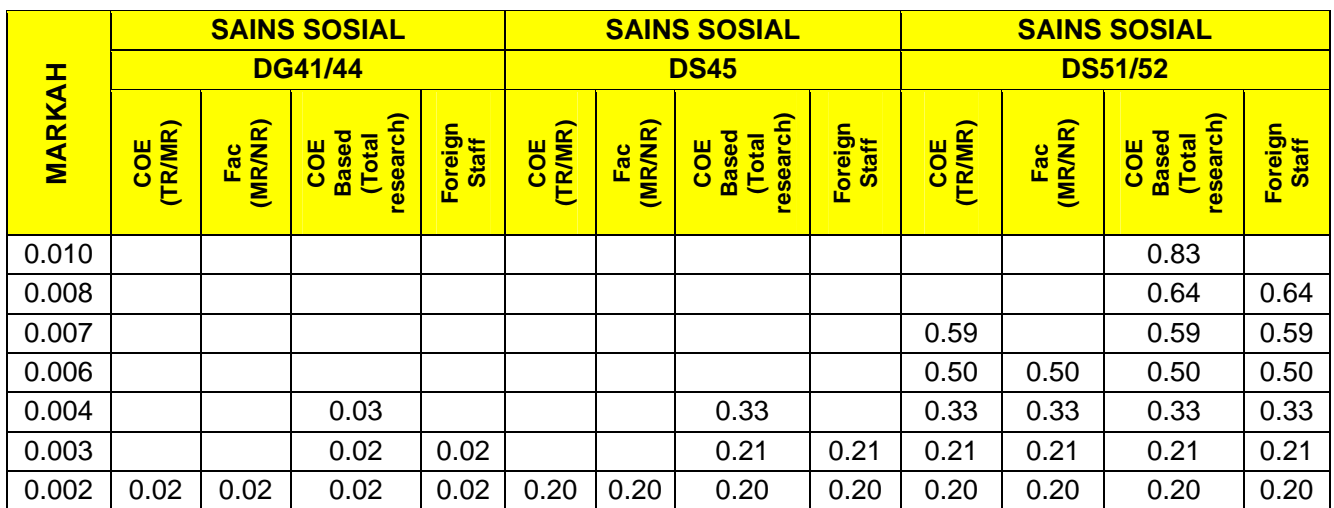

# **Penerbitan :** *Cummulative citation index of Publication* **(RO-2)**

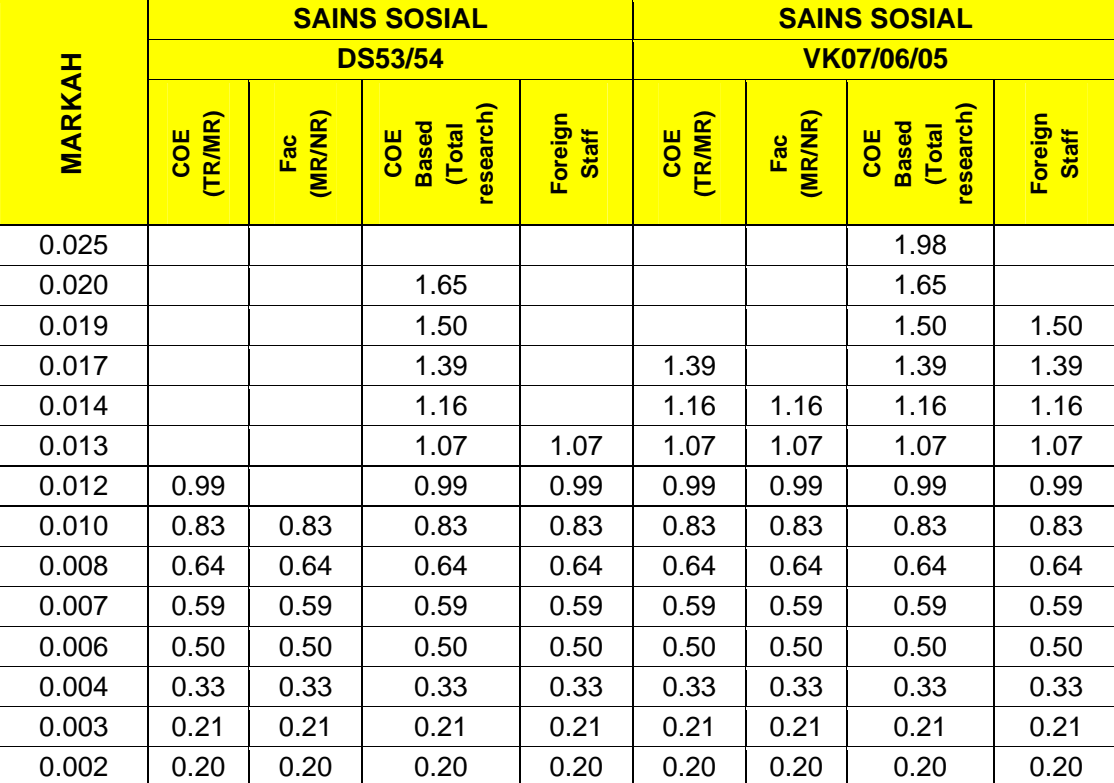

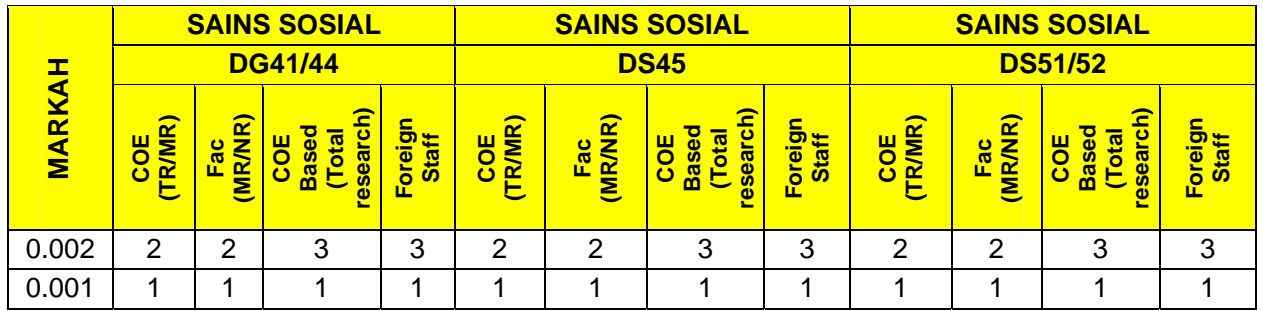

# **Penerbitan : Jumlah bilangan Penerbitan petikan Bukan diindeks Journal – RO 3**

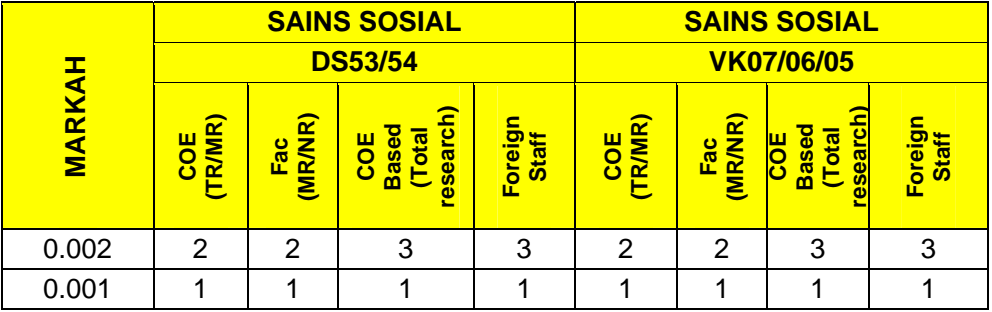

### **Penerbitan : Jumlah Bab dalam Buku – RO 4**

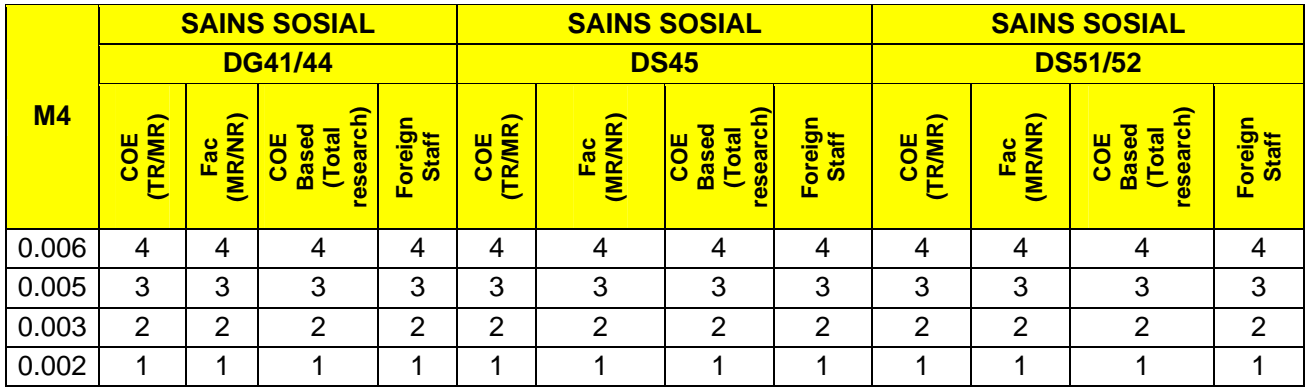

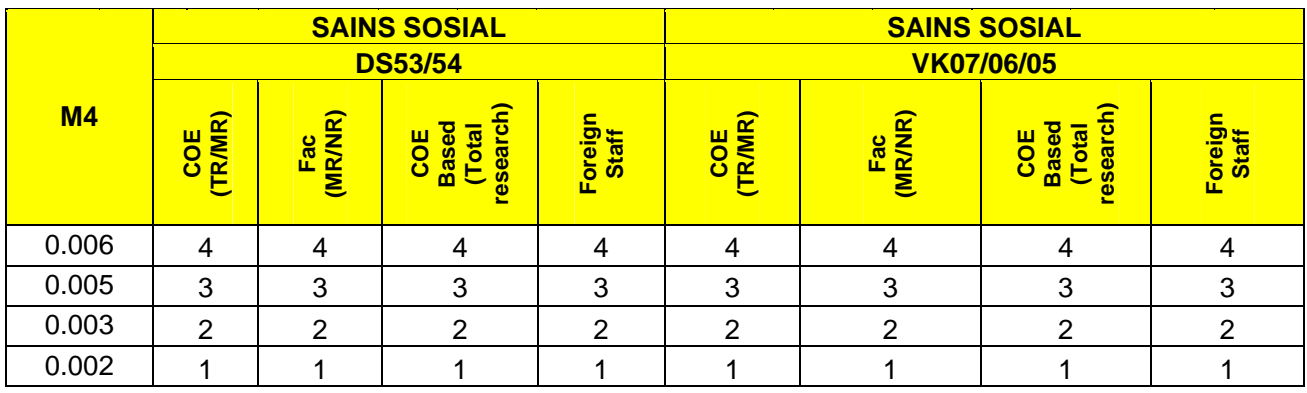

## **Penerbitan : Lain-lain Penerbitan Ilmiah – RO 5**

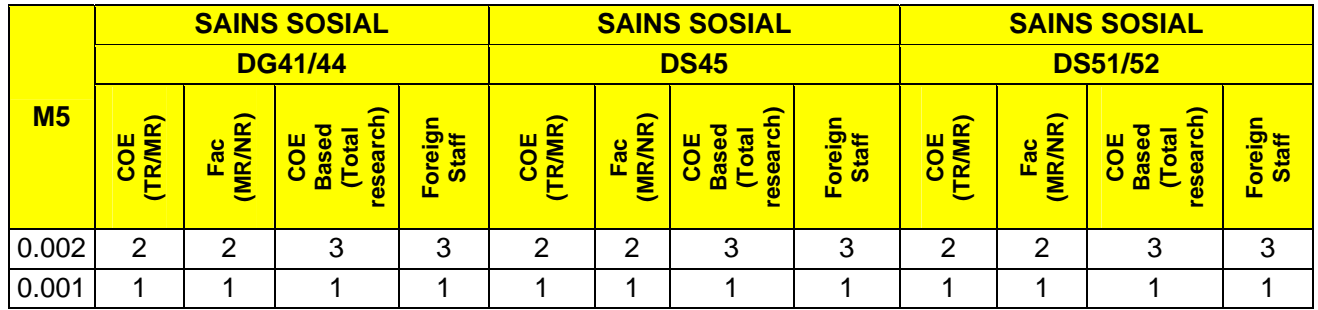

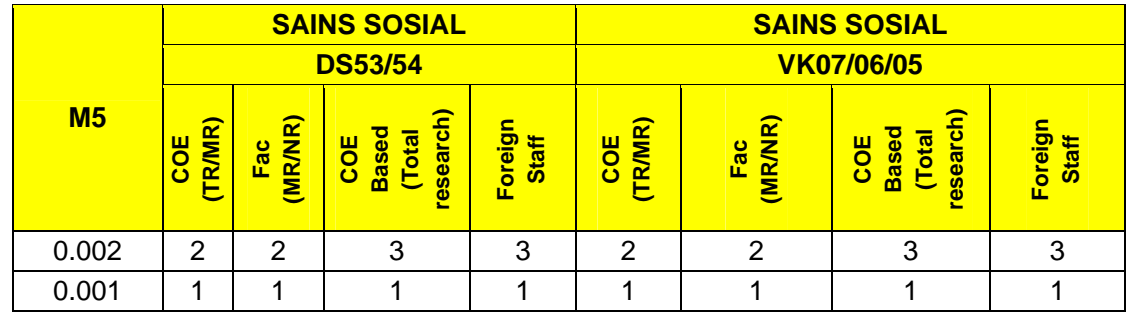

# iii. Pengiraan pemarkahan mengikut jenis penerbitan berdasarkan klasifikasi staf, gred jawatan pusat tanggungjawab dan jenis lantikan

**SECTION C : QUANTITY AND QUALITY OF RESEARCH**

**PUBLICATION : VK 07 / 06 / 05 - PROFESSOR**

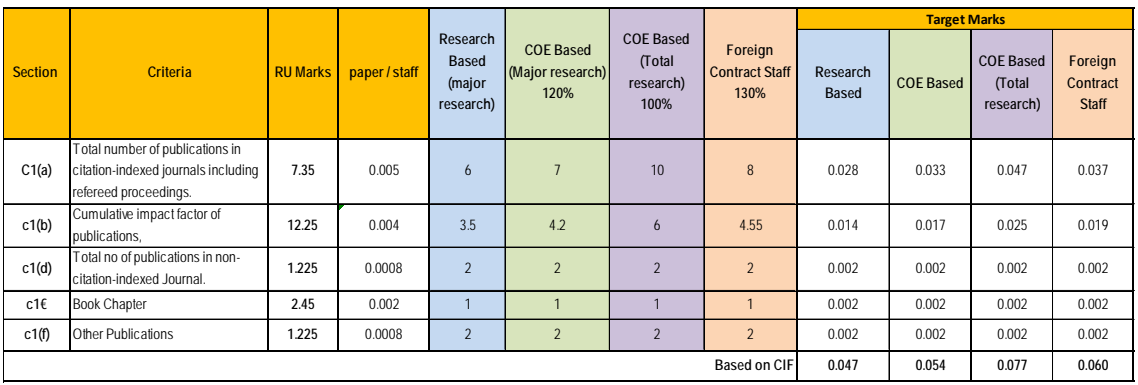

**PUBLICATION : DS 54 / 53 - ASSOCIATE PROFESSOR**

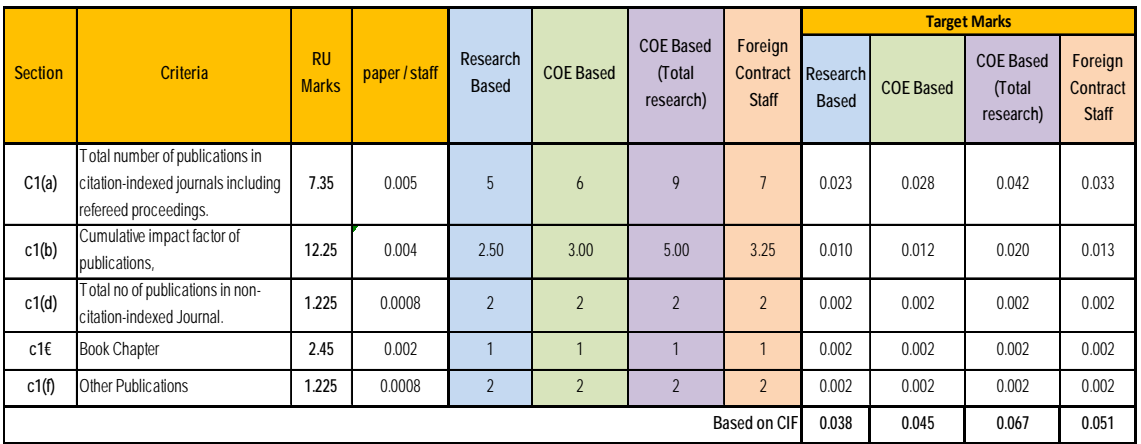

**PUBLICATION : DS 52 / 51 - SENIOR LECTURER**

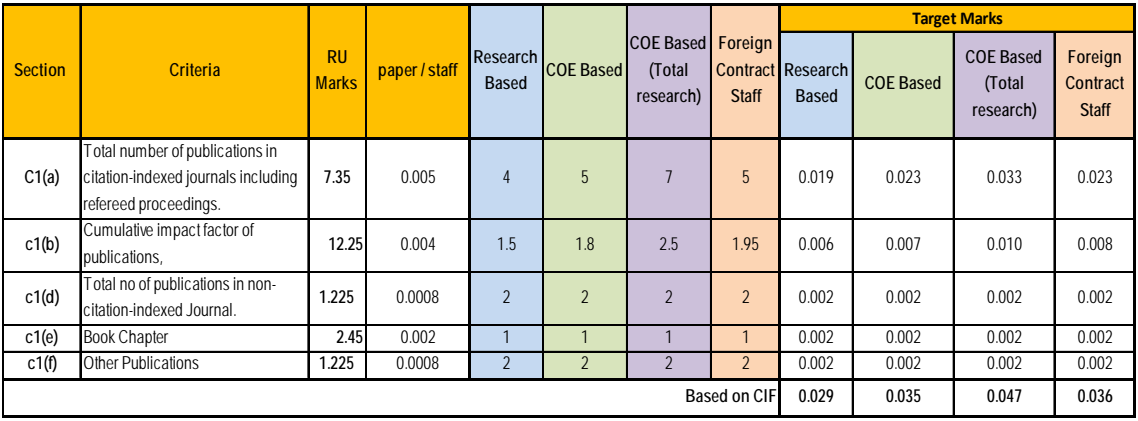

#### **PUBLICATION : DS 45 - LECTURER**

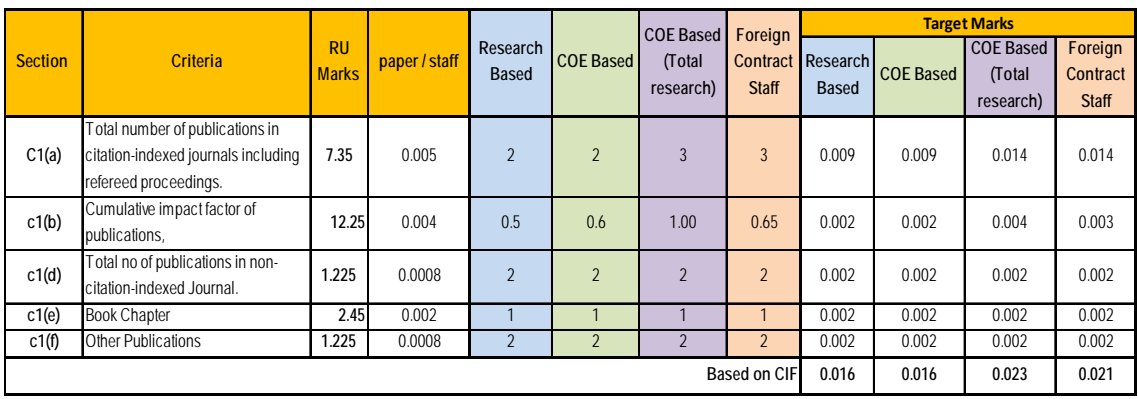

### **3.3 KOMPONEN PERKHIDMATAN**

Penilaian terhadap Perkhidmatan merangkumi dua komponen utama berjumlah 140 markah iaitu Pasukan Kerja dan Personaliti (70 markah), serta Anugerah dan Lain-lain Perkhidmatan (70 markah) (Jadual 3.17). Markah ini diterjemahkan kepada peratusan mengikut kategori staf seperti dalam Jadual 3.18. Sebagai contoh, staf akademik (AC) berkategori Major Research peratusan markah maksimum bagi Pasukan Kerja dan Personaliti (15%) dan Anugerah dan Lain-Lain Perkhidmatan (10%). Penilaian komponen Perkhidmatan ini dinilai oleh Pegawai Penilai Pertama 3 (PPP3).

**Jadual 3.17: Komponen Penilaian Perkhidmatan** 

| <b>Component</b>                       | <b>Maximum Marks</b> |
|----------------------------------------|----------------------|
| a. Task Force and<br>Personality (TFP) | 70                   |
| b. Awards and Other<br>Services (AOS)  | 70                   |

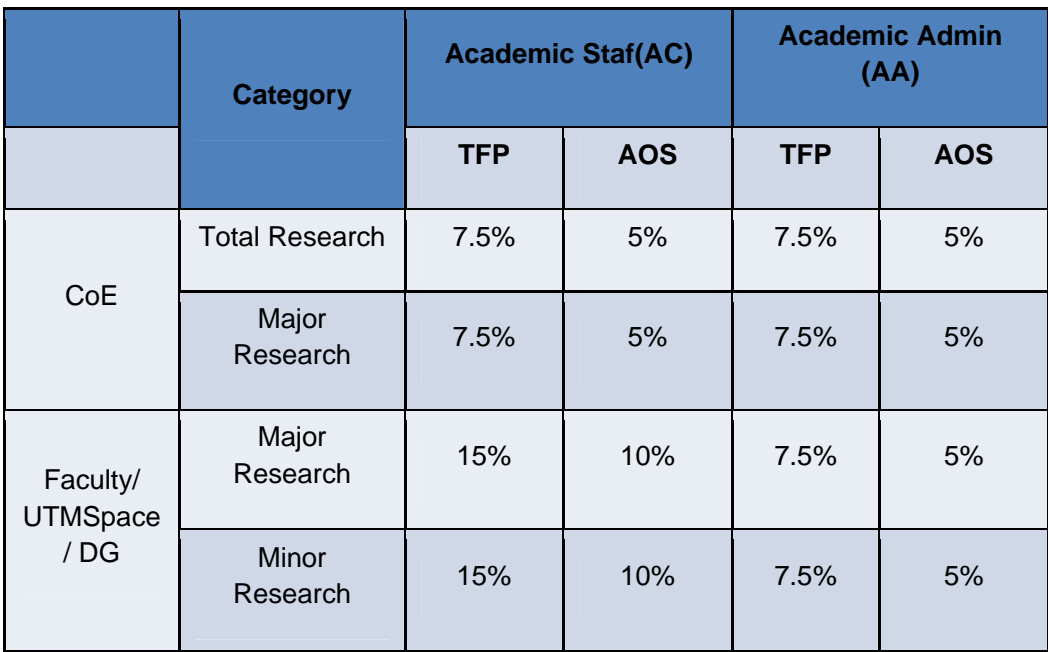

#### **Jadual 3.18 : Komponen Penilaian Perkhidmatan Mengikut Kategori Staf**

#### **3.3.1 Komponen Pasukan Kerja dan Personaliti**

 Komponen Pasukan Kerja dan Personaliti merangkumi 2 sub-komponen iaitu kuantiti penglibatan di dalam pasukan kerja atau jawatankuasa, dan kualiti penglibatan yang dinilai berdasarkan personaliti staf (Jadual 3.19). Pemarkahan bagi kuantiti penglibatan akan dikira berdasarkan bilangan keahlian dalam pasukan kerja atau jawatankuasa sekurang-kurangnya di peringkat Fakulti samada sebagai Pengerusi, Ahli Jawatankuasa atau manamana jawatan yang dilantik. Limpahan pemarkahan bagi sub-komponen ini dibenarkan dengan komponen Anugerah dan Lain-Lain Perkhidmatan. Sementara, kualiti penglibatan dinilai berdasarkan kepada 6 aspek penilaian keperibadian merujuk kepada konsep penilaian yang ditetapkan oleh Jabatan Perkhidmatan Awam (JPA).Limpahan pemarkahan tidak dibenarkan bagi penilaian kualiti penglibatan.
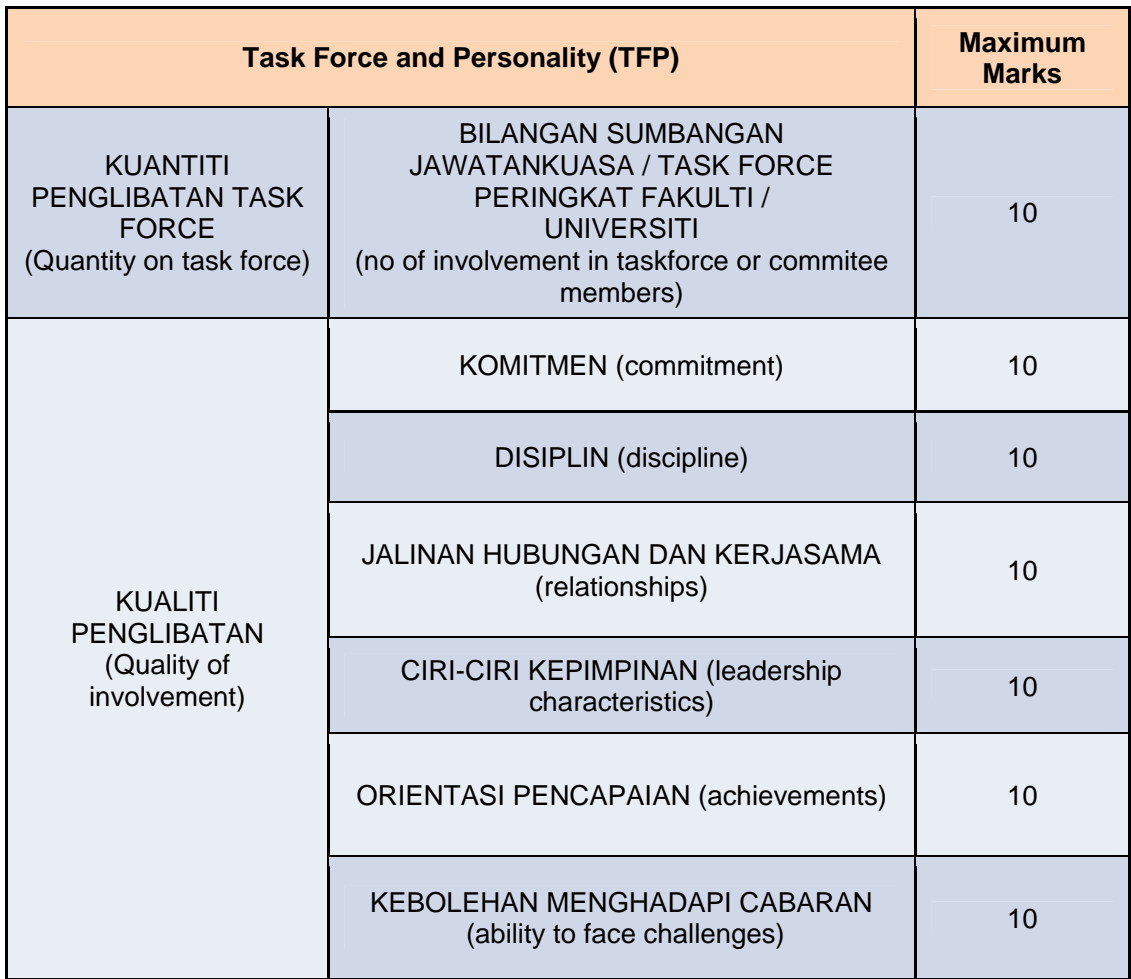

## **Jadual 3.19 : Komponen Penilaian Pasukan Kerja dan Personaliti**

### **3.3.2 Anugerah dan Lain-lain Perkhidmatan**

 Komponen Anugerah dan Lain-Lain Perkhidmatan merangkumi 7 subkomponen seperti di Jadual 3.20 yang setiap satunya membawa kepada 10 markah. Limpahan pemarkahan dibenarkan diantara sub-komponen dan dengan Kuantiti Penglibatan Pasukan Kerja. Markah penuh bagi komponen ini adalah 70.

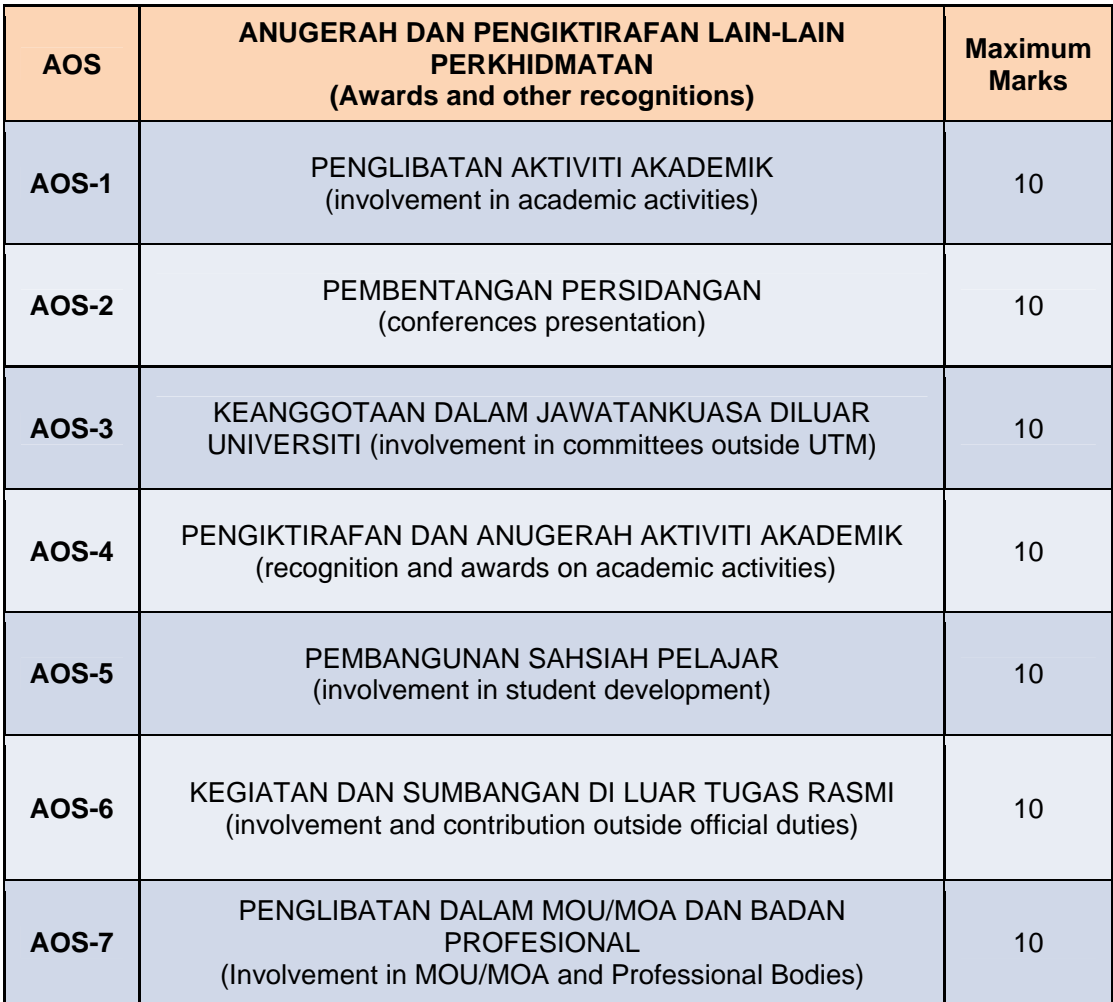

### **Jadual 3.20 : Anugerah dan Lain-Lain Perkhidmatan**

#### **3.3.3 Penglibatan Aktiviti Akademik**

 Penglibatan aktiviti akademik mempunyai 2 bahagian iaitu Penglibatan Aktiviti Akademik dan Penglibatan Aktiviti Profesional. Tugas-tugas berkaitan dengan Penglibatan Aktiviti Akademik adalah merujuk kepada Jadual 3.21 dan khusus untuk kategori jawatan DG di Jadual 3.23 Pemeriksa Dalam, Pengerusi Viva dan Pembantu Pengerusi Viva hanya dikira bagi aktiviti peringkat Sarjana secara penyelidikan dan Ijazah Kedoktoran sahaja. Sementara tugas-tugas berkaitan dengan penglibatan aktiviti profesional boleh dirujuk kepada jadual 3.22 dan khusus untuk kategori jawatan DG di Jadual 3.24.

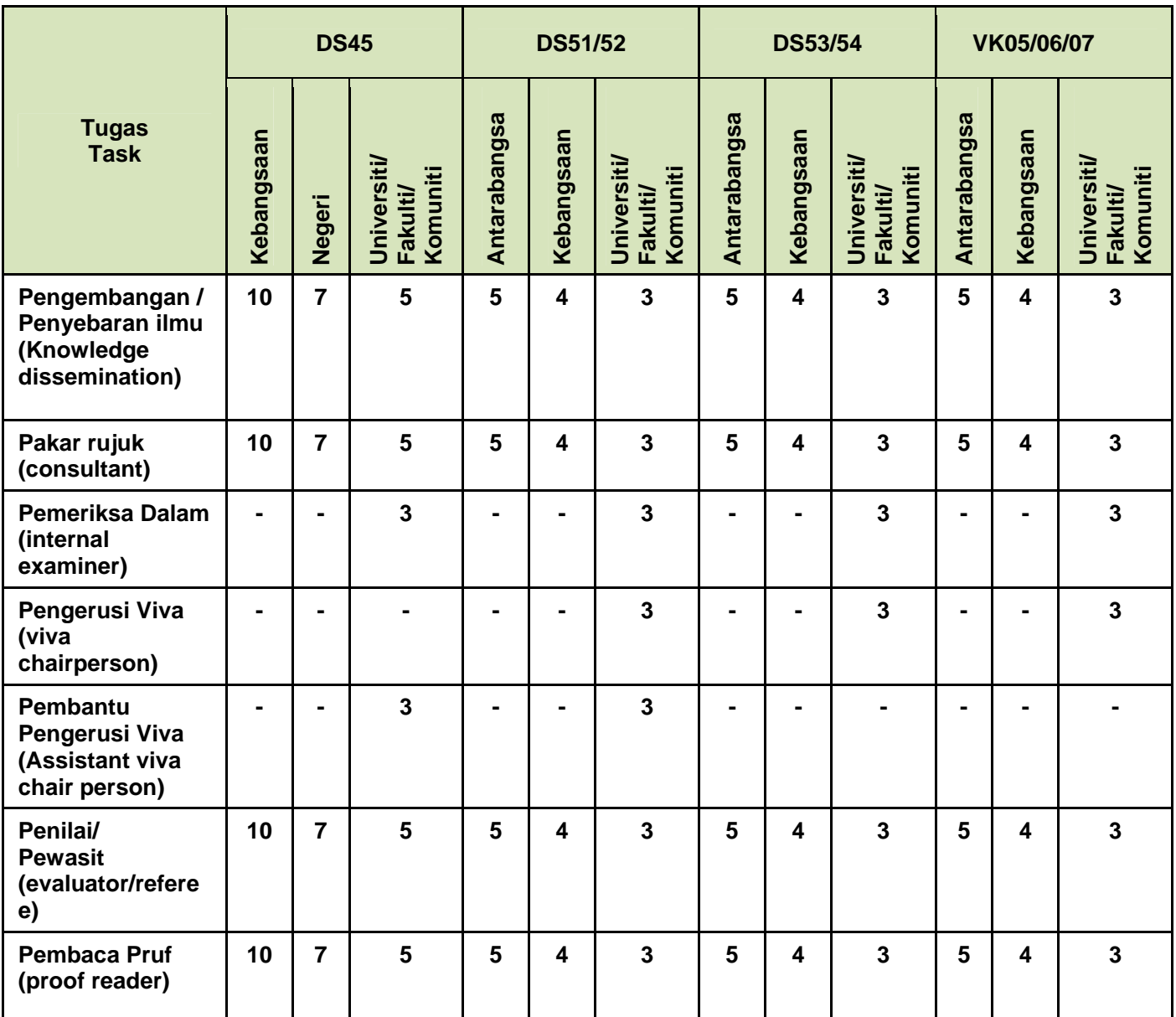

## **Jadual 3.21 : Penglibatan Aktiviti Akademik**

|                                                                                  | <b>DS45</b> |                | <b>DS51/52</b>                        |              | <b>DS53/54</b> |            | <b>VK06/07</b> |                         |            |              |                |            |
|----------------------------------------------------------------------------------|-------------|----------------|---------------------------------------|--------------|----------------|------------|----------------|-------------------------|------------|--------------|----------------|------------|
| <b>Tugas</b>                                                                     | Kebangsaan  | Negeri         | Ϊť<br>Komuniti<br>Univers<br>Fakulti/ | Antarabangsa | Kebangsaan     | Universiti | Antarabangsa   | Kebangsaan              | Universiti | Antarabangsa | Kebangsaan     | Universiti |
| Perundingan<br>(Consultancy)                                                     | 10          | $\overline{7}$ | 5                                     | 10           | 7              | 5          | 10             | $\overline{7}$          | 5          | 5            | $\overline{4}$ | 3          |
| Penasihat Projek<br>(Project Advisor)                                            | 10          | 7              | 5                                     | 5            | 4              | 3          | 5              | $\overline{\mathbf{4}}$ | 3          | 5            | $\overline{4}$ | 3          |
| Pakar Rujuk<br>Profesional<br>(Expert/consultant<br>on professional<br>practice) | 10          | 7              | 5                                     | 5            | 4              | 3          | 5              | $\overline{4}$          | 3          | 5            | $\overline{4}$ | 3          |

**Jadual 3.22 : Penglibatan Aktiviti Khidmat Profesional** 

**Jadual 3.23: Penglibatan Aktiviti Akademik Khusus Gred DG** 

| <b>Tugas</b>                                                | Kebangsaan | <b>Universiti</b> |
|-------------------------------------------------------------|------------|-------------------|
| Pengembangan / Penyebaran Ilmu<br>(knowledge dissemination) | 10         | 5                 |
| Pakar Rujuk<br>(referred personal or consultant)            | 10         | 5                 |
| Pengatur Huruf<br>(typesetter)                              | 10         | 5                 |
| Pembaca Pruf<br>(proof reader)                              | 10         | 5                 |

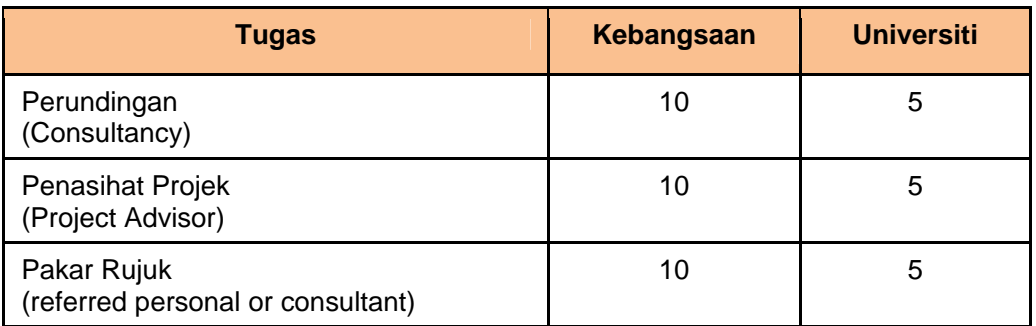

## **Jadual 3.24: Penglibatan Aktiviti Khidmat Profesional Khusus Gred DG**

### **3.3.4 Pembentangan Persidangan**

Pembentangan Persidangan merujuk kepada pembentangan kertas kerja, mempengerusikan sesi pembentangan dan pembentangan poster oleh staf akademik di peringkat antarabangsa atau kebangsaan (Jadual 3.25). Sementara penilaian pemarkahan khusus untuk kategori jawatan DG seperti di Jadual 3.26.

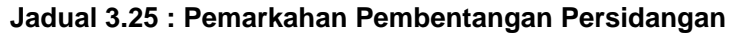

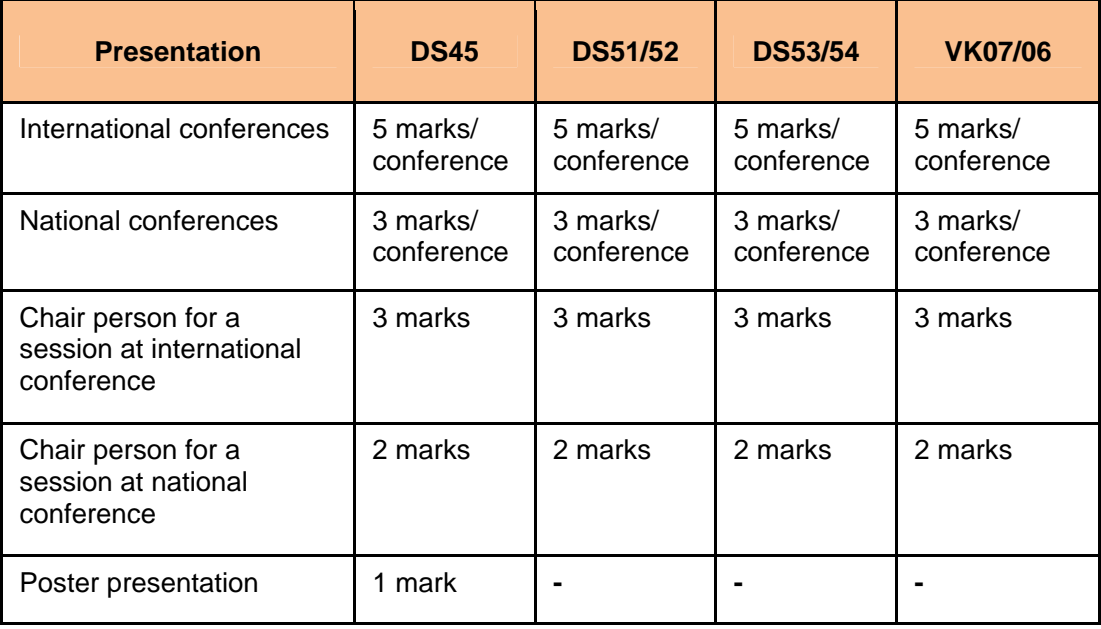

## **Jadual 3.26 : Pemarkahan Pembetangan Persidangan untuk Kategori DG**

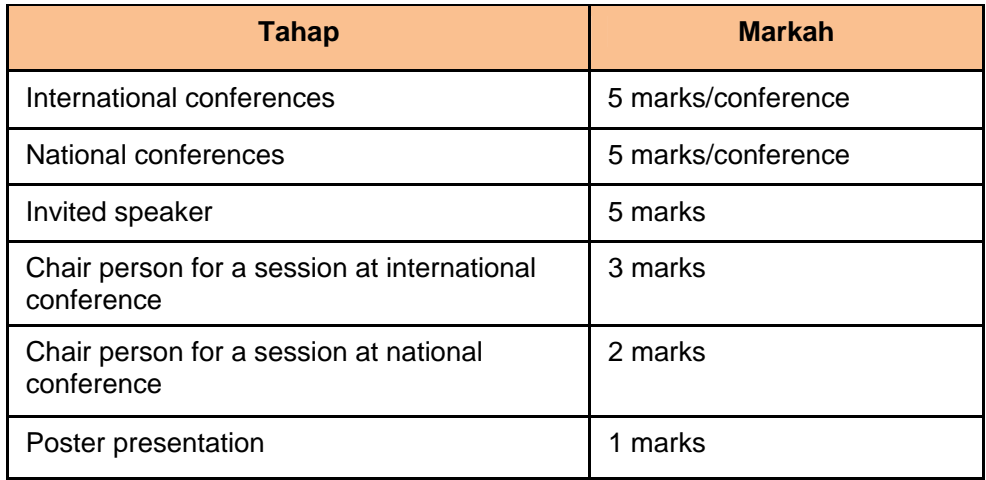

## **3.3.5 Keanggotaan Dalam Jawatankuasa Di luar Universiti**

Bahagian ini merujuk kepada keanggotaan staf akademik dalam mana-mana jawatankuasa di luar Universiti di peringkat antarabangsa atau kebangsaan (Jadual 3.27).

### **Jadual 3.27 : Keanggotaan Jawatankuasa Di luar Universiti**

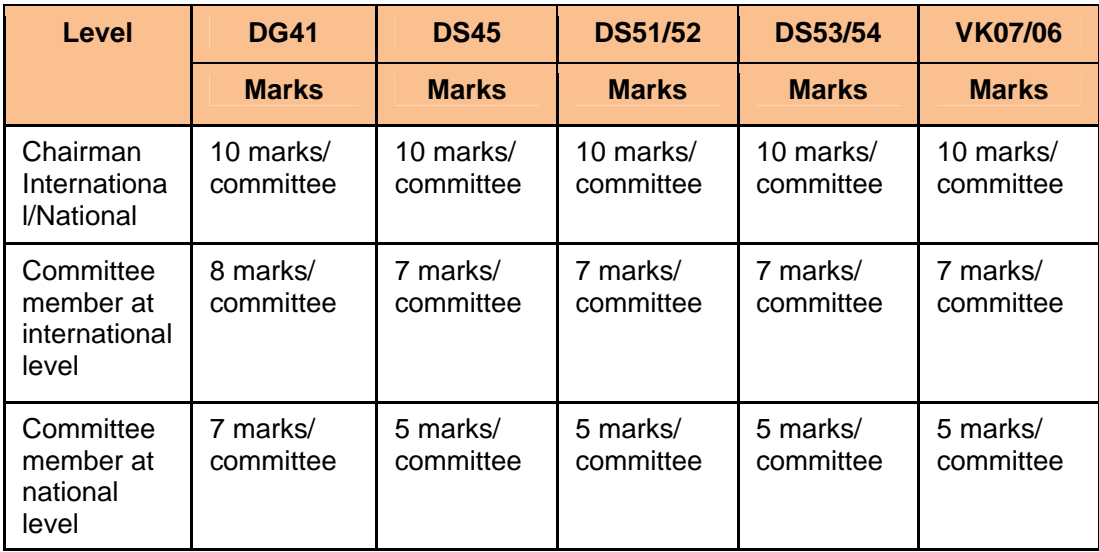

#### **3.3.6 Pengiktirafan Dan Anugerah Aktiviti Akademik**

Sub-komponen ini menilai pengiktirafan aktiviti akademik dan perolehan anugerah oleh staf akademik. Pengiktirafan aktiviti akademik merujuk kepada lantikan seperti penilai atau editor jurnal; penilai kenaikan pangkat; penilai luar program akademik; pembentang jemputan, plenari atau ucaptama; penilai luar thesis dan editor penerbitan bahan akademik (Jadual 3.28 untuk semua staf kecuali DG dan Jadual 3.29 khusus untuk DG). Sementara, anugerah merujuk kepada Anugerah Penyelidikan (Jadual 3.30 dan Jadual 3.31), Anugerah Pengajaran (Jadual 3.32) dan Anugerah Perkhidmatan (Jadual 3.33). Anugerah penyelidikan merangkumi 2 bahagian iaitu pengiktirafan kepada penerima anugerah medal penyelidikan (Jadual 3.34) dan pengiktirafan anugerah penyelidikan seperti IEEE, IET, IEM, *Young Scientist Award*, Tokoh Penyelidik Negara, Harta Intelek Negara, *Woman Inventor* (Jadual 3.31).

| Level              | 45           | 51/52        | 53/54        | 07/06        |  |
|--------------------|--------------|--------------|--------------|--------------|--|
|                    | <b>Marks</b> | <b>Marks</b> | <b>Marks</b> | <b>Marks</b> |  |
| International      | 10           | 10           | 10           | 10           |  |
| National or higher | 10           | 10           |              |              |  |
| University/Faculty |              |              | 3            | 3            |  |

**Jadual 3.28 : Pengiktirafan Aktiviti Akademik Kecuali Staf DG** 

#### **Jadual 3.29 : Pengiktirafan Aktiviti Akademik Khusus Untuk Staf DG**

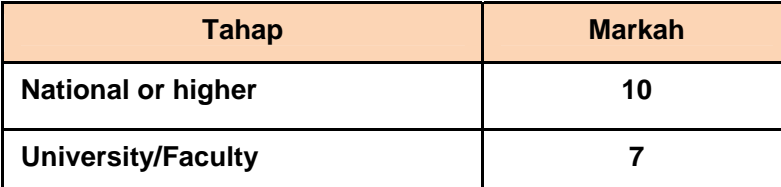

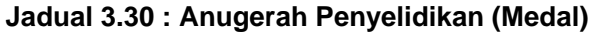

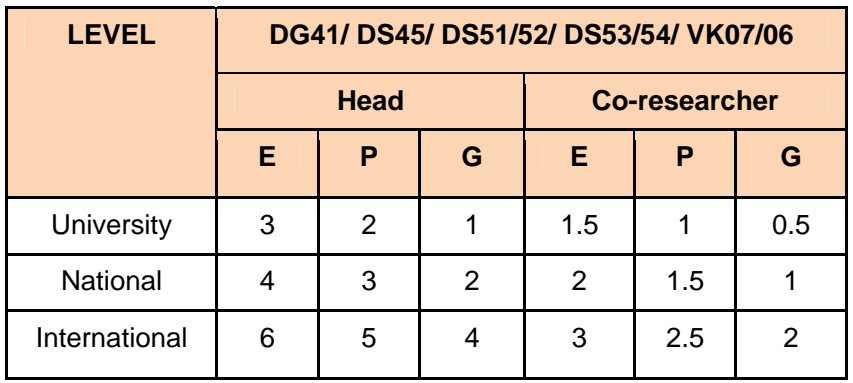

**Nota** 

**E – Emas/Gold** 

**P – Perak/Silver** 

**G – Gangsa/bronze** 

## **Jadual 3.31 : Anugerah Pengiktirafan Penyelidikan**

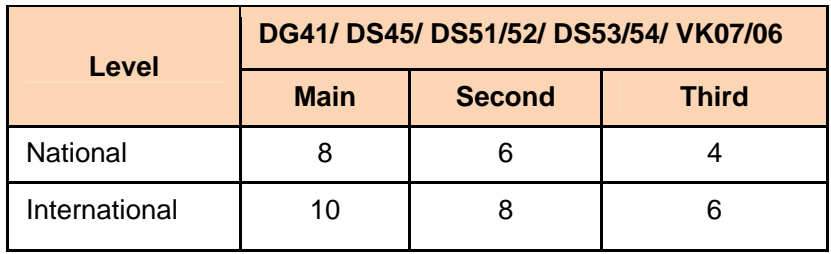

## **Jadual 3.32 : Anugerah Pengajaran**

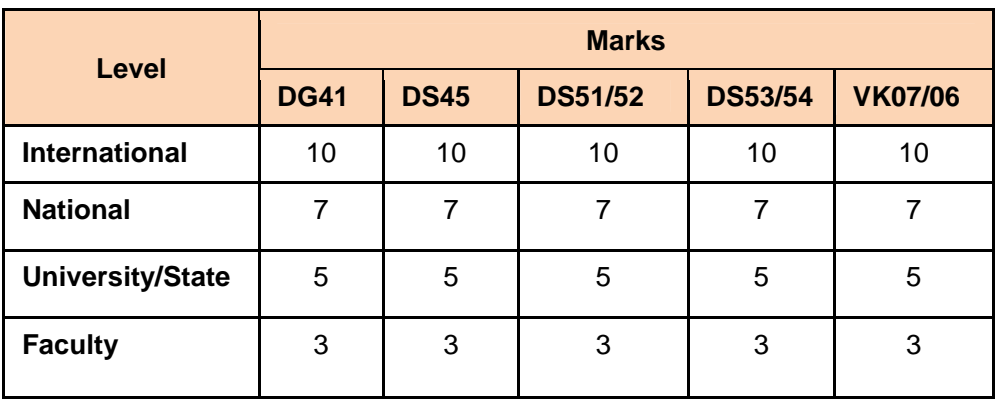

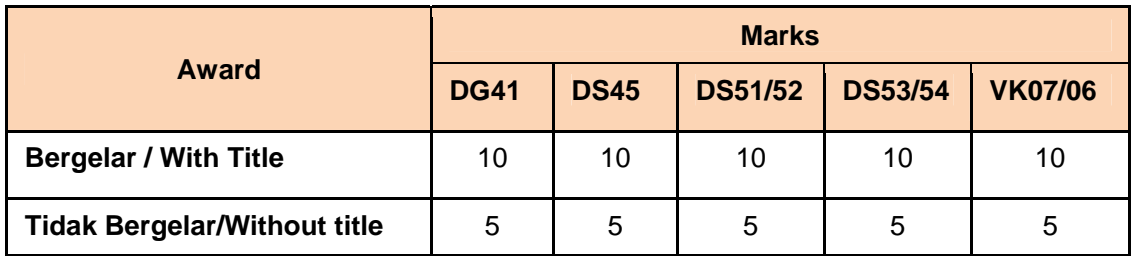

#### **Jadual 3.33 : Anugerah Perkhidmatan**

#### **3.3.7 Pembangunan Sahsiah Pelajar**

Pembangunan sahsiah pelajar merujuk kepada peranan staf akademik sebagai penasihat akademik, penasihat persatuan pelajar, felo akademik, felo kolej dan penglibatan dalam aktiviti pelajar. Markah adalah sama bagi semua gred jawatan staf (Rujuk jadual 3.34).

|                                                       | <b>Markah</b> |             |                |                |                |  |  |  |
|-------------------------------------------------------|---------------|-------------|----------------|----------------|----------------|--|--|--|
| <b>Roles</b>                                          | <b>DG41</b>   | <b>DS45</b> | <b>DS51/52</b> | <b>DS53/54</b> | <b>VK06/07</b> |  |  |  |
| Academic advisor                                      | 5             | 5           | 5              | 5              | 5              |  |  |  |
| <b>Advisor for student</b><br>societies or activities | 5             | 5           | 5              | 5              | 5              |  |  |  |
| <b>Academic fellow</b>                                | 5             | 5           | 5              | 5              | 5              |  |  |  |
| <b>College fellow</b>                                 | 5             | 5           | 5              | 5              | 5              |  |  |  |
| <b>Involvement in students</b><br>activities          | 5             | 5           | 5              | 5              | 5              |  |  |  |

**Jadual 3.34 : Pembangunan Sahsiah Pelajar** 

#### **3.3.8 Kegiatan Dan Sumbangan Di Luar Tugas Rasmi**

Bahagian ini merujuk kepada aktiviti staf akademik yang memberi sumbangan kepada masyarakat di luar tugas rasmi kepada masyarakat (Jadual 3.35) atau penglibatan pelaksanaan MoU/MoA serta badan profesional (Jadual 3.36). Aktiviti kemasyarakatan atau penglibatan badan

profesional yang diarah atau ditugas secara rasmi oleh UTM tidak boleh diambilkira dibahagian ini. Sub-komponen ini juga mengiktiraf sumbangan staf dalam keahlian badan profesional (Jadual 3.37). Hanya badan profesional yang diiktiraf oleh UTM sahaja akan diambil kira.

|                        | DG41/ DS45/ DS51/52/ DS53/54/ VK07/06 |                                                  |                |                                 |  |  |  |  |
|------------------------|---------------------------------------|--------------------------------------------------|----------------|---------------------------------|--|--|--|--|
| <b>Position</b>        | <b>Level/Marks</b>                    |                                                  |                |                                 |  |  |  |  |
|                        | <b>International</b>                  | <b>National</b><br>District/state/<br>university |                | <b>Community/</b><br>department |  |  |  |  |
| President/Chairman     | 10                                    | $\overline{7}$                                   | 5              | 5                               |  |  |  |  |
| Dep Pres/chairman      | 9                                     | 6                                                | 4              | 4                               |  |  |  |  |
| <b>Secretary</b>       | 8                                     | 5                                                | 4              | $\overline{4}$                  |  |  |  |  |
| <b>Treasurer</b>       | 7                                     | 4                                                | 3              | 3                               |  |  |  |  |
| <b>Comittee member</b> | 6                                     | 3                                                | $\overline{2}$ | $\overline{2}$                  |  |  |  |  |
| <b>Member</b>          | 5                                     | $\overline{2}$                                   | 1              |                                 |  |  |  |  |

**Jadual 3.35 : Tahap Penglibatan Staf Di Luar Tugas Rasmi** 

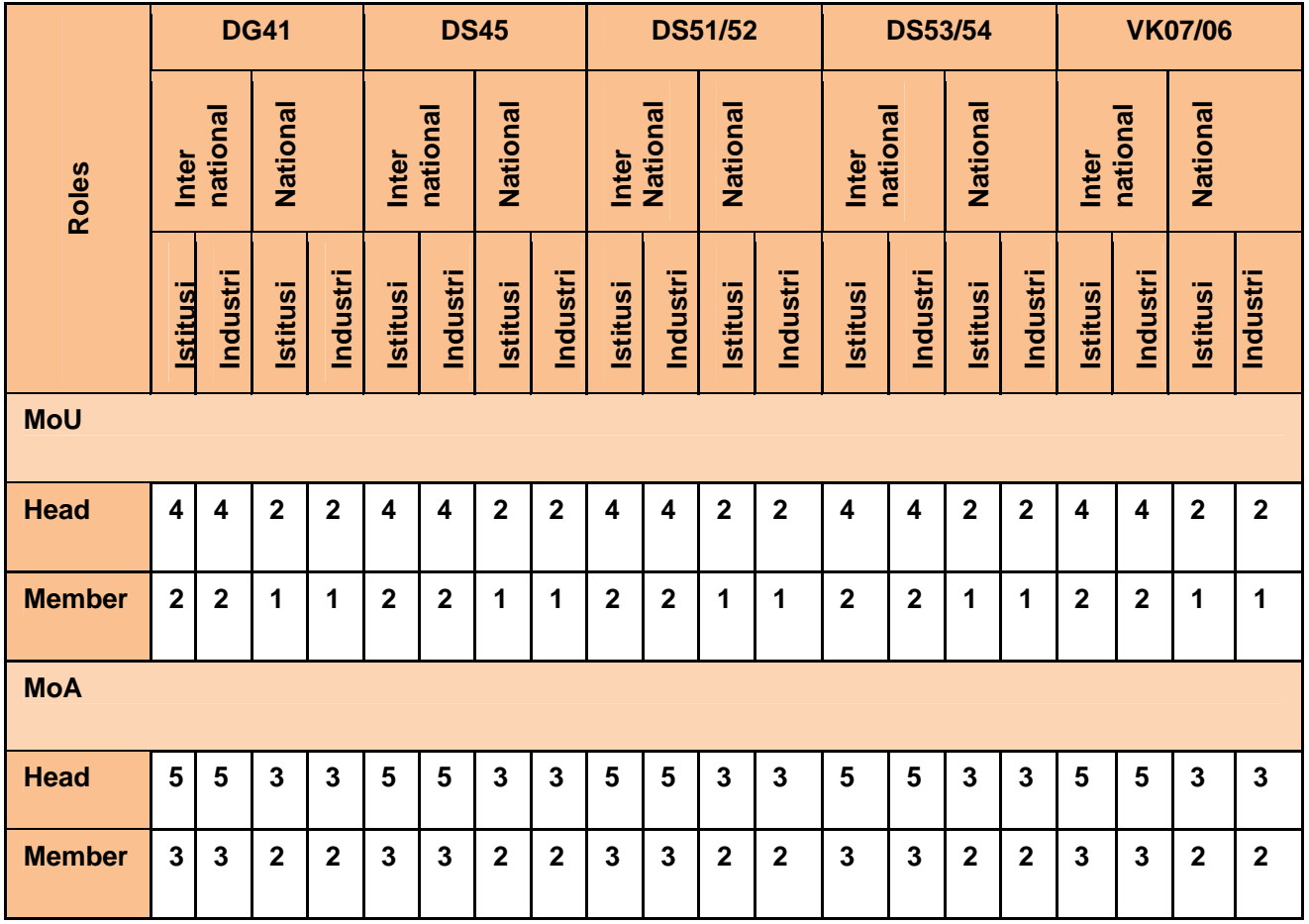

## **Jadual 3.36 : Penglibatan Dalam Mou/Moa Dan Badan Profesional**

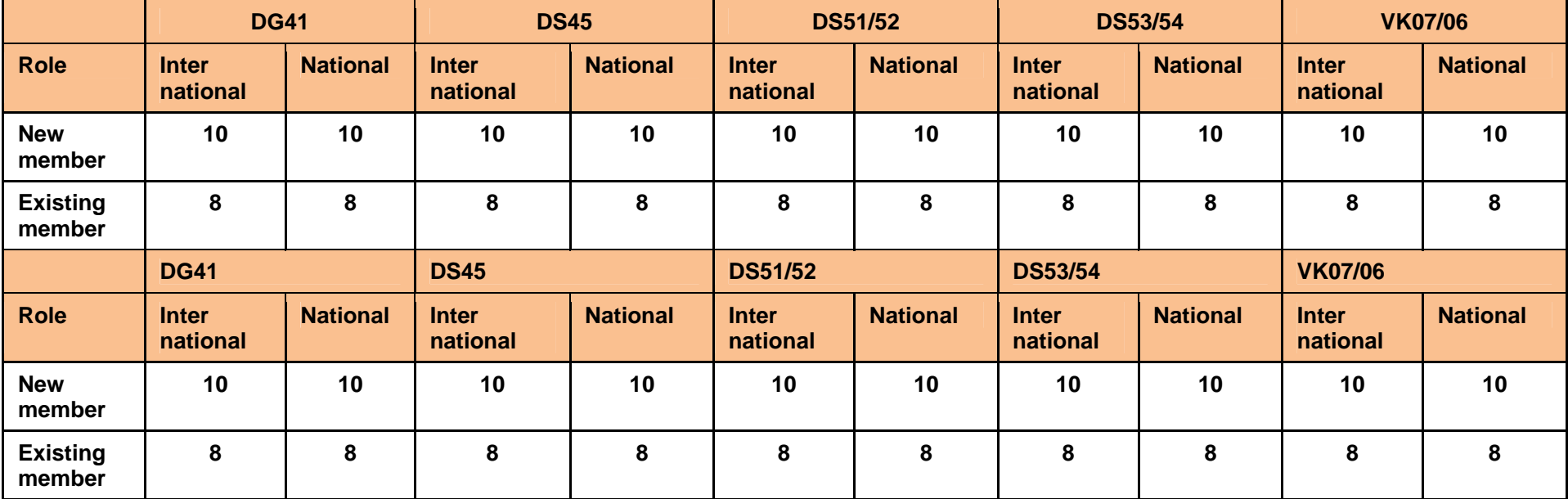

#### **Jadual 3.37 : Keahlian Dalam Badan Profesional**

**BAB 4** 

**PROSES KERJA DAN CARTA ALIR** 

#### **4.0 PENDAHULUAN**

 Bab ini akan menjelaskan mengenai proses kerja dan carta alirSistem Penilaian Prestasi Staf Akademik eLPPT Universiti Teknologi Malaysia. Proses kerja bagi penilaian prestasi adalah diuruskan oleh Urusetia Penilaian Prestasi, Seksyen Perkhidmatan, Bahagian Pengurusan Modal Insan, Pejabat Pendaftar dan dibantu oleh Pengurusan Sumber Manusia Pusat Tanggungjawab.

### **4.1 PERANCANGAN KERJA**

Jadual perancangan kerja Sistem Penilaian Prestasi Staf Akademik bermula daripada bulan November tahun sebelum dinilai dan berakhir dengan pengesahan markah oleh pihak Universiti. Perincian jadual kerja tersebut adalah seperti dalam **Lampiran II**.

**Lampiran III** memberikan gambaran umum proses kerja penilaian prestasi yang merangkumi peranan PSM PTJ, PYD, PPP dan PPK. Ia melibatkan proses pendaftaran klasifikasi dan pegawai penilai oleh PSM PTJ, kemasukan dan pengesahan rekod 7P oleh PYD dan PPP serta penilaian oleh PPP dan PPK.

Perincian proses kerja bagi PYD diterangkan dalam **Lampiran IV** bermula dari semakan klasifikasi dan pegawai penilai, proses kemasukan rekod 7P sehingga selesai proses penilaian.

Manakala perincian proses kerja bagi PPP (PPP1, PPP2, PPP3) diterangkan dalam **Lampiran V** bermula dari semakan senarai PYD, pengesahan rekod 7P sehingga penilaian ke atas PYD.

Proses kerja PPK pula diperincikan dalam **Lampiran VI** yang meliputi semakan senarai PYD sehingga penilaian ke atas PYD.

**Lampiran VII** menerangkan secara terperinci proses kerja PSM PTJ bermula dari semakan dan pendaftaran klasifikasi, pegawai penilai serta pemantauan sepanjang tempoh penilaian sehingga pengesahan PSM.

Perincian proses kerja bagi urusetia penilaian prestasi diterangkan di dalam **Lampiran VIII** bermula dari penentuan jadual penilaian sehingga penyediaan maklumat penerima APC.

## **4.2 CARTA ALIR KERJA**

Carta Alir kerja penilaian prestasi bagi staf akademik adalah seperti berikut :

- a. Carta Alir Umum Sistem Penilaian Prestasi Staf Akademik **Lampiran III**
- b. Carta Alir Penilaian Prestasi Staf Akademik Bagi Pegawai Yang Dinilai **Lampiran IV**
- c. Carta Alir Penilaian Prestasi Staf Akademik Bagi Pegawai Penilai Pertama (PPP1, PPP2,PPP3) – **Lampiran V**
- d. Carta Alir Penilian Prestasi Staf Akademik Bagi Pegawai Penilai Kedua (PPK) – **Lampiran VI**
- e. Carta Alir Penilaian Restasi Staf Akademik Bagi PSM PTJ **Lampiran VII**
- f. Carta Alir Penilaian Prestasi Staf Akademik Bagi Urusetia eLPPT- **Lampiran VIII**

**LAMPIRAN** 

## **LAMPIRAN II**

## **PERINCIAN PENILAIAN PRESTASI STAF AKADEMIK**

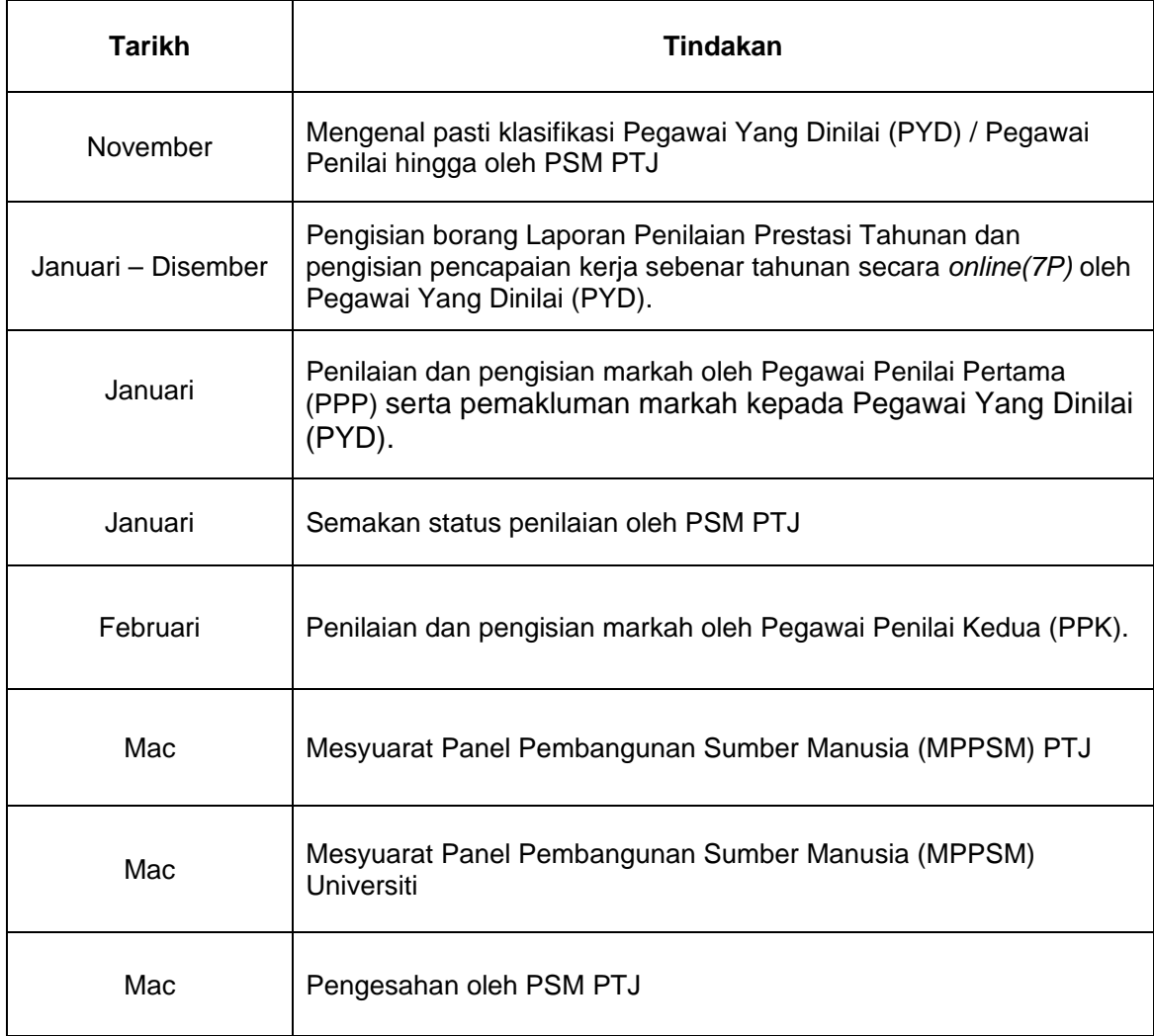

#### **LAMPIRAN III**

#### **CARTA ALIR UMUM PROSES PENILAIAN PRESTASI**

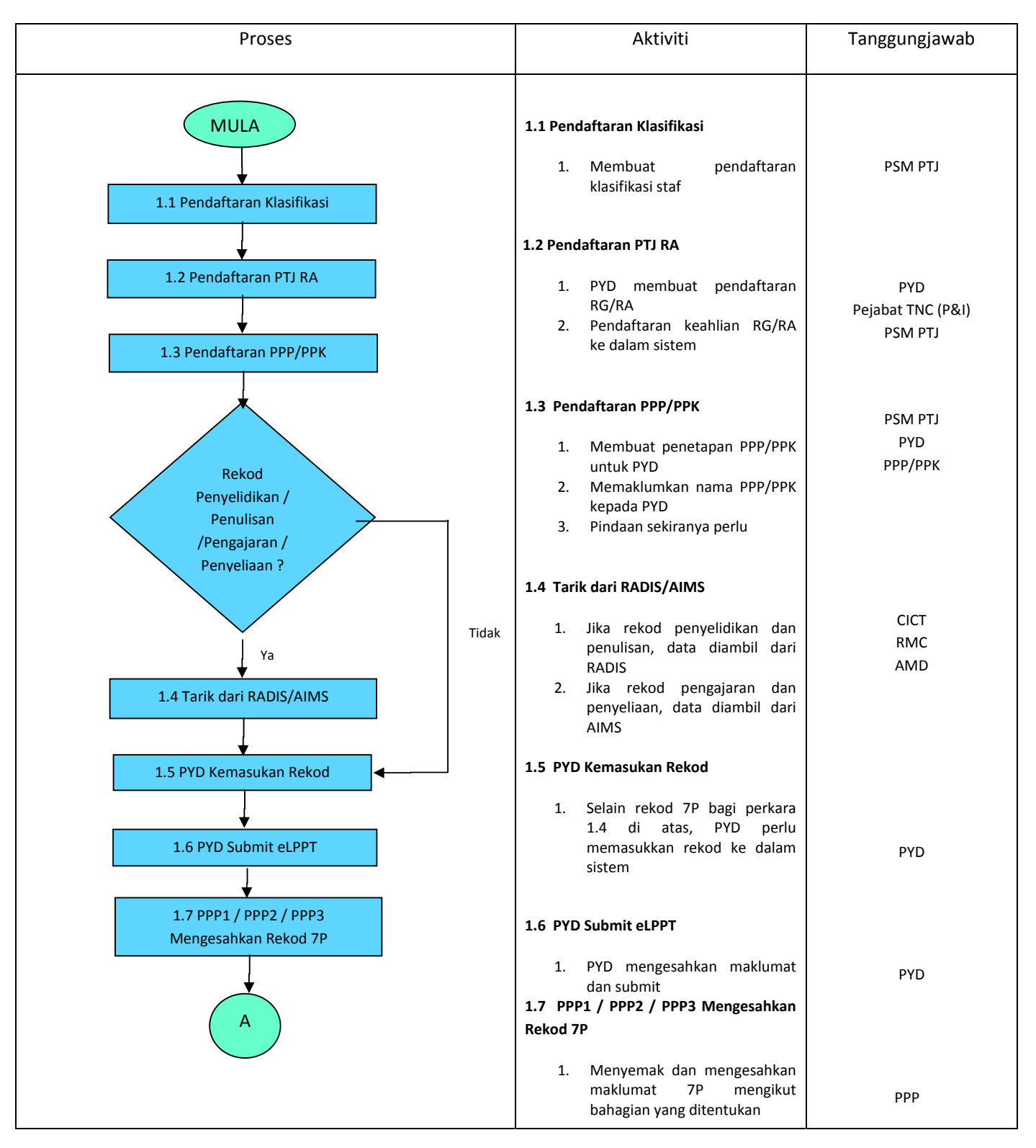

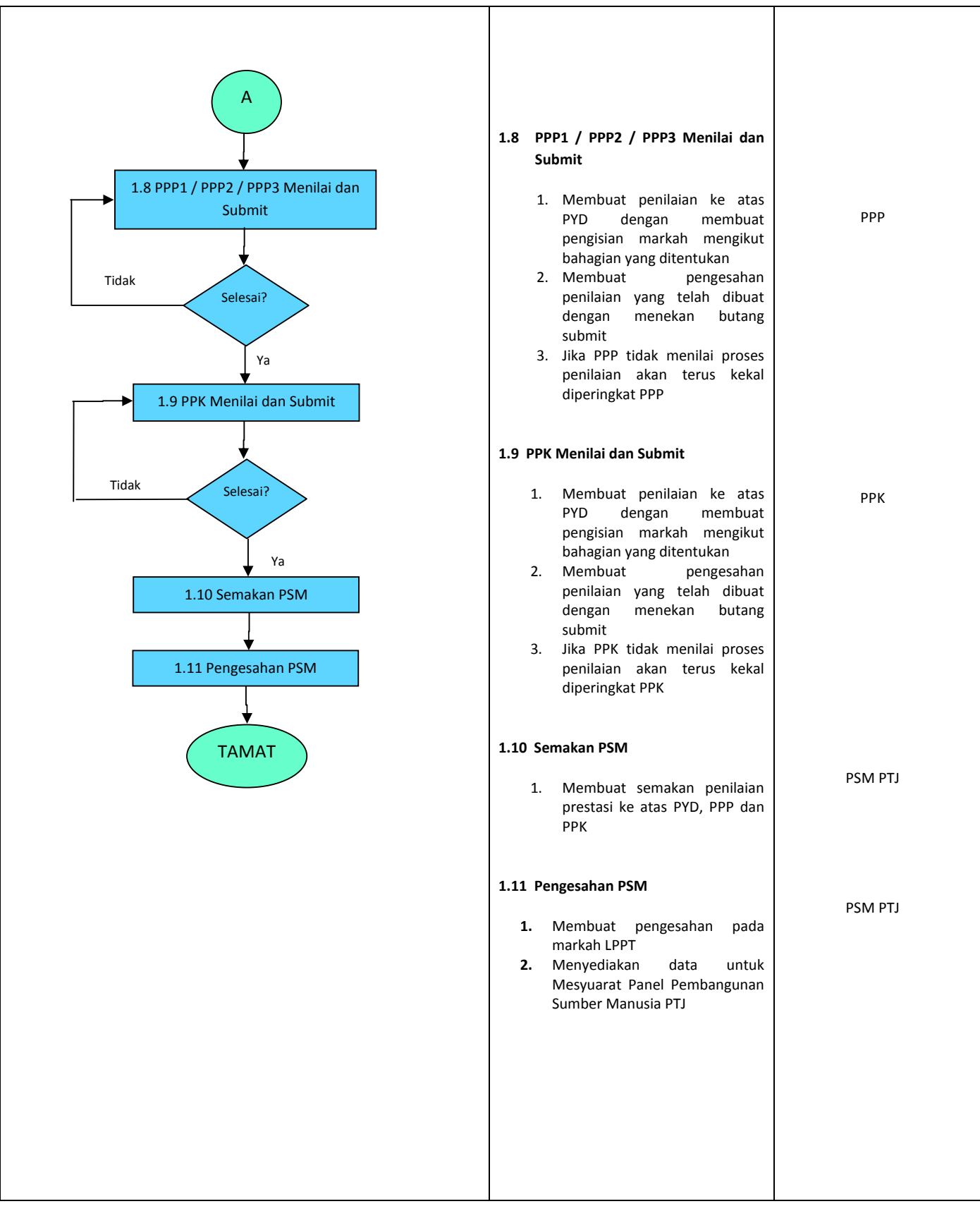

#### **LAMPIRAN IV**

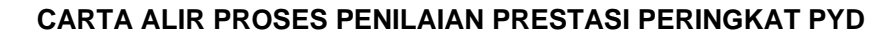

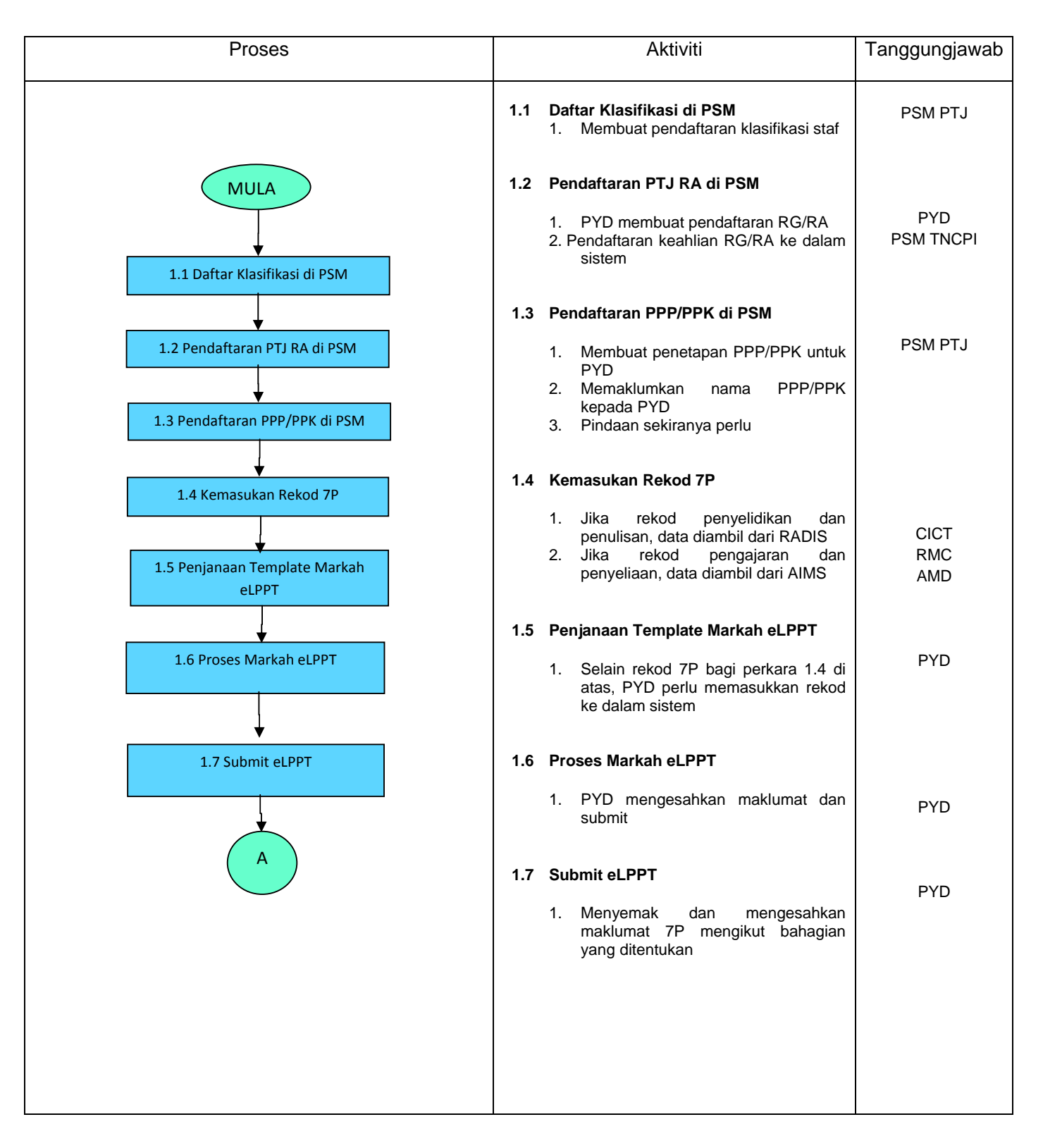

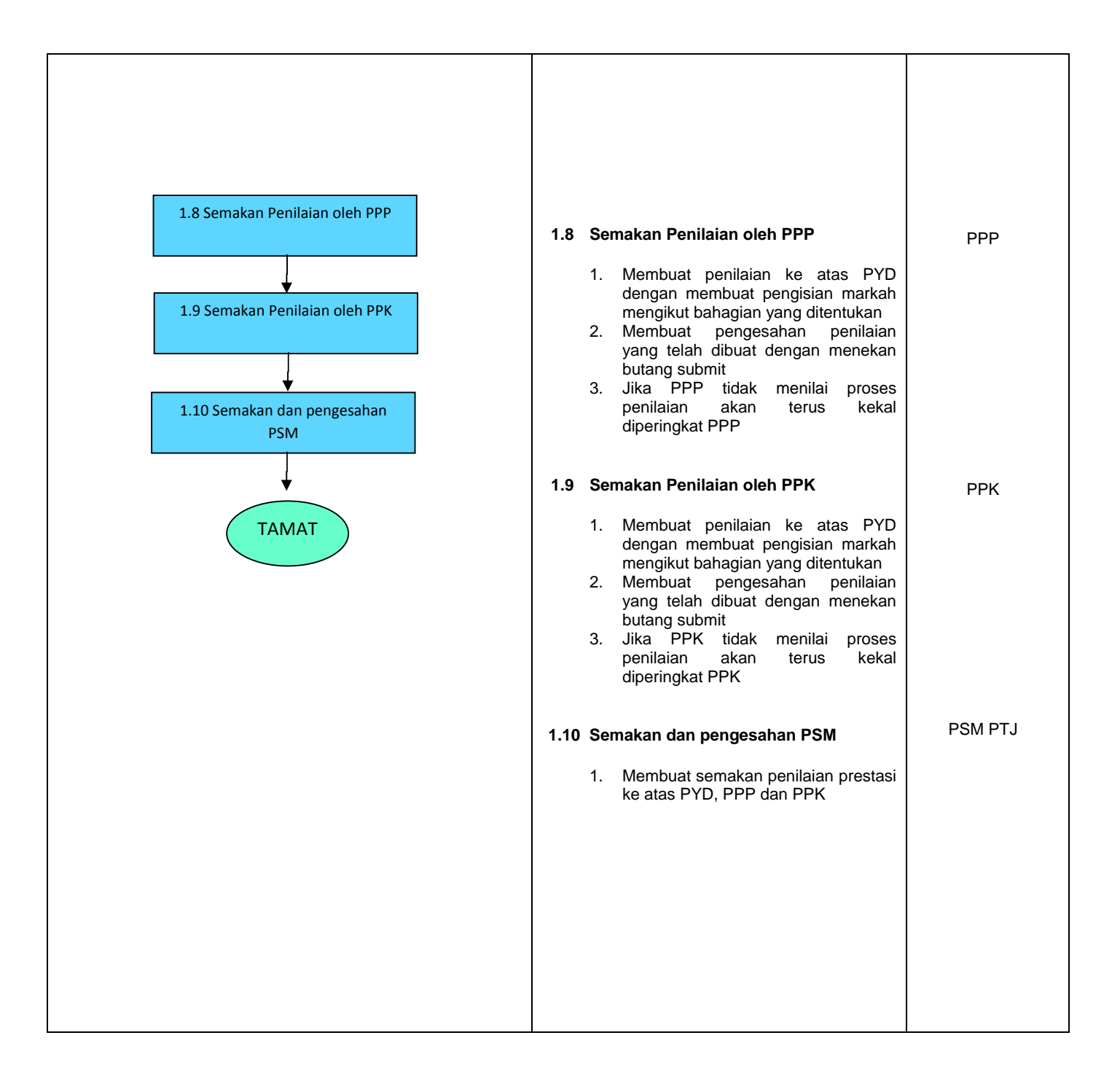

## **LAMPIRAN V**

## **CARTA ALIR PENILAIAN PRESTASI STAF AKADEMIK BAGI PEGAWAI PENILAI PERTAMA (PPP1, PPP2,PPP3)**

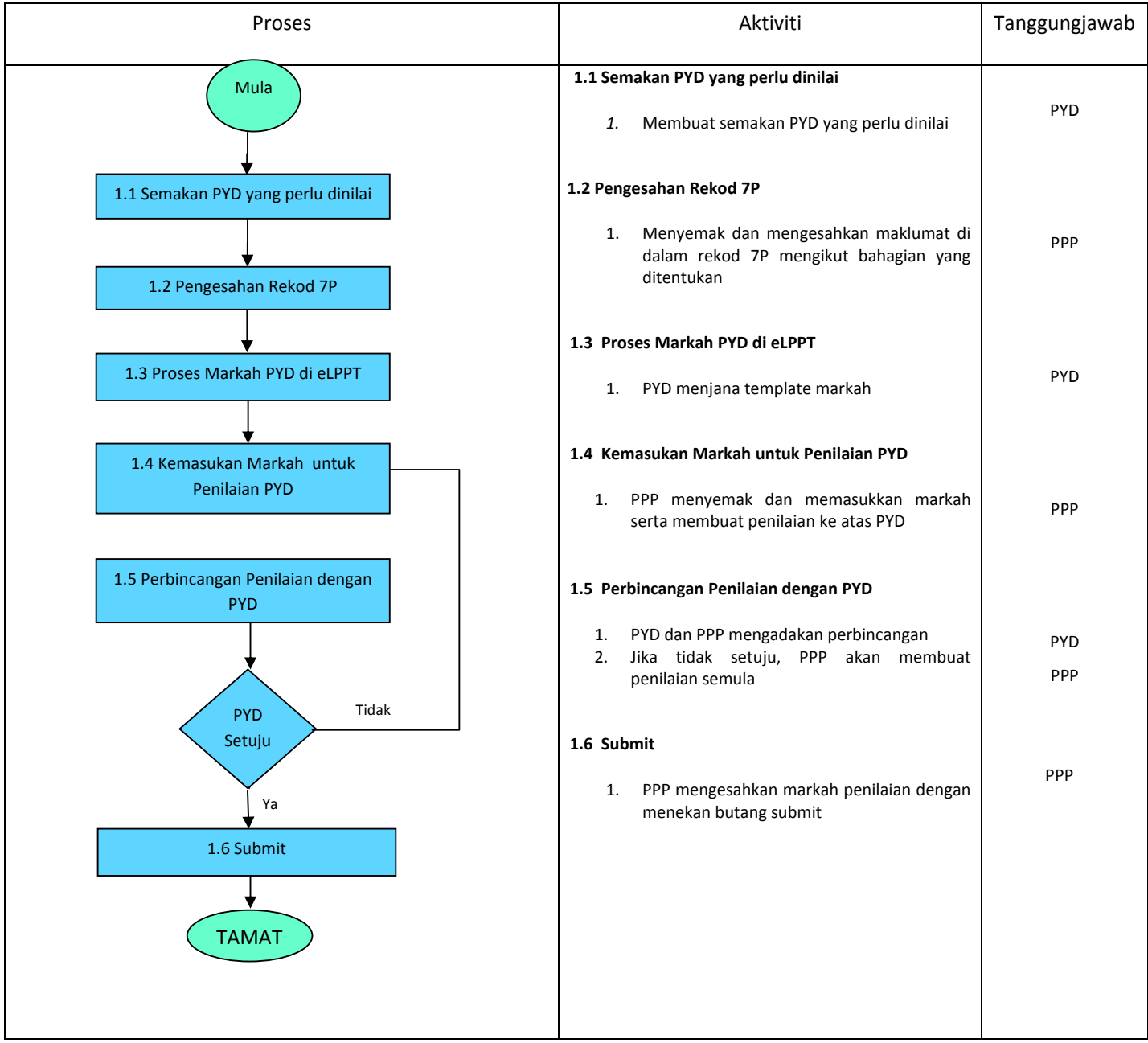

## **LAMPIRAN VI**

## **CARTA ALIR PENILAIAN PRESTASI STAF AKADEMIK BAGI PEGAWAI PENILAI KEDUA(PPK)**

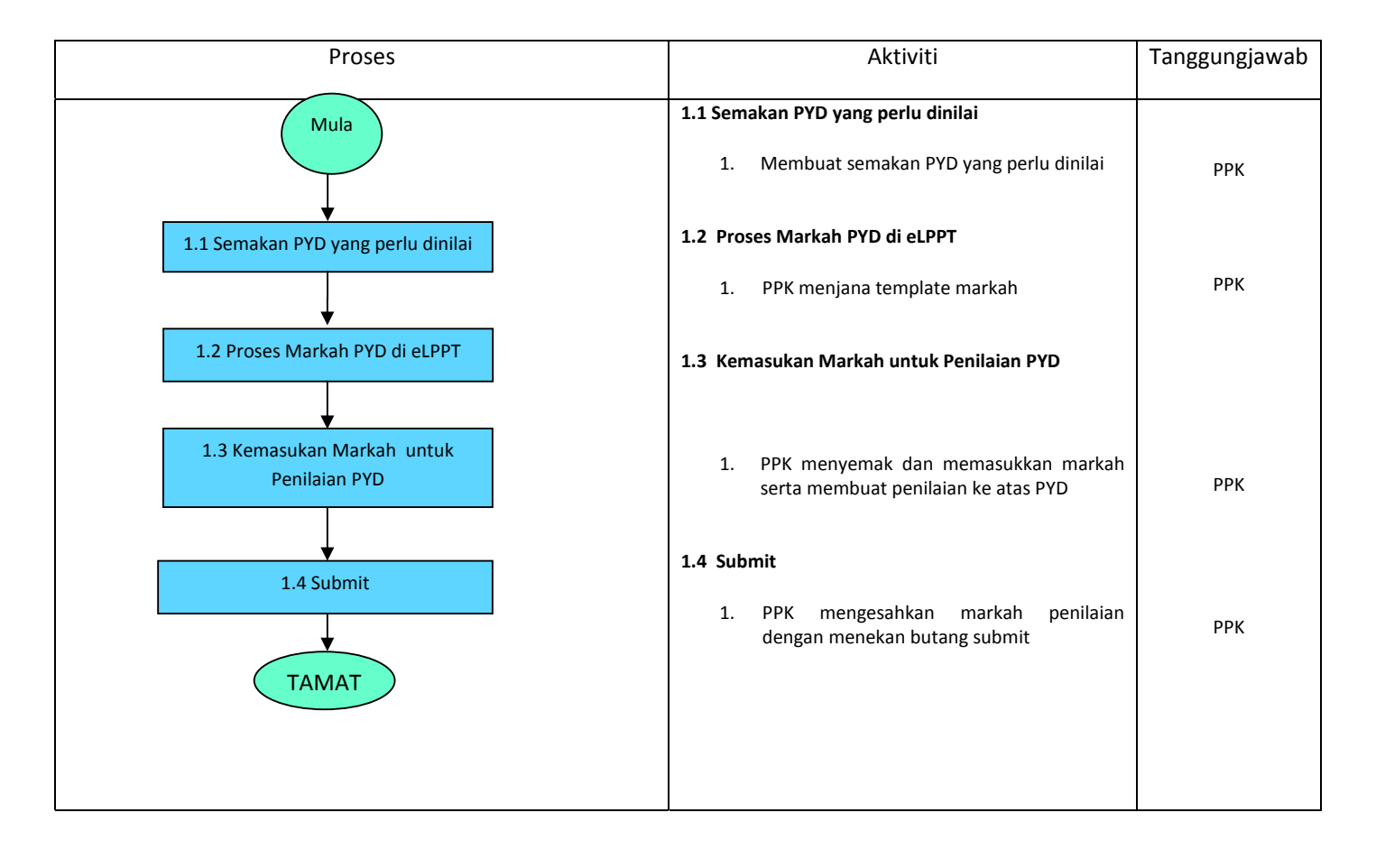

#### **LAMPIRAN VII**

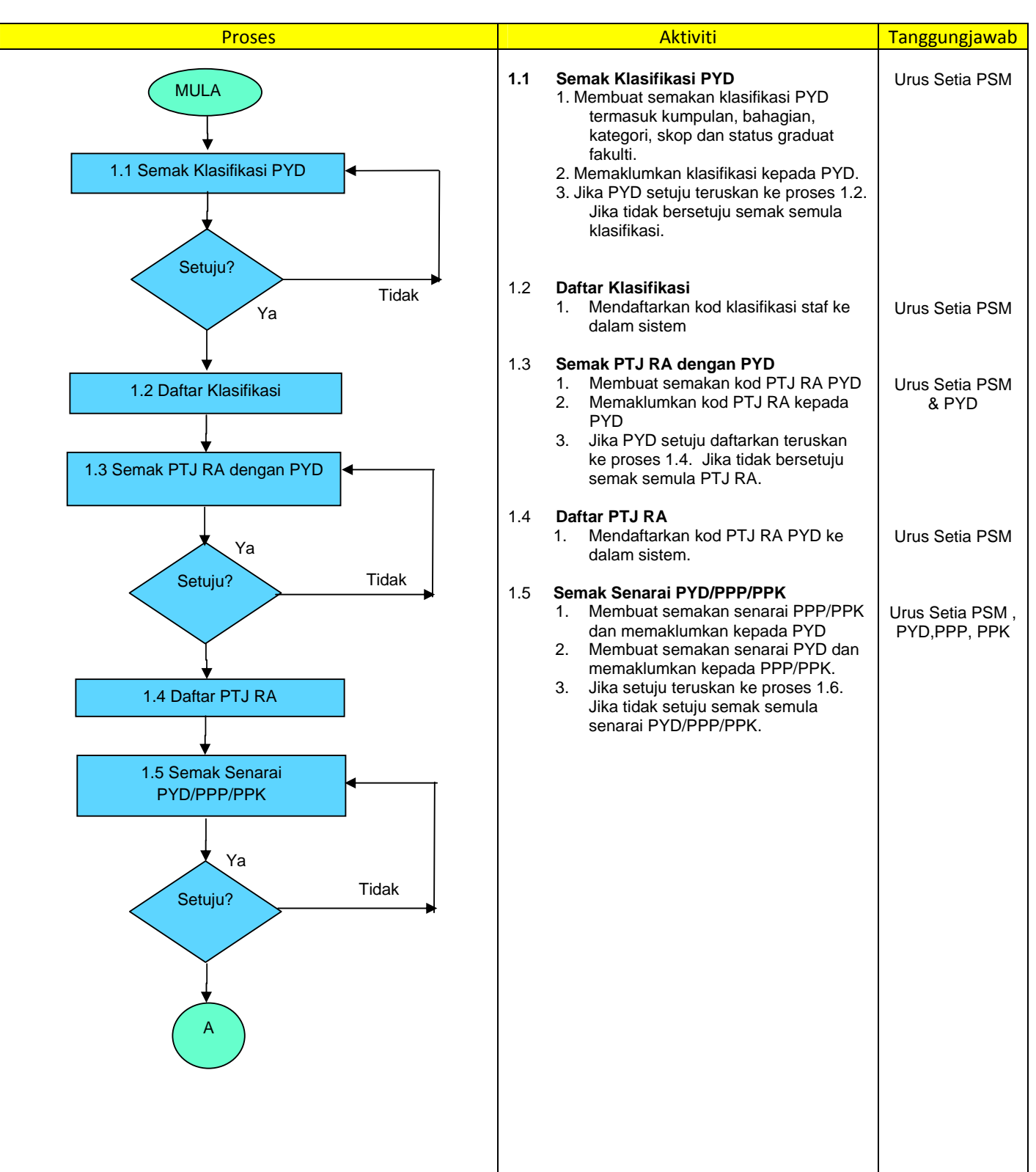

## **CARTA ALIR PENILAIAN PRESTASI STAF AKADEMIK BAGI PSM PTJ**

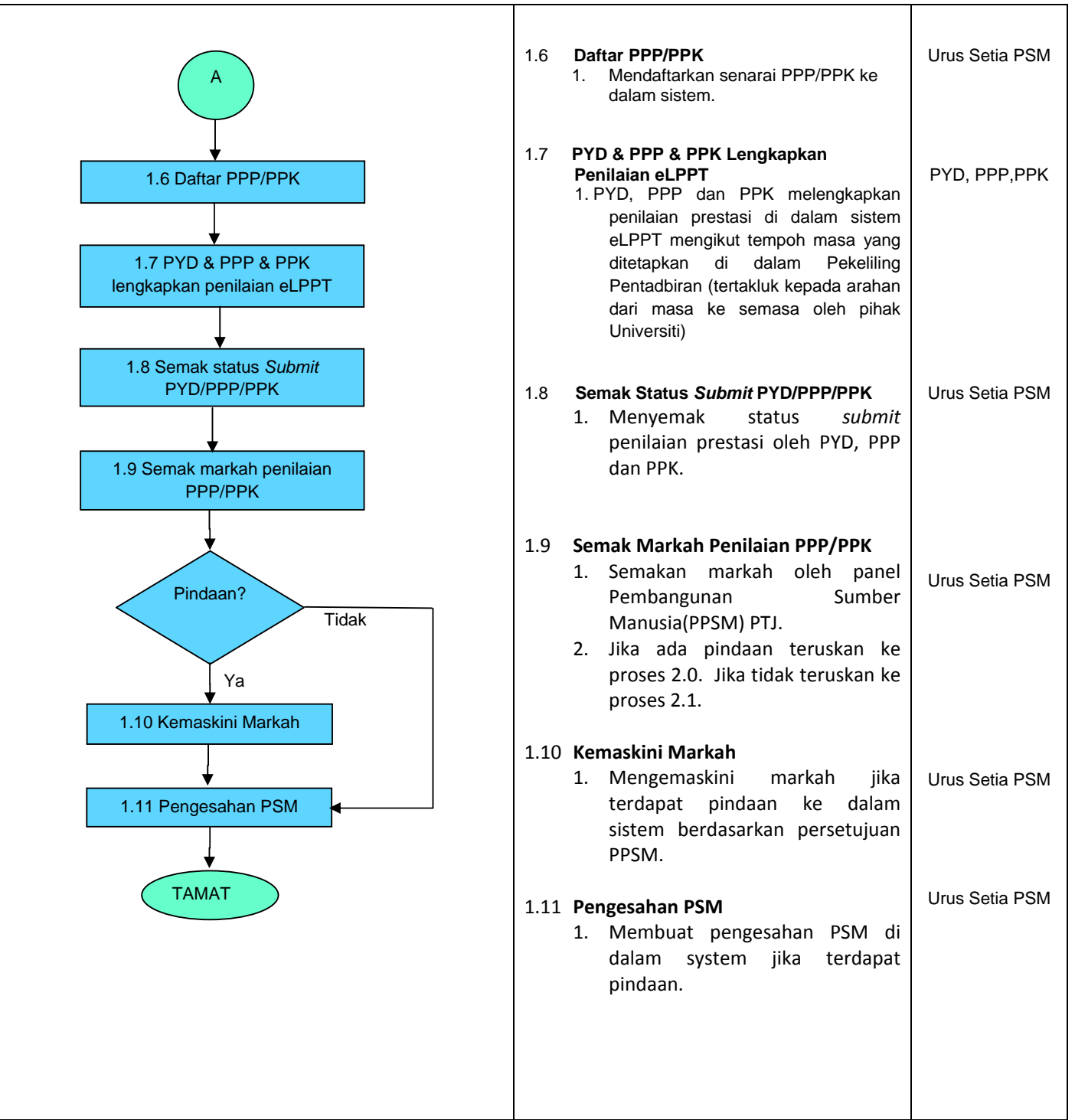

#### **LAMPIRAN VIII**

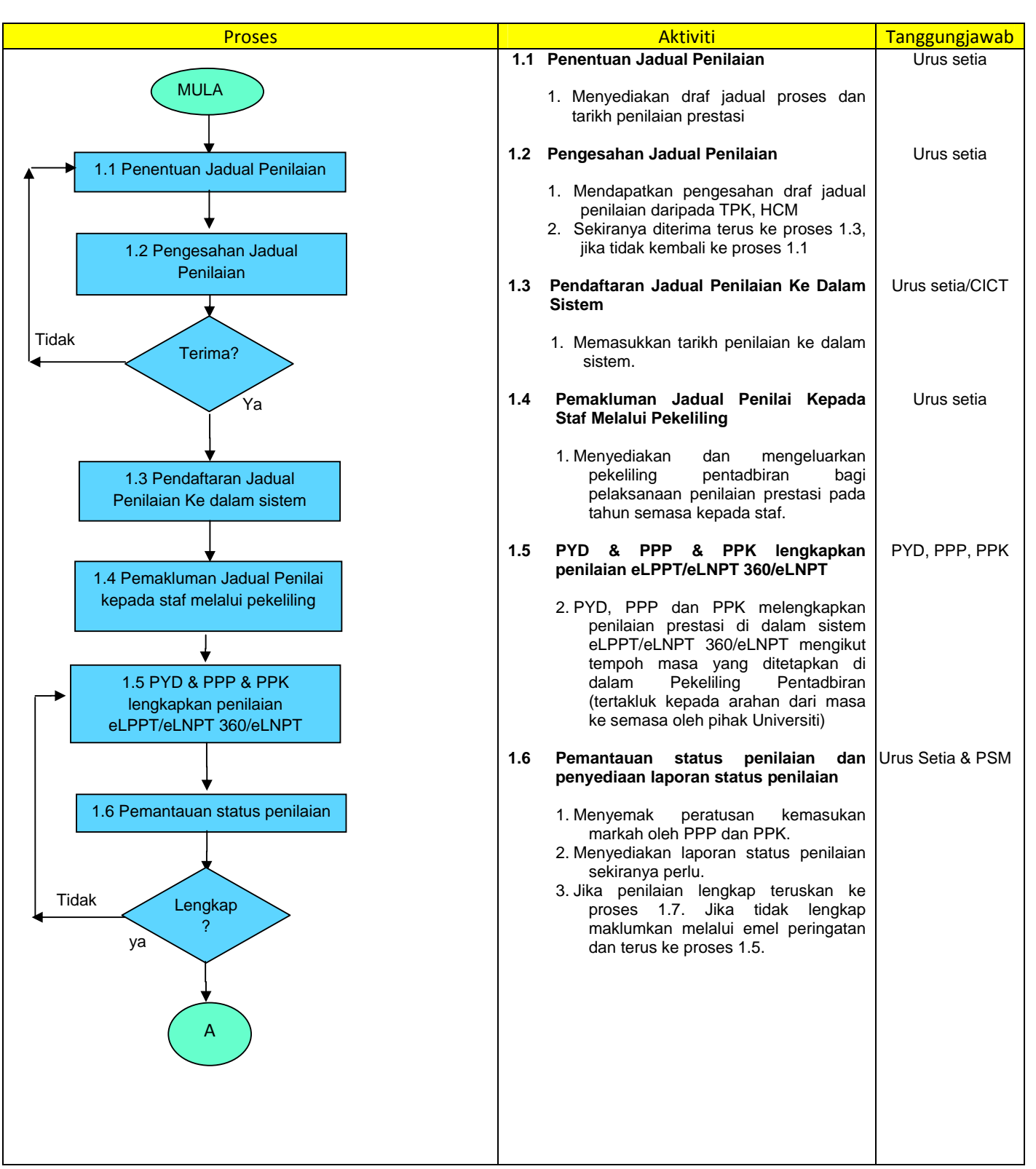

## **CARTA ALIR PROSES PENILAIAN PRESTASI UNTUK URUSETIA**

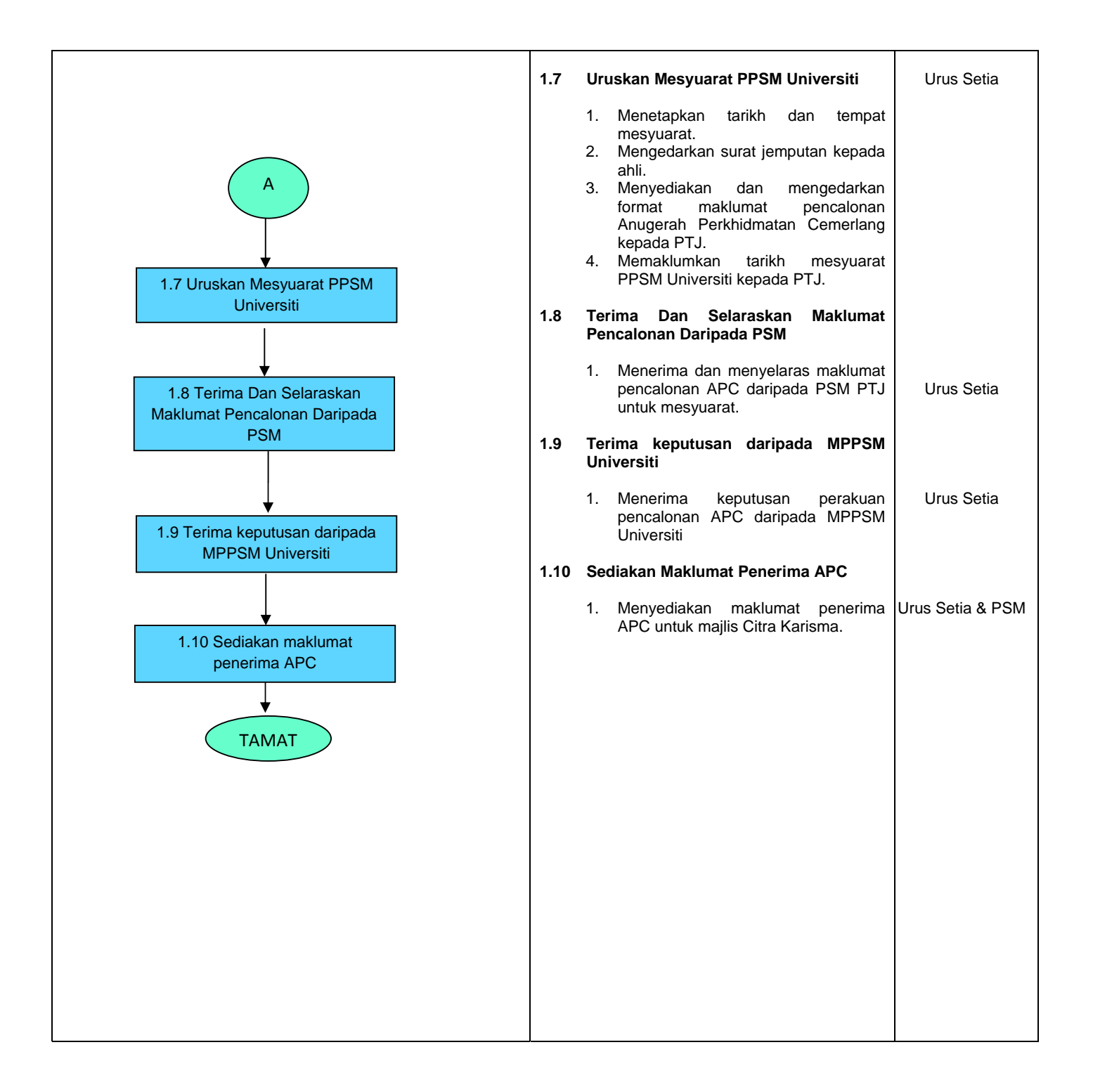

**BAB 5** 

## **MANUAL PENGGUNA**

## **MODUL eLPPT**

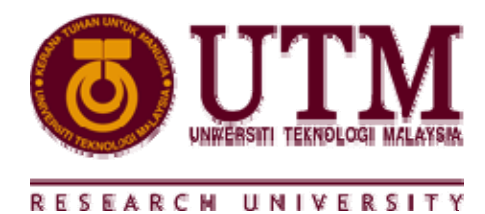

## **UTM PORTAL MANAGEMENT SYSTEM**

**MANUAL PENGGUNA** 

Modul e-LPPT

## **BAHAGIAN PERKOMPUTERAN PENTADBIRAN**

**PUSAT TEKNOLOGI MAKLUMAT DAN KOMUNIKASI (CICT)**

09 Jun 2014 / Versi 5.0

#### **© UTM 2014**

#### Hak cipta terpelihara.

Sebarang bahagian daripada manual ini adalah dilarang untuk disalin, diedarkan atau diserahkan dalam bentuk apa jua sama ada elektronik, mekanikal, fotokopi, merekod dan sebagainya atau disimpan di dalam pangkalan data atau sistem dalam bentuk apa jua tanpa keizinan daripada Universiti Teknologi Malaysia.

# **KANDUNGAN**

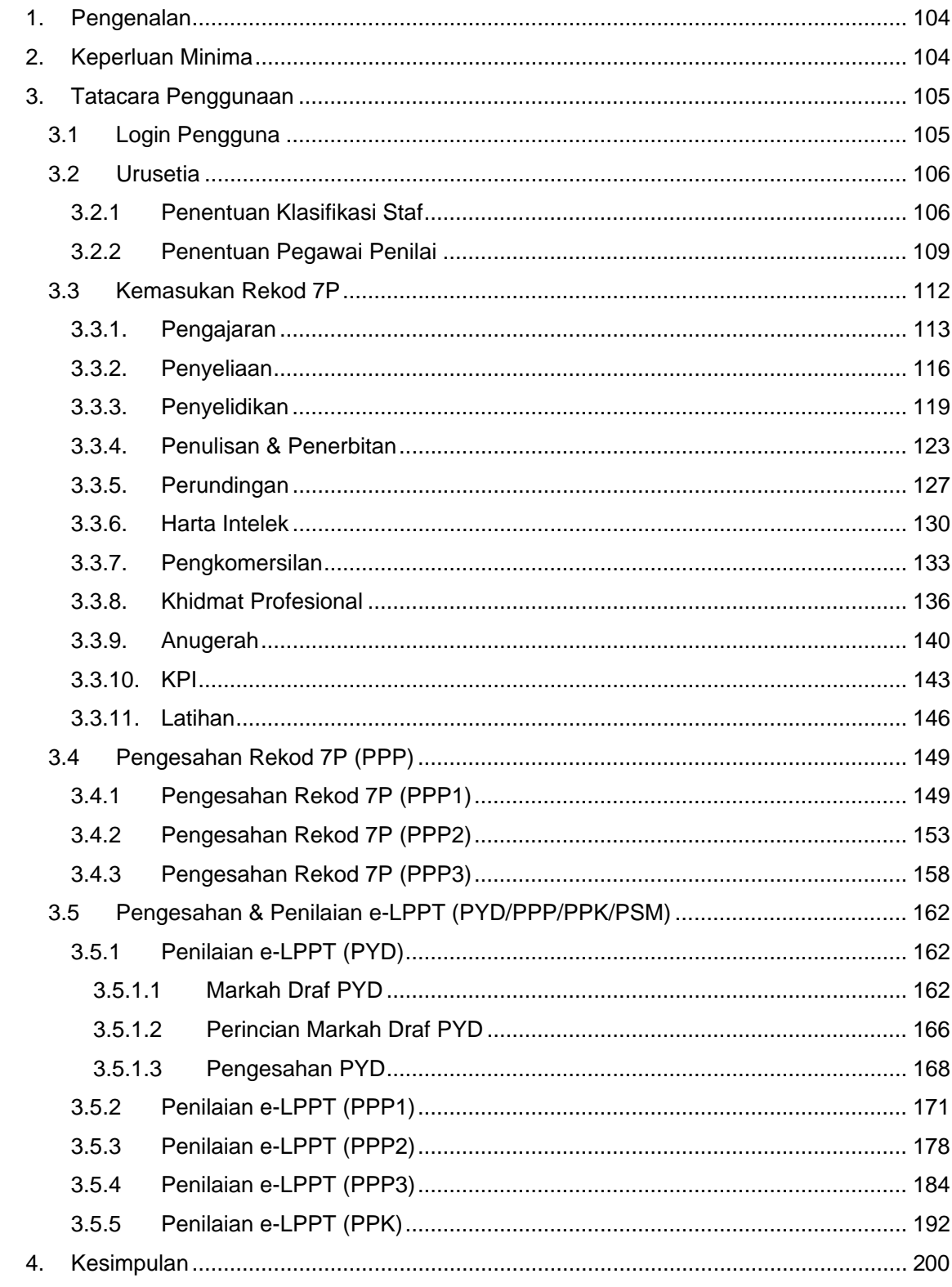

#### **1. Pengenalan**

Modul e‐LPPT dalam UTM Portal Management System merupakan satu sistem berasaskan web yang dibangunkan oleh Bahagian Pengurusan Modal Insan (HCM) dengan kerjasama Pusat Teknologi Maklumat dan Komunikasi (CICT). Ia akan menjadi satu platform pengumpulan sumber data berkenaan rekod 7P, pengesahan sumber data rekod 7P dan penilaian bagi staf akademik UTM. Melalui sistem ini, pihak UTM dan termasuk staf HCM akan memperoleh maklumat rekod 7P dan markah e‐LPPT bagi staf akademik dengan mudah dan terkini.

Manual Pengguna UTM Portal Management System (Modul e‐LPPT) ini dirangka bagi memudahkan proses penyelenggaraan dan penilaian prestasi staf akademik. Selain dari itu, ia disediakan sebagai panduan kepada pengguna berkaitan tatacara penggunaan sistem. Matlamat utama adalah untuk memastikan bahawa setiap kemasukan data memenuhi keperluan seperti yang dikehendaki bagi memastikan sistem beroperasi dengan lancar dan konsisten.

### **2. Keperluan Minima**

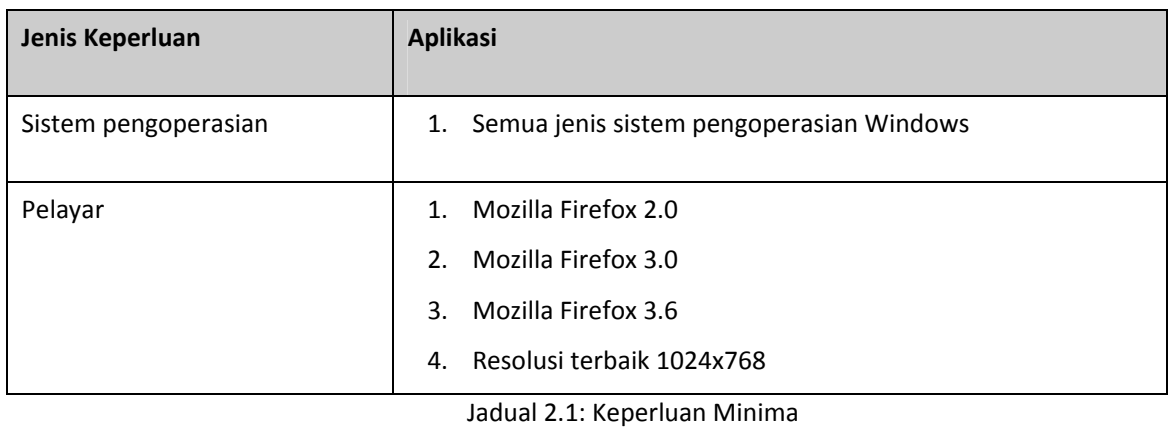

Persekitaran pembangunan yang digunakan mempunyai konfigurasi seperti berikut :

104

## **3. Tatacara Penggunaan**

## **3.1 Login Pengguna**

Pengguna dikehendaki login ke dalam sistem mengguna id pengguna dan katalaluan yang telah

diberi. Langkah‐langkah untuk log masuk ke dalam sistem adalah seperti berikut:

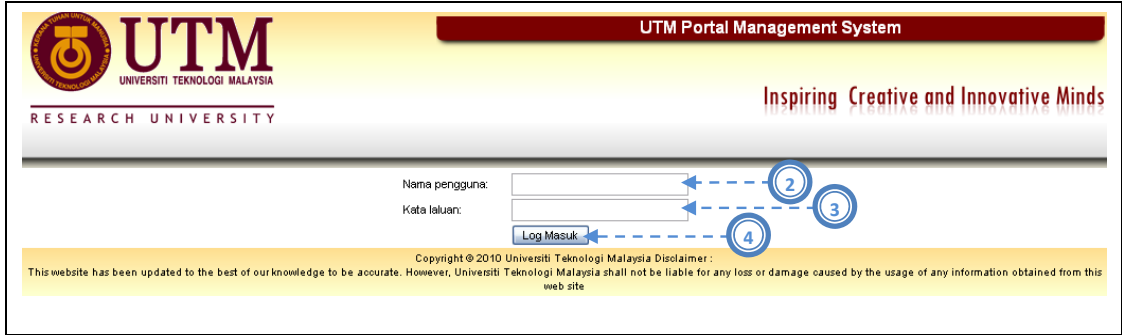

Gambarajah 3.1: Antaramuka login pengguna

- 1) Pengguna memasukkan alamat pada pelayar iaitu: https://hrfin.utm.my/smu/
- 2) Pengguna masukkan Nama Pengguna.
- 3) Pengguna masukkan Kata Laluan.
- 4) Pengguna klik pada butang Log Masuk.

## **3.2 Urusetia**

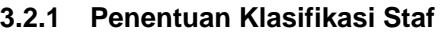

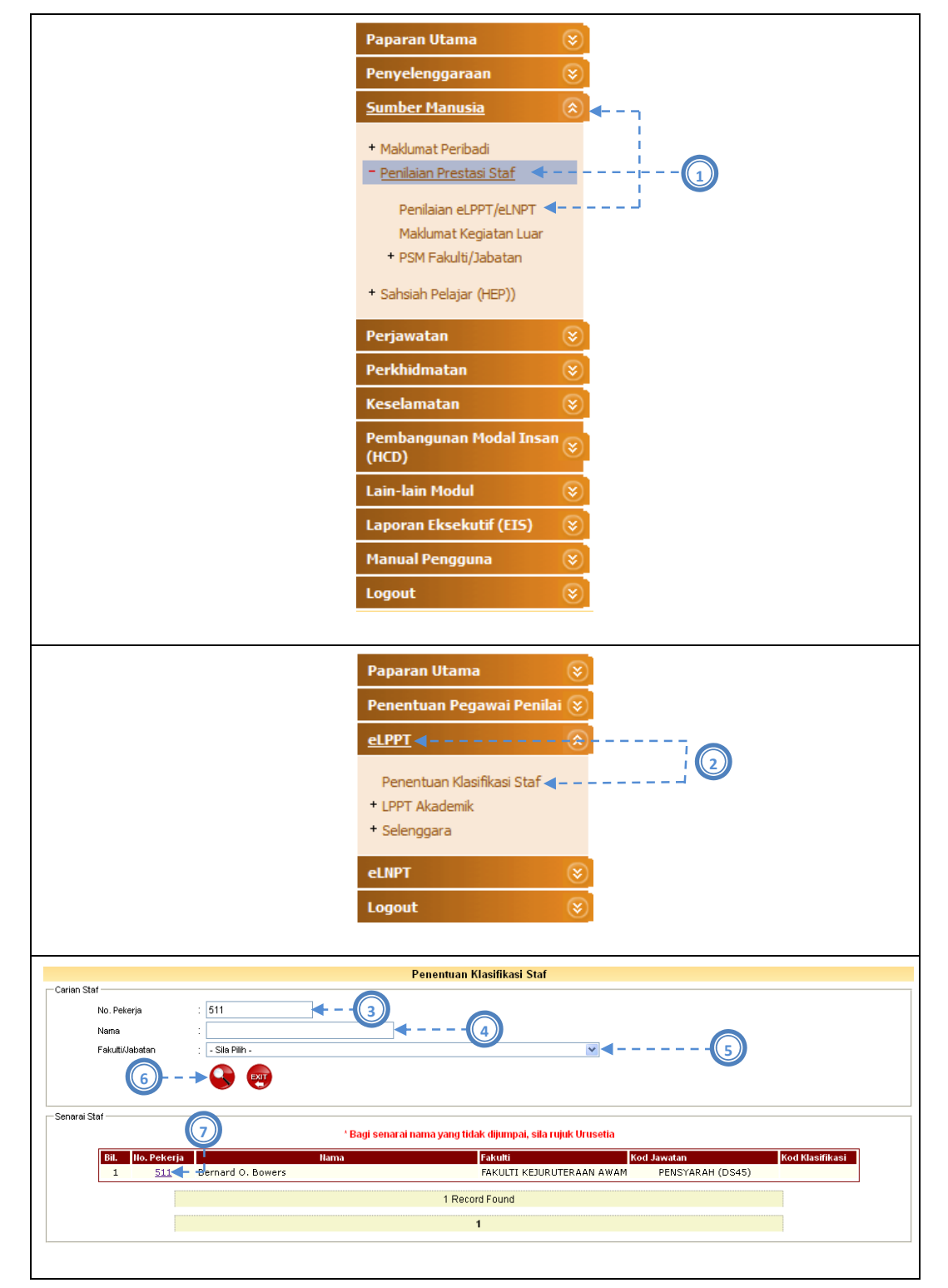

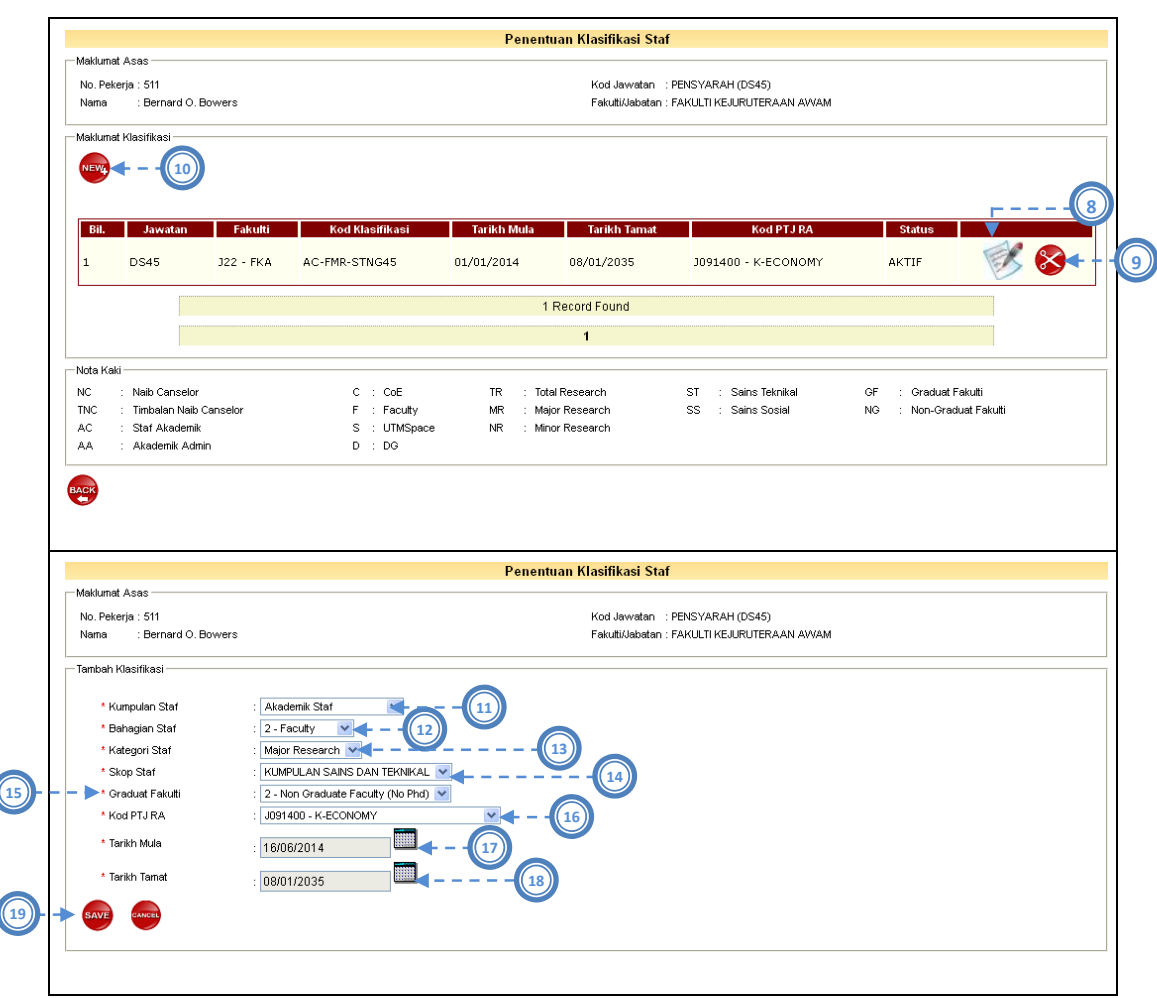

Gambarajah 3.2: Antaramuka Klasifikasi Staf Akademik

Skrin pertama yang perlu diselenggara oleh pihak fakulti adalah skrin Klasifikasi Staf Akademik. Berikut adalah langkah untuk menentukan kod klasifikasi staf akademik:

- 1) Pengguna pilih menu *Sumber Manusia > Penilaian Prestasi Staf > Penilaian eLPPT/eLNPT*
- 2) Pengguna pilih menu *eLPPT > Penentuan Klasifikasi Staf*
- 3) Pengguna masukkan No Pekerja. *(jika perlu)*
- 4) Pengguna masukkan Nama Staf. *(jika perlu)*
- 5) Pengguna pilih Fakulti daripada senarai. *(jika perlu)*
- 6) Pengguna klik butang Cari.
- 7) Setelah senarai staf dipaparkan, pengguna klik pada No Pekerja staf yang dipilih.
- 8) Pengguna klik ikon Kemaskini untuk kemaskini Kod Klasfikasi atau Tarikh.
- 9) Pengguna klik ikon Hapus untuk hapus data yang dipilih.
- 10) Pengguna klik ikon New untuk tambah Kod Klasifikasi baru.
- 11) Pengguna pilih Kumpulan Staf.
- 12) Pengguna pilih Skop Staf.
- 13) Pengguna pilih Kategori Staf.
- 14) Pengguna pilih jenis Graduat Fakulti.
- 15) Pengguna klik ikon kalendar untuk masukkan Tarikh Mula.
- 16) Pengguna klik ikon kalendar untuk masukkan Tarikh Tamat.
- 17) Pengguna pilih Kod PTJ RA daripada senarai.
- 18) Pengguna klik butang Simpan.

Kod klasifikasi dijana berdasarkan beberapa kriteria. Jadual di bawah menunjukkan deskripsi bagi setiap kod:

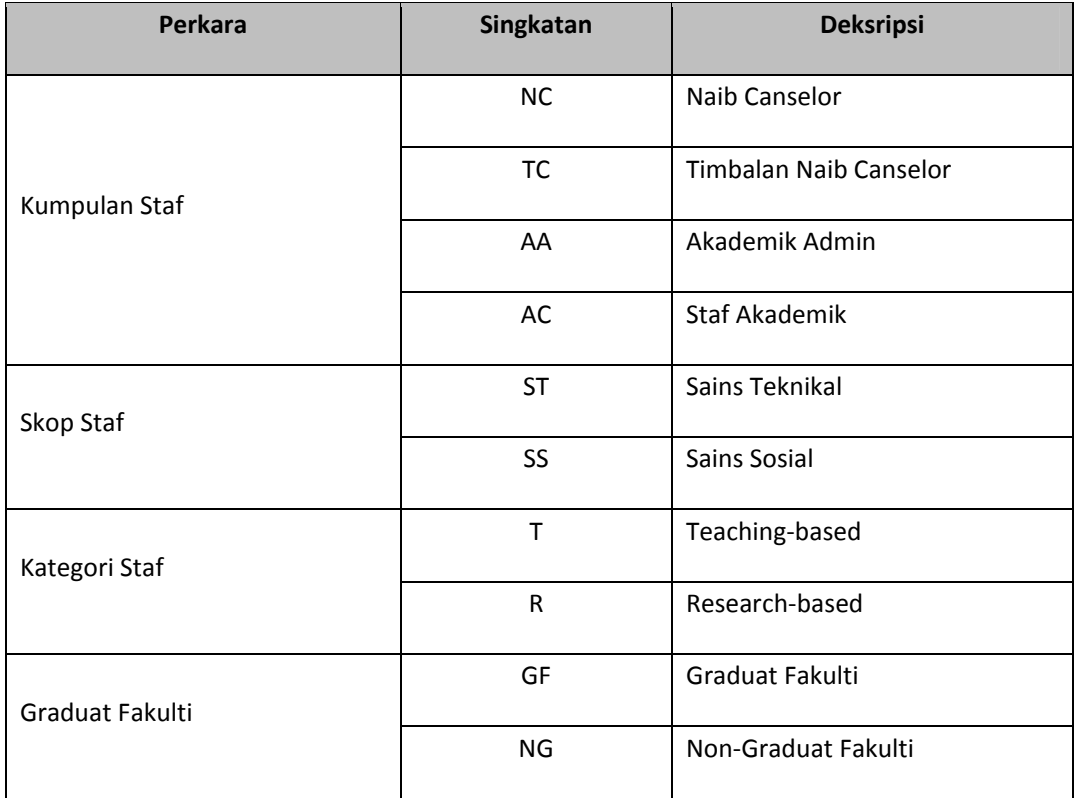

Jadual 3.1: Kriteria bagi Kod Klasifikasi

Bagi gred jawatan DG41, klasifikasi yang perlu dipilih adalah AC (Staf Akademik), SS (Sains Sosial), T (Teaching‐Based) dan NG (Non‐Graduat Fakulti).
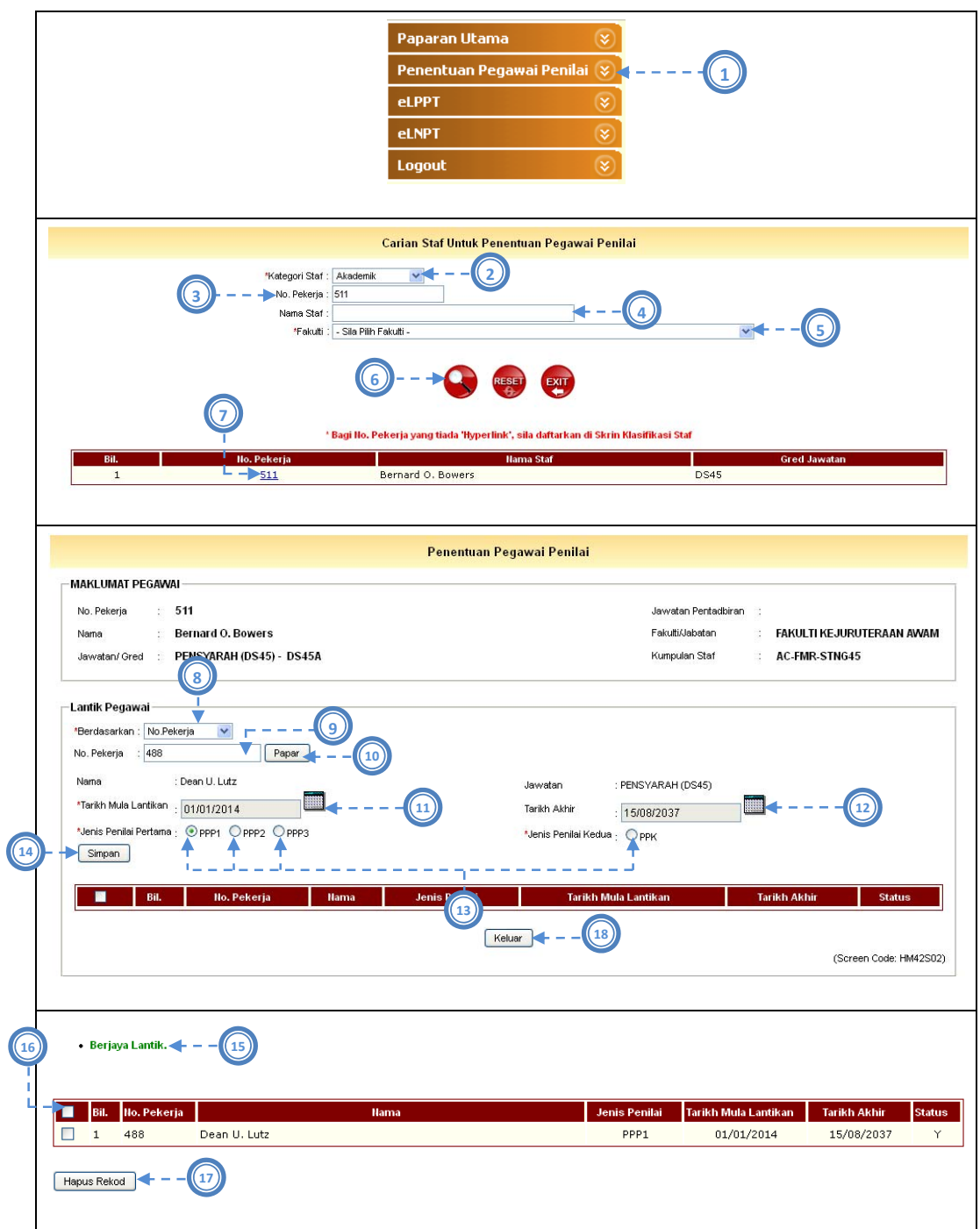

# **3.2.2 Penentuan Pegawai Penilai**

Gambarajah 3.3: Antaramuka Penentuan Pegawai Penilai

Skrin Penentuan Pegawai Penilai perlu ditentukan berdasarkan klasifikasi staf yang dipilih. Bagi staf yang berkumpulan AA (Akademik Admin), jumlah PPP dan PPK adalah tiga.

Manakala bagi staf yang berkumpulan AC (Staf Akademik), jumlah PPP dan PPK adalah dua. Walau bagaimanapun, sistem akan menyemak kumpulan staf dan secara automatik akan paparkan bilangan sebenar PPP dan PPK bagi staf tersebut. Berikut adalah langkah untuk menentukan pegawai penilai:

- *1)* Pengguna pilih menu *Sumber Manusia > Penilaian Prestasi Staf > Penentuan Pegawai Penilai.*
- 2) Pengguna pilih Kategori Staf iaitu Akademik atau Bukan Akademik sebagai item carian.
- 3) Pengguna masukkan No Pekerja bagi staf akademik sebagai item carian.
- 4) Pengguna masukkan Nama Staf sebagai item carian *(jika No Pekerja tidak dimasukkan)*.
- 5) Pengguna pilih Fakulti sebagai item carian (*jika No Pekerja dan Nama Staf tidak dimasukkan)*.
- 6) Pengguna klik butang Cari.
- 7) Pengguna klik pada No Pekerja yang dipilih.
- 8) Pengguna pilih Berdasarkan No Pekerja.
- 9) Pengguna masukkan No Pekerja.
- 10) Pengguna klik butang Papar.
- 11) Pengguna klik ikon kalendar dan masukkan Tarikh Mula Lantikan.
- 12) Pengguna klik ikon kalendar dan masukkan Tarikh Akhir Lantikan.
- 13) Pengguna Jenis Penilai sama Penilai Pertama atau Kedua. Jika Penilai Pertama, pengguna perlu pilih antara PPP1, PPP2 atau PPP3. Manakala jika Penilai Kedua, pengguna perlu pilih PPK sahaja.
- 14) Pengguna klik butang Simpan.
- 15) Arahan 'Berjaya Lantik' dipaparkan jika maklumat telah disimpan ke dalam pangkalan data. Jika tidak, arahan lain dipaparkan.
- 16) Pengguna klik kotak bagi pegawai penilai yang ingin dihapuskan.
- 17) Pengguna klik butang Hapus.
- 18) Pengguna klik butang Keluar jika ingin keluar dari skrin semasa.

Carian pegawai penilai mempunyai pilihan berdasarkan No Pekerja dan Fakulti.

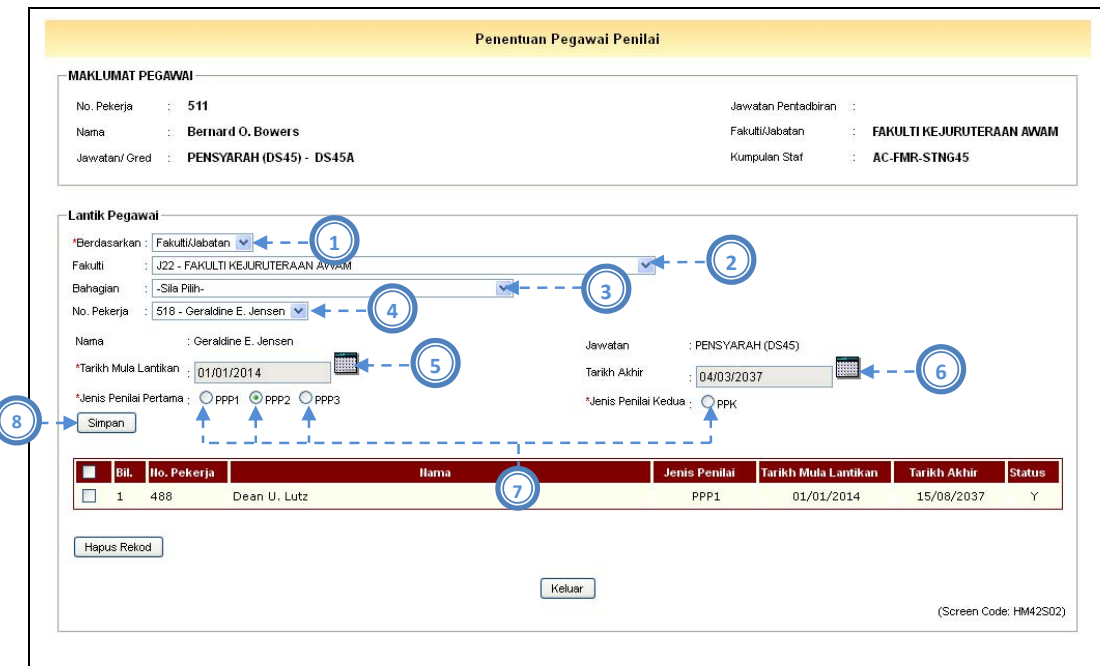

Gambarajah 3.4: Antaramuka Penentuan Pegawai Penilai (Carian Berdasarkan Fakulti / Jabatan)

Berikut adalah langkah untuk membuat carian berdasarkan Fakulti / Jabatan:

- 1) Pengguna pilih Berdasarkan Fakulti / Jabatan sebagai item carian.
- 2) Pengguna pilih Fakulti sebagai item carian.
- 3) Pengguna pilih Bahagian sebagai item carian. *(jika perlu)*
- 4) Pengguna pilih No Pekerja sebagai item carian.
- 5) Pengguna klik ikon kalendar dan masukkan Tarikh Mula Lantikan.
- 6) Pengguna klik ikon kalendar dan masukkan Tarikh Akhir Lantikan.
- 7) Pengguna Jenis Penilai sama Penilai Pertama atau Kedua. Jika Penilai Pertama, pengguna perlu pilih antara PPP1, PPP2 atau PPP3. Manakala jika Penilai Kedua, pengguna perlu pilih PPK sahaja.
- 8) Pengguna klik butang Simpan.

### **3.3 Kemasukan Rekod 7P**

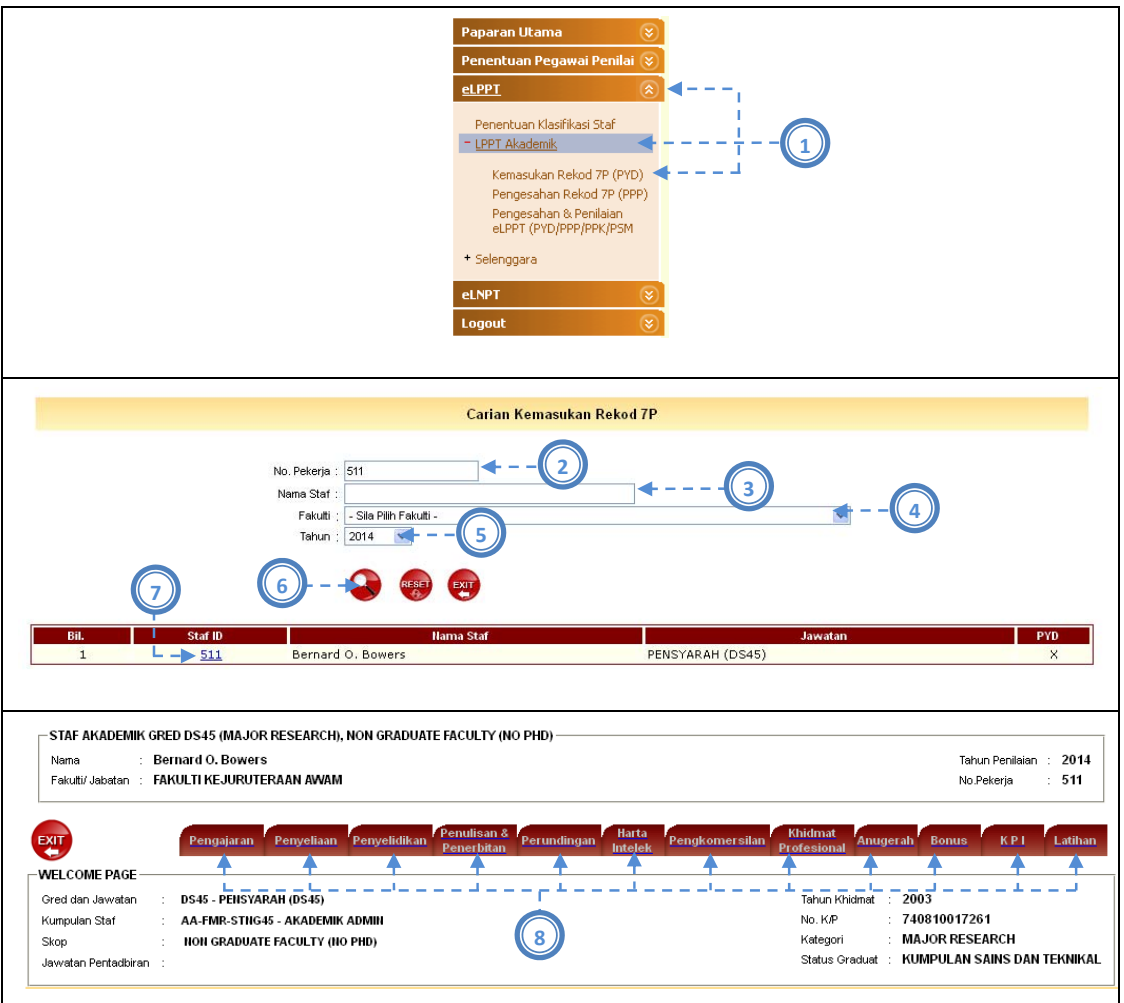

Gambarajah 3.5: Antaramuka Kemasukan Rekod 7P

Berikut adalah langkah membuat carian staf akademik sebagai Pegawai Yang Dinilai:

- 1) Pengguna pilih menu *Sumber Manusia > Penilaian Prestasi Staf > LPPT Akademik 2010 > Kemasukan Rekod 7P*.
- 2) Pengguna masukkan No Pekerja sebagai item carian. *(jika perlu)*
- 3) Pengguna masukkan Nama Staf sebagai item carian. *(jika perlu)*
- 4) Pengguna pilih Fakulti sebagai item carian. *(jika perlu)*
- 5) Pengguna masukkan Tahun bagi kemasukan rekod 7P sebagai item carian.
- 6) Pengguna klik ikon Cari.
- 7) Pengguna klik No Pekerja yang dipilih.

8) Pengguna pilih tab jenis rekod 7P.

### **3.3.1. Pengajaran**

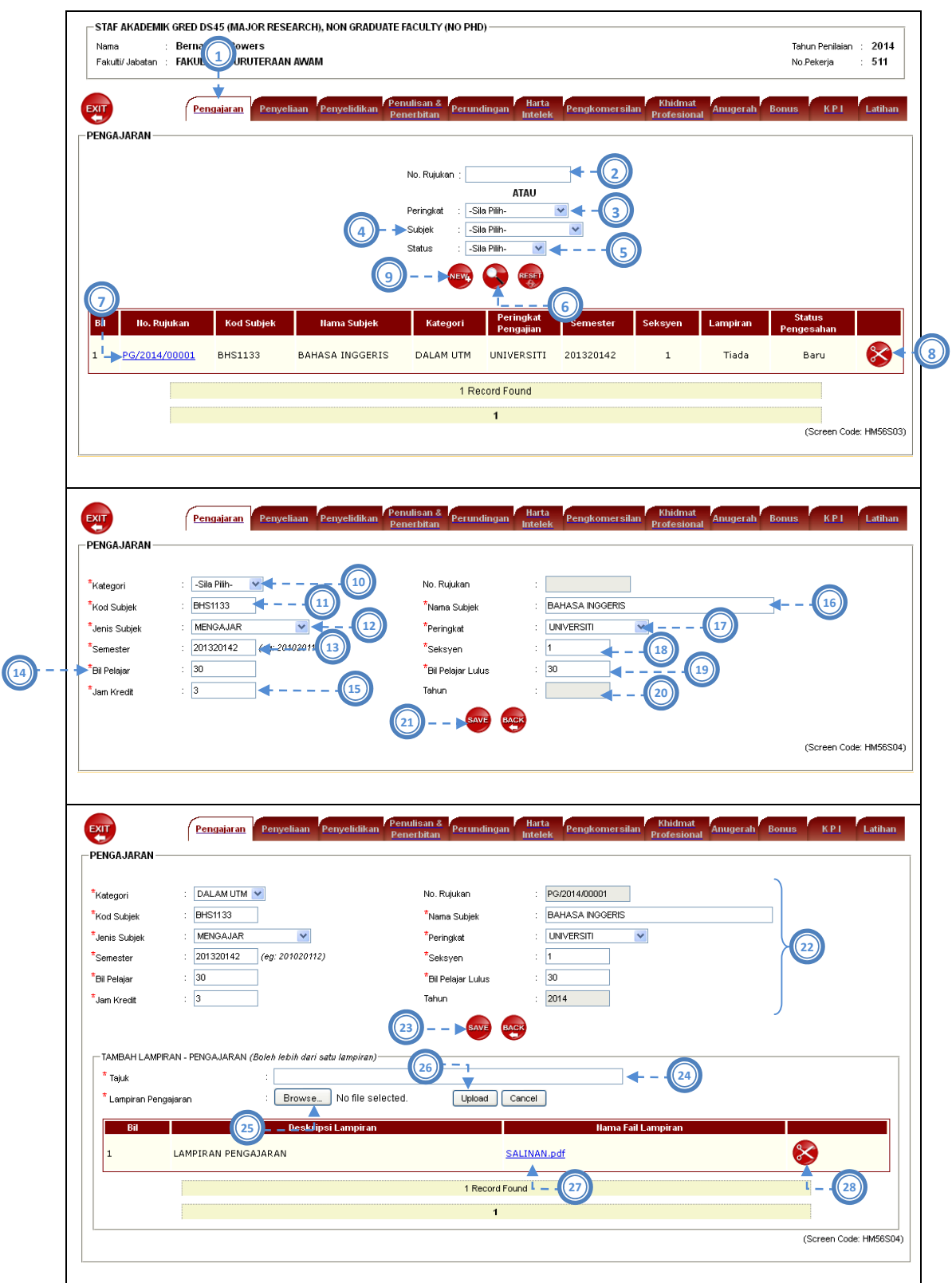

#### Gambarajah 3.6: Antaramuka Kemasukan Rekod (Pengajaran)

Pada tab menu Pengajaran, terdapat beberapa proses yang dijalankan iaitu carian rekod, tambah rekod, kemaskini rekod, hapus rekod dan muatnaik lampiran. Berikut adalah langkah yang perlu dilakukan mengikut proses:

### Carian rekod

- 1) Pengguna klik pada tab Pengajaran.
- 2) Pengguna masukkan No Rujukan pengajaran sebagai item carian. *(jika perlu)*
- 3) Pengguna pilih peringkat sebagai item carian. *(jika perlu)*
- 4) Pengguna masukkan Subjek sebagai item carian. *(jika perlu)*
- 5) Pengguna pilih Status sebagai item carian. *(jika perlu)*
- 6) Pengguna klik ikon Cari.
- 7) Pengguna klik pada No Rujukan Pengajaran yang dipilih untuk proses kemaskini rekod.

#### Hapus Rekod

8) Pengguna klik ikon Hapus untuk hapus rekod yang dipilih.

#### Tambah Rekod

- 9) Pengguna klik ikon New untuk ke skrin tambah rekod.
- 10) Pengguna pilih Kategori samada Dalam atau Luar UTM.
- 11) Pengguna masukkan Kod Subjek.
- 12) Pengguna pilih Jenis Subjek.

*(Kerja Khusus, Latihan Industri, Mengajar, Penyelidikan, Penyelidikan Dan Kerja Khusus (Mix), Praktikum, Projek PSM, Teaching Equivalent)*

- 13) Pengguna masukkan Semester. Sebagai contoh *201020111*.
- 14) Pengguna masukkan Bil Pelajar.
- 15) Pengguna masukkan Jam Kredit.
- 16) Pengguna masukkan Nama Subjek.
- 17) Pengguna pilih Peringkat.

*(Antarabangsa, Fakulti, Kebangsaan, Negeri, Universiti)*

- 18) Pengguna masukkan Seksyen.
- 19) Pengguna masukkan Bil Pelajar Lulus.
- 20) Sistem jana Tahun berdasarkan Semester yang dimasukkan.
- 21) Pengguna klik butang Save untuk simpan rekod.

#### Kemaskini Rekod

- 22) Pengguna ubah data yang ingin dikemaskini pada rekod yang dipilih.
- 23) Pengguna klik butang Save untuk simpan rekod yang dikemaskini.

### Muatnaik Lampiran

- 24) Pengguna masukkan Tajuk lampiran.
- 25) Pengguna klik butang Browse untuk buat carian fail pada cakera peribadi. (*Format Nama Fail : NoPekerja\_Nama Lampiran.pdf)*
- 26) Pengguna klik butang Upload untuk muatnaik lampiran ke dalam sistem.
- 27) Pengguna klik pada pautan lampiran untuk papar lampiran yang dimuatnaik.
- 28) Pengguna klik ikon Hapus untuk hapus lampiran yang dipilih.

# **3.3.2. Penyeliaan**

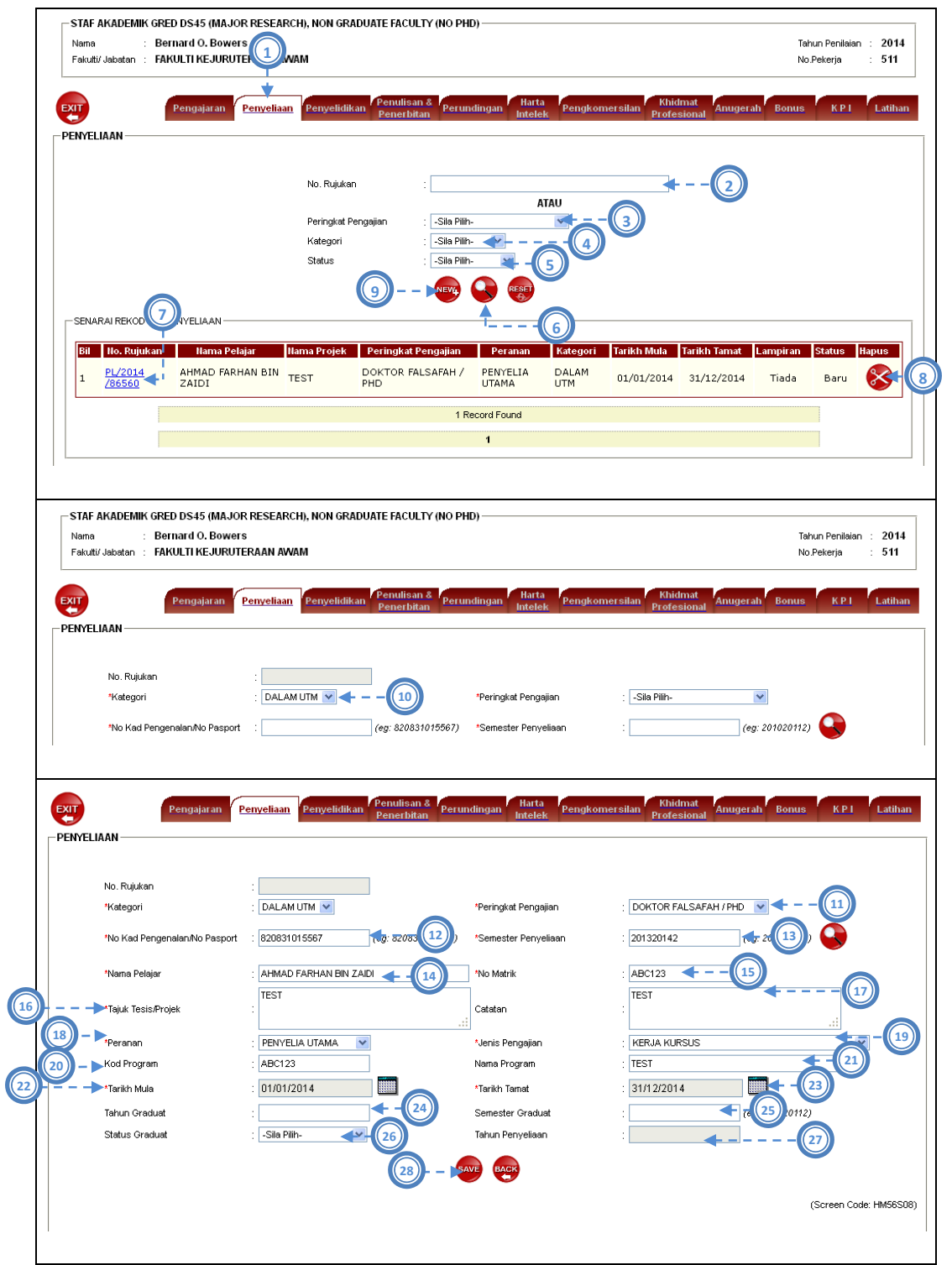

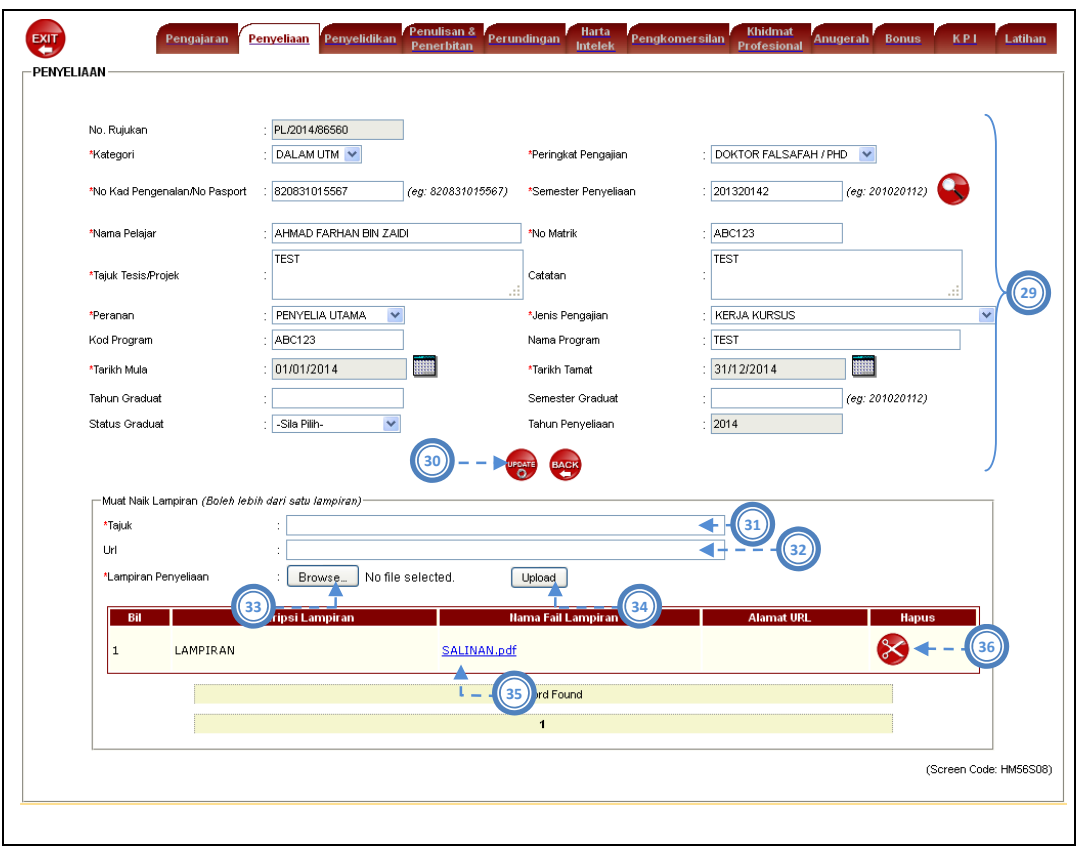

Gambarajah 3.7: Antaramuka Kemasukan Rekod (Penyeliaan)

Pada tab menu Penyeliaan, terdapat beberapa proses yang dijalankan iaitu carian rekod, tambah rekod, kemaskini rekod, hapus rekod dan muatnaik lampiran. Berikut adalah langkah yang perlu dilakukan mengikut proses:

### Carian rekod

- 1) Pengguna klik pada tab Penyeliaan.
- 2) Pengguna masukkan No Rujukan Penyeliaan sebagai item carian. *(jika perlu)*
- 3) Pengguna masukkan Peringkat Pengajian sebagai item carian. *(jika perlu)*
- 4) Pengguna pilih Subjek sebagai item carian. *(jika perlu)*
- 5) Pengguna pilih Status sebagai item carian. *(jika perlu)*
- 6) Pengguna klik ikon Cari.
- 7) Pengguna klik pada No Rujukan Penyeliaan yang dipilih untuk proses kemaskini rekod.

### Hapus Rekod

8) Pengguna klik ikon Hapus untuk hapus rekod yang dipilih.

#### Tambah Rekod (Luar UTM)

- 9) Pengguna klik ikon New untuk ke skrin tambah rekod.
- 10) Pengguna pilih Kategori. *(Luar UTM)*
- 11) Pengguna pilih Peringkat Pengajian. *(Diploma Lepasan Ijazah, M.Phil, Ijazah Sarjana, Doktor Falsafah)*
- 12) Pengguna masukkan No Kad Pengenalan/No Pasport.
- 13) Pengguna masukkan Semester Penyeliaan.
- 14) Pengguna masukkan Nama Pelajar.
- 15) Pengguna masukkan No Matrik.
- 16) Pengguna masukkan Tajuk Tesis/Projek.
- 17) Pengguna masukkan Catatan.
- 18) Pengguna pilih Peranan. *(Penyelia, Penyelia Utama, Penyelia Bersama)*
- 19) Pengguna pilih Jenis Pengajian.

*(Kerja Khusus, Penyelidikan, Penyelidikan Dan Kerja Khusus (Mixed‐Mode))*

- 20) Pengguna masukkan Tahun.
- 21) Pengguna masukkan Kod Program.
- 22) Pengguna masukkan Nama Program.
- 23) Pengguna klik ikon kalendar untuk masukkan Tarikh Mula.
- 24) Pengguna klik ikon kalendar untuk masukkan Tarikh Tamat.
- 25) Pengguna masukkan Tahun Graduat.
- 26) Pengguna masukkan Semester Graduat.
- 27) Pengguna pilih Status Graduat.
- 28) Pengguna klik butang Save untuk simpan rekod.

#### Kemaskini Rekod

- 29) Pengguna ubah data yang ingin dikemaskini pada rekod yang dipilih.
- 30) Pengguna klik butang Update untuk simpan rekod yang dikemaskini.

### Muatnaik Lampiran

- 31) Pengguna masukkan Tajuk lampiran.
- 32) Pengguna masukkan URL. *(jika ada)*
- 33) Pengguna klik butang Browse untuk buat carian fail pada cakera peribadi. (*Format Nama Fail : NoPekerja\_Nama Lampiran.pdf)*
- 34) Pengguna klik butang Upload untuk muatnaik lampiran ke dalam sistem.
- 35) Pengguna klik pada pautan lampiran untuk papar lampiran yang dimuatnaik.
- 36) Pengguna klik ikon Hapus untuk hapus lampiran yang dipilih.

### **3.3.3. Penyelidikan**

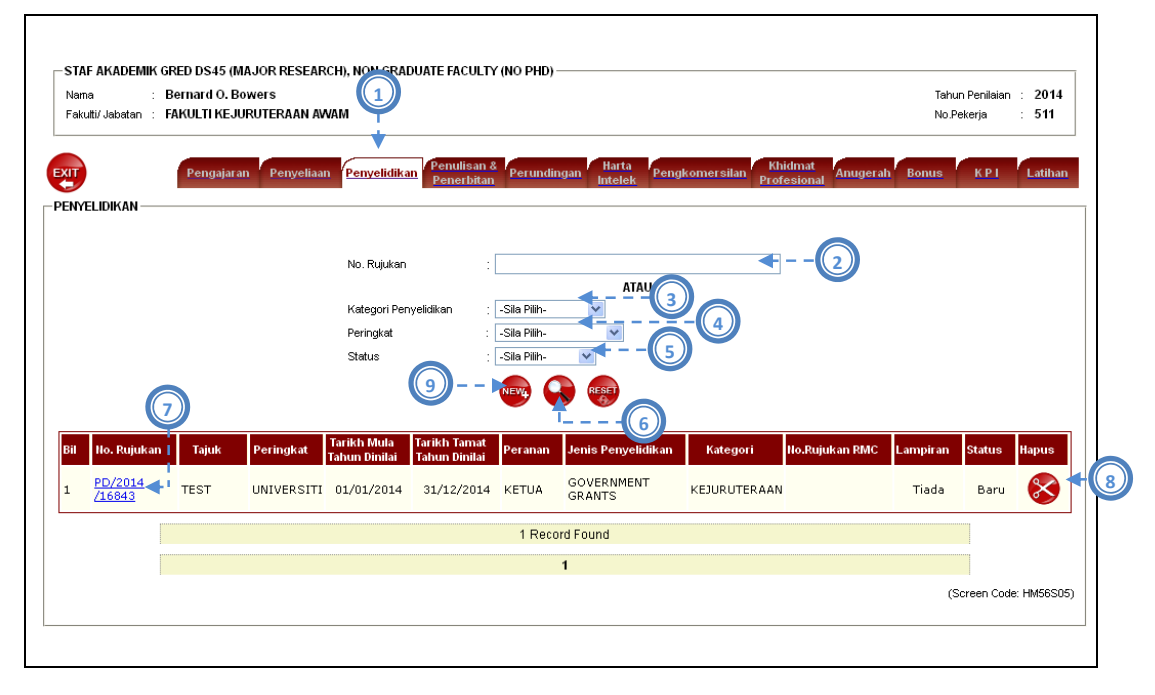

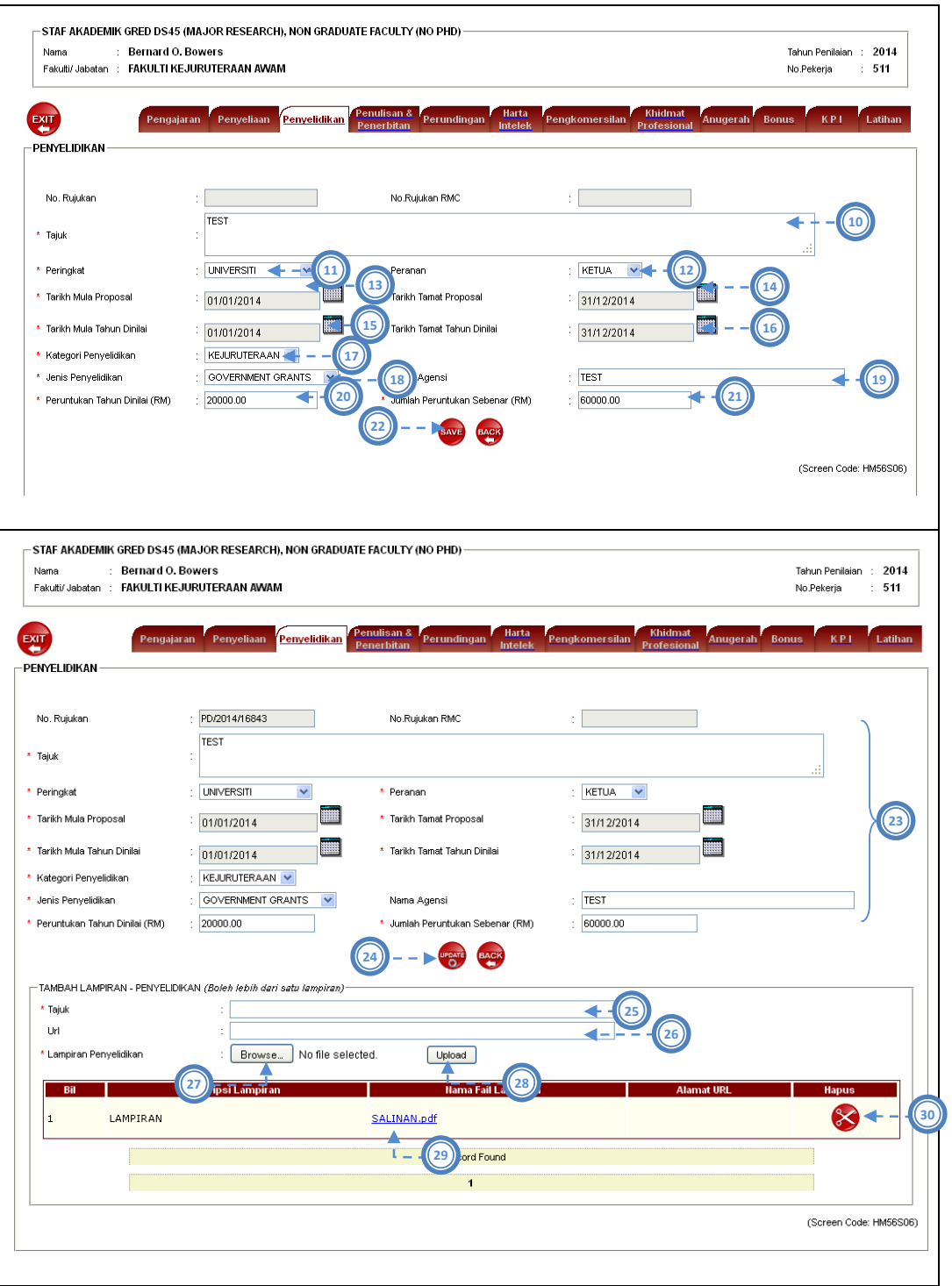

Gambarajah 3.8: Antaramuka Kemasukan Rekod (Penyelidikan)

Pada tab menu Penyelidikan, terdapat beberapa proses yang dijalankan iaitu carian rekod, tambah rekod, kemaskini rekod, hapus rekod dan muatnaik lampiran. Berikut adalah langkah yang perlu dilakukan mengikut proses:

#### Carian rekod

- 1) Pengguna klik pada tab Penyelidikan.
- 2) Pengguna masukkan No Rujukan penyelidikan sebagai item carian. *(jika perlu)*
- 3) Pengguna pilih Kategori Penyelidikan sebagai item carian. *(jika perlu)*
- 4) Pengguna pilih peringkat sebagai item carian. *(jika perlu)*
- 5) Pengguna pilih Status sebagai item carian. *(jika perlu)*
- 6) Pengguna klik ikon Cari.
- 7) Pengguna klik pada No Rujukan Penyelidikan yang dipilih untuk proses kemaskini rekod.

#### Hapus Rekod

8) Pengguna klik ikon Hapus untuk hapus rekod yang dipilih.

#### Tambah Rekod

- 9) Pengguna klik ikon New untuk ke skrin tambah rekod.
- 10) Pengguna masukkan Tajuk penyelidikan.
- 11) Pengguna pilih Peringkat.

*(Antarabangsa, Fakulti, Kebangsaan, Negeri, Universiti)*

- 12) Pengguna pilih Peranan. *(Ketua, Ahli)*
- 13) Pengguna klik ikon kalendar untuk masukkan Tarikh Mula Proposal.
- 14) Pengguna klik ikon kalendar untuk masukkan Tarikh Tamat Proposal.
- 15) Pengguna klik ikon kalendar untuk masukkan Tarikh Mula Tahun Dinilai.
- 16) Pengguna klik ikon kalendar untuk masukkan Tarikh Tamat Tahun Dinilai.
- 17) Pengguna pilih Kategori Penyelidikan. *(Kejuruteraan, Sains Sosial)*
- 18) Pengguna pilih Jenis Penyelidikan.

*(University Grants, Government Grants, Private Funding, International Funding)*

19) Pengguna masukkan Nama Agensi.

- 20) Pengguna masukkan nilai Peruntukan Tahun Dinilai dalam Ringgit Malaysia (RM).
- 21) Pengguna masukkan nilai Peruntukan Sebenar dalam Ringgit Malaysia (RM).
- 22) Pengguna klik butang Save untuk simpan rekod.

### Kemaskini Rekod

- 23) Pengguna ubah data yang ingin dikemaskini pada rekod yang dipilih.
- 24) Pengguna klik butang Update untuk simpan rekod yang dikemaskini.

### Muatnaik Lampiran

- 25) Pengguna masukkan Tajuk lampiran.
- 26) Pengguna masukkan URL. *(jika ada)*
- 27) Pengguna klik butang Browse untuk buat carian fail pada cakera peribadi. (*Format Nama Fail : NoPekerja\_Nama Lampiran.pdf)*
- 28) Pengguna klik butang Upload untuk muatnaik lampiran ke dalam sistem.
- 29) Pengguna klik pada pautan lampiran untuk papar lampiran yang dimuatnaik.
- 30) Pengguna klik ikon Hapus untuk hapus lampiran yang dipilih.

# **3.3.4. Penulisan & Penerbitan**

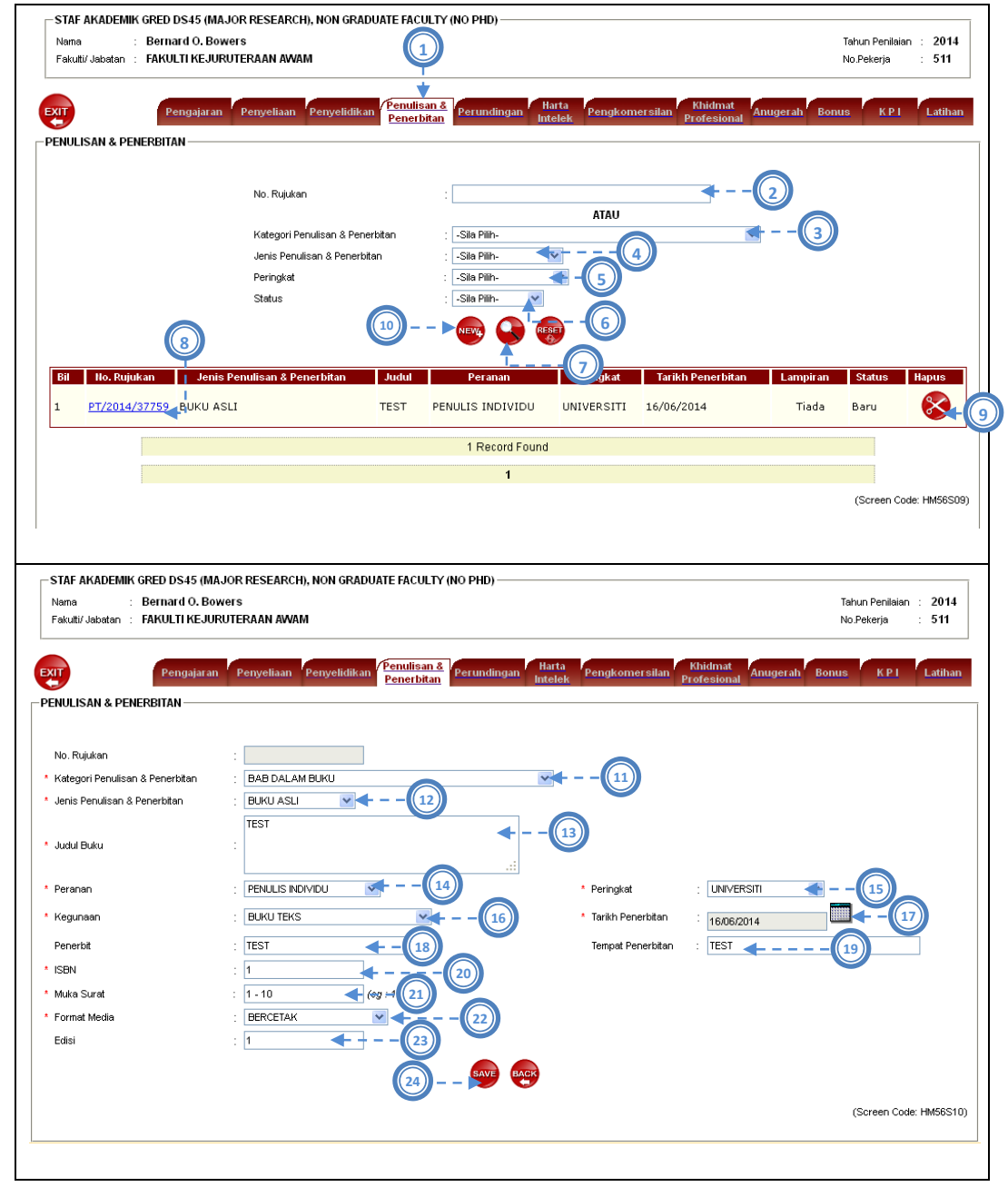

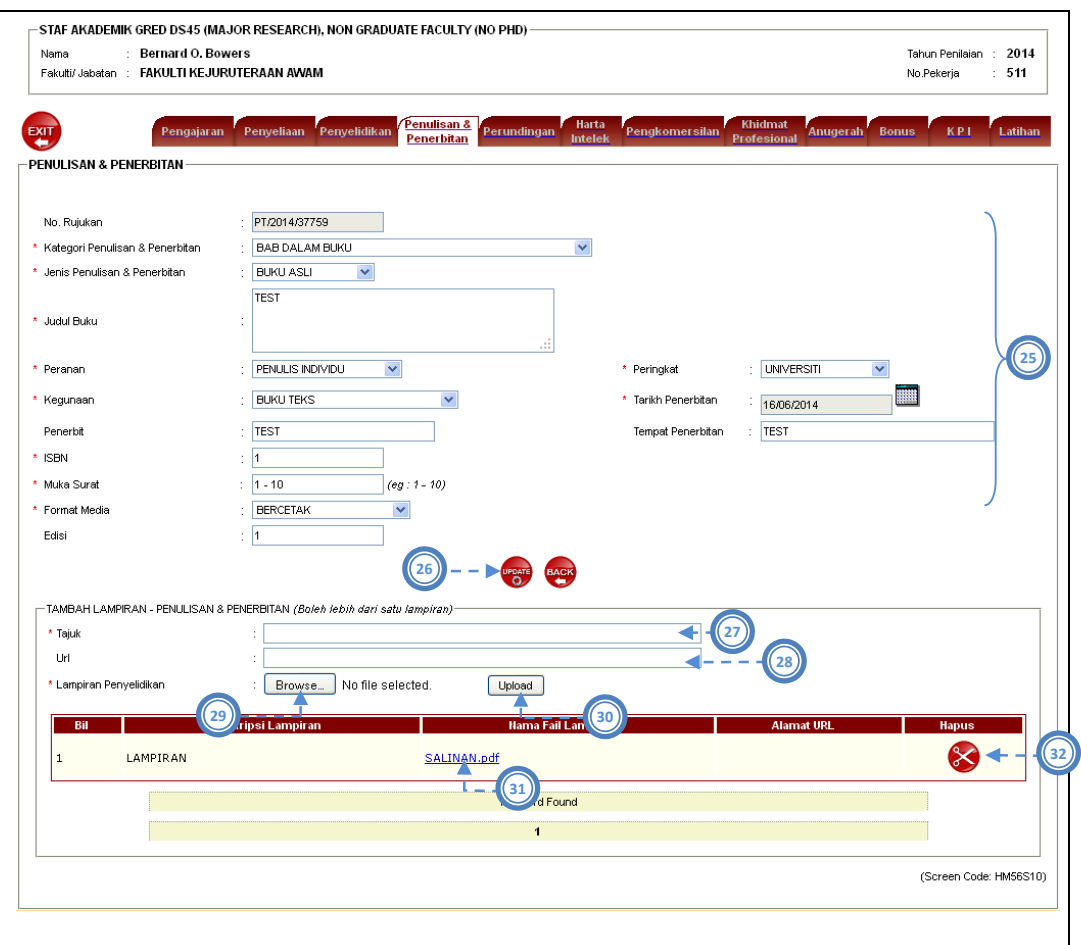

Gambarajah 3.9: Antaramuka Kemasukan Rekod (Penulisan & Penerbitan)

Pada tab menu Penulisan & Penerbitan, terdapat beberapa proses yang dijalankan iaitu carian rekod, tambah rekod, kemaskini rekod, hapus rekod dan muatnaik lampiran. Berikut adalah langkah yang perlu dilakukan mengikut proses:

### Carian rekod

- 1) Pengguna klik pada tab Penulisan & Penerbitan.
- 2) Pengguna masukkan No Rujukan penulisan & penerbitan sebagai item carian. *(jika perlu)*
- 3) Pengguna pilih Kategori Penulisan & Penerbitan sebagai item carian. *(jika perlu)*
- 4) Pengguna pilih Jenis Penulisan & Penerbitan sebagai item carian. *(jika perlu)*
- 5) Pengguna pilih Peringkat sebagai item carian. *(jika perlu)*
- 6) Pengguna pilih Status sebagai item carian. *(jika perlu)*
- 7) Pengguna klik ikon Cari.
- 8) Pengguna klik pada No Rujukan Penulisan & Penerbitan yang dipilih untuk proses kemaskini rekod.

#### Hapus Rekod

9) Pengguna klik ikon Hapus untuk hapus rekod yang dipilih.

### Tambah Rekod

- 10) Pengguna klik ikon New untuk ke skrin tambah rekod.
- 11) Pengguna pilih Kategori Penulisan & Penerbitan.

*(Artikel Dalam Scopus, Artikel Dalam Web Of Science (ISI) , Artikel Jurnal Non Citation‐ Indexed, Bab Dalam Buku, Buku (Teks), Buku Asli, Teknikal/Clasified Report, Kertas Kerja Persidangan, Kertas Polisi, Monograf, Penerbitan Dalam Makalah Akademik Dan Profesional, Penulisan Popular/Akhbar)*

- 12) Pengguna masukkan Jenis Penulisan & Penerbitan.
- 13) Pengguna masukkan Judul Buku.
- 14) Pengguna pilih Peranan.

*(Penulis Individu, Penulis Utama, Penulis Bersama, Penyelenggara/Penyusun, Penterjemah, Penilai/Pewasit, Editor, Pengatur Huruf, Pembaca Pruf, Lain‐Lain)*

15) Pengguna pilih Peringkat.

*(Antarabangsa, Fakulti, Kebangsaan, Negeri, Universiti)*

16) Pengguna pilih Kegunaan.

*(Buku Teks, Bahan Bacaan Umum / Rujukan, Bahan Penyelidikan)*

- 17) Pengguna klik ikon kalendar untuk masukkan Tarikh Penerbitan.
- 18) Pengguna masukkan Penerbit.
- 19) Pengguna masukkan Tempat Penerbitan.
- 20) Pengguna masukkan ISBN/ ISSN.
- 21) Pengguna masukkan Muka Surat.
- 22) Pengguna pilih Format Media.
- 23) Pengguna masukkan Edisi.
- 24) Pengguna klik butang Save untuk simpan rekod.

### Kemaskini Rekod

- 25) Pengguna ubah data yang ingin dikemaskini pada rekod yang dipilih.
- 26) Pengguna klik butang Update untuk simpan rekod yang dikemaskini.

### Muatnaik Lampiran

- 27) Pengguna masukkan Tajuk lampiran.
- 28) Pengguna masukkan URL. *(jika ada)*
- 29) Pengguna klik butang Browse untuk buat carian fail pada cakera peribadi. (*Format Nama Fail : NoPekerja\_Nama Lampiran.pdf)*
- 30) Pengguna klik butang Upload untuk muatnaik lampiran ke dalam sistem.
- 31) Pengguna klik pada pautan lampiran untuk papar lampiran yang dimuatnaik.
- 32) Pengguna klik ikon Hapus untuk hapus lampiran yang dipilih.

Untuk bahagian tajuk dan sub‐tajuk contohnya Judul dan Judul Bab adalah berbeza untuk setiap Jenis Penerbitan. Jadual di bawah adalah senarai label bagi tajuk dan sub‐tajuk mengikut Jenis Penerbitan.

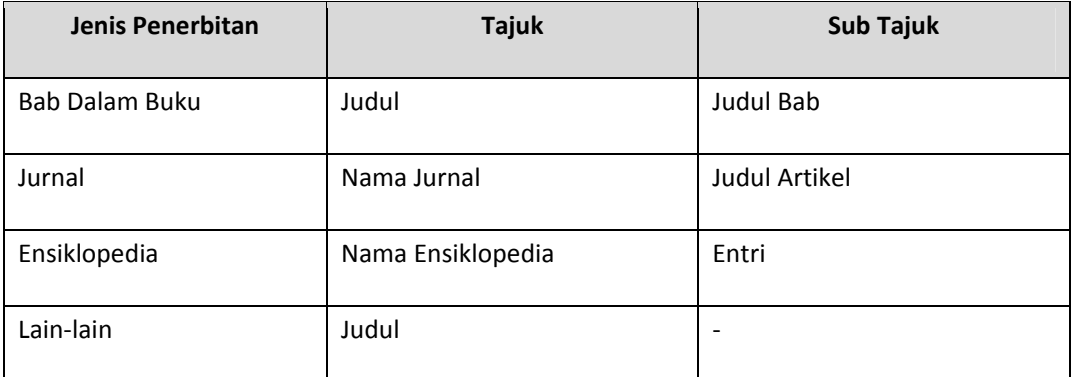

# **3.3.5. Perundingan**

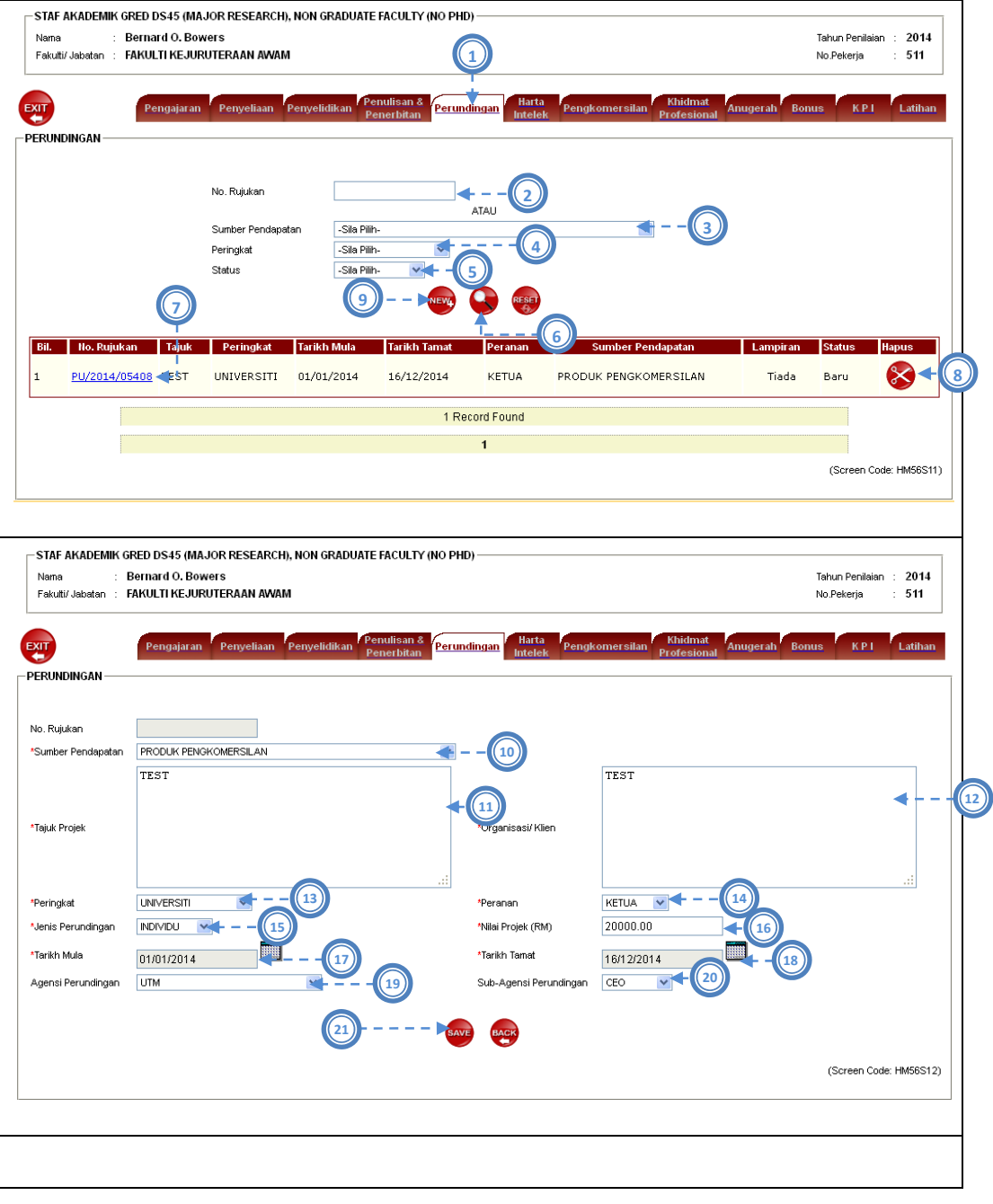

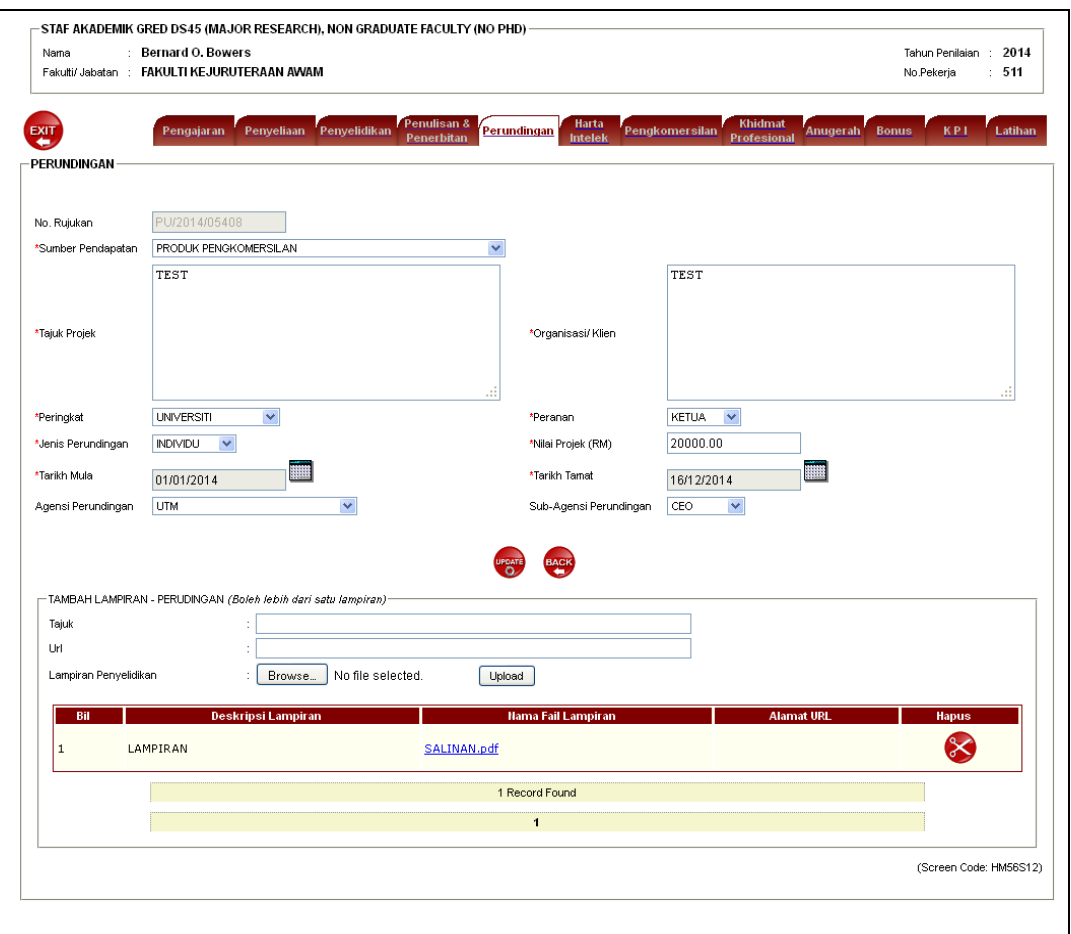

Gambarajah 3.10: Antaramuka Kemasukan Rekod (Perundingan)

Pada tab menu Perundingan, terdapat beberapa proses yang dijalankan iaitu carian rekod, tambah rekod, kemaskini rekod, hapus rekod dan muatnaik lampiran. Berikut adalah langkah yang perlu dilakukan mengikut proses:

#### Carian rekod

- 1) Pengguna klik pada tab Perundingan.
- 2) Pengguna masukkan No Rujukan Perundingan sebagai item carian. *(jika perlu)*
- 3) Pengguna pilih Kategori Perundingan sebagai item carian. *(jika perlu)*
- 4) Pengguna pilih Peringkat sebagai item carian. *(jika perlu)*
- 5) Pengguna pilih Status sebagai item carian. *(jika perlu)*
- 6) Pengguna klik ikon Cari.
- 7) Pengguna klik pada No Rujukan Perundingan yang dipilih untuk proses kemaskini rekod.

### Hapus Rekod

8) Pengguna klik ikon Hapus untuk hapus rekod yang dipilih.

### Tambah Rekod

- 9) Pengguna klik ikon New untuk ke skrin tambah rekod.
- 10) Pengguna pilih Sumber Pendapatan.
- 11) Pengguna masukkan Tajuk Projek.
- 12) Pengguna masukkan Organisasi/ Klien.
- 13) Pengguna pilih Peringkat. *(Antarabangsa, Fakulti, Kebangsaan, Negeri, Universiti)*
- 14) Pengguna pilih Peranan. *(Ketua, Ahli)*
- 15) Pengguna pilih Jenis Perundingan. *(Individu, Kumpulan)*
- 16) Pengguna masukkan Nilai Projek dalam Ringgit Malaysia (RM).
- 17) Pengguna klik ikon kalendar untuk masukkan Tarikh Mula.
- 18) Pengguna klik ikon kalendar untuk masukkan Tarikh Tamat.
- 19) Pengguna pilih Agensi Perundingan.

*(Kementerian / Jabatan, Kerajaan Negeri, Badan Berkanun Kerajaan, Pihak Berkuasa Tempatan (PBT), UTM, Swasta, Lain‐Lain)*

- 20) Pengguna pilih Sub‐Agensi Perundingan.
- 21) Pengguna klik butang Save untuk simpan rekod.

### Kemaskini Rekod

- 22) Pengguna ubah data yang ingin dikemaskini pada rekod yang dipilih.
- 23) Pengguna klik butang Update untuk simpan rekod yang dikemaskini.

### Muatnaik Lampiran

- 24) Pengguna masukkan Tajuk lampiran.
- 25) Pengguna masukkan URL. *(jika ada)*
- 26) Pengguna klik butang Browse untuk buat carian fail pada cakera peribadi. (*Format Nama Fail : NoPekerja\_Nama Lampiran.pdf)*
- 27) Pengguna klik butang Upload untuk muatnaik lampiran ke dalam sistem.
- 28) Pengguna klik pada pautan lampiran untuk papar lampiran yang dimuatnaik.
- 29) Pengguna klik ikon Hapus untuk hapus lampiran yang dipilih.

### **3.3.6. Harta Intelek**

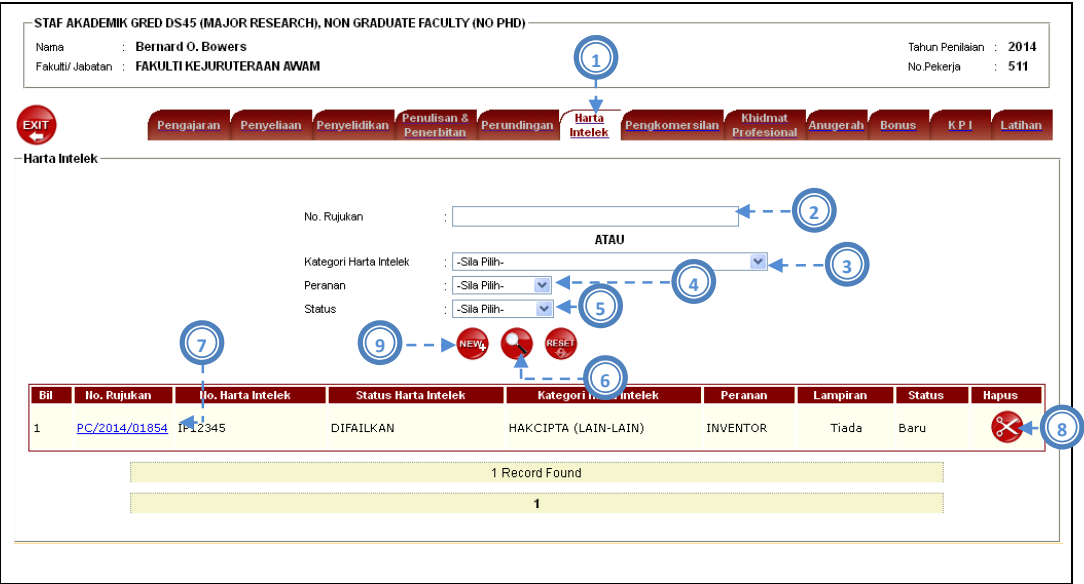

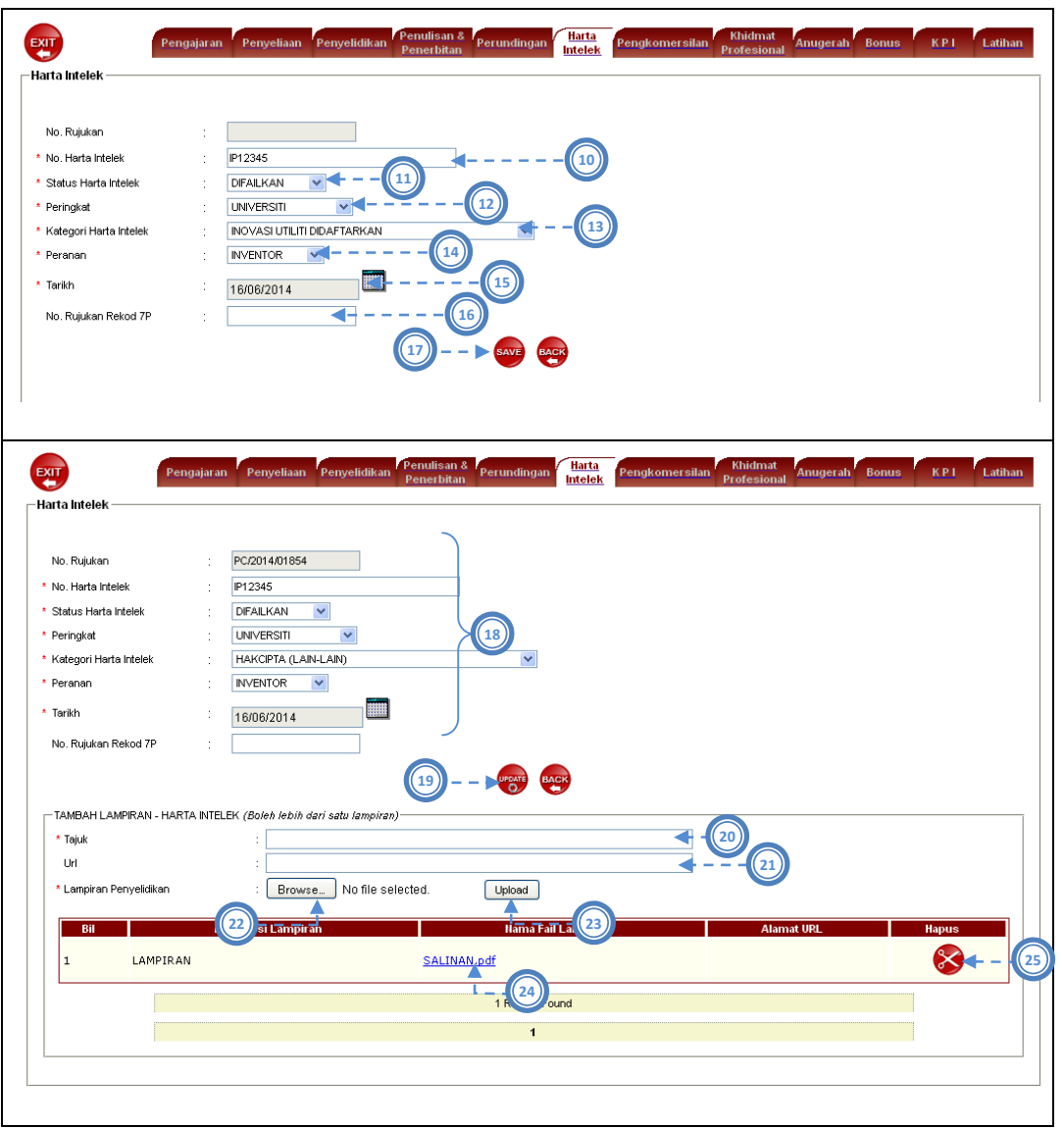

Gambarajah 3.11: Antaramuka Kemasukan Rekod (Paten)

Pada tab menu Paten, terdapat beberapa proses yang dijalankan iaitu carian rekod, tambah rekod, kemaskini rekod, hapus rekod dan muatnaik lampiran. Berikut adalah langkah yang perlu dilakukan mengikut proses:

### Carian rekod

1) Pengguna klik pada tab Harta Intelek.

- 2) Pengguna masukkan No Rujukan Harta Intelek sebagai item carian. *(jika perlu)*
- 3) Pengguna pilih Kategori Harta Intelek.
- 4) Pengguna pilih Peranan.
- 5) Pengguna pilih Status sebagai item carian. *(jika perlu)*
- 6) Pengguna klik ikon Cari.
- 7) Pengguna klik pada No Rujukan Harta Intelek yang dipilih untuk proses kemaskini rekod.

#### Hapus Rekod

8) Pengguna klik ikon Hapus untuk hapus rekod yang dipilih.

#### Tambah Rekod

- 9) Pengguna klik ikon New untuk ke skrin tambah rekod.
- 10) Pengguna masukkan No Harta Intelek.
- 11) Pengguna pilih Status Harta Intelek.
- 12) Pengguna pilih Peringkat.
- 13) Pengguna pilih Kategori Harta Intelek. *(Hakcipta (Perisian) Didaftarkan, Inovasi Utiliti Didaftar, Inovasi Utiliti Diperolehi, Paten Didaftar, Paten Diperolehi, Trade Mark, Trade Secret)*
- 14) Pengguna pilih Peranan. *(Inventor, Co‐Inventor)*
- 15) Pengguna masukkan klik ikon kalendar untuk masukkan Tarikh.
- 16) Pengguna masukkan No Rujukan 7P yang telah disimpan ke dalam sistem.
- 17) Pengguna klik butang Save untuk simpan rekod.

#### Kemaskini Rekod

- 18) Pengguna ubah data yang ingin dikemaskini pada rekod yang dipilih.
- 19) Pengguna klik butang Update untuk simpan rekod yang dikemaskini.

#### Muatnaik Lampiran

20) Pengguna masukkan Tajuk lampiran.

- 21) Pengguna masukkan URL. *(jika ada)*
- 22) Pengguna klik butang Browse untuk buat carian fail pada cakera peribadi. (*Format Nama Fail : NoPekerja\_Nama Lampiran.pdf)*
- 23) Pengguna klik butang Upload untuk muatnaik lampiran ke dalam sistem.
- 24) Pengguna klik pada pautan lampiran untuk papar lampiran yang dimuatnaik.
- 25) Pengguna klik ikon Hapus untuk hapus lampiran yang dipilih.

### **3.3.7. Pengkomersilan**

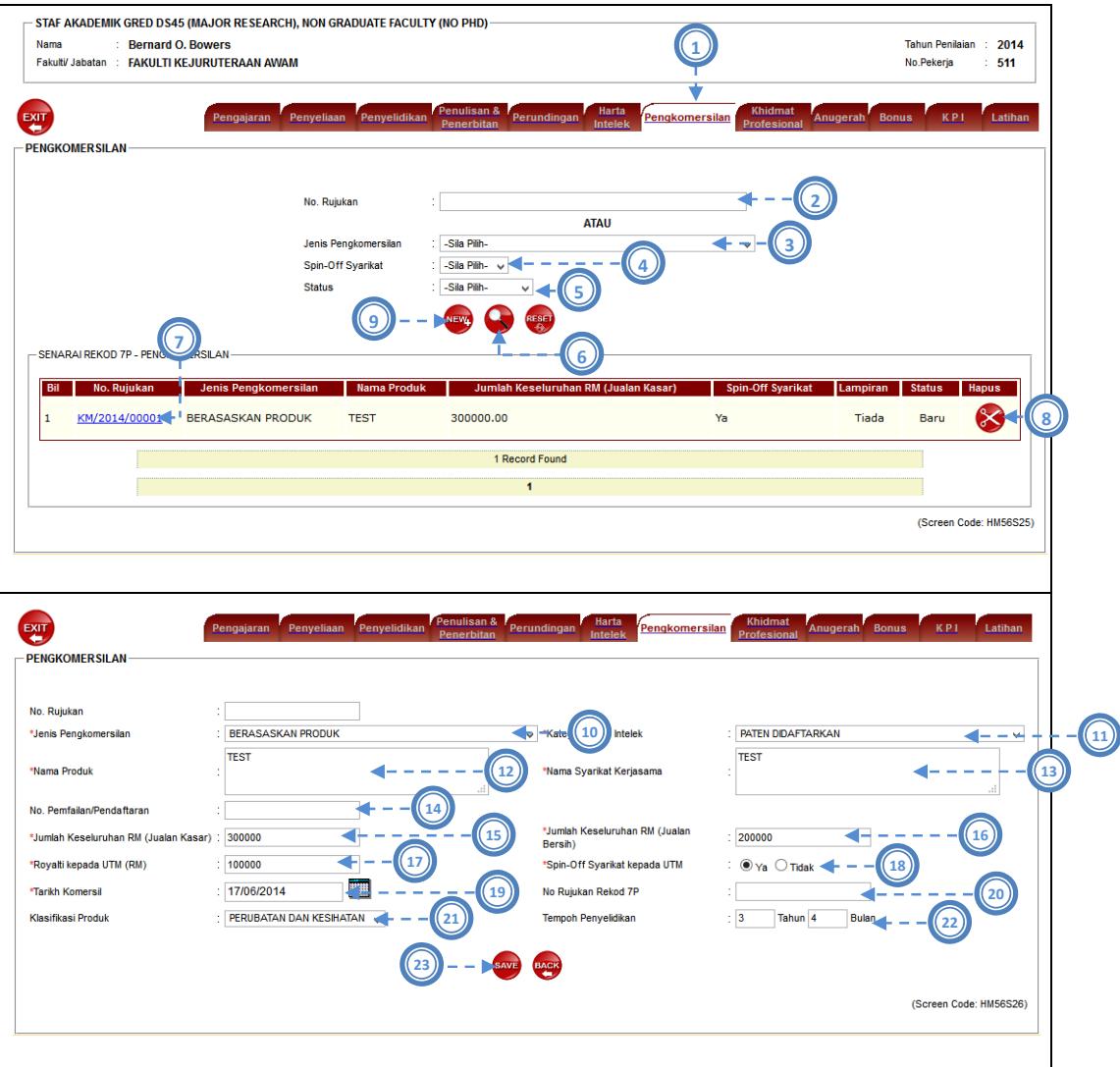

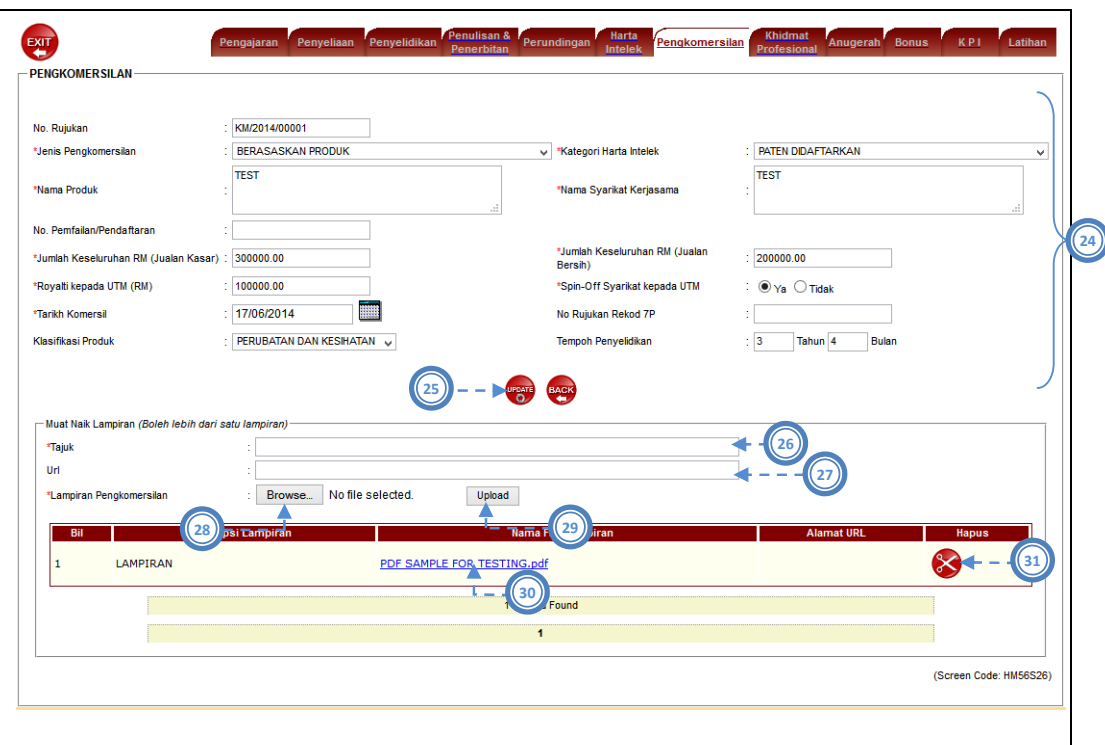

Gambarajah 3.12: Antaramuka Kemasukan Rekod (Pengkomersilan)

Pada tab menu Pengkomersilan, terdapat beberapa proses yang dijalankan iaitu carian rekod, tambah rekod, kemaskini rekod, hapus rekod dan muatnaik lampiran. Berikut adalah langkah yang perlu dilakukan mengikut proses:

### Carian rekod

- 1) Pengguna klik pada tab Pengkomersilan.
- 2) Pengguna masukkan No Rujukan Pengkomersilan sebagai item carian. *(jika perlu)*
- 3) Pengguna pilih Jenis Pengkomersilan.
- 4) Pengguna pilih Spin‐Off Company.
- 5) Pengguna pilih Status sebagai item carian. *(jika perlu)*
- 6) Pengguna klik ikon Cari.
- 7) Pengguna klik pada No Rujukan Pengkomersilan yang dipilih untuk proses kemaskini rekod.

#### Hapus Rekod

8) Pengguna klik ikon Hapus untuk hapus rekod yang dipilih.

#### Tambah Rekod

- 9) Pengguna klik ikon New untuk ke skrin tambah rekod.
- 10) Pengguna pilih Jenis Pengkomersilan.

*(Berasaskan Produk, Berasaskan Servis, Kolaborasi Penyelidik Dengan Syarikat, Berasaskan Produk Dan Servis, Technology Licensing, Technology Know How Licensing)*

- 11) Pengguna pilih Ktegori Harta Intelek
- 12) Pengguna masukkan Nama Produk.
- 13) Pengguna masukkan Nama Syarikat.
- 14) Pengguna masukkan No. Pemfailan/Pendaftaran.
- 15) Pengguna masukkan Jumlah Keseluruhan RM (Jualan Kasar).
- 16) Pengguna masukkan Jumlah Keseluruhan RM (Jualan Bersih).
- 17) Pengguna masukkan Peruntukan Royalty kepada UTM (RM).
- 18) Pengguna pilih Spin‐Off Company kepada UTM. *(Ya, Tidak)*
- 19) Pengguna klik ikon kalendar untuk masukkan Tarikh Komersil.
- 20) Pengguna masukkan No Rujukan 7P yang telah disimpan ke dalam sistem.
- 21) Pengguna pilih Klasifikasi Produk.
- 22) Pengguna masukkan Tempoh Penyelidikan.
- 23) Pengguna klik butang Save untuk simpan rekod.

#### Kemaskini Rekod

- 24) Pengguna ubah data yang ingin dikemaskini pada rekod yang dipilih.
- 25) Pengguna klik butang Update untuk simpan rekod yang dikemaskini.

### Muatnaik Lampiran

- 26) Pengguna masukkan Tajuk lampiran.
- 27) Pengguna masukkan URL. *(jika ada)*
- 28) Pengguna klik butang Browse untuk buat carian fail pada cakera peribadi. (*Format Nama Fail : NoPekerja\_Nama Lampiran.pdf)*
- 29) Pengguna klik butang Upload untuk muatnaik lampiran ke dalam sistem.
- 30) Pengguna klik pada pautan lampiran untuk papar lampiran yang dimuatnaik.
- 31) Pengguna klik ikon Hapus untuk hapus lampiran yang dipilih.

## **3.3.8. Khidmat Profesional**

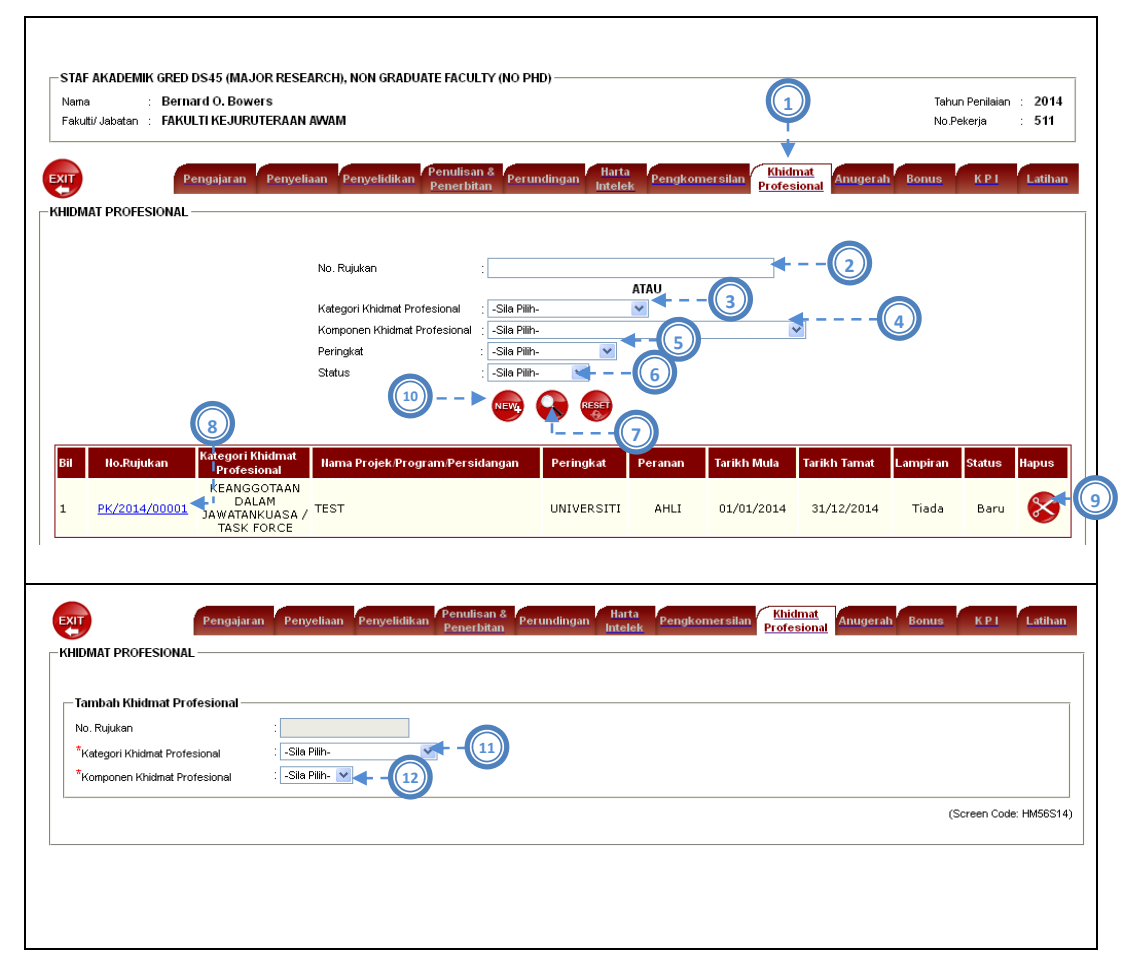

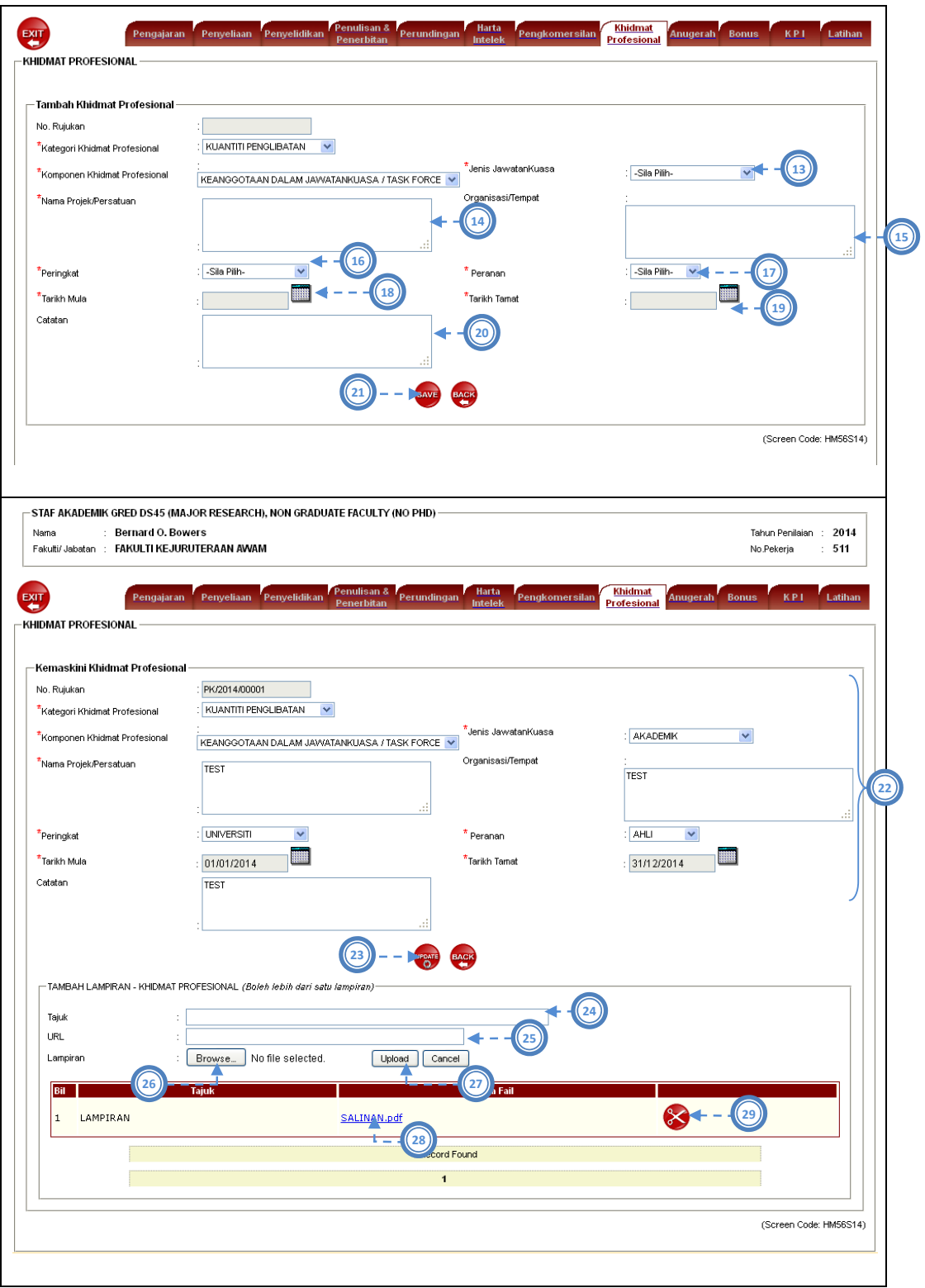

Gambarajah 3.13: Antaramuka Kemasukan Rekod (Khidmat Profesional)

Pada tab menu Khidmat Profesional, terdapat beberapa proses yang dijalankan iaitu carian rekod, tambah rekod, kemaskini rekod, hapus rekod dan muatnaik lampiran. Walau bagaimanapun, setiap Kategori Khidmat Profesional memerlukan kriteria yang berlainan. Jadual di bawah menunjukkan perbezaan keperluan kriteria mengikut nombor pada Gambarajah 3.13.

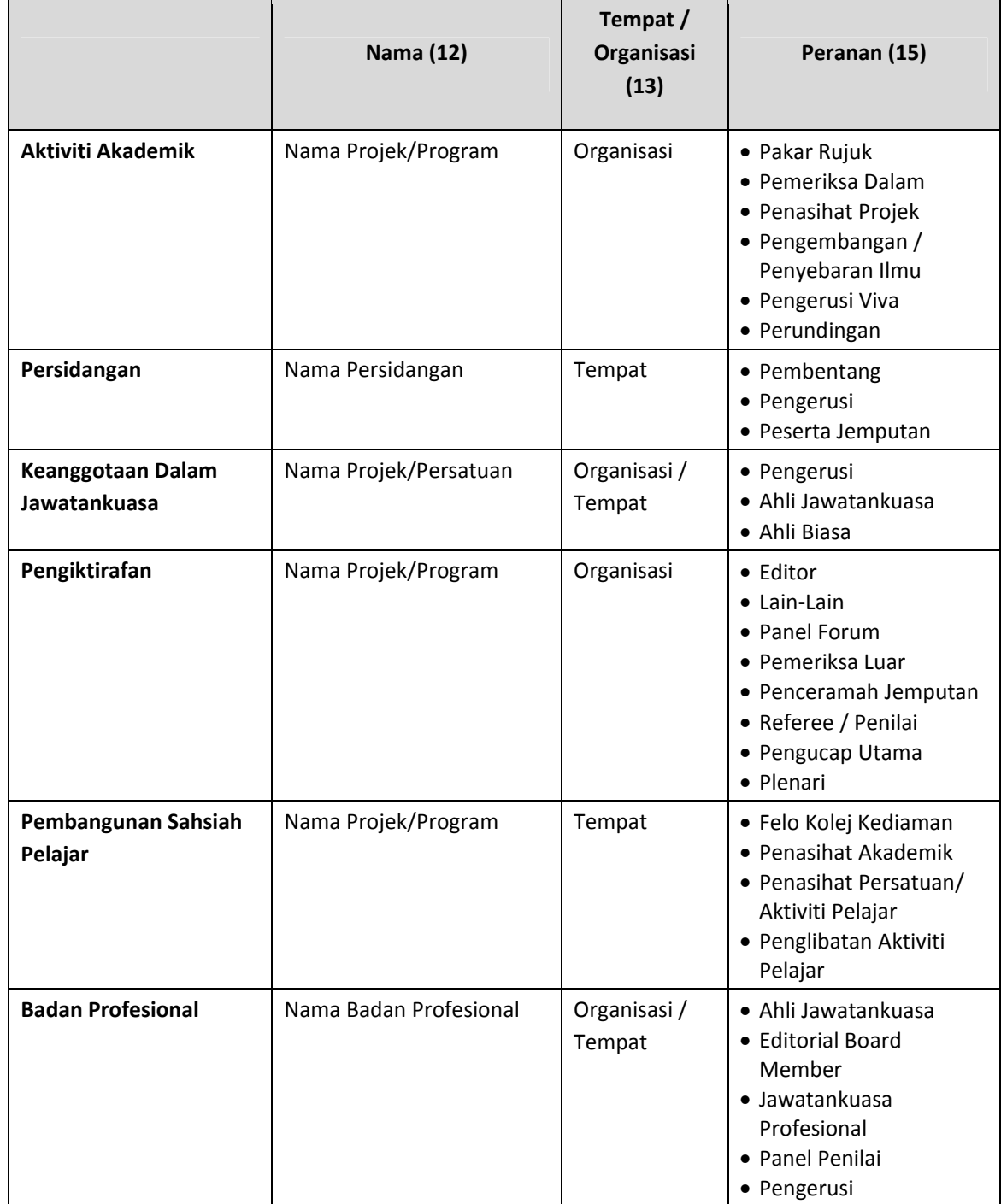

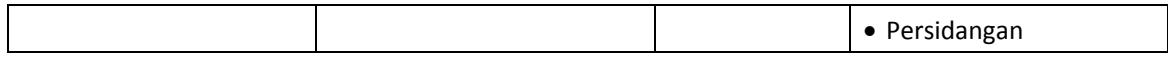

Jadual 3.3: Keperluan kriteria Khidmat Profesional

Berikut adalah langkah yang perlu dilakukan mengikut proses dengan menggunakan Kategori Khidmat Profesional Penglibatan:

### Carian rekod

- 1) Pengguna klik pada tab Khidmat Profesional.
- 2) Pengguna masukkan No Rujukan Khidmat Profesional sebagai item carian. *(jika perlu)*
- 3) Pengguna pilih Kategori Khidmat Profesional sebagai item carian. *(jika perlu)*
- 4) Pengguna pilih Komponen Khidmat Profesional sebagai item carian. *(jika perlu)*
- 5) Pengguna pilih Peringkat sebagai item carian. *(jika perlu)*
- 6) Pengguna pilih Status sebagai item carian. *(jika perlu)*
- 7) Pengguna klik ikon Cari.
- 8) Pengguna klik pada No Rujukan Perundingan yang dipilih untuk proses kemaskini rekod.

#### Hapus Rekod

9) Pengguna klik ikon Hapus untuk hapus rekod yang dipilih.

#### Tambah Rekod

- 10) Pengguna klik ikon New untuk ke skrin tambah rekod.
- 11) Pengguna pilih Kategori Khidmat Profesional.
- 12) Pengguna pilih Komponen Khidmat Profesional.
- 13) Pengguna pilih Jenis JawatanKuasa.

*(Akademik, Khidmat Masyarakat, Tiada Maklumat)*

- 14) Pengguna masukkan Nama Projek/Program.
- 15) Pengguna masukkan Organisasi.
- 16) Pengguna pilih Peringkat.

*(Antarabangsa, Fakulti, Kebangsaan, Negeri, Universiti)*

- 17) Pengguna pilih Peranan.
- 18) Pengguna klik ikon kalendar untuk masukkan Tarikh Mula.
- 19) Pengguna klik ikon kalendar untuk masukkan Tarikh Tamat.
- 20) Pengguna masukkan Catatan.
- 21) Pengguna klik butang Save untuk simpan rekod.

### Kemaskini Rekod

- 22) Pengguna ubah data yang ingin dikemaskini pada rekod yang dipilih.
- 23) Pengguna klik butang Update untuk simpan rekod yang dikemaskini.

### Muatnaik Lampiran

- 24) Pengguna masukkan Tajuk lampiran.
- 25) Pengguna masukkan URL. *(jika ada)*
- 26) Pengguna klik butang Browse untuk buat carian fail pada cakera peribadi. (*Format Nama Fail : NoPekerja\_Nama Lampiran.pdf)*
- 27) Pengguna klik butang Upload untuk muatnaik lampiran ke dalam sistem.
- 28) Pengguna klik pada pautan lampiran untuk papar lampiran yang dimuatnaik.
- 29) Pengguna klik ikon Hapus untuk hapus lampiran yang dipilih.

#### **3.3.9. Anugerah**

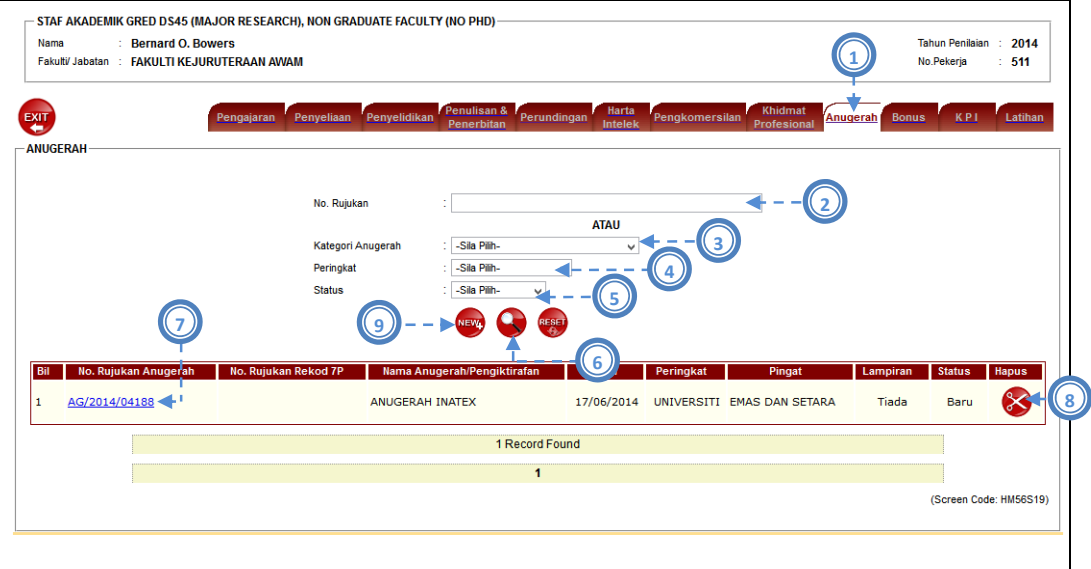

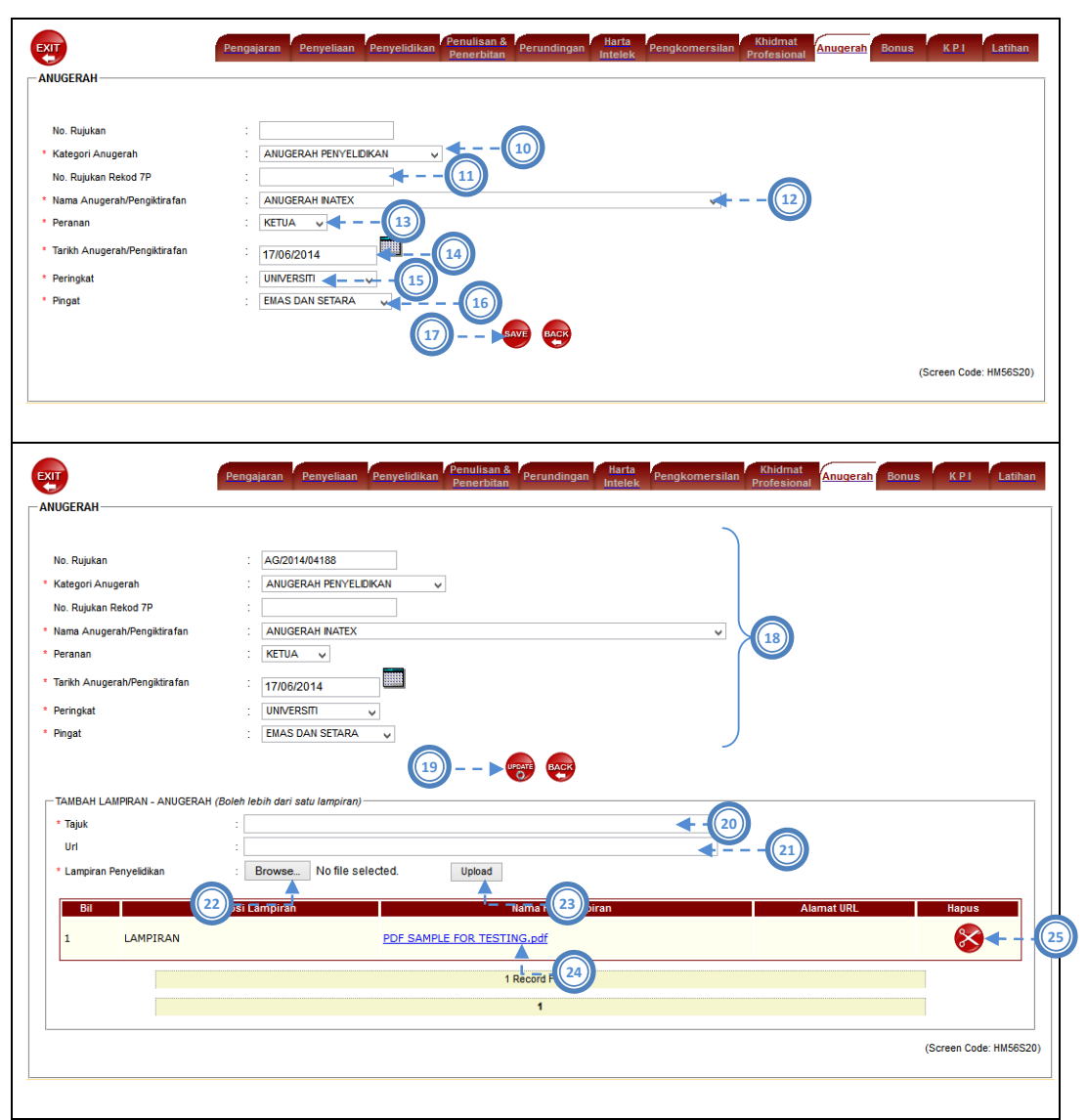

Gambarajah 3.14: Antaramuka Kemasukan Rekod (Anugerah)

Pada tab menu Anugerah, terdapat beberapa proses yang dijalankan iaitu carian rekod, tambah rekod, kemaskini rekod, hapus rekod dan muatnaik lampiran. Berikut adalah langkah yang perlu dilakukan mengikut proses:

### Carian rekod

- 1) Pengguna klik pada tab Anugerah.
- 2) Pengguna masukkan No Rujukan Anugerah sebagai item carian. *(jika perlu)*
- 3) Pengguna pilih Kategori Anugerah.
- 4) Pengguna pilih Peringkat.
- 5) Pengguna pilih Status sebagai item carian. *(jika perlu)*
- 6) Pengguna klik ikon Cari.
- 7) Pengguna klik pada No Rujukan Anugerah yang dipilih untuk proses kemaskini rekod.

#### Hapus Rekod

8) Pengguna klik ikon Hapus untuk hapus rekod yang dipilih.

#### Tambah Rekod

- 9) Pengguna klik ikon New untuk ke skrin tambah rekod.
- *10)* Pengguna pilih Kategori Anugerah. *(Pengiktirafan Penyelidikan, Anugerah Penyelidikan)*
- 11) Pengguna masukkan No Rujukan 7P yang telah disimpan ke dalam sistem.
- 12) Pengguna pilih Nama Anugerah / Pengiktirafan.
- 13) Pengguna pilih Peranan. *(Ketua, Ahli)*
- 14) Pengguna masukkan klik ikon kalendar untuk masukkan Tarikh Anugerah.
- 15) Pengguna pilih Peringkat. *(Antarabangsa, Fakulti, Kebangsaan, Negeri, Universiti)*
- *16)* Pengguna pilih Pingat. *(Emas Dan Setara, Perak Dan Setara, Gangsa Dan Setara, Penghargaan, Saguhati)*
- 17) Pengguna klik butang Save untuk simpan rekod.

#### Kemaskini Rekod

- 18) Pengguna ubah data yang ingin dikemaskini pada rekod yang dipilih.
- 19) Pengguna klik butang Update untuk simpan rekod yang dikemaskini.

### Muatnaik Lampiran

- 20) Pengguna masukkan Tajuk lampiran.
- 21) Pengguna masukkan URL. *(jika ada)*
- 22) Pengguna klik butang Browse untuk buat carian fail pada cakera peribadi. (*Format Nama Fail : NoPekerja\_Nama Lampiran.pdf)*
- 23) Pengguna klik butang Upload untuk muatnaik lampiran ke dalam sistem.
- 24) Pengguna klik pada pautan lampiran untuk papar lampiran yang dimuatnaik.
- 25) Pengguna klik ikon Hapus untuk hapus lampiran yang dipilih.

# **3.3.10. KPI**

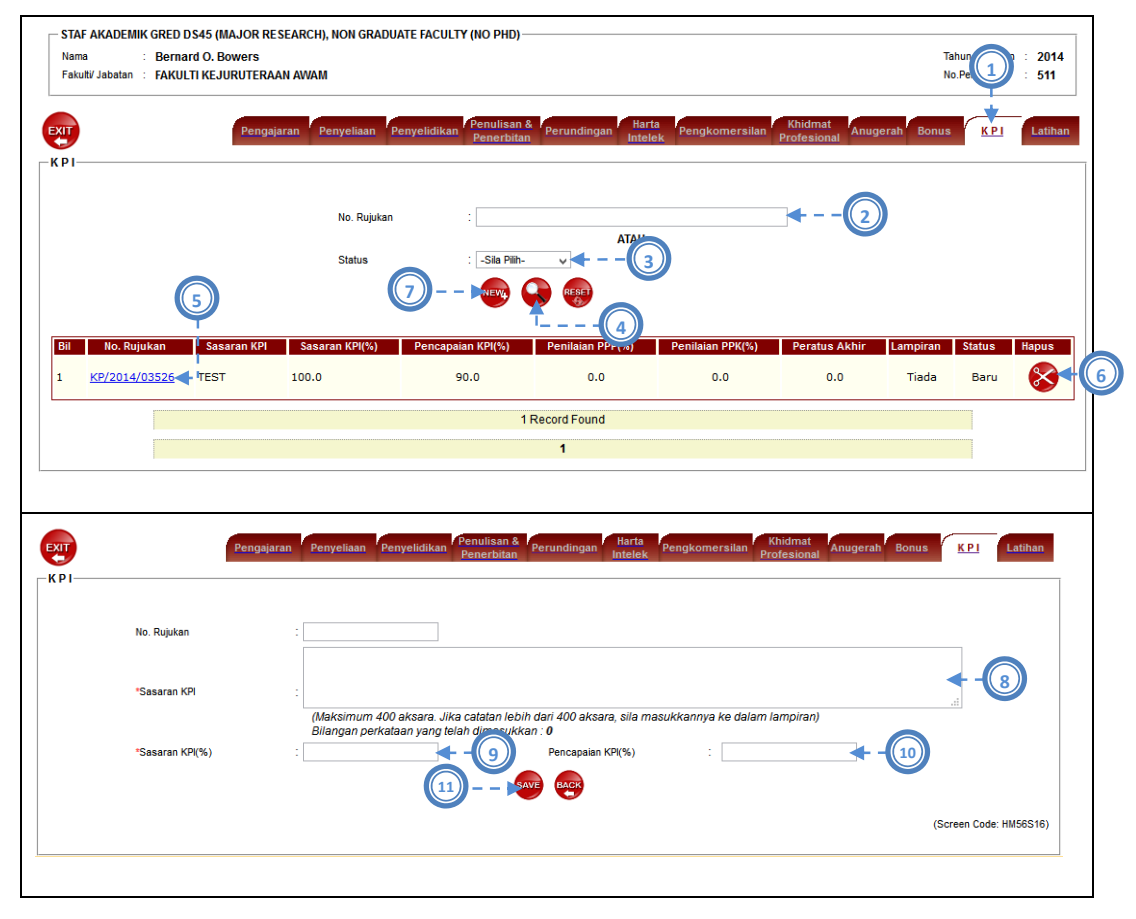

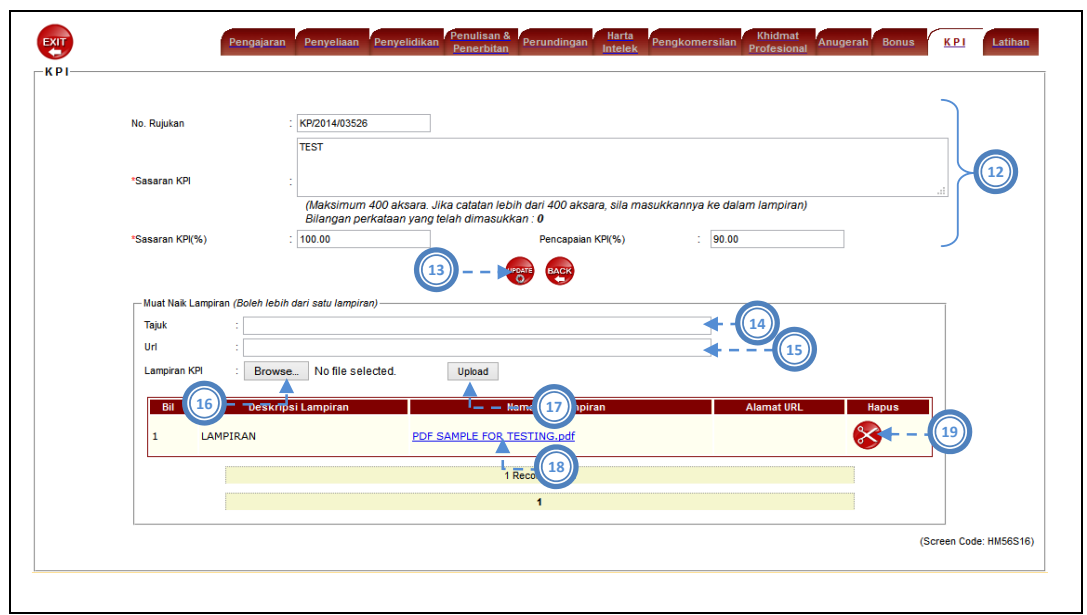

Gambarajah 3.15: Antaramuka Kemasukan Rekod (KPI)

Pada tab menu KPI, terdapat beberapa proses yang dijalankan iaitu carian rekod, tambah rekod, kemaskini rekod, hapus rekod dan muatnaik lampiran. Berikut adalah langkah yang perlu dilakukan mengikut proses:

### Carian rekod

- 1) Pengguna klik pada tab KPI.
- 2) Pengguna masukkan No Rujukan KPI sebagai item carian. *(jika perlu)*
- 3) Pengguna pilih Status sebagai item carian. *(jika perlu)*
- 4) Pengguna klik ikon Cari.
- 5) Pengguna klik pada No Rujukan KPI yang dipilih untuk proses kemaskini rekod.

### Hapus Rekod

6) Pengguna klik ikon Hapus untuk hapus rekod yang dipilih.

### Tambah Rekod
- 7) Pengguna klik ikon New untuk ke skrin tambah rekod.
- 8) Pengguna masukkan Sasaran KPI.
- 9) Pengguna masukkan Sasaran KPI(%).
- 10) Pengguna masukkan Pencapaian KPI(%).
- 11) Pengguna klik butang Save untuk simpan rekod.

### Kemaskini Rekod

- 12) Pengguna ubah data yang ingin dikemaskini pada rekod yang dipilih.
- 13) Pengguna klik butang Update untuk simpan rekod yang dikemaskini.

## Muatnaik Lampiran

- 14) Pengguna masukkan Tajuk lampiran.
- 15) Pengguna masukkan URL. *(jika ada)*
- 16) Pengguna klik butang Browse untuk buat carian fail pada cakera peribadi. (*Format Nama Fail : NoPekerja\_Nama Lampiran.pdf)*
- 17) Pengguna klik butang Upload untuk muatnaik lampiran ke dalam sistem.
- 18) Pengguna klik pada pautan lampiran untuk papar lampiran yang dimuatnaik.
- 19) Pengguna klik ikon Hapus untuk hapus lampiran yang dipilih.

## **3.3.11. Latihan**

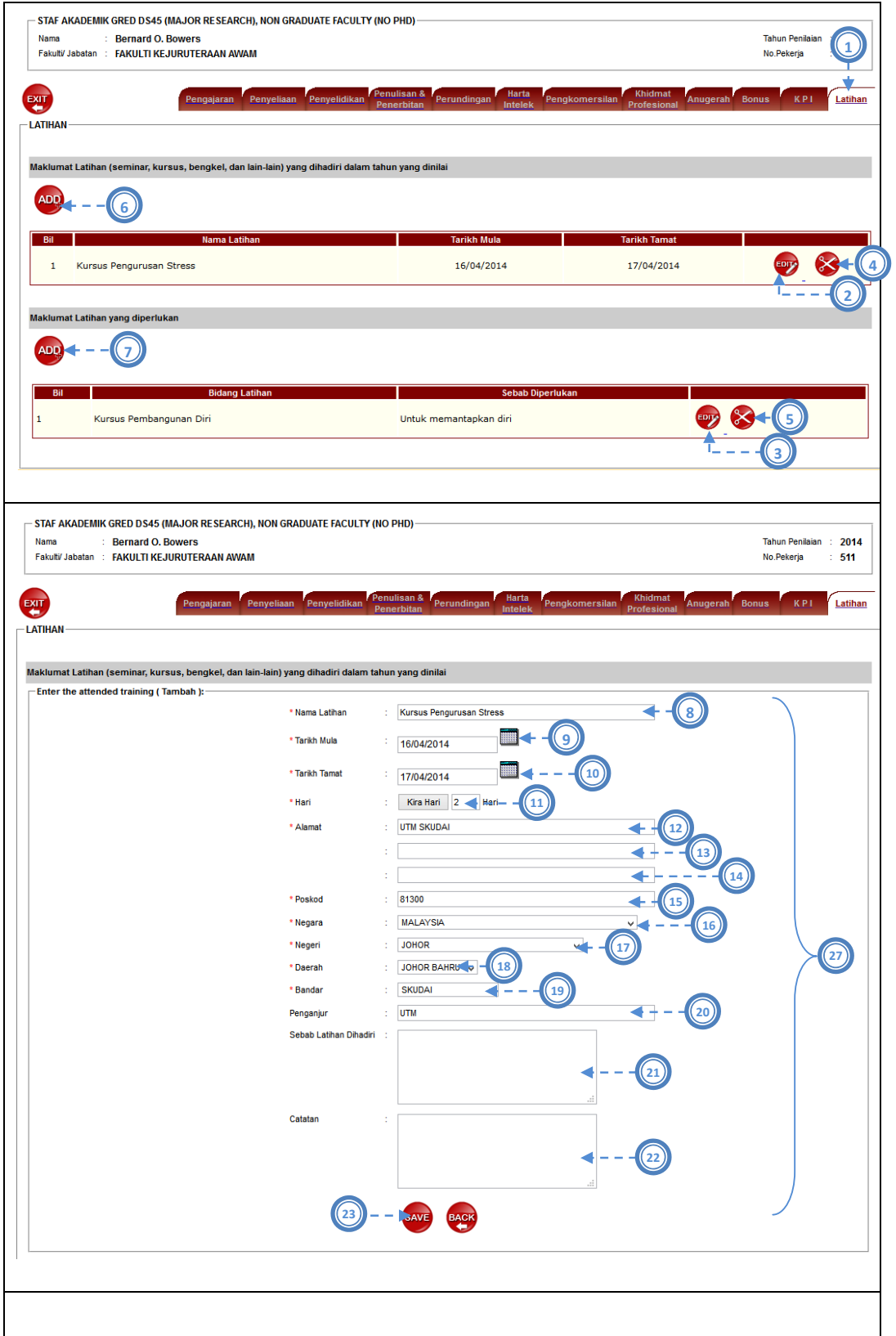

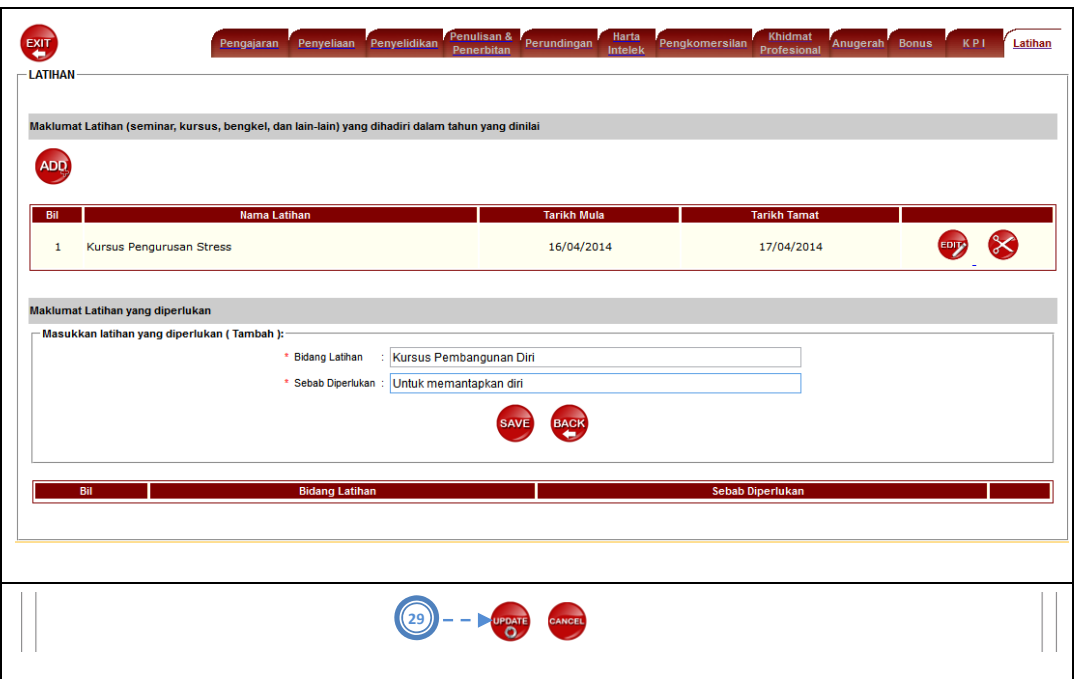

Gambarajah 3.16: Antaramuka Kemasukan Rekod (Latihan)

Pada tab menu Latihan, terdapat beberapa proses yang dijalankan iaitu carian rekod, tambah rekod, kemaskini rekod dan hapus rekod. Berikut adalah langkah yang perlu dilakukan mengikut proses:

- 1) Pengguna klik pada tab Latihan.
- 2) Pengguna klik ikon Edit untuk proses kemaskini rekod Latihan Yang Dihadiri.
- 3) Pengguna klik ikon Edit untuk proses kemaskini rekod Latihan Yang Diperlukan.

## Hapus Rekod

- 4) Pengguna klik ikon Hapus untuk hapus rekod yang dipilih untuk Latihan Yang Dihadiri.
- 5) Pengguna klik ikon Hapus untuk hapus rekod yang dipilih untuk Latihan Yang Diperlukan.

### Tambah Rekod

6) Pengguna klik ikon New untuk ke skrin tambah rekod Latihan Yang Dihadiri.

7) Pengguna klik ikon New untuk ke skrin tambah rekod Latihan Yang Diperlukan.

## Tambah Rekod (Latihan Yang Dihadiri)

- 8) Pengguna masukkan Nama Latihan.
- 9) Pengguna klik ikon kalendar untuk masukkan Tarikh Mula.
- 10) Pengguna klik ikon kalendar untuk masukkan Tarikh Tamat.
- 11) Sistem membuat pengiraan bilangan Hari berdasarkan Tarikh Mula dan Tarikh Tamat.
- 12) Pengguna masukkan Alamat (Baris 1).
- 13) Pengguna masukkan Alamat (Baris 2).
- 14) Pengguna masukkan Alamat (Baris 3).
- 15) Pengguna masukkan Poskod.
- 16) Pengguna pilih Negara daripada senarai.
- 17) Pengguna pilih Negeri daripada senarai.
- 18) Pengguna pilih Daerah daripada senarai.
- 19) Pengguna pilih Bandar daripada senarai.
- 20) Pengguna masukkan Penganjur.
- 21) Pengguna masukkan Sebab Latihan Dihadiri.
- 22) Pengguna masukkan Catatan.
- 23) Pengguna klik butang Save untuk simpan rekod.

#### Tambah Rekod (Latihan Yang Diperlukan)

- 24) Pengguna masukkan Bidang Latihan.
- 25) Pengguna masukkan Sebab Diperlukan.
- 26) Pengguna klik butang Save untuk simpan rekod.

#### Kemaskini Rekod

- 27) Pengguna ubah data yang ingin dikemaskini pada rekod yang dipilih untuk Latihan Yang Dihadiri.
- 28) Pengguna ubah data yang ingin dikemaskini pada rekod yang dipilih untuk Latihan Yang Diperlukan.

29) Pengguna klik butang Update untuk simpan rekod yang dikemaskini.

# **3.4 Pengesahan Rekod 7P (PPP)**

**3.4.1 Pengesahan Rekod 7P (PPP1)** 

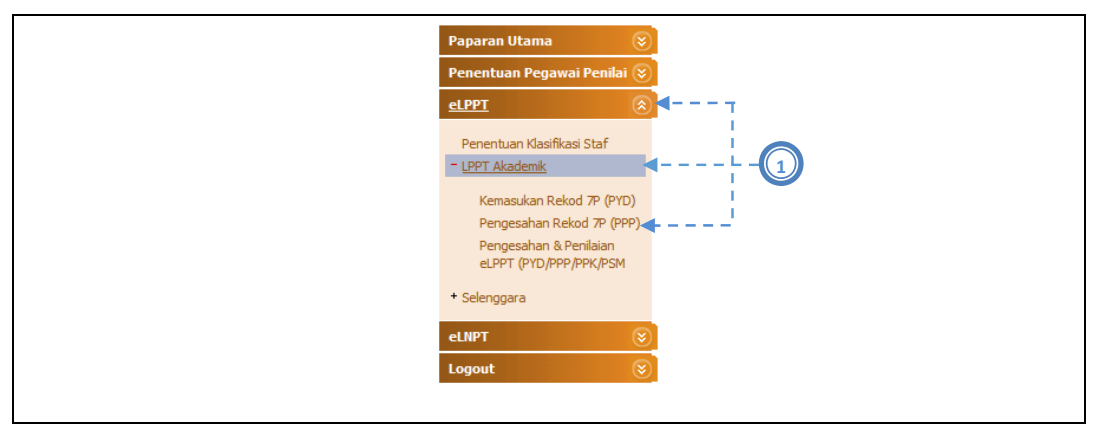

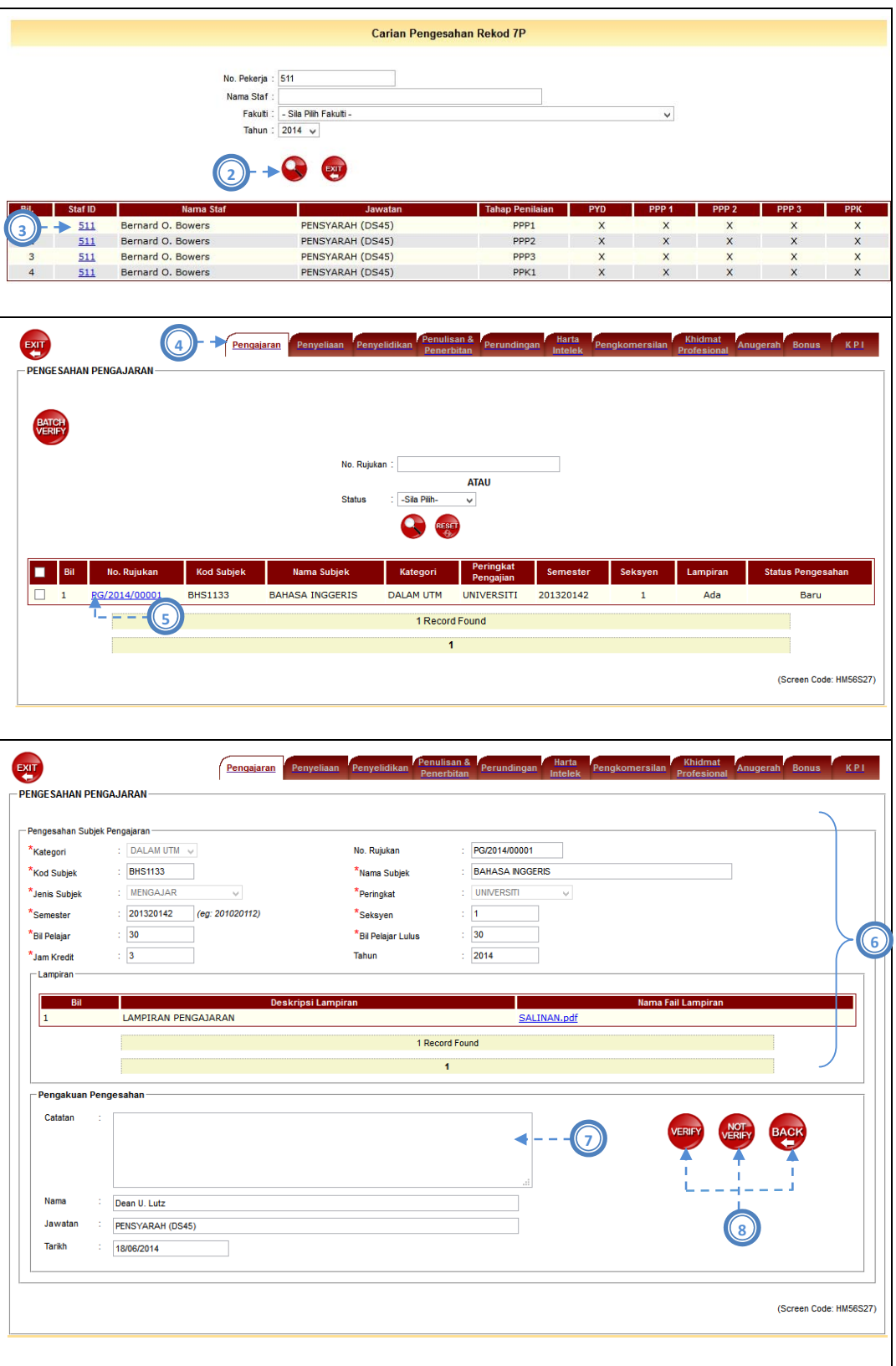

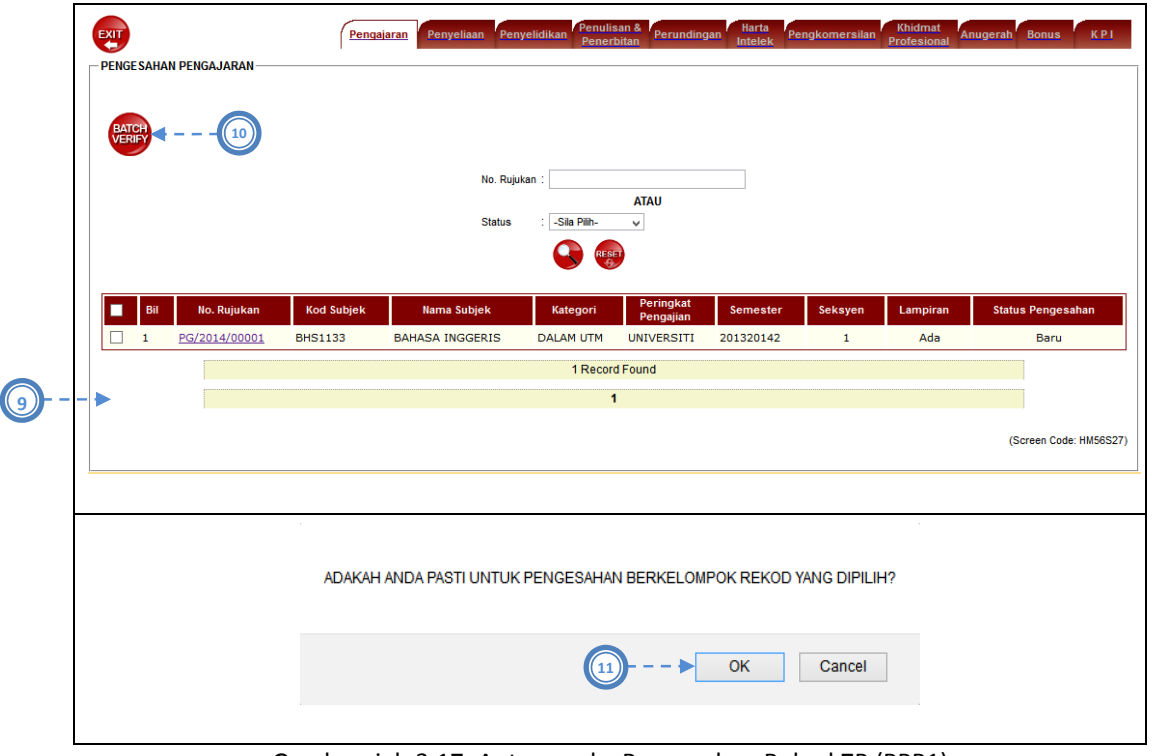

Gambarajah 3.17: Antaramuka Pengesahan Rekod 7P (PPP1)

Pengesahan Rekod 7P (PPP1) hanya merangkumi bahagian Pengajaran dan Penyeliaan sahaja. Jika PPP1 klik pada tab lain, PPP1 hanya boleh melihat rekod tersebut tetapi tidak dibenarkan untuk membuat pengesahan rekod 7P.

- 1) Pengguna pilih menu e-LPPT > LPPT Akademik > Pengesahan Rekod 7P
- 2) Pengguna klik ikon Cari. Semua senarai PYD di bawah seliaan PPP1 tersebut akan dipaparkan.
- 3) Pengguna klik No Pekerja PYD.
- 4) Pengguna klik pada tab pengajaran.
- 5) Pengguna klik pada pautan rekod pengajaran yang ingin disahkan.
- 6) Pengguna (PPP1) menyemak rekod pengajaran yang dimasukkan samada sah atau tidak.
- 7) Pengguna masukkan Catatan.
- 8) Pennguna klik ikon *Verify* (Disahkan) atau *Not Verify* (Tidak Disahkan) bagi rekod yang dipilih.

Selain PPP1 boleh mengesahkan rekod pengajaran secara satu per satu, pengguna juga boleh mengesahkan rekod pengajaran secara berkelompok iaitu :

- 9) Pengguna klik pada *checkbox* pada header jadual sebagai tanda pilihan pada semua rekod. Jika tidak, pengguna boleh klik pada checkbox satu per satu untuk rekod yang dipilih.
- 10) Pengguna klik ikon *Batch Verify* untuk mengesahkan rekod pengajaran secara serentak.
- 11) Arahan setuju mengesahkan rekod pengajaran secara berkelompok dipaparkan. Pengguna klik 'Ok' tanda setuju. Jika pengguna klik 'Cancel', sistem tidak melaksanakan sebarang proses pengesahan pada rekod yang dipilih.

Jika pengguna ingin membatalkan semula pengesahan rekod pengajaran yang telah disahkan:

- 12) Pengguna pilih rekod yang ingin dibatalkan pengesahannya, kemudian klik ikon *Undo Verify.*
- 13) Arahan pasti untuk membatalkan pengesahan rekod pengajaran yang dipilih akan dipaparkan. Jika setuju, pengguna klik pada butang 'Ok'
- 14) Status akan berubah dari 'Disahkan' kepada 'Baru'.

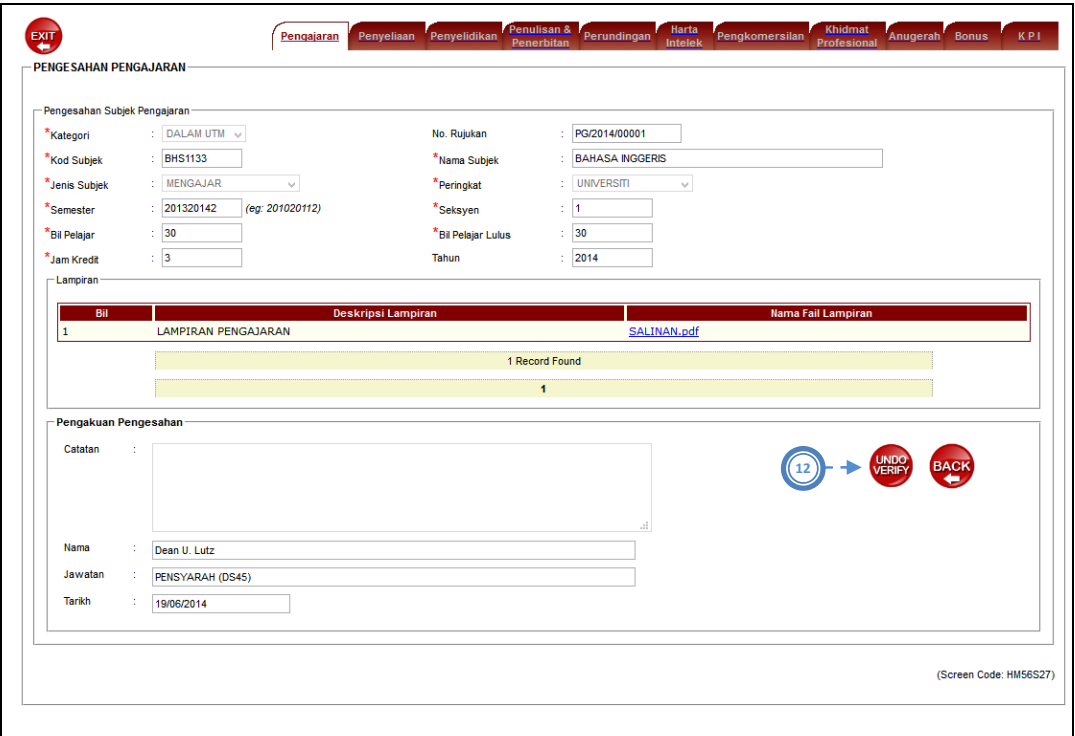

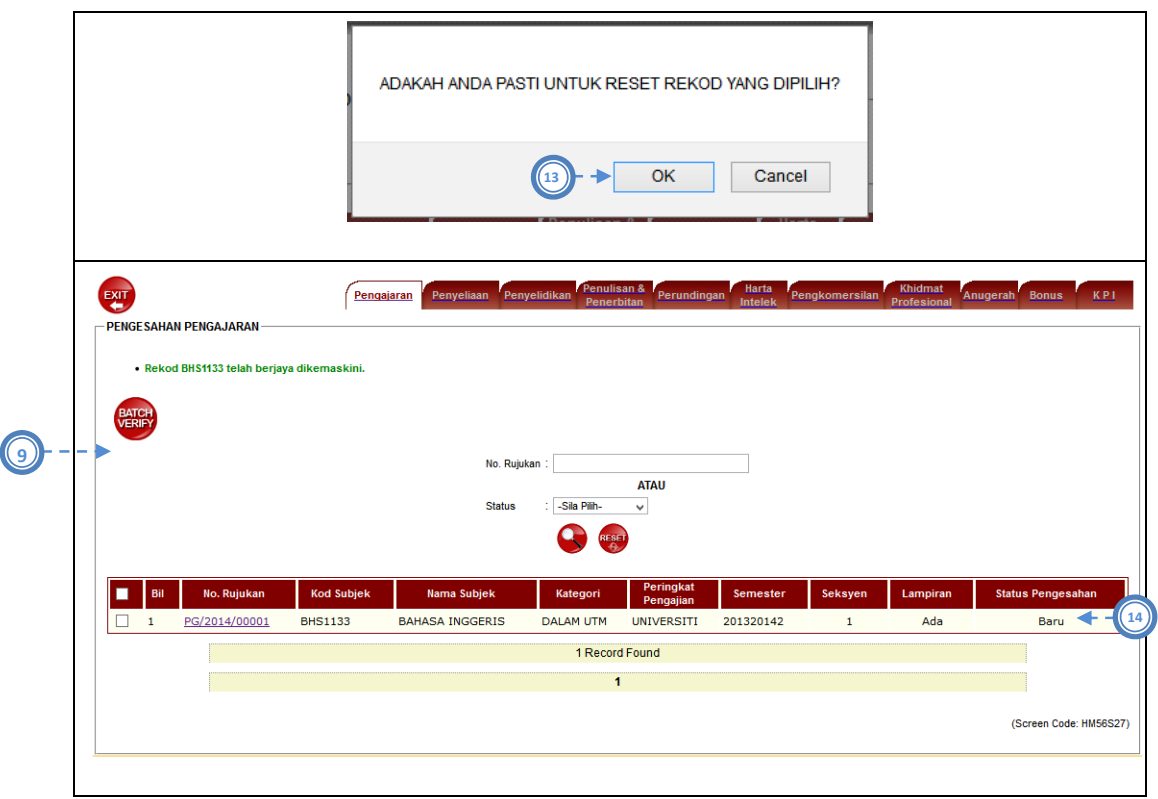

Gambarajah 3.18: Antaramuka Pembatalan Pengesahan Rekod 7P (PPP1)

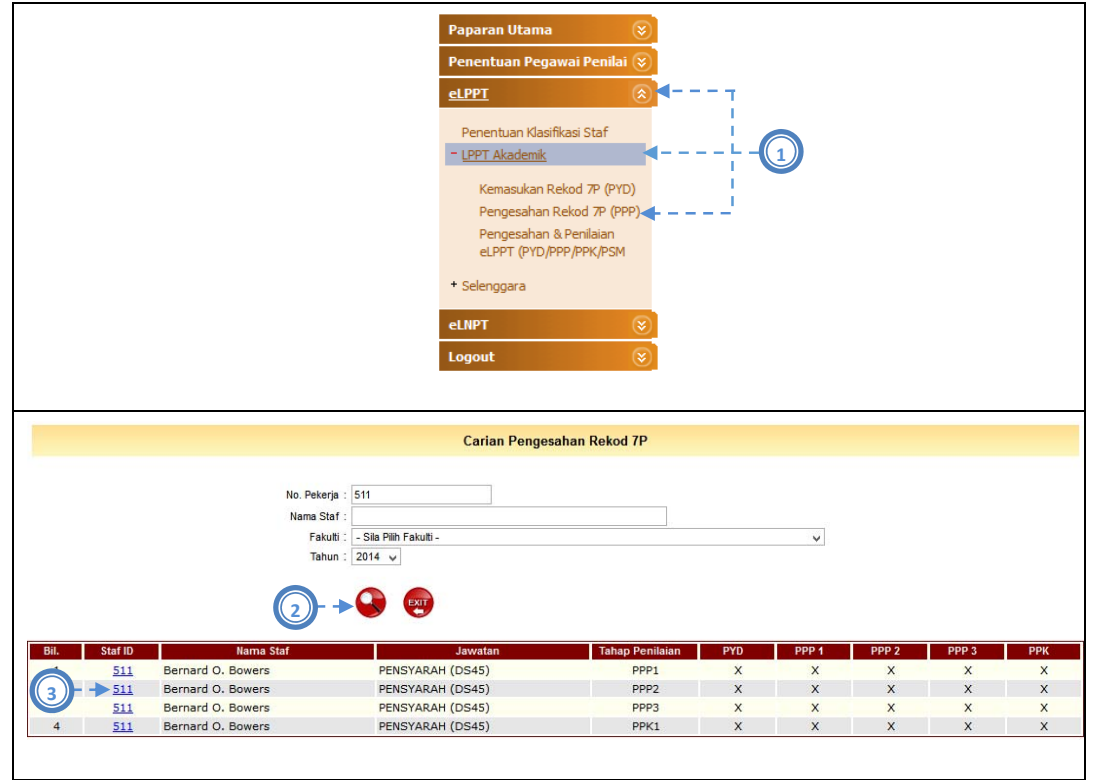

# **3.4.2 Pengesahan Rekod 7P (PPP2)**

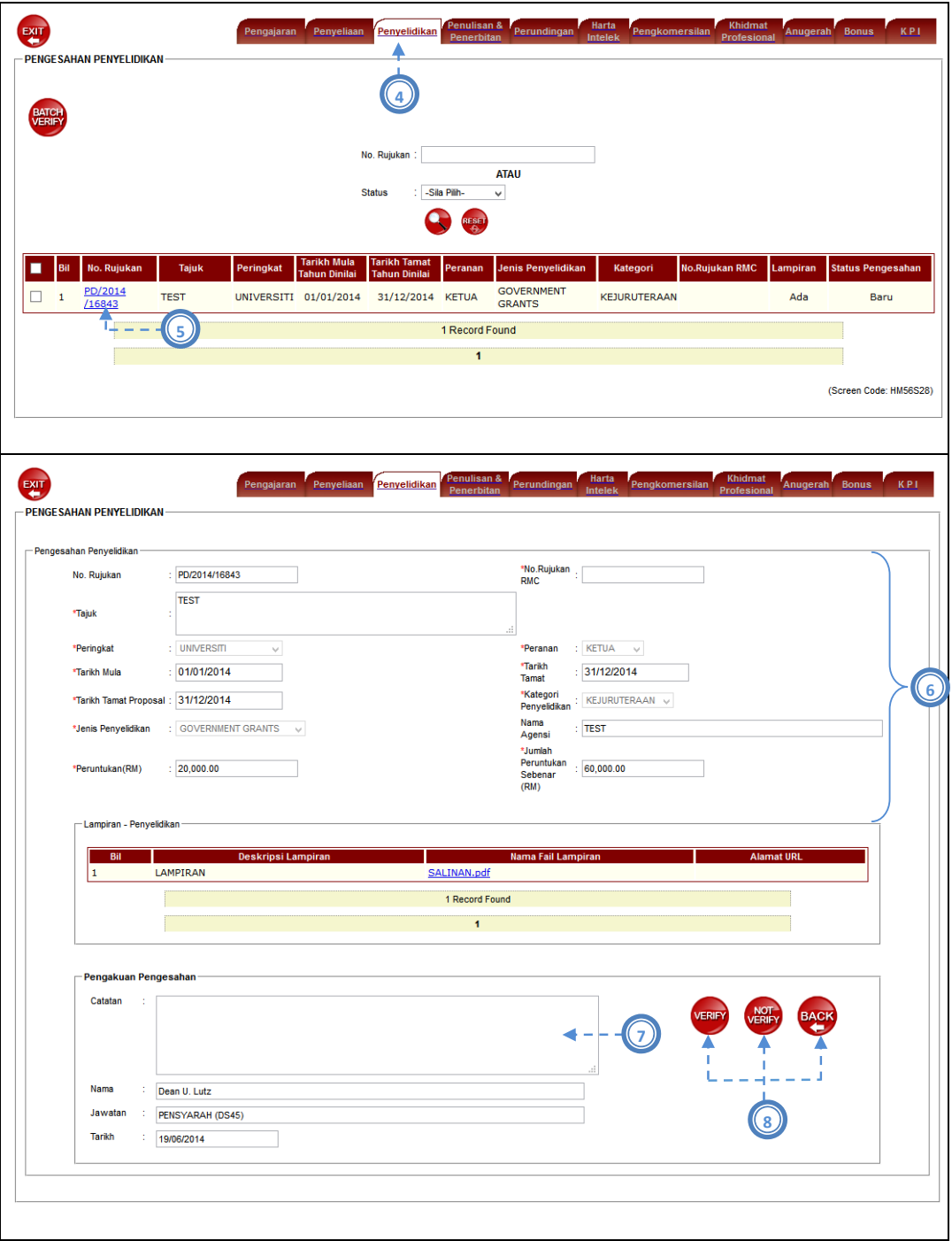

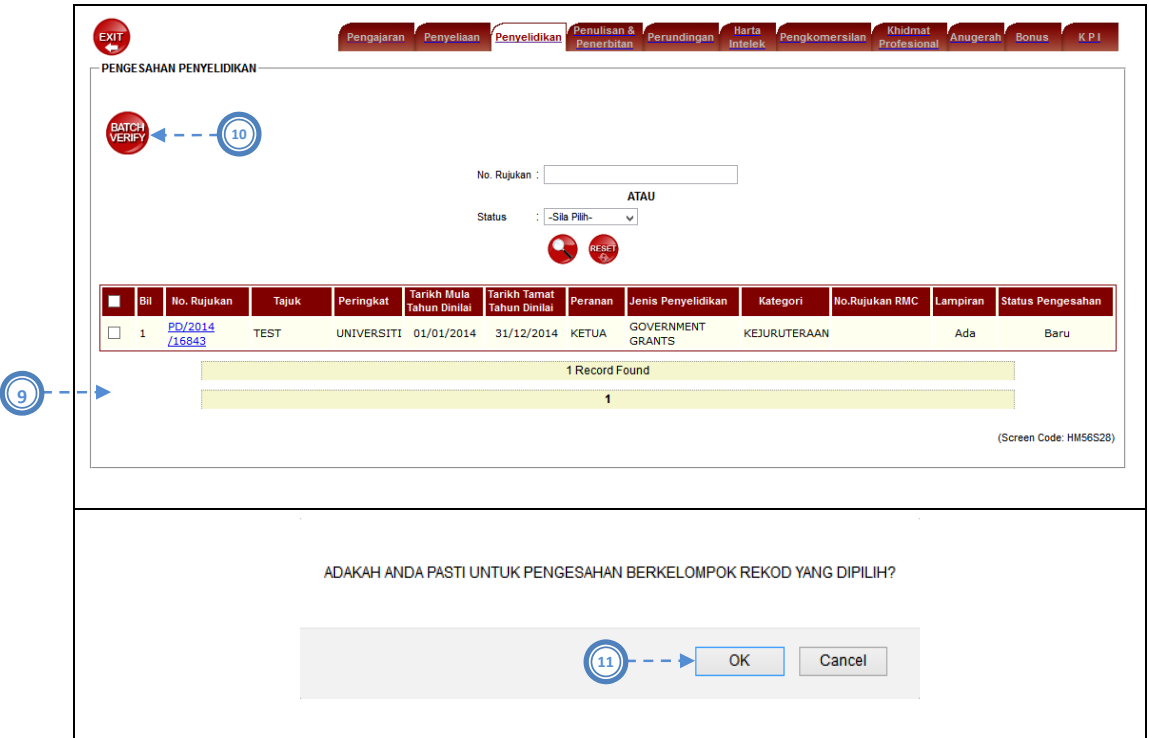

Gambarajah 3.19: Antaramuka Pengesahan Rekod 7P (PPP2)

Pengesahan Rekod 7P (PPP2) hanya merangkumi bahagian Penyelidikan, Penulisan & Penerbitan dan Perundingan sahaja. Jika PPP2 klik pada tab lain, PPP2 hanya boleh melihat rekod tersebut tetapi tidak dibenarkan untuk membuat pengesahan rekod 7P.

- 1) Pengguna pilih menu e‐LPPT > LPPT Akademik > Pengesahan Rekod 7P.
- 2) Pengguna klik ikon Cari. Semua senarai PYD Pengguna klik ikon Cari. Semua senarai PYD di bawah seliaan PPP2 tersebut akan dipaparkan.
- 3) Pengguna klik No Pekerja PYD.
- 4) Pengguna klik pada tab Penyelidikan.
- 5) Pengguna klik pada pautan rekod penyelidikan yang ingin disahkan.
- 6) Pengguna (PPP2) menyemak rekod penyelidikan yang dimasukkan samada sah atau tidak.
- 7) Pengguna masukkan Catatan.
- 8) Pennguna klik ikon *Verify* (Disahkan) atau *Not Verify* (Tidak Disahkan) bagi rekod yang dipilih.

Selain PPP2 boleh mengesahkan rekod penyelidikan secara satu per satu, pengguna juga boleh mengesahkan rekod penyelidikan secara berkelompok iaitu :

- 9) Pengguna klik pada *checkbox* pada header jadual sebagai tanda pilihan pada semua rekod. Jika tidak, pengguna boleh klik pada *checkbox* satu per satu untuk rekod yang dipilih.
- 10) Pengguna klik ikon *Batch Verify* untuk mengesahkan rekod penyelidikan secara serentak.
- 11) Arahan setuju mengesahkan rekod penyelidikan secara berkelompok dipaparkan. Pengguna klik 'Ok' tanda setuju. Jika pengguna klik 'Cancel', sistem tidak melaksanakan sebarang proses pengesahan pada rekod yang dipilih.

Jika pengguna ingin membatalkan semula pengesahan rekod penyelidikan yang telah disahkan:

- 12) Pengguna pilih rekod yang ingin dibatalkan pengesahannya, kemudian klik ikon *Undo Verify.*
- 13) Arahan pasti untuk membatalkan pengesahan rekod penyelidikan yang dipilih akan dipaparkan. Jika setuju, pengguna klik pada butang 'Ok'
- 14) Status akan berubah dari 'Disahkan' kepada 'Baru'.

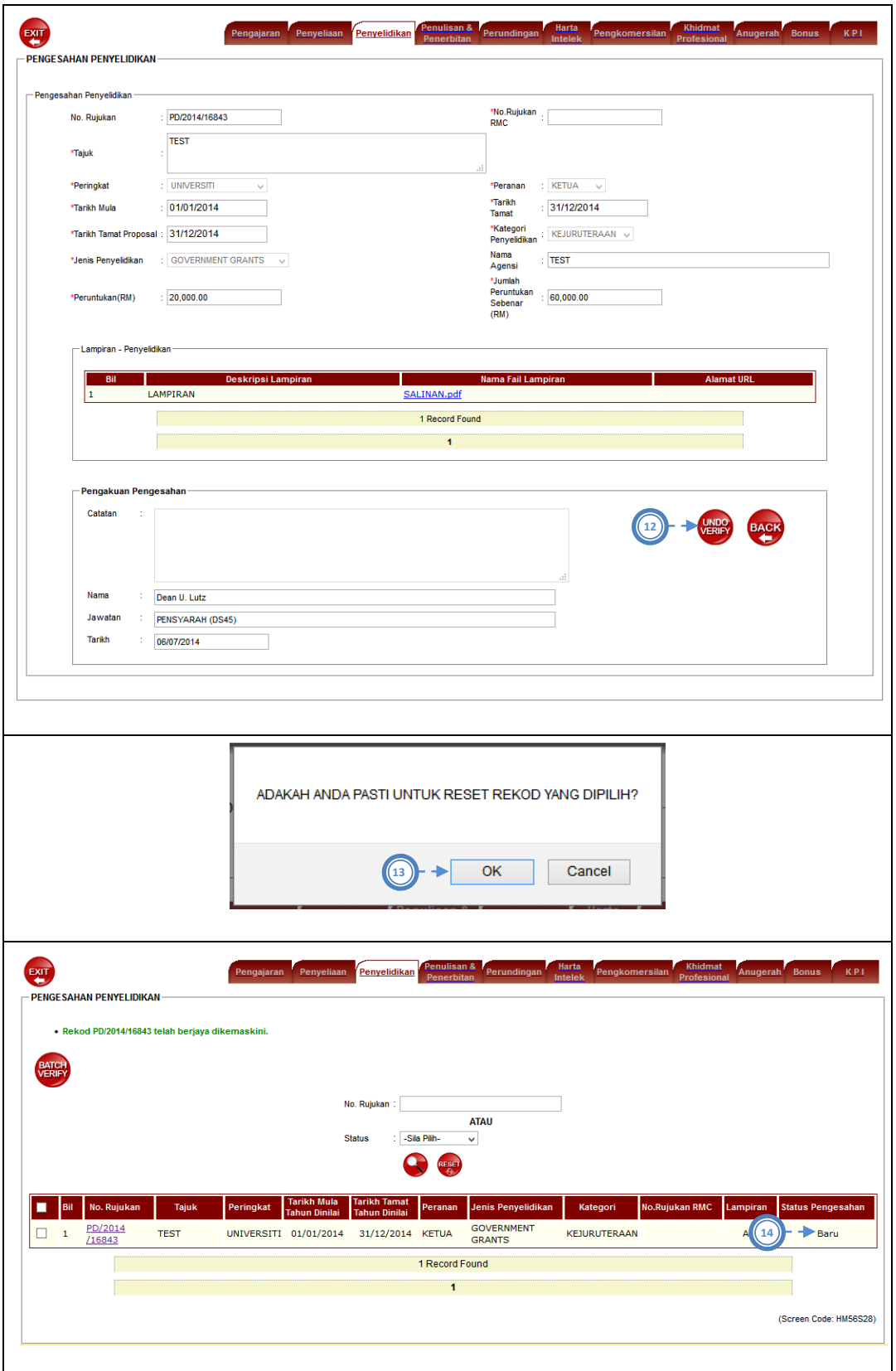

Gambarajah 3.20: Antaramuka Pembatalan Pengesahan Rekod 7P (PPP2)

# **3.4.3 Pengesahan Rekod 7P (PPP3)**

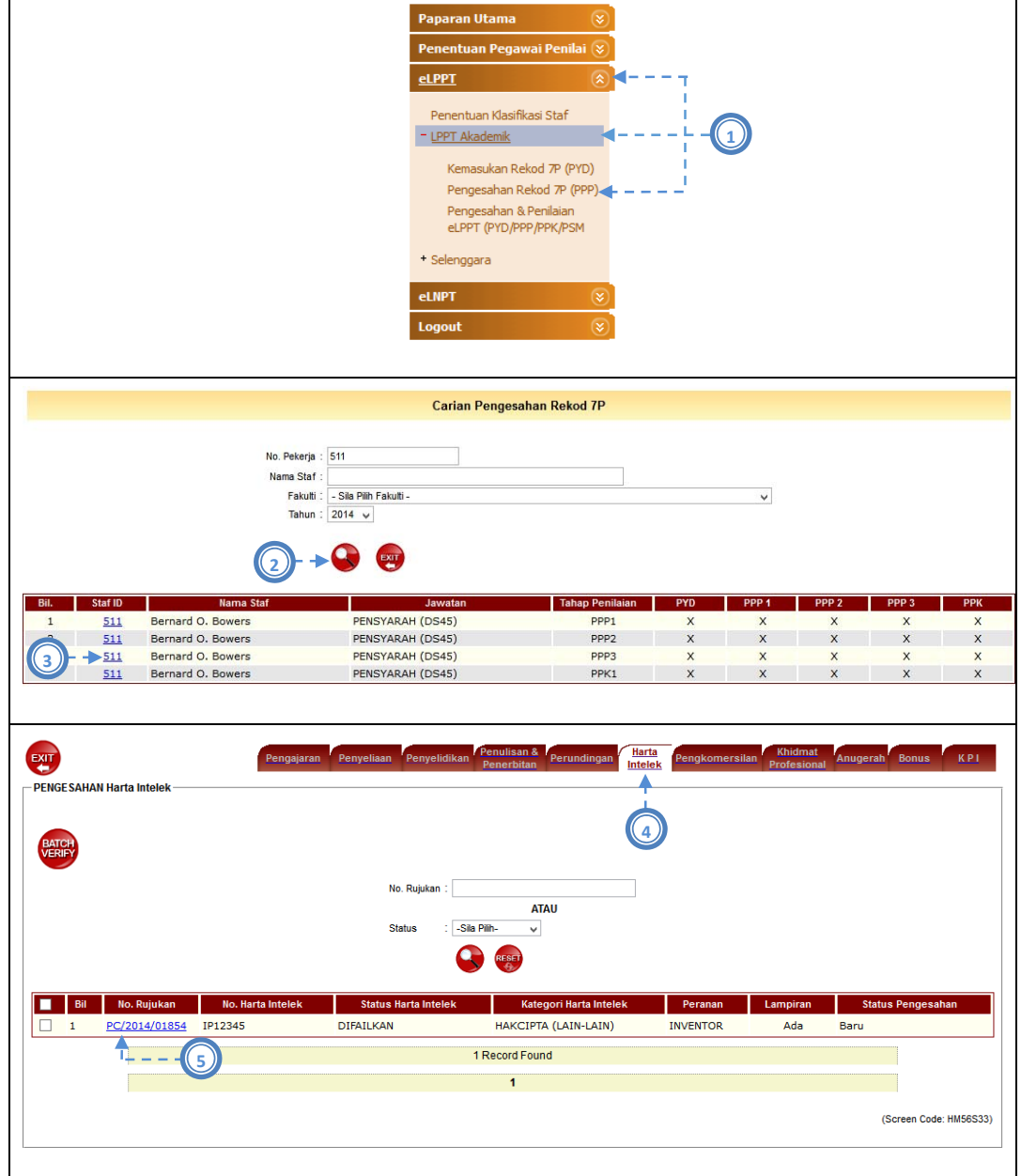

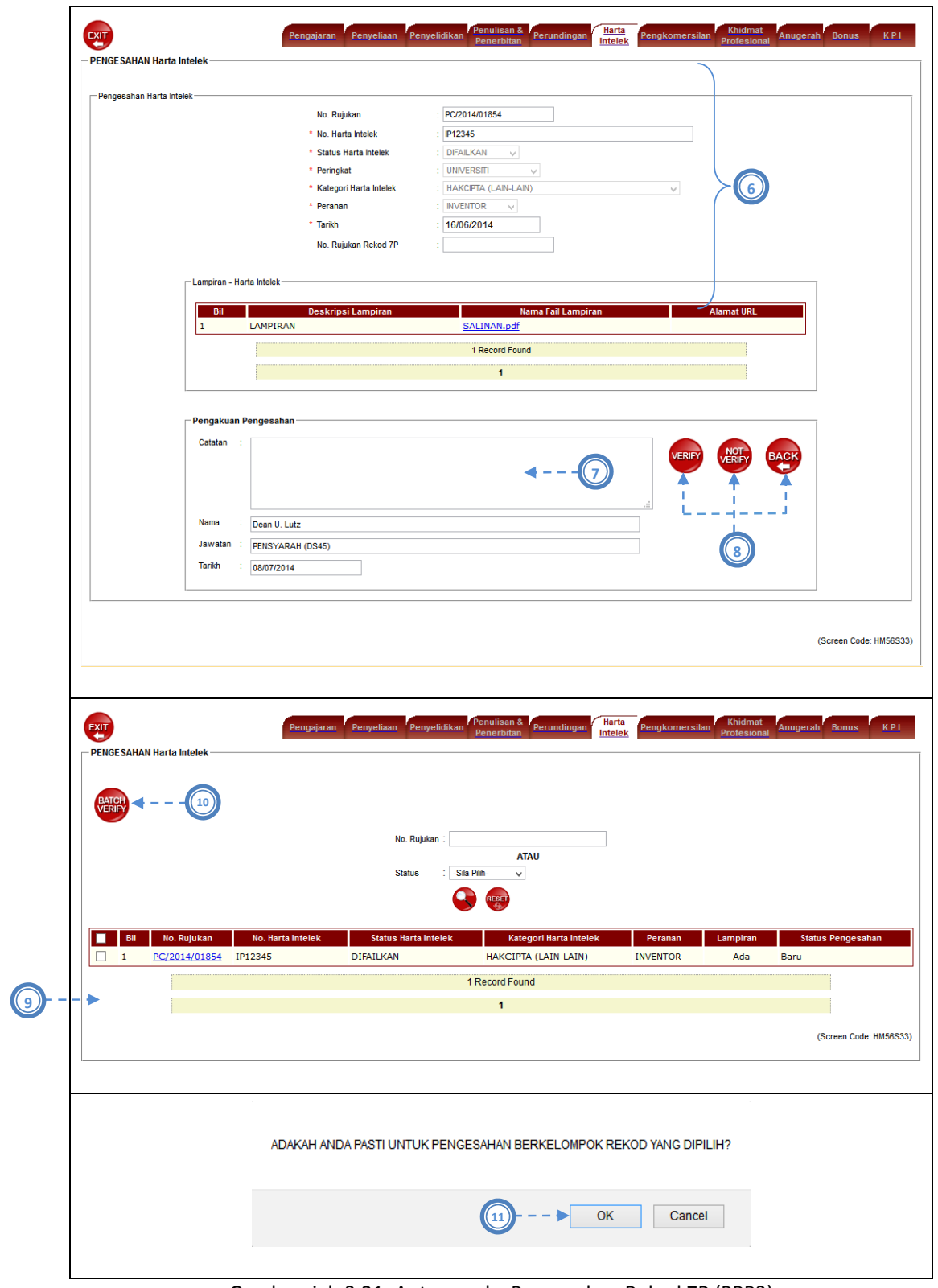

Gambarajah 3.21: Antaramuka Pengesahan Rekod 7P (PPP3)

Pengesahan Rekod 7P (PPP3) hanya merangkumi bahagian Harta Intelek, Pengkomersilan, Khidmat Profesional, Anugerah, Bonus dan KPI (jika PYD akademik admin) sahaja. Jika PPP3 klik pada tab lain, PPP3 hanya boleh melihat rekod tersebut tetapi tidak dibenarkan untuk membuat pengesahan rekod 7P.

- 1) Pengguna pilih menu e‐LPPT > LPPT Akademik > Pengesahan Rekod 7P.
- 2) Pengguna klik ikon Cari. Semua senarai PYD Pengguna klik ikon Cari. Semua senarai PYD di bawah seliaan PPP3 tersebut akan dipaparkan.
- 3) Pengguna klik No Pekerja PYD.
- 4) Pengguna klik pada tab Harta Intelek.
- 5) Pengguna klik pada pautan rekod penyelidikan yang ingin disahkan.
- 6) Pengguna (PPP3) menyemak rekod Harta Intelek yang dimasukkan samada sah atau tidak.
- 7) Pengguna masukkan Catatan.
- 8) Pennguna klik ikon *Verify* (Disahkan) atau *Not Verify* (Tidak Disahkan) bagi rekod yang dipilih.

Selain PPP3 boleh mengesahkan rekod Harta Intelek secara satu per satu, pengguna juga boleh mengesahkan rekod Harta Intelek secara berkelompok iaitu :

- 9) Pengguna klik pada *checkbox* pada header jadual sebagai tanda pilihan pada semua rekod. Jika tidak, pengguna boleh klik pada *checkbox* satu per satu untuk rekod yang dipilih.
- 10) Pengguna klik ikon *Batch Verify* untuk mengesahkan rekod Harta Intelek secara serentak.
- 11) Arahan setuju mengesahkan rekod Harta Intelek secara berkelompok dipaparkan. Pengguna klik 'Ok' tanda setuju. Jika pengguna klik 'Cancel', sistem tidak melaksanakan sebarang proses pengesahan pada rekod yang dipilih.

Jika pengguna ingin membatalkan semula pengesahan rekod Harta Intelek yang telah disahkan:

- 12) Pengguna pilih rekod yang ingin dibatalkan pengesahannya, kemudian klik ikon *Undo Verify.*
- 13) Arahan pasti untuk membatalkan pengesahan rekod Harta Intelek yang dipilih akan dipaparkan. Jika setuju, pengguna klik pada butang 'Ok'
- 14) Status akan berubah dari 'Disahkan' kepada 'Baru'.

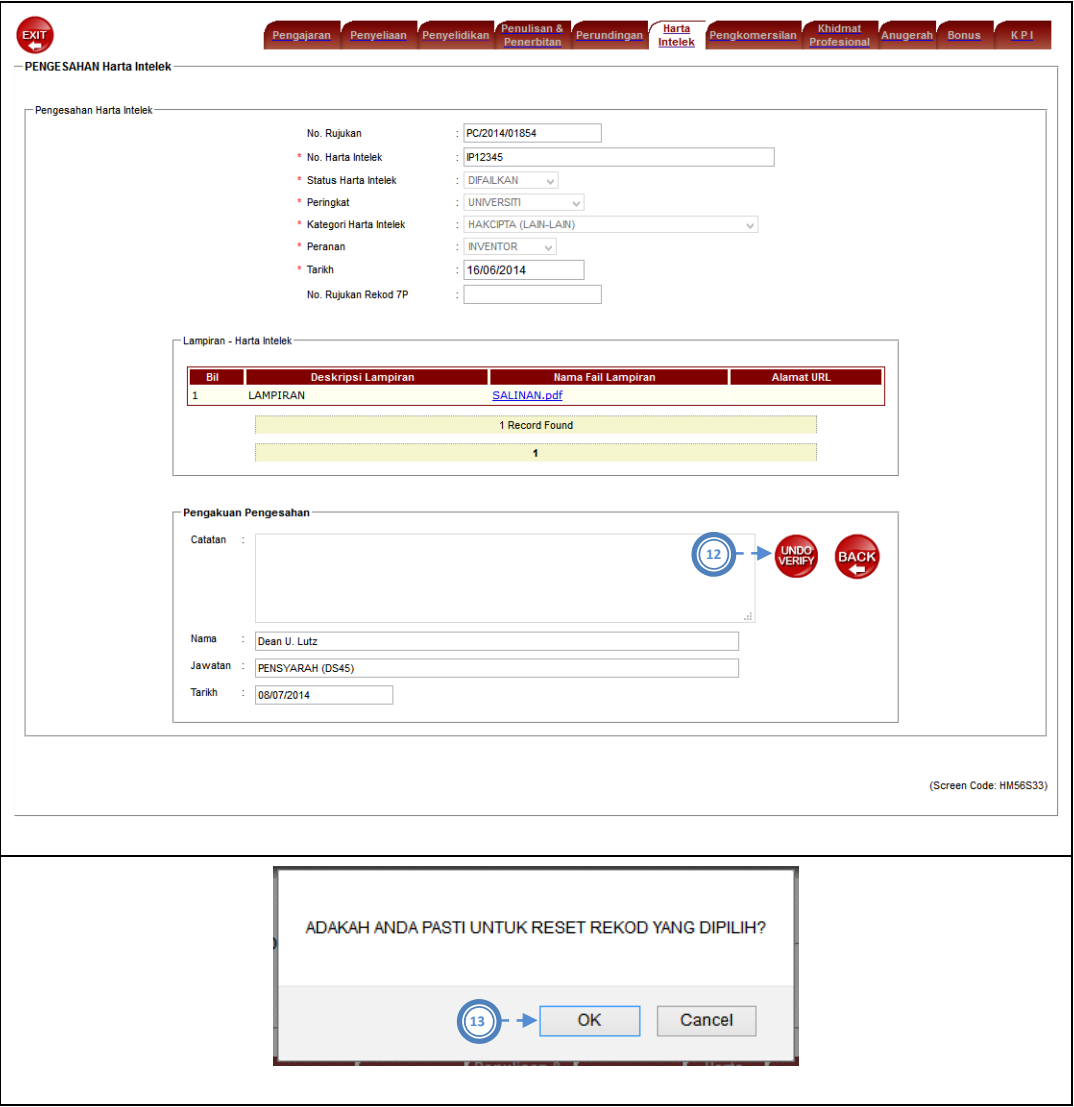

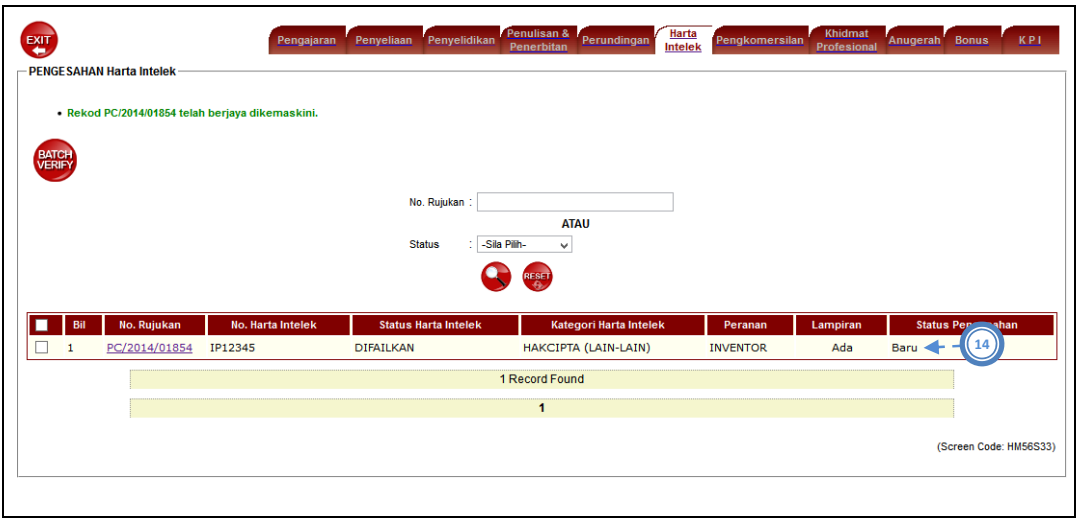

Gambarajah 3.22: Antaramuka Pembatalan Pengesahan Rekod 7P (PPP3)

# **3.5 Pengesahan & Penilaian e-LPPT (PYD/PPP/PPK/PSM)**

- 3.5.1 **Penilaian e-LPPT (PYD)** 
	- **3.5.1.1 Markah Draf PYD**

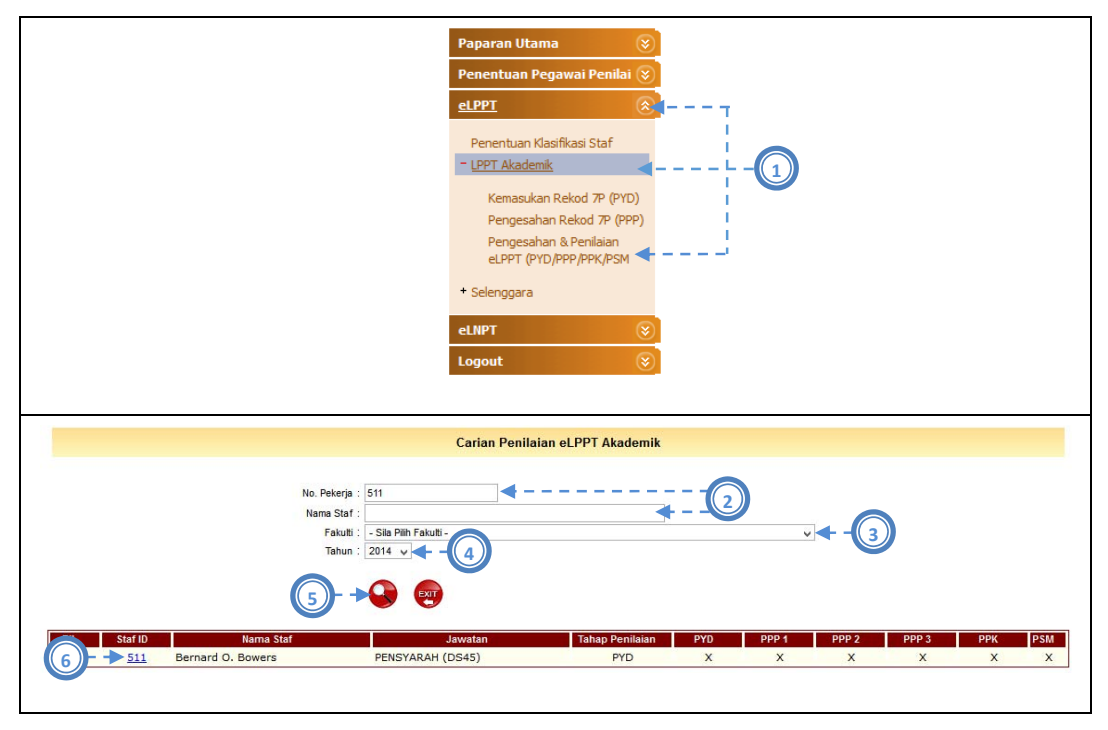

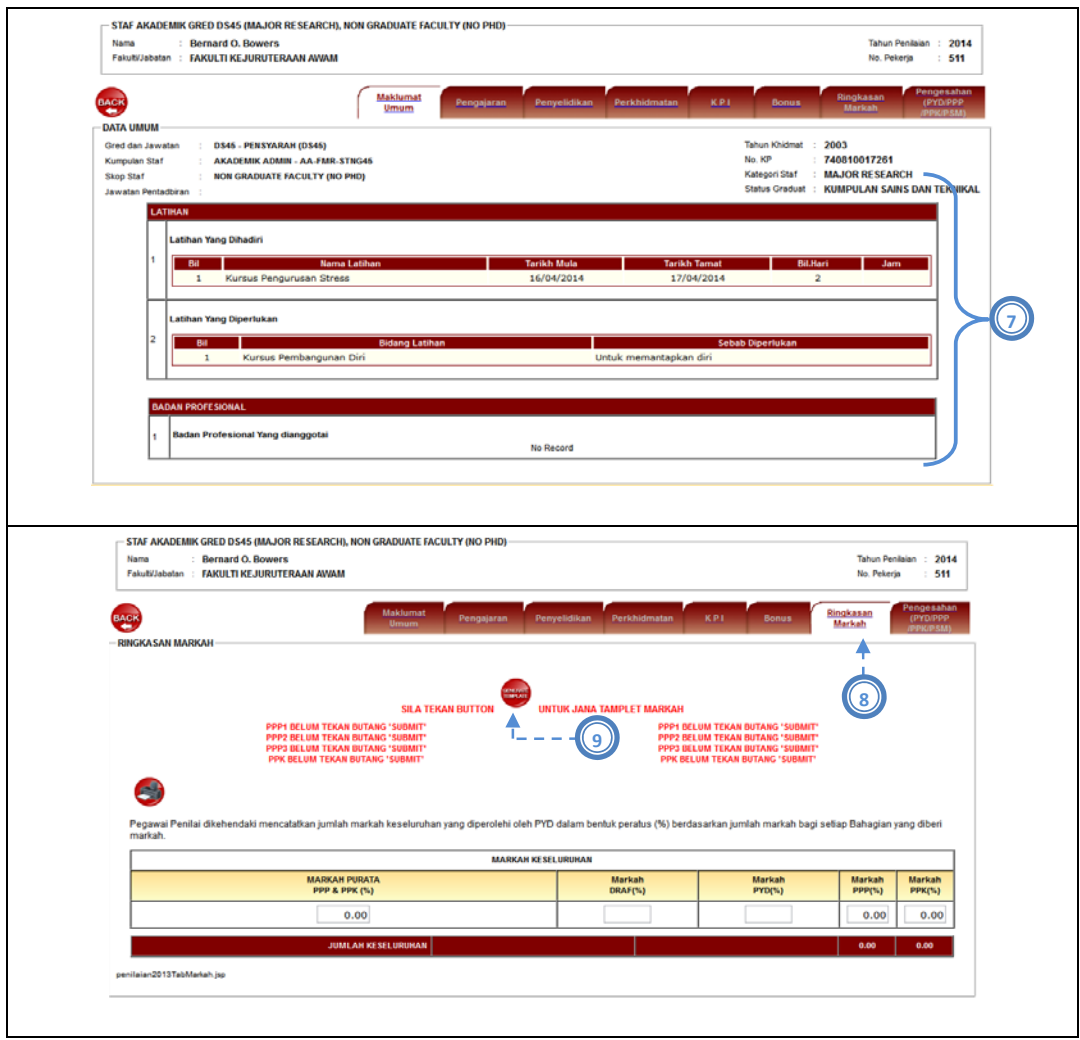

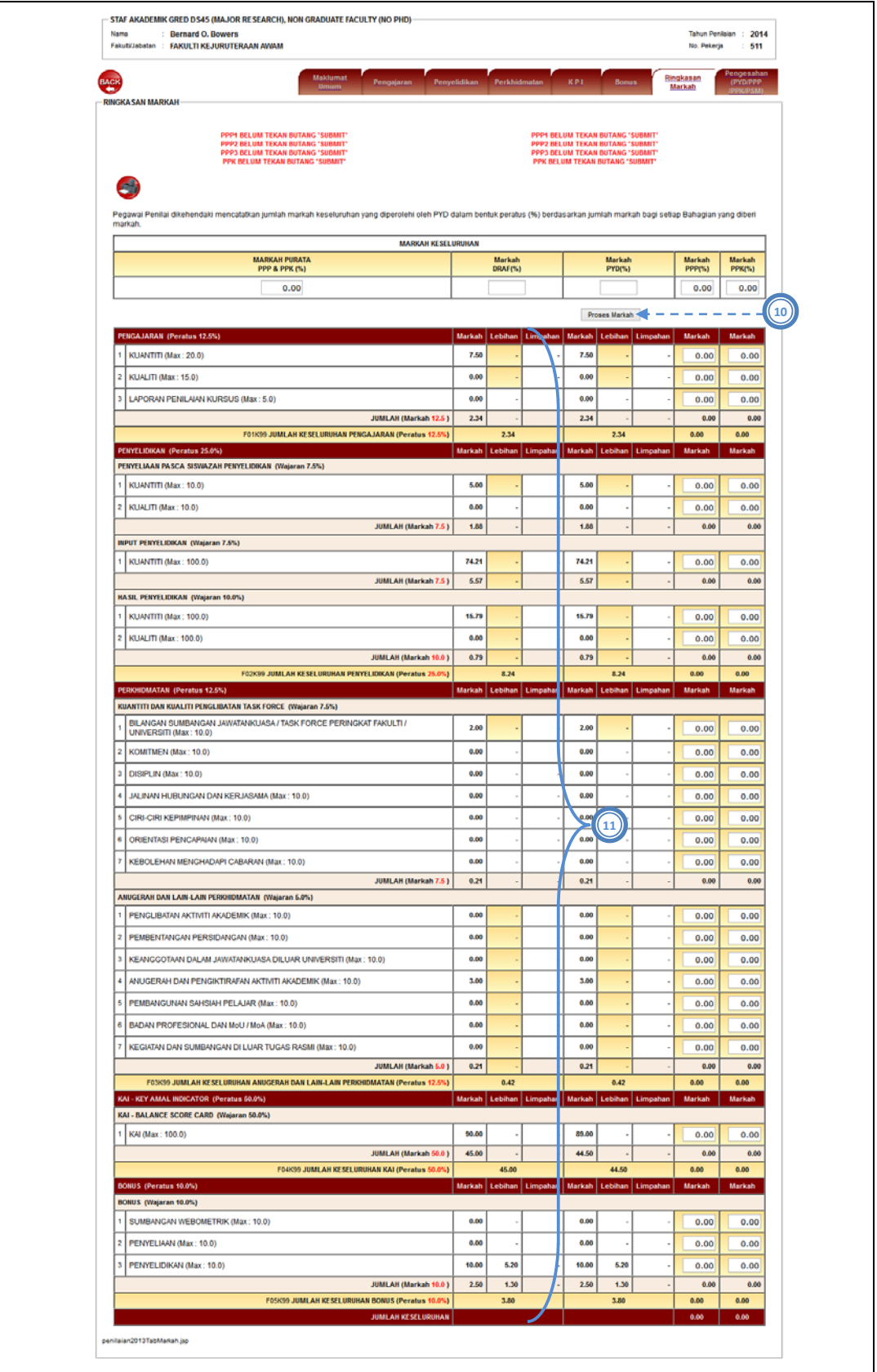

## Gambarajah 3.23: Antaramuka Pembatalan Pengesahan Rekod 7P (PPP3)

Untuk melihat markah draft pengguna, langkah‐langkah berikut perlu dilakukan iaitu:

- 1) Pengguna pilih menu e-LPPT > LPPT Akademik > Pengesahan & Penilaian e-LPPT (PYD/PPP/PPK/PSM).
- 2) Pengguna masukkan No Pekerja atau Nama Staf. *(jika perlu)*
- 3) Pengguna pilih Fakulti daripada senarai. *(jika perlu)*
- 4) Pengguna pilih Tahun Penilaian.
- 5) Pengguna klik ikon Cari.
- 6) Pengguna klik pada No Pekerja.
- 7) Pengguna semak Maklumat Umum.
- 8) Pengguna klik tab Ringkasan Markah.
- 9) Pengguna klik ikon Generate Template untuk mencipta template markah.
- 10) Pengguna klik butang Proses Markah untuk menjana markah draft PYD.
- 11) Pengguna semak markah draft PYD.

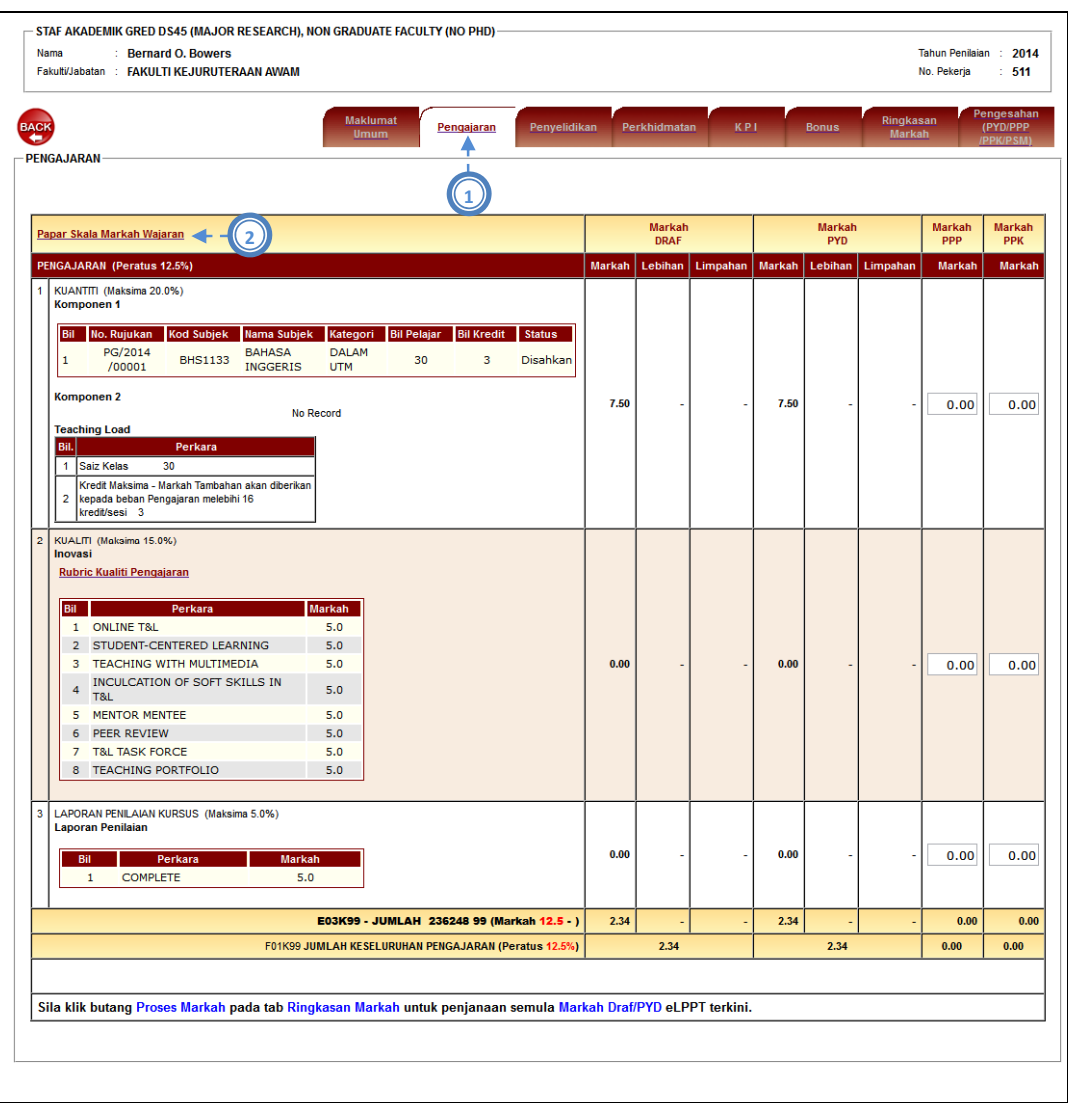

## **3.5.1.2 Perincian Markah Draf PYD**

| KUANTITI (Maksima 20 Markah)   |                                                                                                 |                         |              |                                  |
|--------------------------------|-------------------------------------------------------------------------------------------------|-------------------------|--------------|----------------------------------|
| Komponen 1                     |                                                                                                 |                         |              |                                  |
| Dil                            |                                                                                                 | Kriteria                |              | Markah<br><b>Skala</b>           |
| $\mathbf{1}$                   | PENSYARAH                                                                                       |                         |              | 15.00<br>$\mathbf{6}$            |
| $\overline{\mathbf{z}}$        | KETUA PANEL / PROGRAM / MAKMAL                                                                  |                         |              | $\overline{\mathbf{5}}$<br>15.00 |
| $\overline{3}$                 | DEKAN / TIMBALAN DEKAN / KETUA JABATAN                                                          |                         |              | $\overline{3}$<br>20.00          |
| Komponen 2                     |                                                                                                 |                         |              |                                  |
| m                              |                                                                                                 | Kriteria                | <b>Skala</b> | Markah                           |
| $\ddot{\phantom{1}}$           | PRAKTIKUM                                                                                       |                         | $\ddot{a}$   | 5.00                             |
| $\overline{2}$                 | LATIHAN INDUSTRI                                                                                |                         | 10           | 5.00                             |
| Þ                              | PROJEK / PSM                                                                                    |                         | $\mathbf{a}$ | \$.00                            |
| $\Delta$                       | <b>TEACHING EQUIVALENT</b>                                                                      |                         | $\Delta$     | 5.00                             |
|                                | Kredit Maksima - Markah Tambahan akan diberikan kepada beban Pengajaran melebihi 16 kredit/sesi |                         |              |                                  |
| <b>Rill</b>                    | <b>No. of Credits</b><br>22                                                                     | <b>Markah</b>           |              |                                  |
| $\mathbf{1}$<br>$\overline{2}$ | 20                                                                                              | 10.00<br>7.00           |              |                                  |
| $\overline{3}$                 | 18                                                                                              | 4.00                    |              |                                  |
| $\ddot{a}$                     | 16                                                                                              | 2.00                    |              |                                  |
|                                |                                                                                                 |                         |              |                                  |
| <b>Teaching Load</b>           |                                                                                                 |                         |              |                                  |
| <b>Dill</b>                    | Saiz Kelas                                                                                      | <b>Weighting Factor</b> |              |                                  |
| $\mathbf{1}$                   | 150                                                                                             | 2.00                    |              | 3                                |
| 3                              | 140<br>130                                                                                      | 1.90<br>1.80            |              |                                  |
|                                | 120                                                                                             | 1.70                    |              |                                  |
| s                              | 110                                                                                             | 1.60                    |              |                                  |
| 6                              | 100                                                                                             | 1.50                    |              |                                  |
| $\overline{t}$                 | 90                                                                                              | 1.40                    |              |                                  |
| a                              | 80                                                                                              | 1.30                    |              |                                  |
| 9                              | 70                                                                                              | 1.20                    |              |                                  |
| 10                             | 60                                                                                              | 1.00                    |              |                                  |
| KUALITI (Maksima 15 Markah)    |                                                                                                 |                         |              |                                  |
| BII                            | Perkara                                                                                         | <b>Markah</b>           |              |                                  |
| $\mathbf 1$                    | ONLINE TAL                                                                                      | 5.00                    |              |                                  |
| $\mathbf{z}$                   | STUDENT-CENTERED LEARNING                                                                       | 5.00                    |              |                                  |
| 3                              | TEACHING WITH MULTIMEDIA                                                                        | 5.00                    |              |                                  |
| $\ddot{4}$                     | INCULCATION OF SOFT SKILLS IN T&L                                                               | 5.00                    |              |                                  |
| S.                             | MENTOR MENTEE                                                                                   | 5.00                    |              |                                  |
| 6                              | PEER REVIEW                                                                                     | 5.00                    |              |                                  |
| $\overline{z}$                 | <b>T&amp;L TASK FORCE</b>                                                                       | 5.00                    |              |                                  |
| 8                              | TEACHING PORTFOLIO                                                                              | 5.00                    |              |                                  |
|                                | LAPORAN PENILAIAN KURSUS (Maksima 5 Markah)                                                     |                         |              |                                  |
| <b>Bill</b>                    | Perkara                                                                                         | Pencapaian              |              |                                  |
| $\mathbf{1}$                   | COMPLETE                                                                                        | 5.00                    |              |                                  |
| JUMLAH (Maksima 0 Markah)      |                                                                                                 |                         |              |                                  |
|                                | JUMLAH KESELURUHAN PENGAJARAN (Maksima 0 Markah)                                                |                         |              |                                  |
|                                |                                                                                                 |                         |              |                                  |

Gambarajah 3.24: Antaramuka Perincian Markah Draf PYD

Untuk melihat markah perincian draft PYD,

- 1) Pengguna klik pada tab rekod 7P seperti Pengajaran, Penyeliaan, Penyelidikan dan sebagainya.
- 2) Pengguna klik pada pautan skala untuk melihat skala wajaran e‐LPPT mengikut tab yang dipilih.
- 3) Pengguna semak skala yang dipaparkan

## **3.5.1.3 Pengesahan PYD**

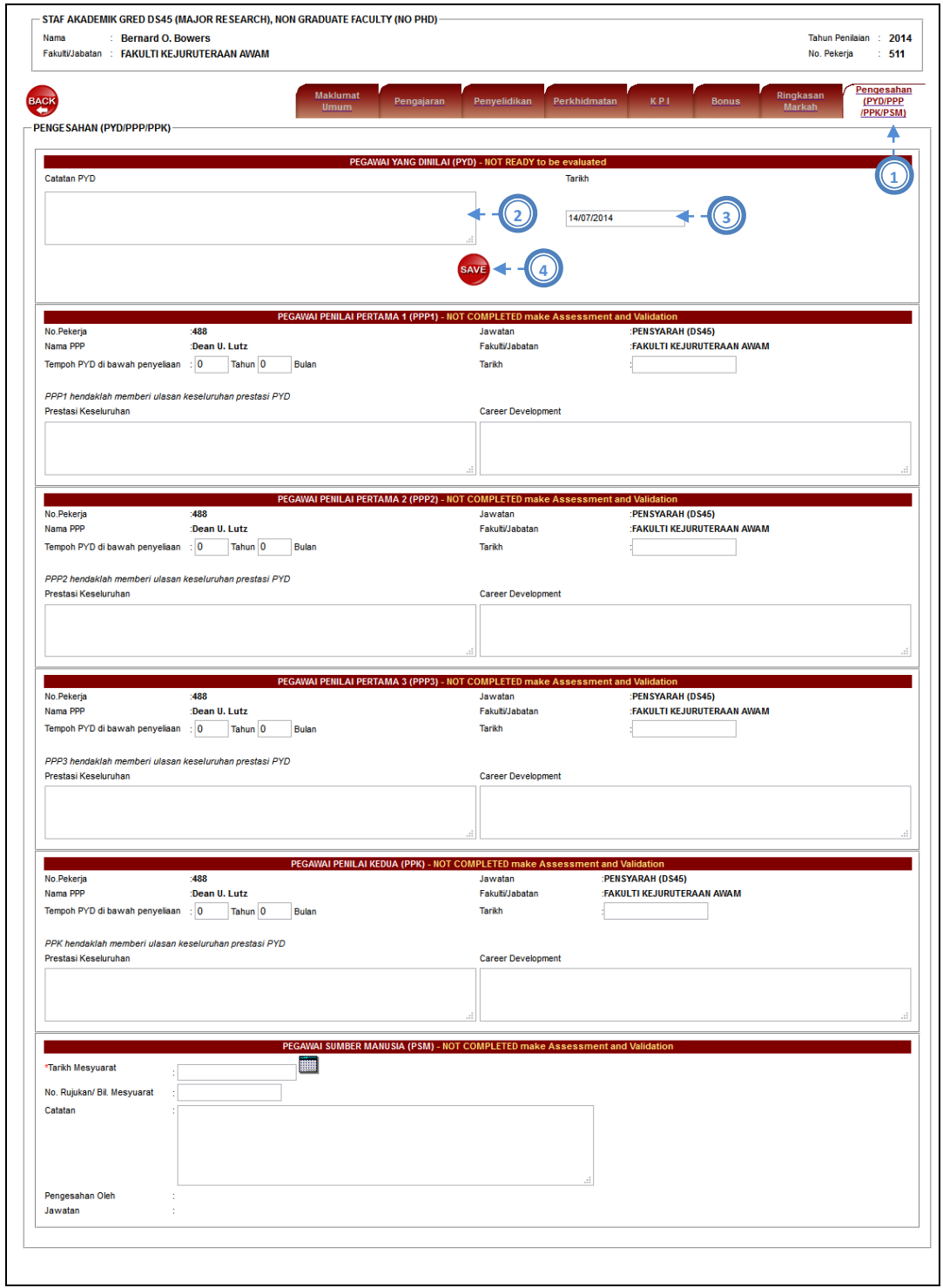

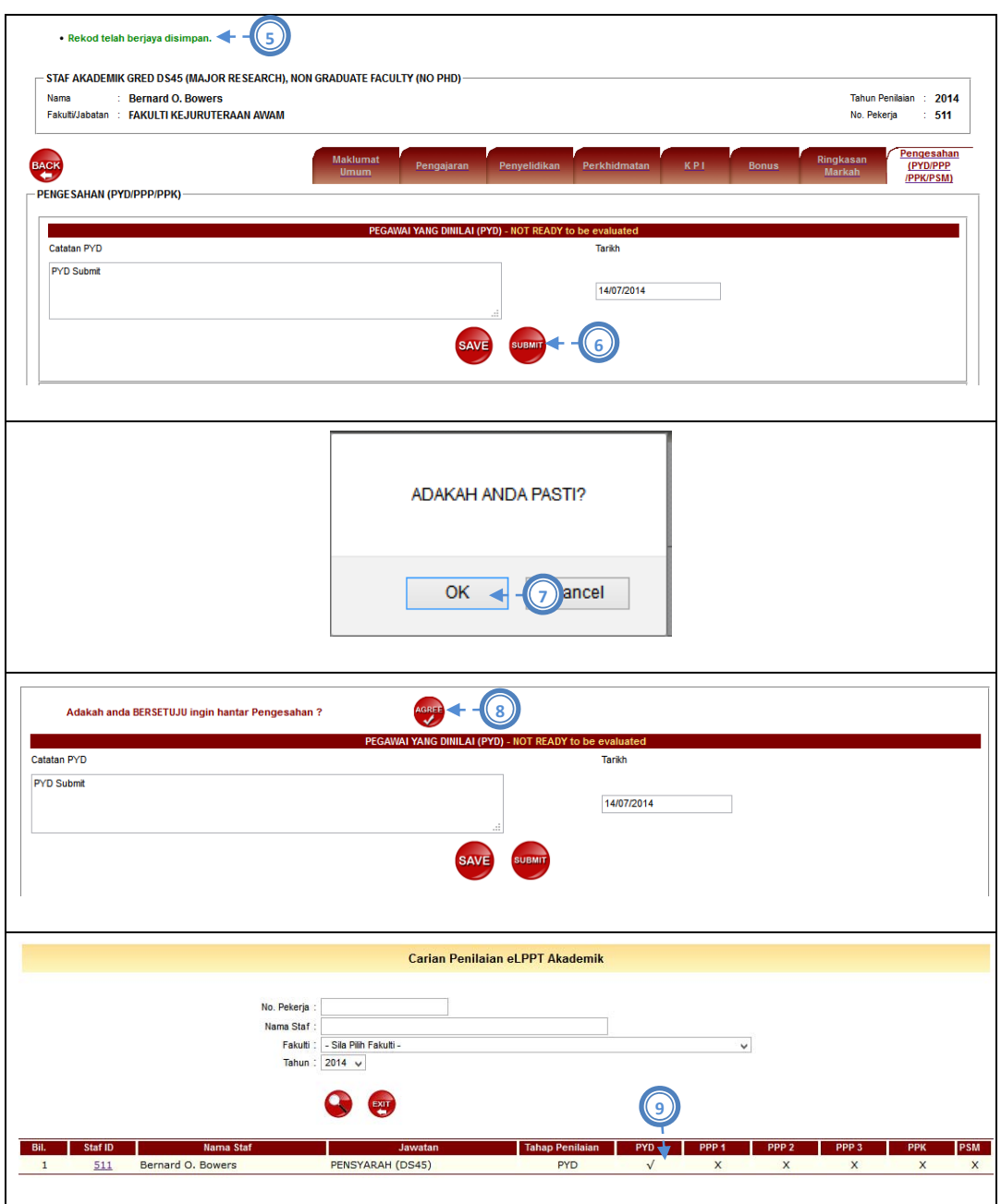

Gambarajah 3.25: Antaramuka Pengesahan PYD

Setelah pengguna (PYD) bersetuju dengan markah draft tersebut, pengguna perlu membuat pengesahan iaitu:

- 1) Pengguna klik pada tab Pengesahan PYD, PPP dan PPK.
- 2) Pengguna masukkan Catatan atau Ulasan.
- 3) Pengguna klik ikon kalendar untuk masukkan Tarikh Pengesahan.
- 4) Pengguna klik ikon *Save* untuk menyimpan rekod.
- 5) Mesej 'Rekod telah berjaya disimpan' akan dipaparkan setelah pengguna klik ikon *Save.*
- 6) Pengguna klik ikon *Submit* untuk menghantar penilaian kepada PPP dan PPK.
- 7) Mesej 'Adakah Anda Pasti' akan dipaparkan. Pengguna klik ikon Ok untuk Submit penilaian tersebut.
- 8) Sekali lagi mesej 'Adakah anda BERSETUJU ingin hantar pengesahan ?' akan dipaparkan. Pengguna klik ikon *Agree*.
- 9) Dipaparan Carian Penilaian eLPPT Akademik, pastikan dibahagian PYD telah bertanda **√** . Menandakan bahawa PYD telah berjaya *Submit* penilaian PYD.

# 3.5.2 **Penilaian e-LPPT (PPP1)**

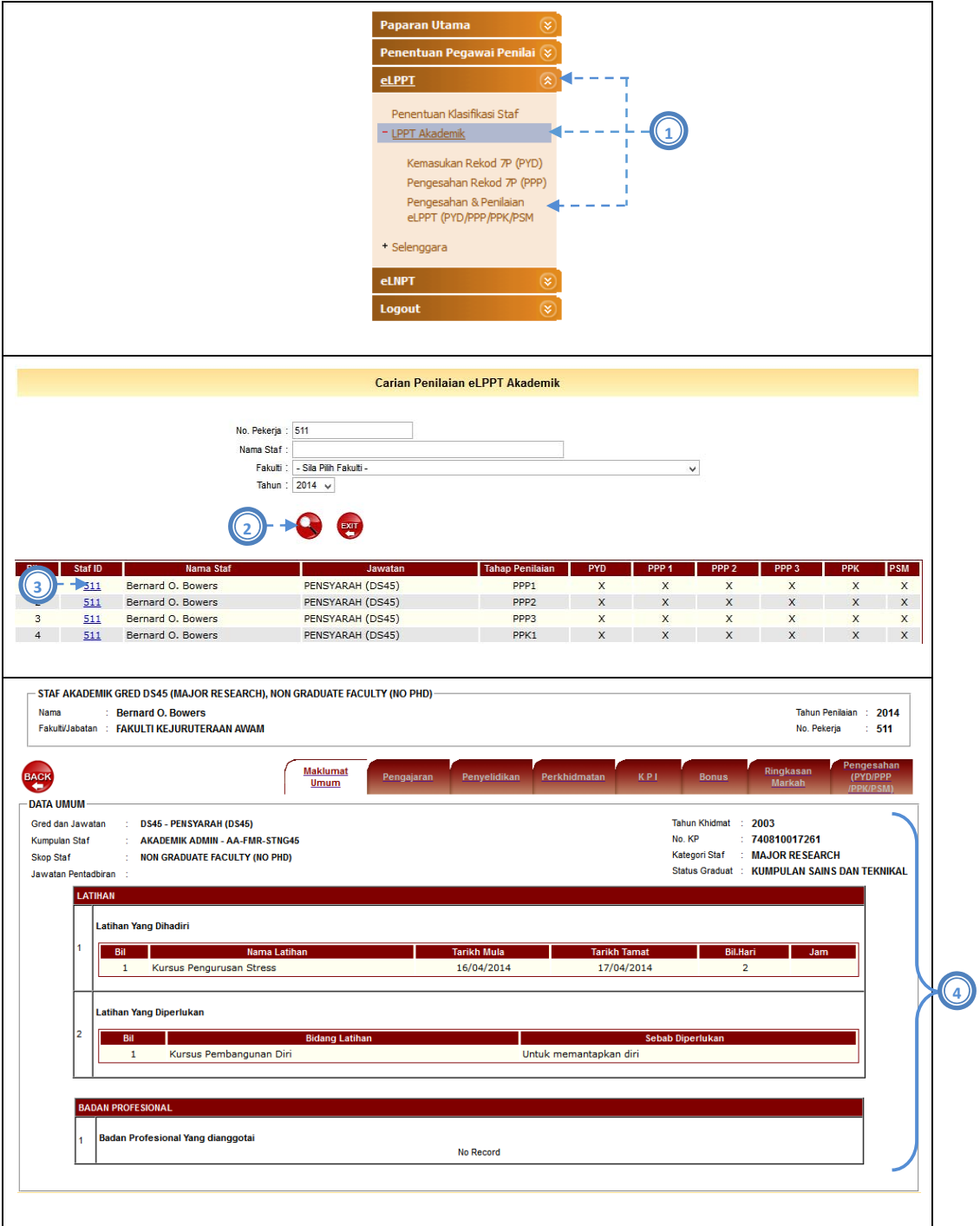

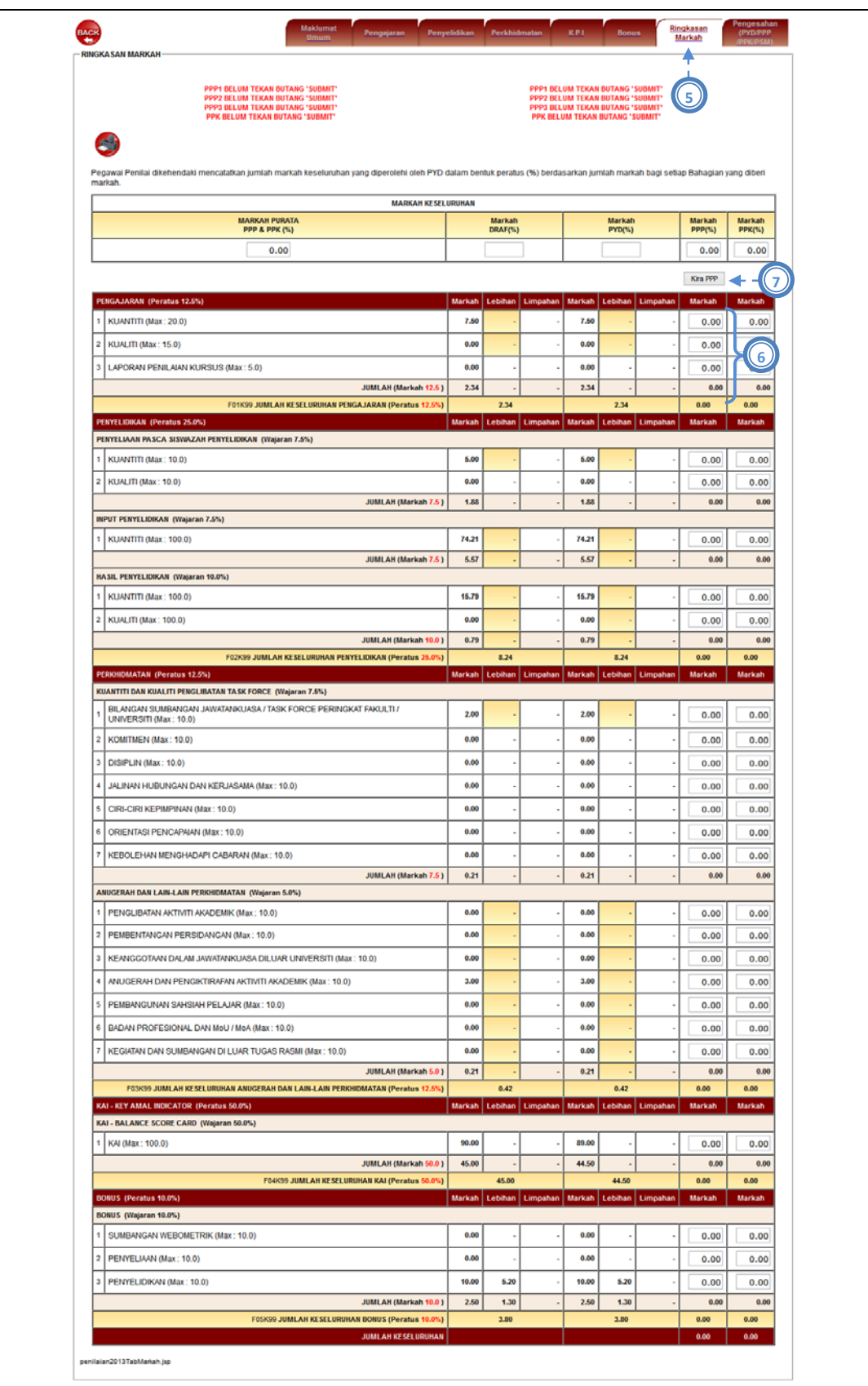

### Gambarajah 3.26: Antaramuka Penilaian PPP1

Penilaian e‐LPPT (PPP1) hanya merangkumi bahagian Pengajaran dan Penyeliaan sahaja. Jika PPP1 klik pada tab lain, PPP1 hanya boleh melihat rekod dan penilaian yang diberi oleh PPP2 dan PPP3 tetapi tidak dibenarkan untuk membuat penilaian untuk bahagian lain.

- 1) Pengguna pilih menu e‐LPPT > LPPT Akademik > Pengesahan & Penilaian e‐LPPT (PYD/PPP/PPK/PSM).
- 2) Pengguna klik ikon Cari.
- 3) Pengguna klik pada No Pekerja yang dipilih.
- 4) Pengguna semak Maklumat Umum PYD.
- 5) Pengguna klik tab Ringkasan Markah.
- 6) Pengguna masukkan markah pada ruang yang dibenarkan.
- 7) Pengguna klik butang 'Kira PPP'.

PPP1 juga dibenarkan untuk memasukkan markah penilaian melalui skrin perincian

mengikut bahagian iaitu Pengajaran dan Penyeliaan.

- 8) Pengguna klik pada tab bahagian perincian iaitu Pengajaran.
- 9) Pengguna masukkan markah pada ruang yang dibenarkan.
- 10) Pengguna klik butang 'Kira PPP'.

| 1              | Papar Skala Markah Wajaran                                                               |                      |                    |                   |                                            |        | Markah      |          |        | <b>Markah</b> |          | <b>Markah</b> | <b>Markah</b> |  |
|----------------|------------------------------------------------------------------------------------------|----------------------|--------------------|-------------------|--------------------------------------------|--------|-------------|----------|--------|---------------|----------|---------------|---------------|--|
|                |                                                                                          |                      |                    |                   |                                            |        | <b>DRAF</b> |          |        | PYD           |          | <b>PPP</b>    | <b>PPK</b>    |  |
|                | <b>PENGAJARAN (Peratus 12.5%)</b>                                                        |                      |                    |                   |                                            | Markah | Lebihan     | Limpahan | Markah | Lebihan       | Limpahan | Markah        | Markah        |  |
|                | KUANTITI (Maksima 20.0%)<br><b>Komponen 1</b>                                            |                      |                    |                   |                                            |        |             |          |        |               |          |               |               |  |
| Bil            | <b>Kod Subjek</b><br>Nama Subjek<br>No. Rujukan                                          | Kategori             | <b>Bil Pelajar</b> | <b>Bil Kredit</b> | <b>Status</b>                              |        |             |          |        |               |          |               |               |  |
| $\mathbf{1}$   | PG/2014<br><b>BAHASA</b><br><b>BHS1133</b>                                               | <b>DALAM</b>         | 30                 | 3                 | Disahkan                                   |        |             |          |        |               |          |               |               |  |
|                | <b>INGGERIS</b><br>/00001                                                                | <b>UTM</b>           |                    |                   |                                            |        |             |          |        |               |          |               |               |  |
|                | <b>Komponen 2</b>                                                                        |                      |                    |                   |                                            | 7.50   |             |          | 7.50   |               |          | 0.00          | 0.00          |  |
|                | <b>Teaching Load</b>                                                                     | No Record            |                    |                   |                                            |        |             |          |        |               |          |               |               |  |
| Bil.           | Perkara                                                                                  |                      |                    |                   |                                            |        |             |          |        |               |          |               |               |  |
| $\mathbf{1}$   | Saiz Kelas<br>30                                                                         |                      |                    |                   |                                            |        |             |          |        |               |          |               |               |  |
|                | Kredit Maksima - Markah Tambahan akan diberikan<br>2 kepada beban Pengajaran melebihi 16 |                      |                    |                   |                                            |        |             |          |        |               |          |               |               |  |
|                | kredit/sesi 3                                                                            |                      |                    |                   |                                            |        |             |          |        |               |          |               |               |  |
| Inovasi        | Rubric Kualiti Pengajaran                                                                |                      |                    |                   |                                            |        |             |          |        |               |          |               |               |  |
| Bil            | Perkara<br>1 ONLINE T&L                                                                  | <b>Markah</b><br>5.0 |                    |                   |                                            |        |             |          |        |               |          |               |               |  |
|                | 2 STUDENT-CENTERED LEARNING                                                              | 5.0                  |                    |                   |                                            |        |             |          |        |               |          |               |               |  |
| $\overline{4}$ | 3 TEACHING WITH MULTIMEDIA<br>INCULCATION OF SOFT SKILLS IN                              | 5.0<br>5.0           |                    |                   |                                            | 0.00   |             |          | 0.00   |               |          | 0.00          | 0.00          |  |
|                | T&L<br>5 MENTOR MENTEE                                                                   | 5.0                  |                    |                   |                                            |        |             |          |        |               |          |               |               |  |
|                | 6 PEER REVIEW                                                                            | 5.0                  |                    |                   |                                            |        |             |          |        |               |          |               |               |  |
|                | 7 T&L TASK FORCE                                                                         | 5.0                  |                    |                   |                                            |        |             |          |        |               |          |               |               |  |
|                | 8 TEACHING PORTFOLIO                                                                     | 5.0                  |                    |                   |                                            |        |             |          |        |               |          |               |               |  |
|                |                                                                                          |                      |                    |                   |                                            |        |             |          |        |               |          |               |               |  |
|                | LAPORAN PENILAIAN KURSUS (Maksima 5.0%)<br><b>Laporan Penilaian</b>                      |                      |                    |                   |                                            |        |             |          |        |               |          |               |               |  |
|                |                                                                                          |                      |                    |                   |                                            |        |             |          |        |               |          |               |               |  |
| 3              | Perkara<br>Bil                                                                           | <b>Markah</b>        |                    |                   |                                            | 0.00   |             |          | 0.00   |               |          | 0.00          | 0.00          |  |
|                | <b>COMPLETE</b><br>$\mathbf 1$                                                           | 5.0                  |                    |                   |                                            |        |             |          |        |               |          |               |               |  |
|                |                                                                                          |                      |                    |                   | E03K99 - JUMLAH 236248 99 (Markah 12.5 - ) | 2.34   |             |          | 2.34   |               |          | 0.00          | 0.00          |  |

Gambarajah 3.27: Antaramuka Perincian Penilaian PPP1

Selepas selesai PPP1 menyimpan markah penilaian, PPP1 perlu membuat pengesahan.

- 11) Pengguna klik pada tab Pengesahan (PYD/PPP/PPK).
- 12) Pengguna masukkan Tahun dan Bulan PYD diselia.
- 13) Pengguna masukkan Prestasi Keseluruhan.
- 14) Pengguna masukkan Kemajuan Kerjaya.
- 15) Pengguna klik ikon *Save*.
- 16) Pengguna klik ikon *Submit* untuk menghantar penilaian tersebut.
- 17) Mesej 'Adakah Anda Pasti' akan dipaparkan. Pengguna klik ikon Ok untuk Submit penilaian tersebut.
- 18) Sekali lagi mesej 'Adakah anda BERSETUJU ingin hantar pengesahan ?' akan dipaparkan. Pengguna klik ikon *Agree*.

19) Dipaparan Carian Penilaian eLPPT Akademik, pastikan dibahagian PPP1 telah bertanda **√** . Menandakan bahawa PPP1 telah berjaya *Submit* penilaian PPP1.

Selepas klik ikon Submit, sebarang perubahan markah penilaian adalah tidak dibenarkan.

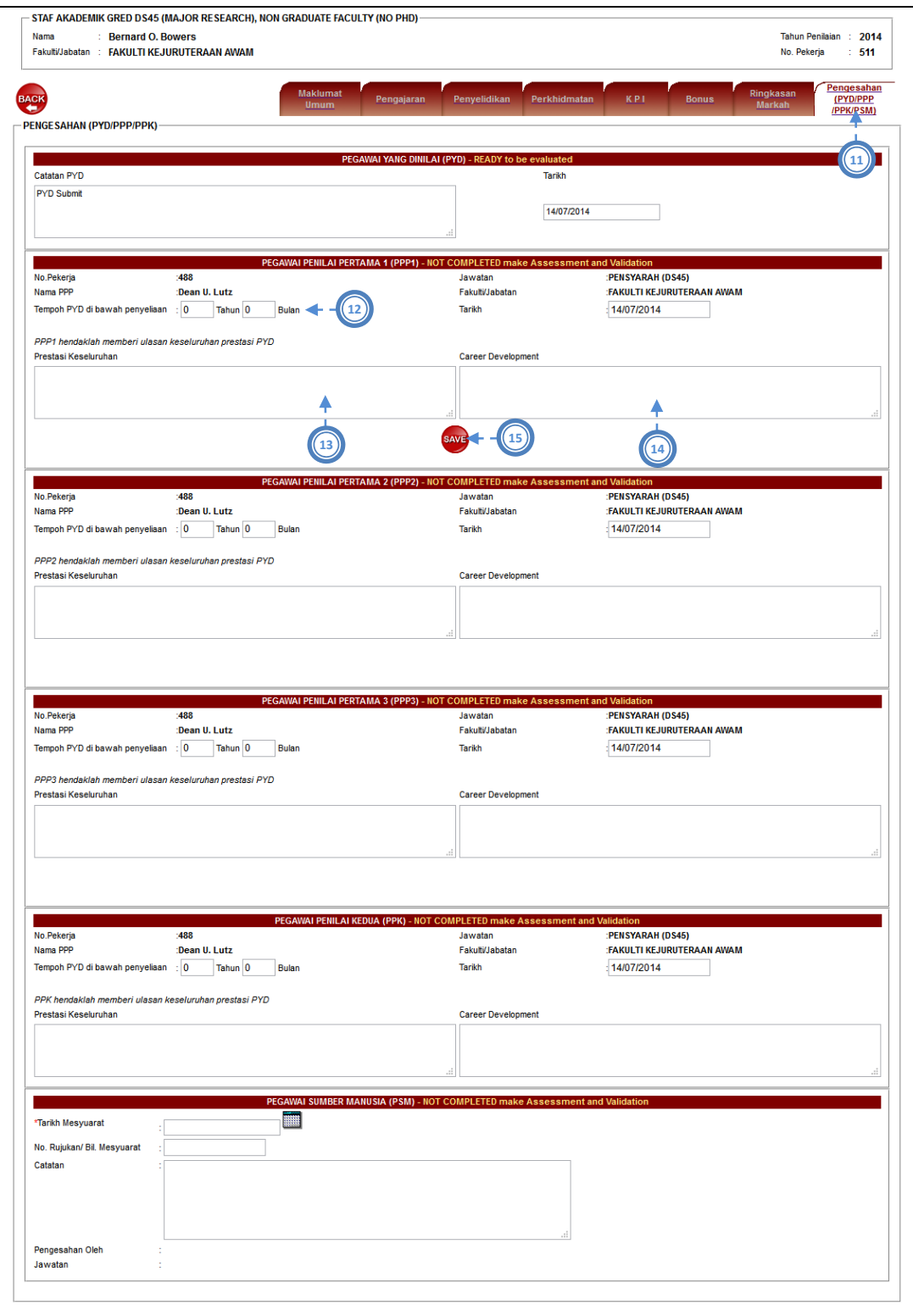

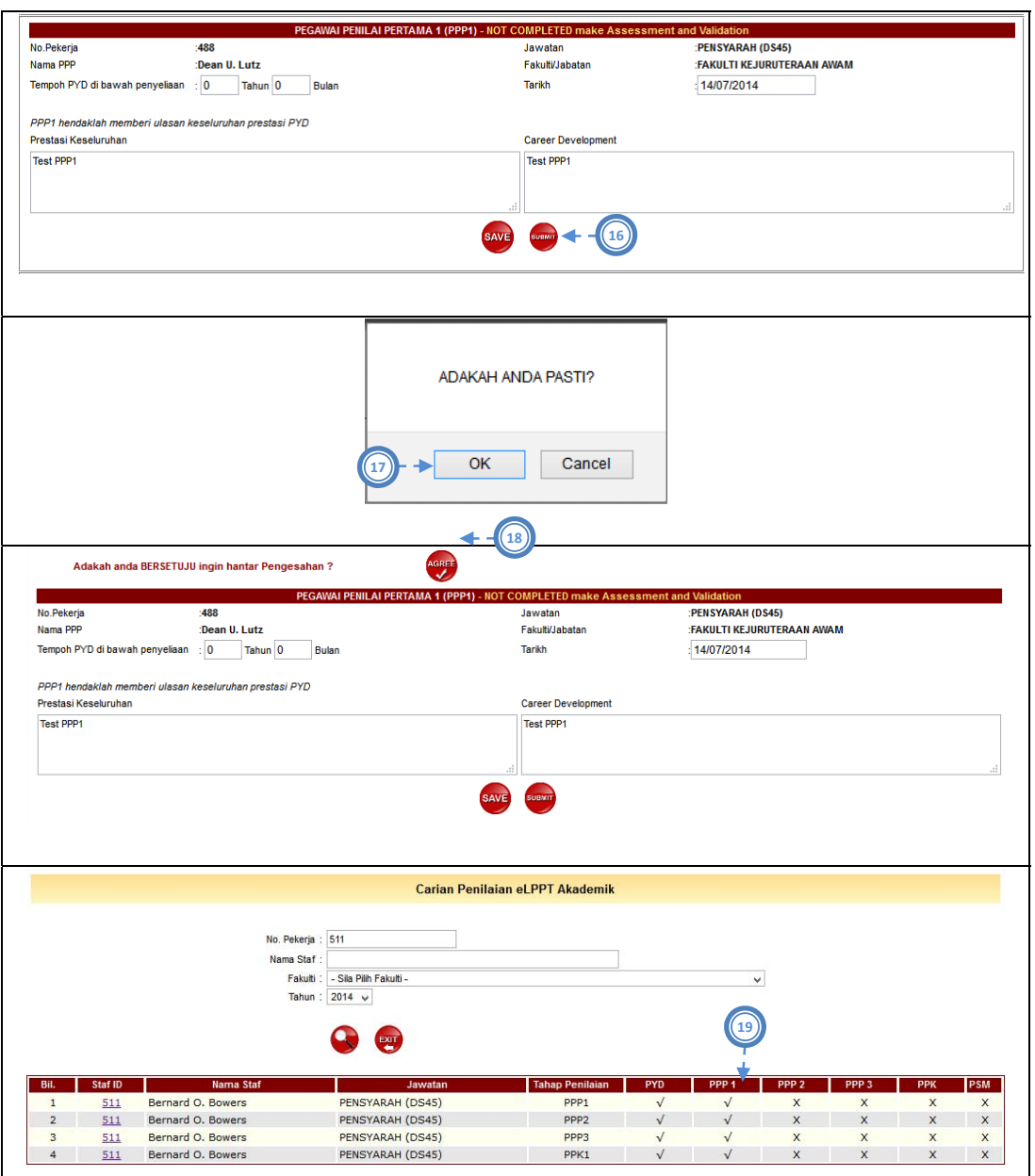

Gambarajah 3.28: Antaramuka Pengesahan Penilaian PPP1

## 3.5.3 **Penilaian e-LPPT (PPP2)**

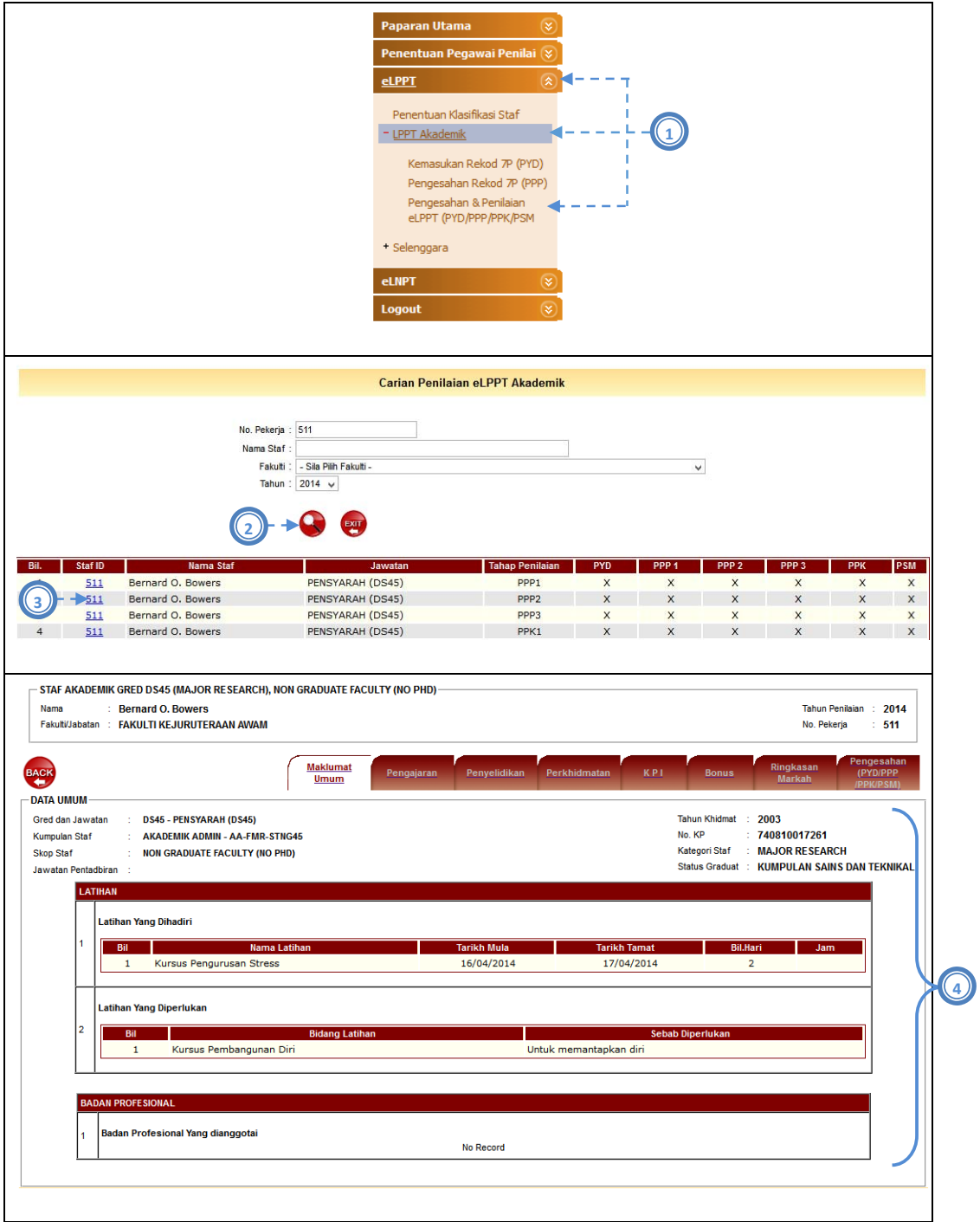

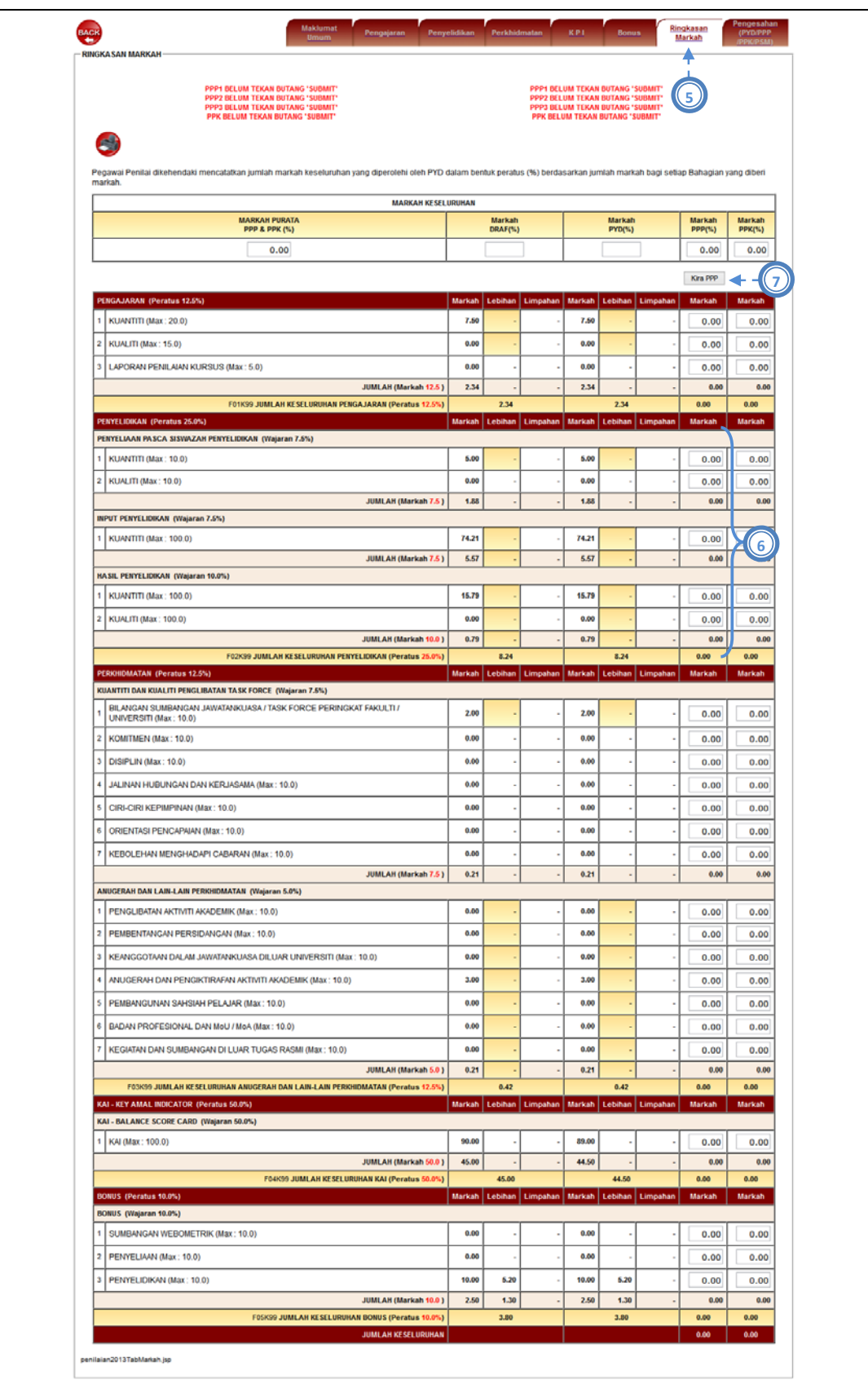

### Gambarajah 3.29: Antaramuka Penilaian PPP2

Penilaian e‐LPPT (PPP2) hanya merangkumi bahagian Penyelidikan sahaja. Jika PPP2 klik pada tab lain, PPP2 hanya boleh melihat rekod dan penilaian yang diberi oleh PPP1 dan PPP3 tetapi tidak dibenarkan untuk membuat penilaian untuk bahagian lain.

- 1) Pengguna pilih menu e‐LPPT > LPPT Akademik > Pengesahan & Penilaian e‐LPPT (PYD/PPP/PPK/PSM).
- 2) Pengguna klik ikon Cari.
- 3) Pengguna klik pada No Pekerja yang dipilih.
- 4) Pengguna semak Maklumat Umum PYD.
- 5) Pengguna klik tab Ringkasan Markah.
- 6) Pengguna masukkan markah pada ruang yang dibenarkan.
- 7) Pengguna klik butang 'Kira PPP'.

PPP2 juga dibenarkan untuk memasukkan markah penilaian melalui skrin perincian

mengikut bahagian iaitu Penyelidikan.

- 8) Pengguna klik pada tab bahagian perincian iaitu Penyelidikan.
- 9) Pengguna masukkan markah pada ruang yang dibenarkan.
- 10) Pengguna klik butang 'Kira PPP'.

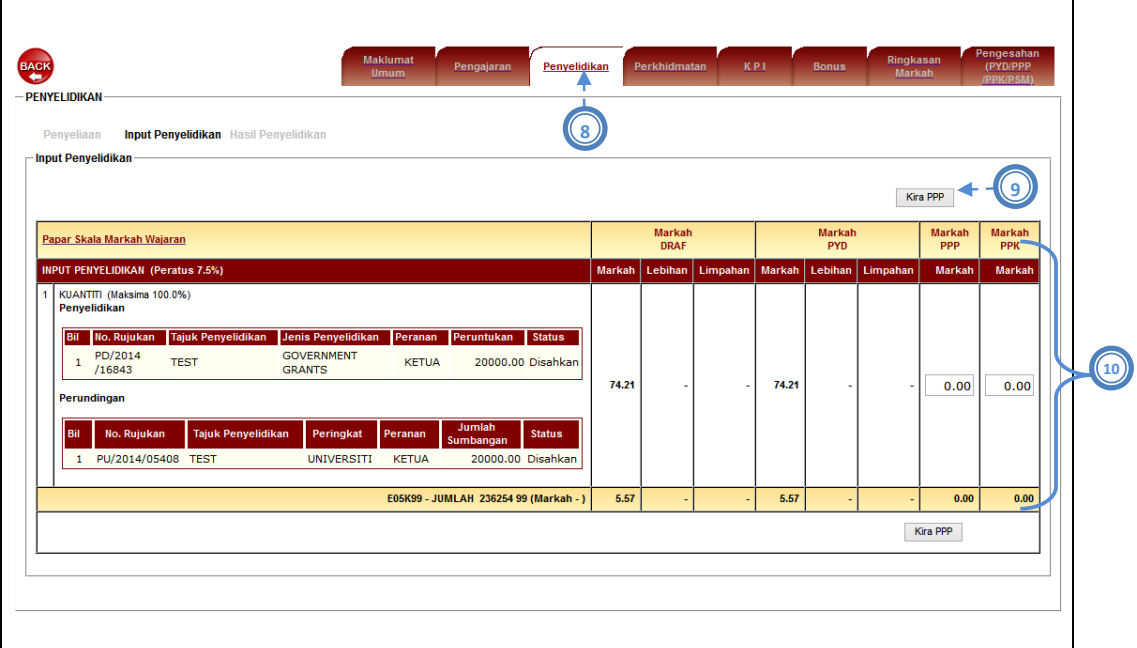
### Gambarajah 3.30: Antaramuka Perincian Penilaian PPP2

Selepas selesai PPP2 menyimpan markah penilaian, PPP2 perlu membuat pengesahan.

- 11) Pengguna klik pada tab Pengesahan (PYD/PPP/PPK).
- 12) Pengguna masukkan Tahun dan Bulan PYD diselia.
- 13) Pengguna masukkan Prestasi Keseluruhan.
- 14) Pengguna masukkan Kemajuan Kerjaya.
- 15) Pengguna klik ikon *Save*.
- 16) Pengguna klik ikon *Submit* untuk menghantar penilaian tersebut.
- 17) Mesej 'Adakah Anda Pasti' akan dipaparkan. Pengguna klik ikon Ok untuk Submit penilaian tersebut.
- 18) Sekali lagi mesej 'Adakah anda BERSETUJU ingin hantar pengesahan ?' akan dipaparkan. Pengguna klik ikon *Agree*.
- 19) Dipaparan Carian Penilaian eLPPT Akademik, pastikan dibahagian PPP2 telah bertanda **√** . Menandakan bahawa PPP2 telah berjaya *Submit* penilaian PPP2.

Selepas klik ikon Submit, sebarang perubahan markah penilaian adalah tidak dibenarkan.

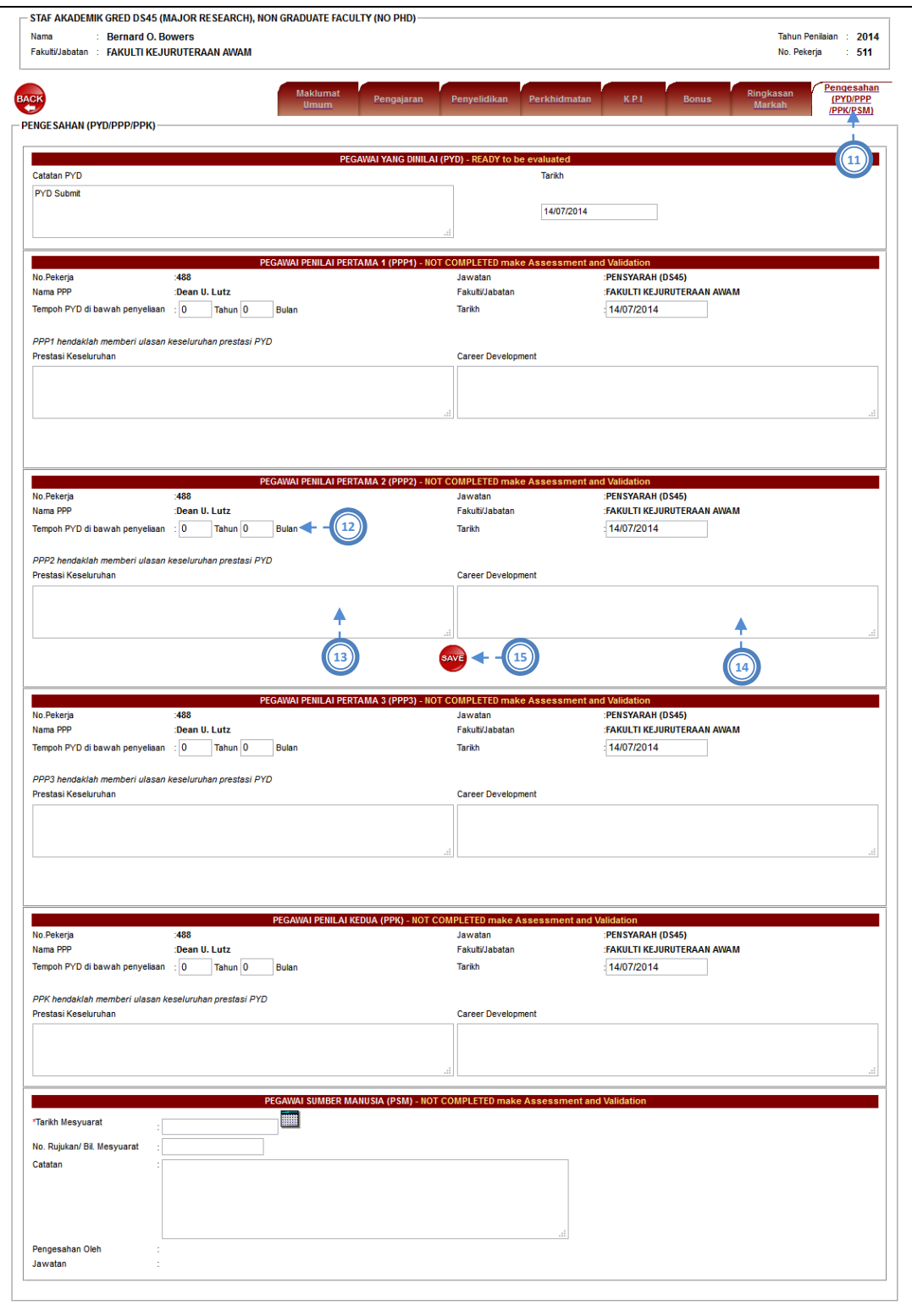

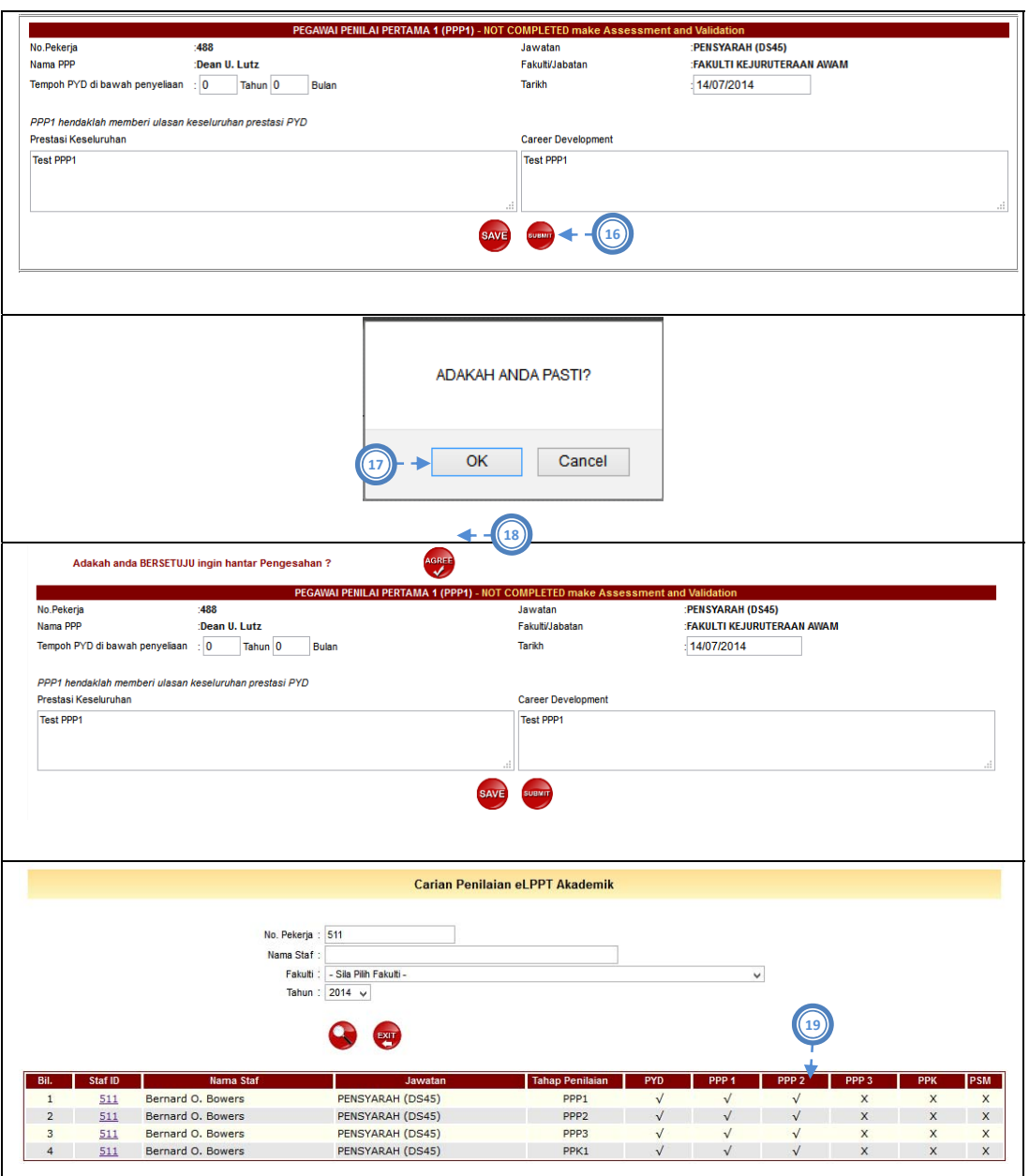

Gambarajah 3.31: Antaramuka Pengesahan Penilaian PPP2

# 3.5.4 **Penilaian e-LPPT (PPP3)**

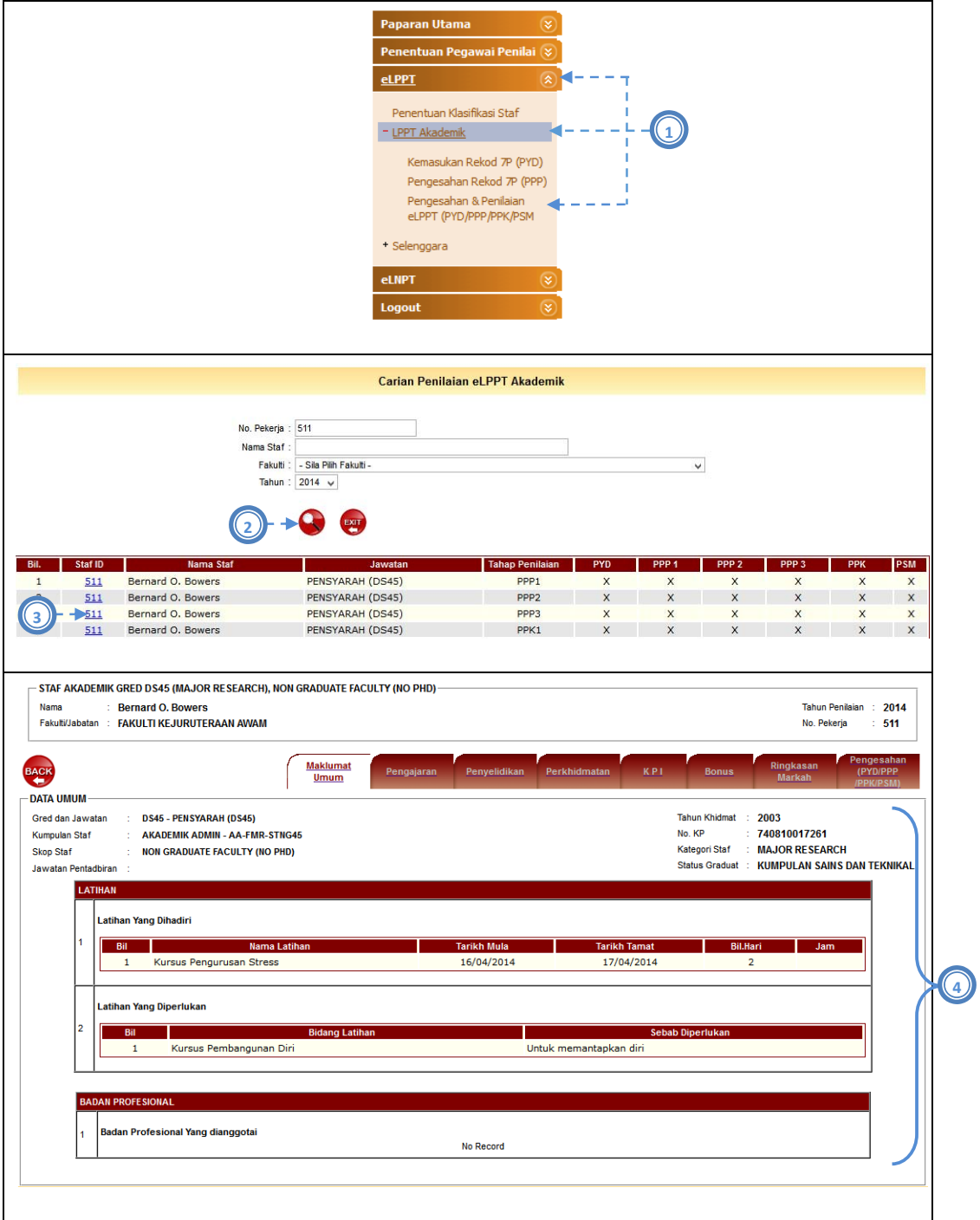

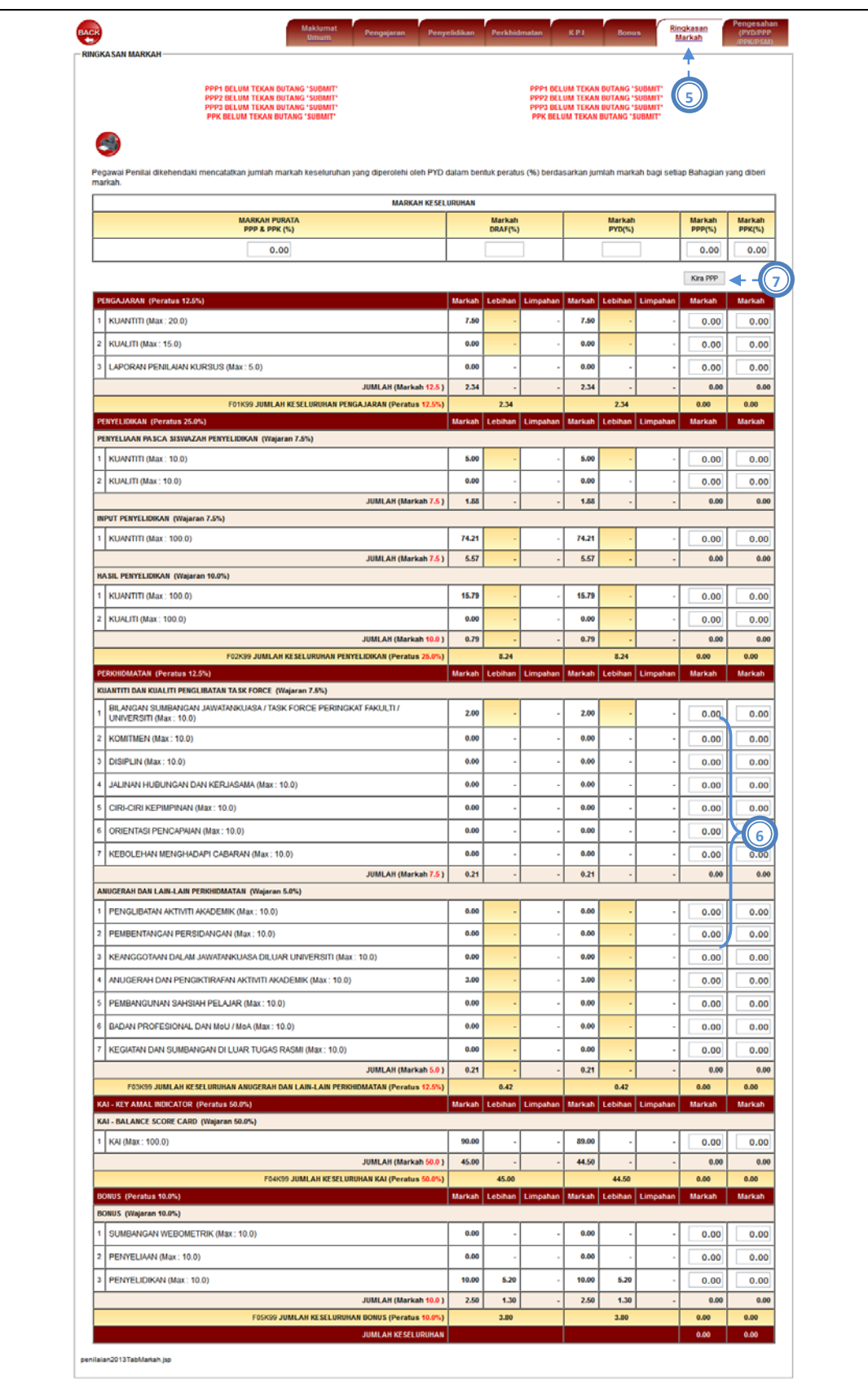

#### Gambarajah 3.32: Antaramuka Penilaian PPP3

Penilaian e‐LPPT (PPP3) hanya merangkumi bahagian Khidmat Profesional sahaja. Jika PPP3 klik pada tab lain, PPP3 hanya boleh melihat rekod dan penilaian yang diberi oleh PPP1 dan PPP2 tetapi tidak dibenarkan untuk membuat penilaian untuk bahagian lain.

- 1) Pengguna pilih menu e‐LPPT > LPPT Akademik > Pengesahan & Penilaian e‐LPPT (PYD/PPP/PPK/PSM).
- 2) Pengguna klik ikon Cari.
- 3) Pengguna klik pada No Pekerja yang dipilih.
- 4) Pengguna semak Maklumat Umum PYD.
- 5) Pengguna klik tab Ringkasan Markah.
- 6) Pengguna masukkan markah pada ruang yang dibenarkan.
- 7) Pengguna klik butang 'Kira PPP'.

PPP3 juga dibenarkan untuk memasukkan markah penilaian melalui skrin perincian

mengikut bahagian iaitu Khidmat Profesional.

- 8) Pengguna klik pada tab bahagian perincian iaitu Khidmat Profesional.
- 9) Pengguna masukkan markah pada ruang yang dibenarkan.
- 10) Pengguna klik butang 'Kira PPP'.

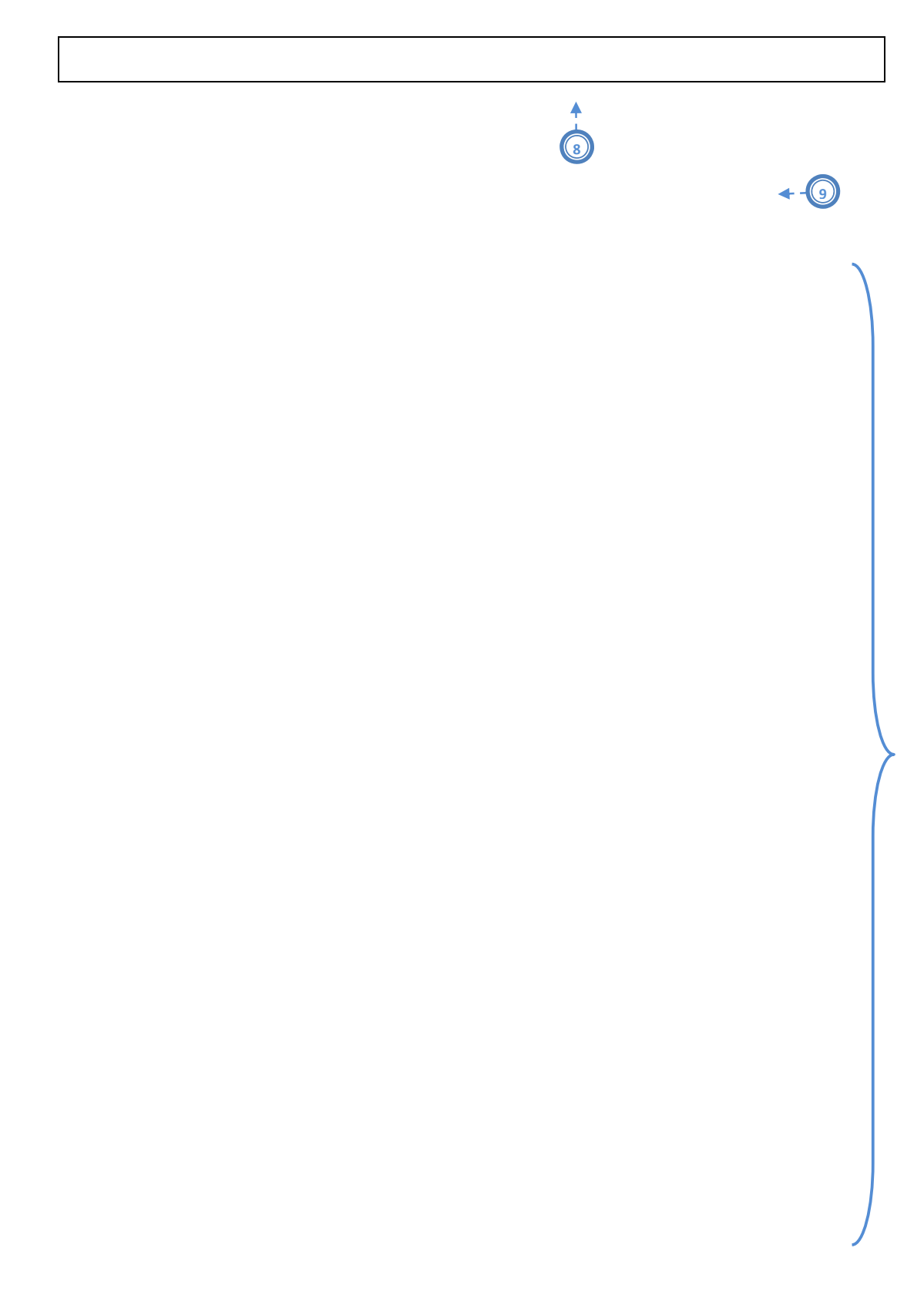

|                                         |                                                                                                    | Kuantiti & Kualiti Penglibatan Task Force                                                                                                    |                                                                                                    |                                                                                                    |        |                        |          |        |                       |          |               |                                     |  |
|-----------------------------------------|----------------------------------------------------------------------------------------------------|----------------------------------------------------------------------------------------------------|----------------------------------------------------------------------------------------------------|----------------------------------------------------------------------------------------------------|--------|------------------------|----------|--------|-----------------------|----------|---------------|-------------------------------------|--|
|                                         | Papar Skala Markah Wajaran                                                                            |                                                                                                    |                                                                                                    |                                                                                                    |        | <b>Markah</b>          |          |        | <b>Markah</b>         |          |               | Kira PPP<br><b>Markah</b><br>Markah |  |
|                                         |                                                                                                    |                                                                                                    | KUANTITI DAN KUALITI PENGLIBATAN TASK FORCE (Peratus 7.5%)                                                         |                                                                                                    | Markah | <b>DRAF</b><br>Lebihan | Limpahan | Markah | <b>PYD</b><br>Lebihan | Limpahan | PPP<br>Markah | <b>PPK</b><br><b>Markah</b>         |  |
| $\mathbf{1}$<br>$\overline{\mathbf{2}}$ | 1                                                                                                    | (Maksima 10.0%)<br>Keanggotaan Dalam Jawatankuasa Dalam Universiti<br>PK/2014<br>/00001<br>KOMITMEN (Maksima 10.0%)                                                                | Bil No. Rujukan No. Rujukan 7P Tajuk Projek Peringkat<br>PK/2014/00001 TEST                                        | BILANGAN SUMBANGAN JAWATANKUASA / TASK FORCE PERINGKAT FAKULTI / UNIVERSITI<br>Peranan<br><b>Status</b><br><b>UNIVERSITI</b><br>AHLI<br>Disahkan | 2.00   |                        |          | 2.00   |                       |          | 0.00          | 0.00                                |  |
|                                         | <b>Komitmen</b><br>Kesungguhan, ketekunan, dedikasi dan bertanggungjawab dalam melaksanakan tugas     |                                                                                                    |                                                                                                    |                                                                                                    |        |                        |          |        |                       |          |               |                                     |  |
|                                         | Bil.<br>Perkara<br>Pencapaian                                                                         |                                                                                                    |                                                                                                    |                                                                                                    |        |                        |          |        |                       |          |               |                                     |  |
|                                         | $\mathbf{1}$<br>$\overline{2}$                                                                        | Sangat Tinggi<br>Tinggi                                                                                                    | $9 - 10$<br>$7 - 8$                                                                                                |                                                                                                    | 0.00   |                        |          | 0.00   |                       |          | 0.00          | 0.00                                |  |
|                                         | 3                                                                                                    | Sederhana                                                                                                    | $5-6$                                                                                                    |                                                                                                    |        |                        |          |        |                       |          |               |                                     |  |
|                                         | $\overline{4}$                                                                                        | Rendah                                                                                                    | $3-4$                                                                                                    |                                                                                                    |        |                        |          |        |                       |          |               |                                     |  |
|                                         | 5                                                                                                    | Sangat Rendah                                                                                                    | $1 - 2$                                                                                                    |                                                                                                    |        |                        |          |        |                       |          |               |                                     |  |
| 3                                       | <b>Disiplin</b><br>Bil.<br>$\mathbf{1}$<br>$\mathbf 2$<br>3<br>$\overline{4}$<br>5                    | DISIPLIN (Maksima 10.0%)<br>Perkara<br>Sangat Tinggi<br>Tinggi<br>Sederhana<br>Rendah<br>Sangat Rendah                                                                             | Pencapaian<br>$9 - 10$<br>$7 - 8$<br>$5-6$<br>$3 - 4$<br>$1-2$                                                     | Mempunyai daya kawal diri dari segi mental dan fizikal termasuk mematuhi peraturan, menepati masa,<br>menunaikan janji dan bersifat sabar        | 0.00   |                        |          | 0.00   |                       |          | 0.00          | 0.00                                |  |
|                                         | Bil.<br>$\mathbf{1}$<br>$\overline{2}$<br>$\overline{\mathbf{3}}$<br>$\overline{\bf 4}$<br>$\sqrt{5}$ | Jalinan Hubungan dan Kerjasama<br>Perkara<br>Sangat Tinggi<br>Tinggi<br>Sederhana<br>Rendah<br>Sangat Rendah                                                                       | Pencapaian<br>$9 - 10$<br>$7 - 8$<br>$5 - 6$<br>$3 - 4$<br>$1 - 2$                                                 | Kebolehan mewujudkan suasana kerjasama yang harmoni dan mesra serta kebolehan menyesuaikan<br>diri dalam semua keadaan                           | 0.00   |                        |          | 0.00   |                       |          | 0.00          | 0.00                                |  |
| 5                                       | Bil.<br>$\blacktriangleleft$<br>$\overline{2}$<br>3<br>$\overline{4}$                                 | CIRI-CIRI KEPIMPINAN (Maksima 10.0%)<br>Ciri-Ciri Kepimpinan<br>pegawai ke atas pencapaian objektif organisasi<br>Perkara<br>Sangat Tinggi<br><b>Tinggi</b><br>Sederhana<br>Rendah | Pencapaian<br>$9 - 10$<br>$7 - 8$<br>$5-6$<br>$3 - 4$                                                              | Mempunyai wawasan, kebolehan membuat keputusan, menggerak dan memberi dorongan kepada                                                            | 0.00   |                        |          | 0.00   |                       |          | 0.00          | 0.00                                |  |
|                                         | 5                                                                                                    | Sangat Rendah                                                                                                    | $1 - 2$                                                                                                    |                                                                                                    |        |                        |          |        |                       |          |               |                                     |  |
| 6                                       | Bil.<br>$\mathbf{1}$<br>$\overline{2}$<br>$\overline{\mathbf{3}}$<br>4<br>5                           | ORIENTASI PENCAPAIAN (Maksima 10.0%)<br>Orientasi Pencapaian<br>Perkara<br>Sangat Tinggi<br><b>Tinggi</b><br>Sederhana<br>Rendah<br>Sangat Rendah                                  | Pencapaian<br>$9 - 10$<br>$7 - 8$<br>$5-6$<br>$3 - 4$<br>$1 - 2$                                                   | Pencapaian sebenar keseluruhan hasil kerja iaitu kuantiti, kualiti, ketepatan masa atau kos berbanding<br>dengan SKT yang ditetapkan             | 0.00   |                        |          | 0.00   |                       |          | 0.00          | 0.00                                |  |
| 7                                       | Bil.<br>1<br>$\overline{2}$                                                                           | KEBOLEHAN MENGHADAPI CABARAN (Maksima 10.0%)<br>Kebolehan Mneghadapi Cabaran<br>Perkara<br>Sangat Tinggi<br><b>Tinggi</b><br>Sederhana                                             | persekitaran yang berubah-ubah serta dapat mengawal emosi<br>Pencapaian<br>$9 - 10$<br>$7 - 8$<br>$5-6$<br>$3 - 4$ | Kemampuan menghadapi dan mengatasi cabaran dalaman dan luaran organisasi dan negara dalam                                                        | 0.00   |                        |          | 0.00   |                       |          | 0.00          | 0.00                                |  |
|                                         | $\mathbf{3}$<br>4                                                                                     | Rendah                                                                                                    |                                                                                                    |                                                                                                    |        |                        |          |        |                       |          |               |                                     |  |
|                                         | 5                                                                                                    | Sangat Rendah                                                                                                    | $1 - 2$                                                                                                    |                                                                                                    |        |                        |          |        |                       |          |               |                                     |  |

Gambarajah 3.33: Antaramuka Perincian Penilaian PPP3

Selepas selesai PPP3 menyimpan markah penilaian, PPP3 perlu membuat pengesahan.

- 11) Pengguna klik pada tab Pengesahan (PYD/PPP/PPK).
- 12) Pengguna masukkan Tahun dan Bulan PYD diselia.
- 13) Pengguna masukkan Prestasi Keseluruhan.
- 14) Pengguna masukkan Kemajuan Kerjaya.
- 15) Pengguna klik ikon *Save*.
- 16) Pengguna klik ikon *Submit* untuk menghantar penilaian tersebut.
- 17) Mesej 'Adakah Anda Pasti' akan dipaparkan. Pengguna klik ikon Ok untuk Submit penilaian tersebut.
- 18) Sekali lagi mesej 'Adakah anda BERSETUJU ingin hantar pengesahan ?' akan dipaparkan. Pengguna klik ikon *Agree*.
- 19) Dipaparan Carian Penilaian eLPPT Akademik, pastikan dibahagian PPP3 telah bertanda **√** . Menandakan bahawa PPP3 telah berjaya *Submit* penilaian PPP3.

Selepas klik ikon Submit, sebarang perubahan markah penilaian adalah tidak dibenarkan.

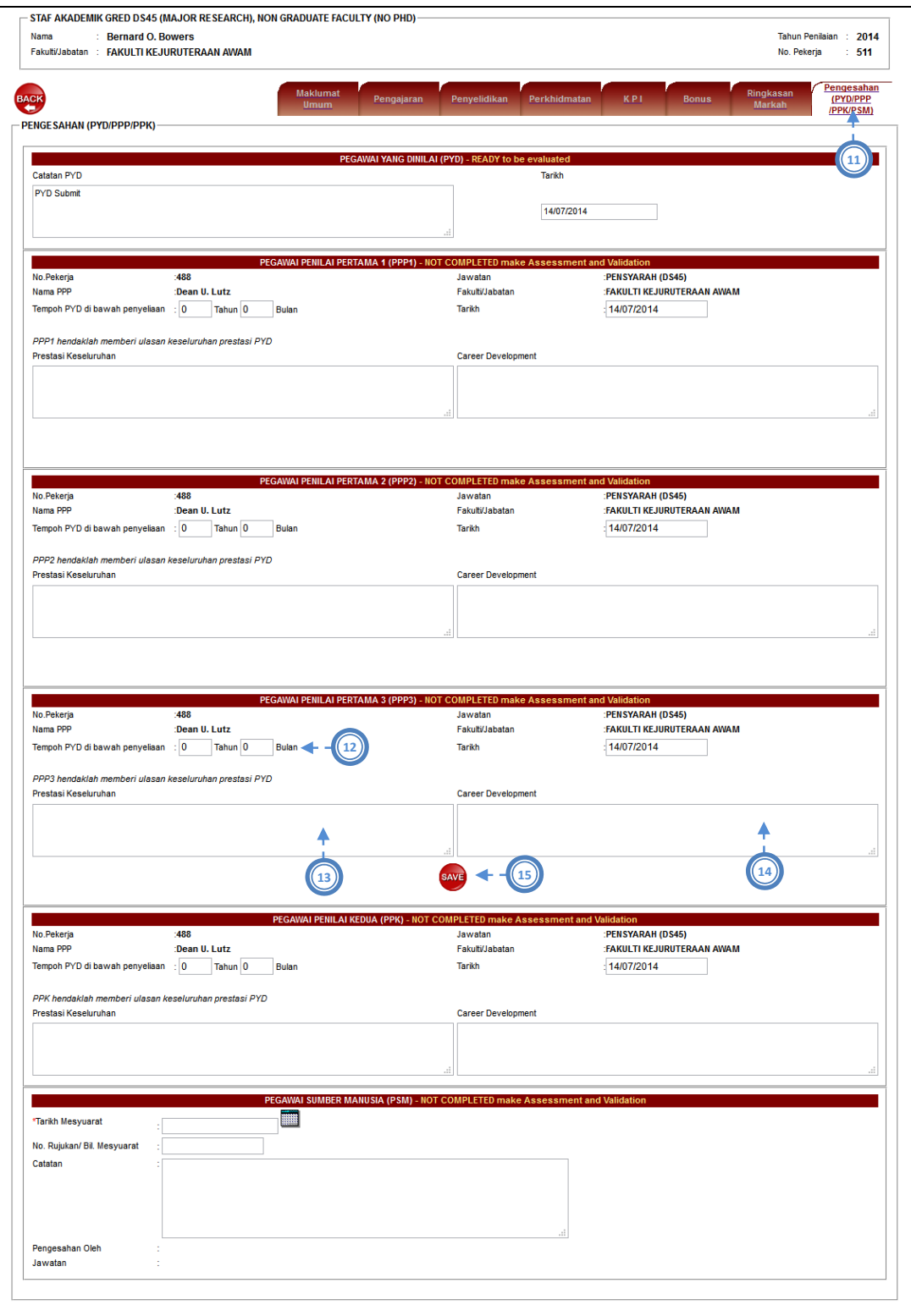

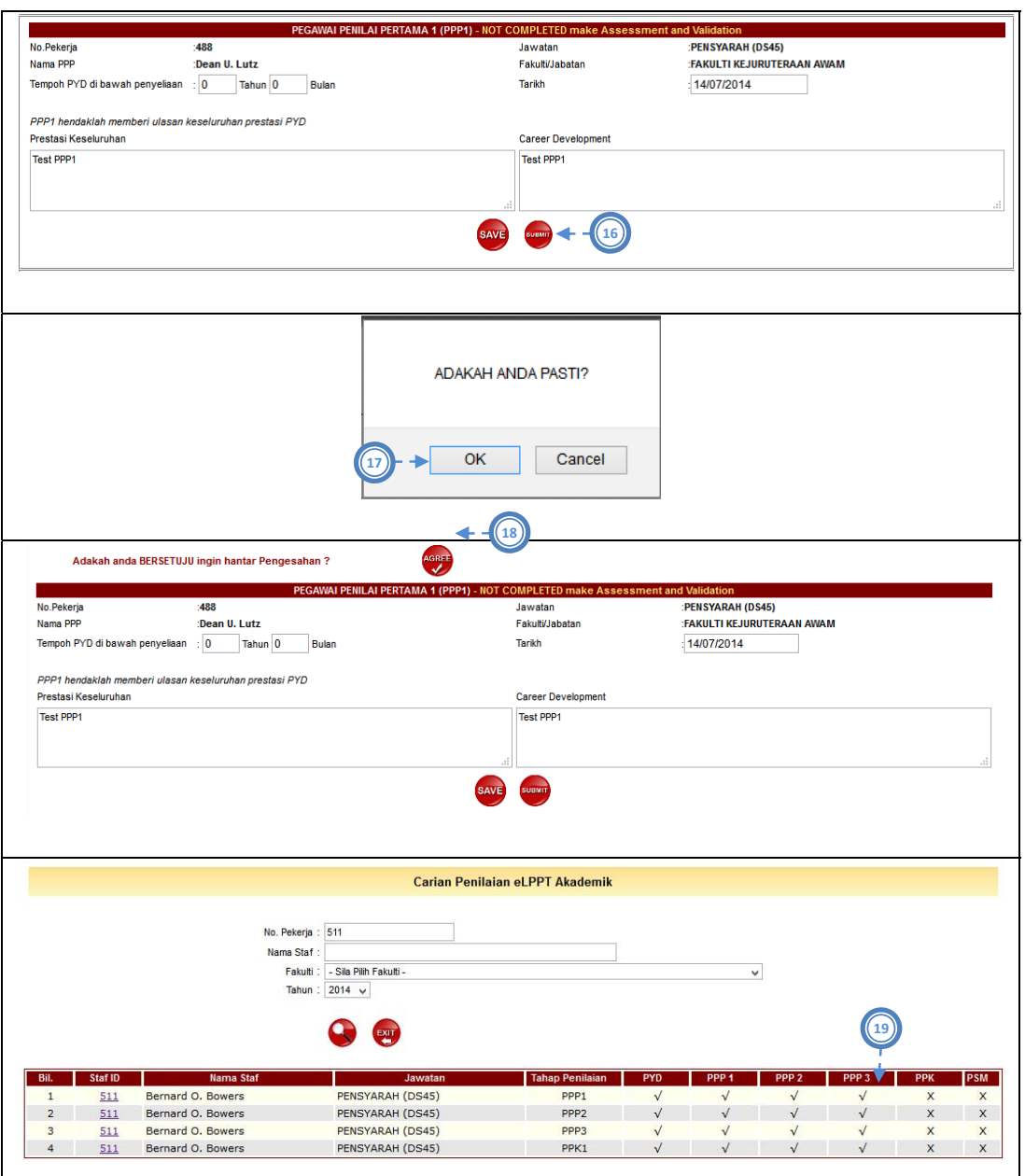

Gambarajah 3.34: Antaramuka Pengesahan Penilaian PPP3

# 3.5.5 **Penilaian e-LPPT (PPK)**

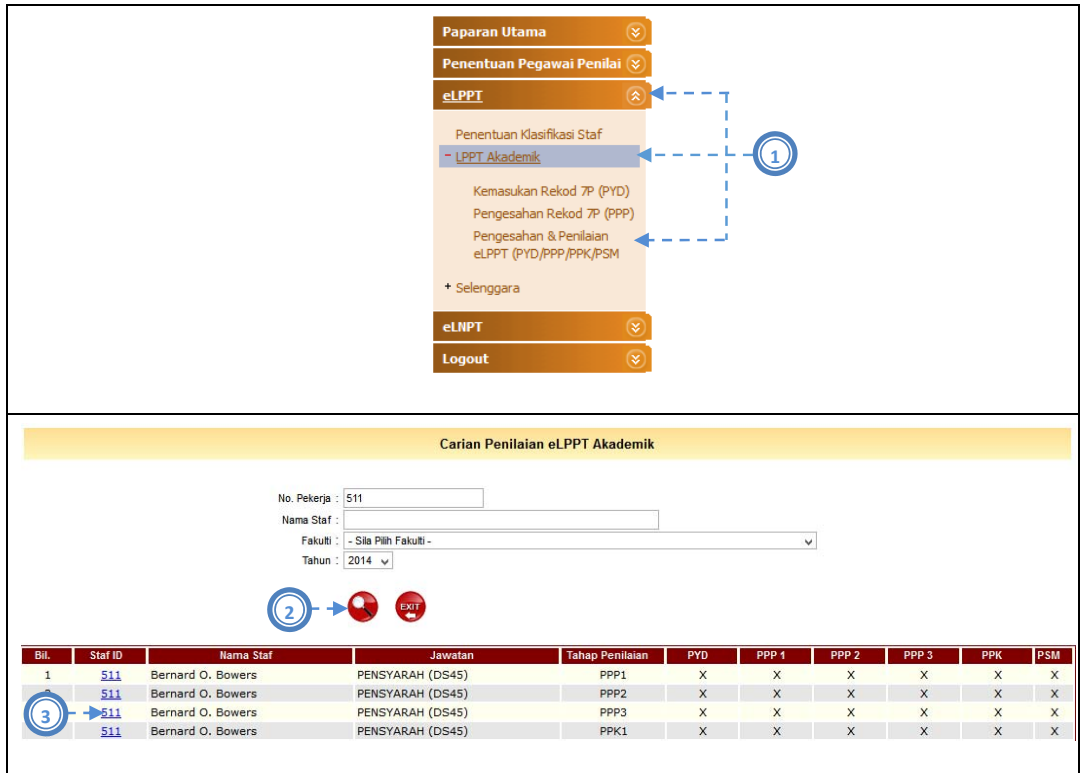

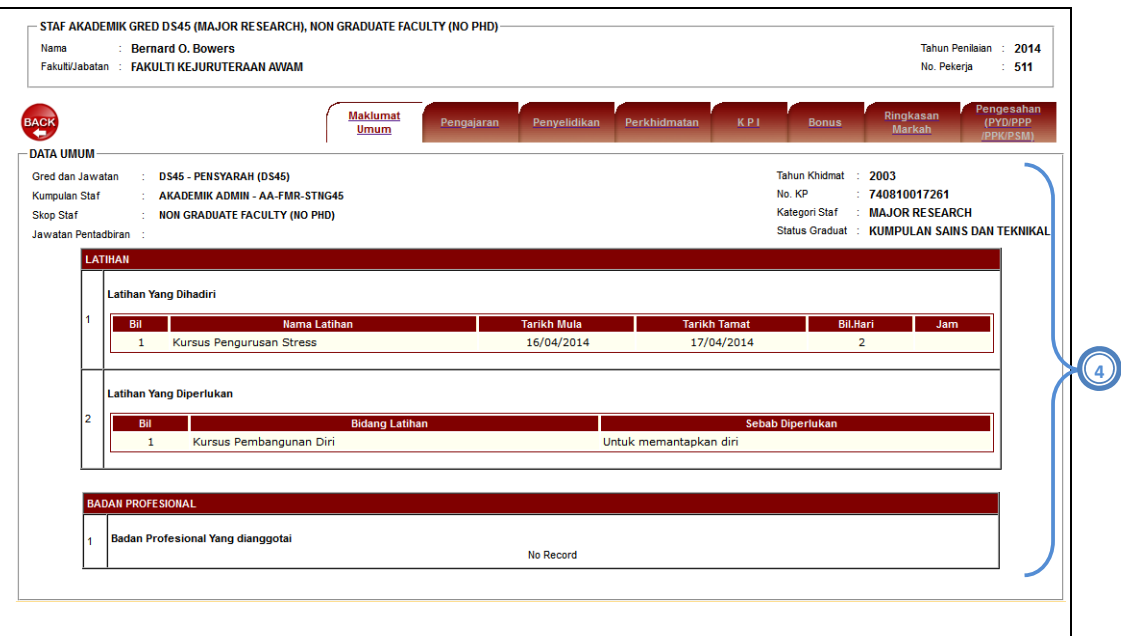

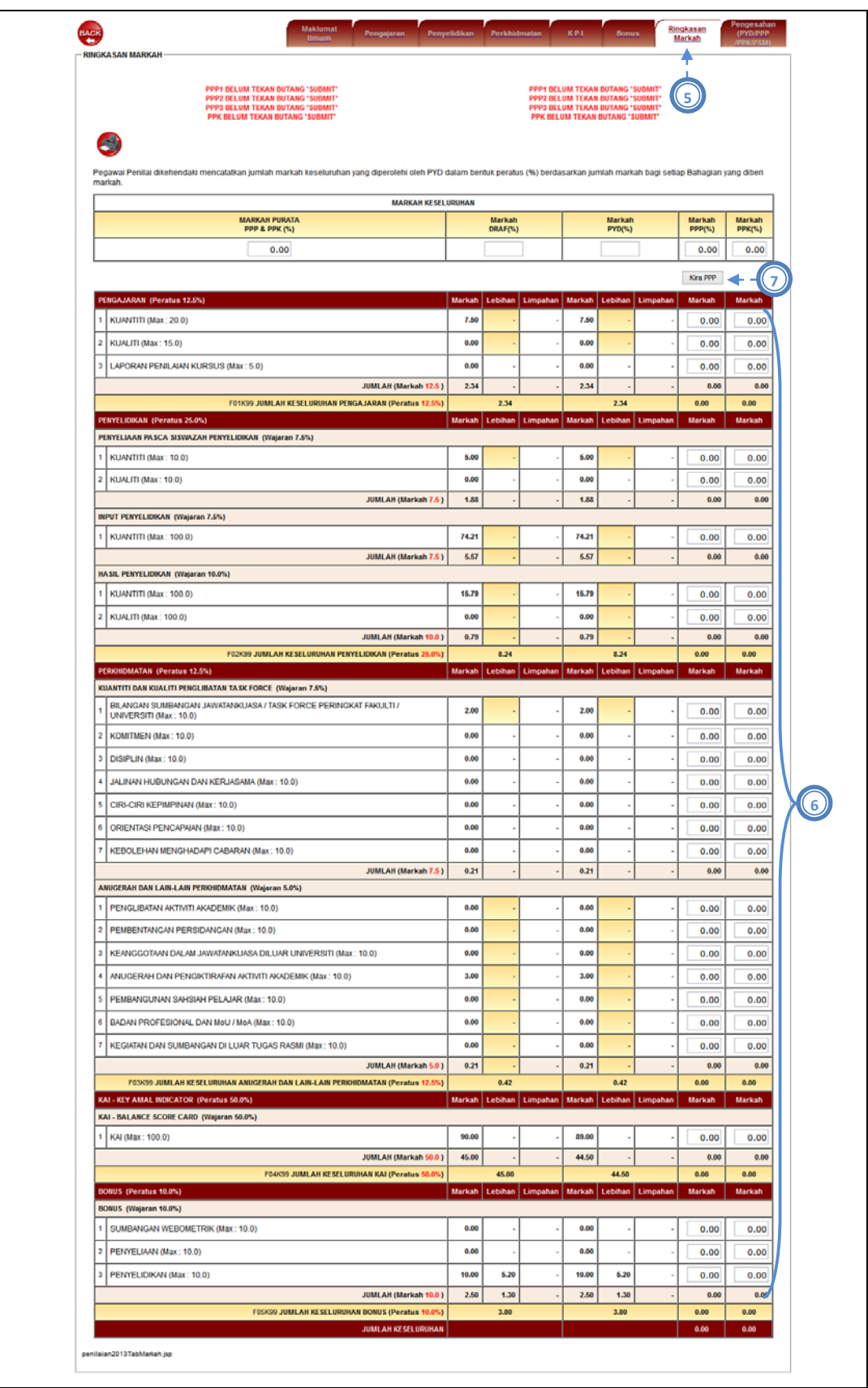

#### Gambarajah 3.35: Antaramuka Penilaian PPK

Penilaian e‐LPPT (PPK) hanya merangkumi semua kriteria.

- 1) Pengguna pilih menu e‐LPPT > LPPT Akademik > Pengesahan & Penilaian e‐LPPT (PYD/PPP/PPK/PSM).
- 2) Pengguna klik ikon Cari.
- 3) Pengguna klik pada No Pekerja yang dipilih.
- 4) Pengguna semak Maklumat Umum PYD.
- 5) Pengguna klik tab Ringkasan Markah.
- 6) Pengguna masukkan markah pada ruang yang dibenarkan.
- 7) Pengguna klik butang 'Kira PPK'.

PPK juga dibenarkan untuk memasukkan markah penilaian melalui skrin perincian

mengikut bahagian.

- 8) Pengguna klik pada tab yang ingin dinilai.
- 9) Pengguna masukkan markah pada ruang yang dibenarkan.
- 10) Pengguna klik butang 'Kira PPK'.

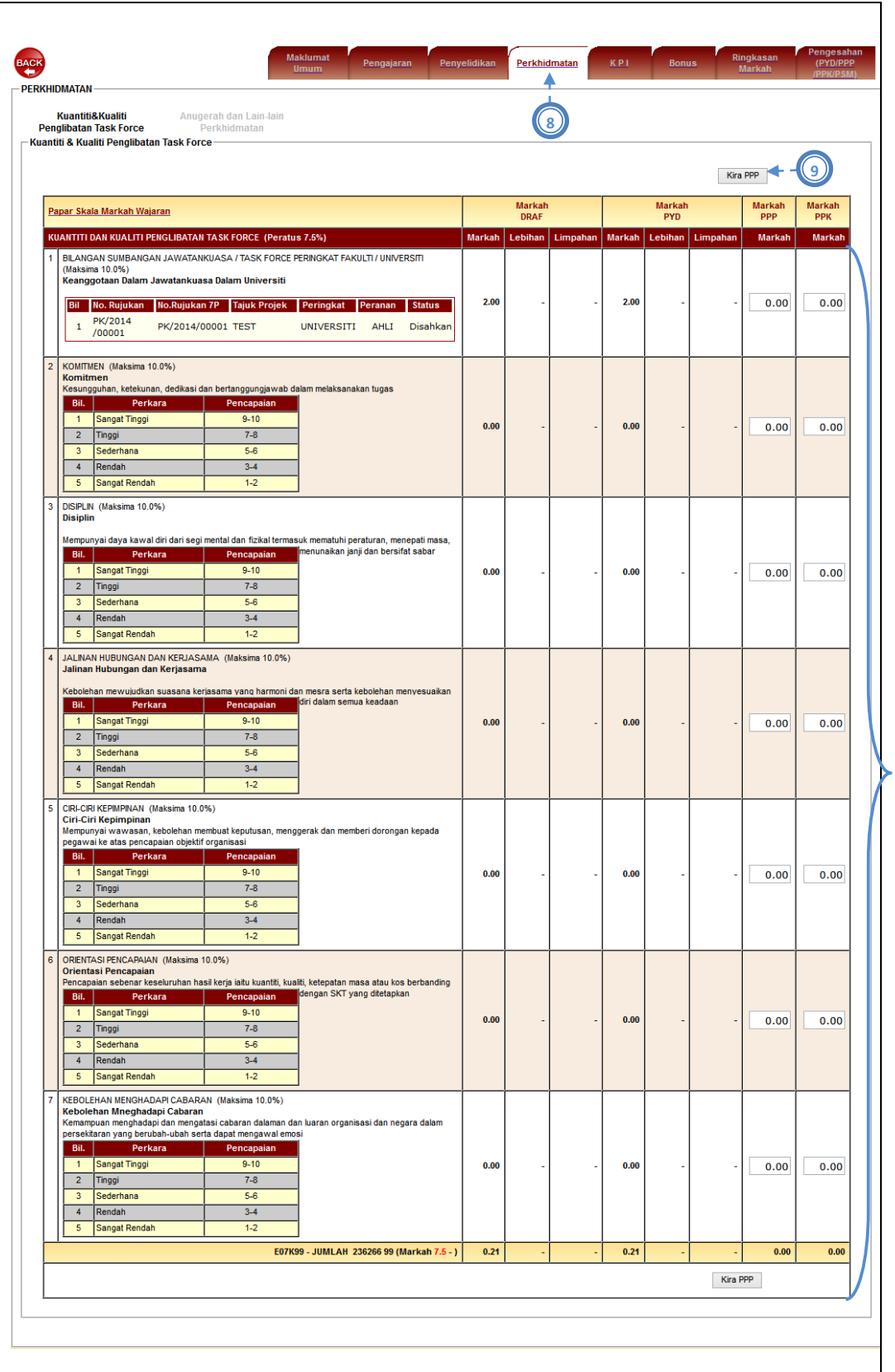

### Gambarajah 3.36: Antaramuka Perincian Penilaian PPK

Selepas selesai PPK menyimpan markah penilaian, PPK perlu membuat pengesahan.

- 11) Pengguna klik pada tab Pengesahan (PYD/PPP/PPK).
- 12) Pengguna masukkan Tahun dan Bulan PYD diselia.
- 13) Pengguna masukkan Prestasi Keseluruhan.
- 14) Pengguna masukkan Kemajuan Kerjaya.
- 15) Pengguna klik ikon *Save*.
- 16) Pengguna klik ikon *Submit* untuk menghantar penilaian tersebut.
- 17) Mesej 'Adakah Anda Pasti' akan dipaparkan. Pengguna klik ikon Ok untuk Submit penilaian tersebut.
- 18) Sekali lagi mesej 'Adakah anda BERSETUJU ingin hantar pengesahan ?' akan dipaparkan. Pengguna klik ikon *Agree*.
- 19) Dipaparan Carian Penilaian eLPPT Akademik, pastikan dibahagian PPK telah bertanda **√** . Menandakan bahawa PPK telah berjaya *Submit* penilaian PPK.

Selepas klik ikon Submit, sebarang perubahan markah penilaian adalah tidak dibenarkan.

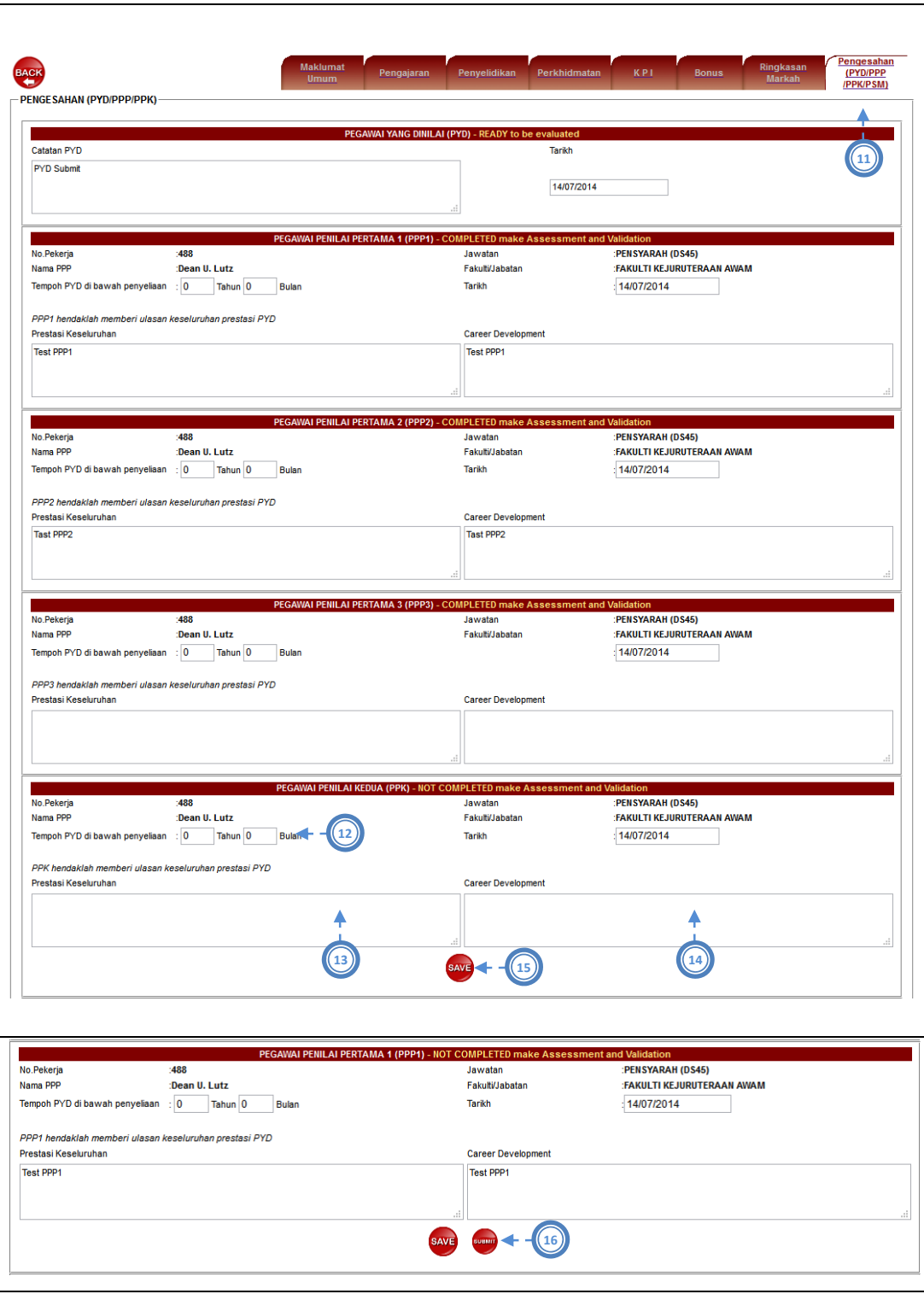

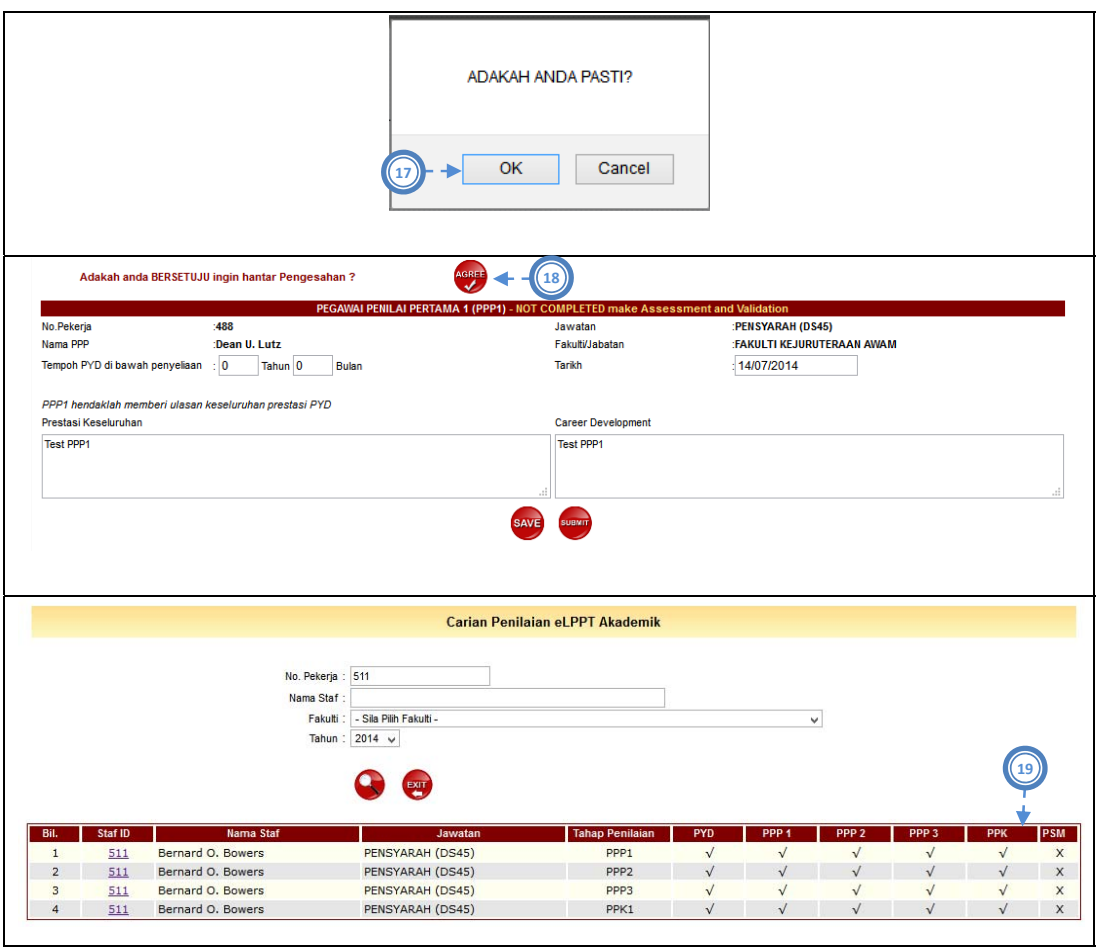

Gambarajah 3.37: Antaramuka Pengesahan Penilaian PPK

## **4. Kesimpulan**

UTM Portal Management System (Modul e‐LPPT ‐ Rekod 7P) dibangunkan khusus secara fleksibel bagi membolehkan pengguna memasukkan rekod 7P staf akademik di UTM. Walau bagaimanapun, pengguna diminta agar mengisi kesemua maklumat yang diperlukan dengan betul, bersistematik dan mengikut prosedur bagi melicinkan operasi UTM Portal Management System. Sebarang tindakan yang tidak beretika seperti penipuan dan sebagainya amatlah ditegah sama sekali dan sekiranya didapati bersalah pengguna tersebut bakal dikenakan tindakan yang tegas.

Keupayaan dan keberkesanan UTM Portal Management System ini adalah bergantung sepenuhnya kepada sikap tanggungjawab, jujur dan amanah para penggunanya.